**REVISTA** 

# **Guia do Tardware net**

sua fonte de informação

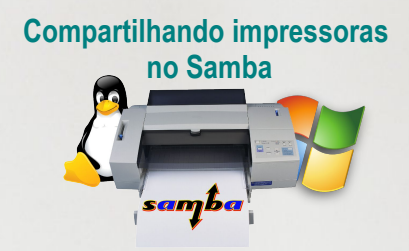

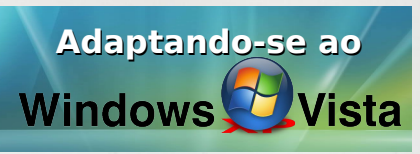

# **Status musical no**

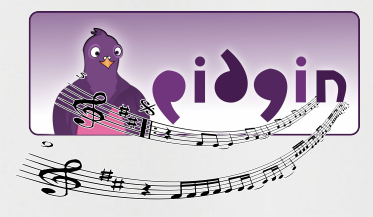

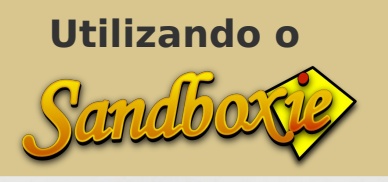

**Instalando o** 

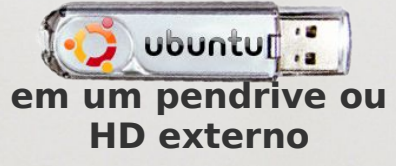

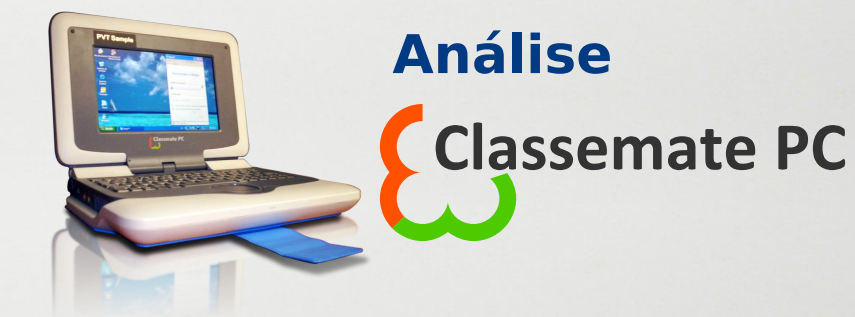

# **Configurando a rede** no Windows®

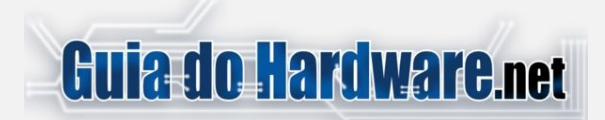

## Colaboradores:

### **Carlos E. Morimoto.**

É editor do site http://www.guiadohardware.net, autor de mais de 12 livros sobre Linux, Hardware e Redes, entre eles os títulos: "Redes e Servidores Linux", "Linux Entendendo o Sistema", "Linux Ferramentas Técnicas", "Entendendo e Dominando o Linux", "Kurumin, desvendando seus segredos", "Hardware, Manual Completo" e "Dicionário de termos técnicos de informática". Desde 2003 desenvolve o Kurumin Linux, uma das distribuições Linux mais usadas no país.

### **Pedro Axelrud**

É blogueiro e trabalha para o site guiadohardware.net. Atualmente com 16 anos, já foi editor de uma revista digital especializada em casemod. Entusiasta de hardware, usuário de Linux / MacOS e fã da Apple, Pedro atualmente cursa o terceiro ano do Ensino Médio e pretende cursar a faculdade de Engenharia da Computação.

## **Júlio César Bessa Monqueiro**

É especialista em Linux, participante de vários fóruns virtuais, atual responsável pelos scripts dos ícones mágicos do Kurumin, editor de notícias e autor de diversos artigos e tutoriais publicados no Guia do Hardware.

## **Marcos Elias Picão**

É produtor do Explorando e Aprendendo (http://www.explorando.cjb.net), um blog de informática que traz toda semana dicas de Windows, programas, sites, configurações e otimizações, para todos os níveis.

Iniciou sua vida digital em 2001, e aos poucos foi evoluindo, para frente e para trás, avançando nas novidades do mercado e, ao mesmo tempo, voltando ao passado para conhecer as "Janelas" antigas, de vidro a vidro.

Mexe livremente com programação em Delphi, e mantém sites com dicas e tutoriais, além dos seus programas para Windows.

### **Luciano Lourenço**

Designer do Kurumin linux, trabalha com a equipe do Guia do Hardware.net executando a parte gráfica e de webdesing, editor da Oka do Kurumin onde desenvolve dicas para aplicações gáficas em SL, participa de projetos voltado a softwares livres como o "O Gimp", Inkscape Brasil e Mozilla Brasil.

## **Contato Comercial:**

Para anunciar no Guia do Hardware em revista escreva para: **[revista@guiadohardware.net](mailto:revista@guiadohardware.net%20)** 

**[http://guiadohardware.net/comunidade/](http://www.guiadohardware.net/comunidade/) Participe do Fórum:**

# SUMÁRIO

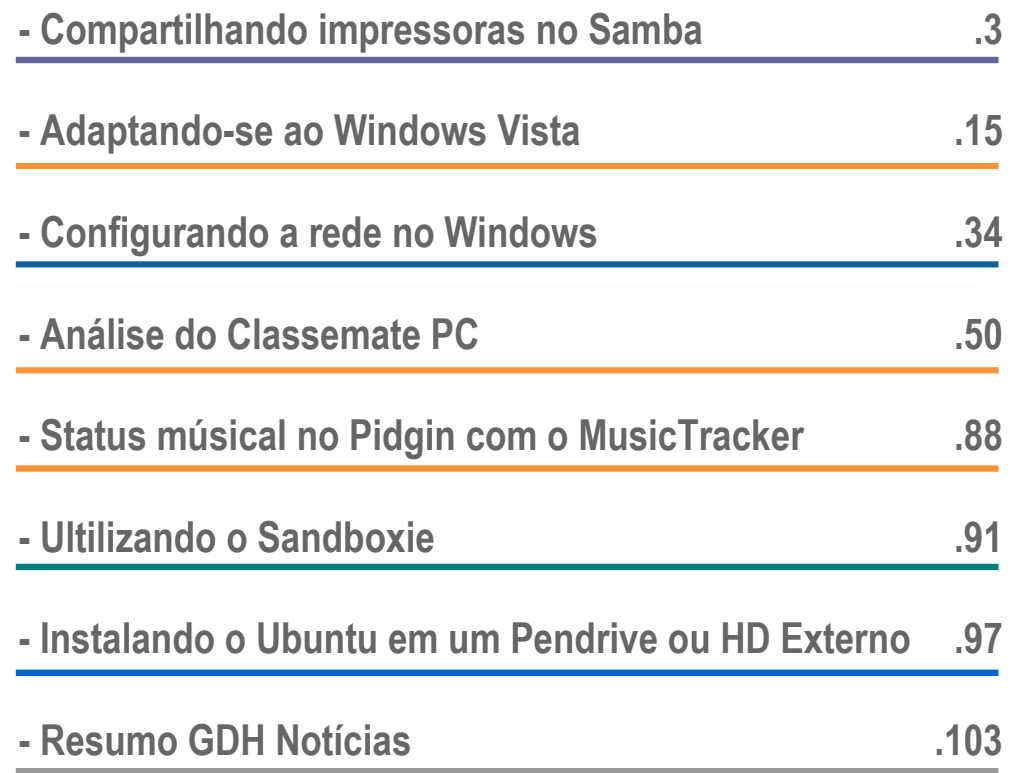

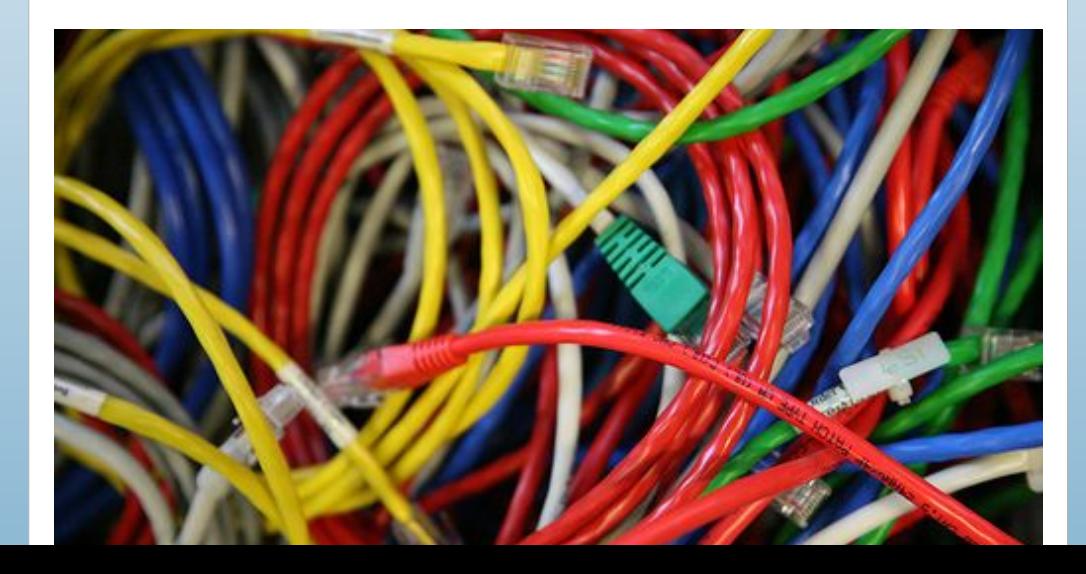

# <span id="page-2-0"></span>**Compartilhando impressoras no Samba**

Service Strategy of the Company of the Company of the Company of the Company of the Company of the Company of

por **Carlos E. Morimoto**

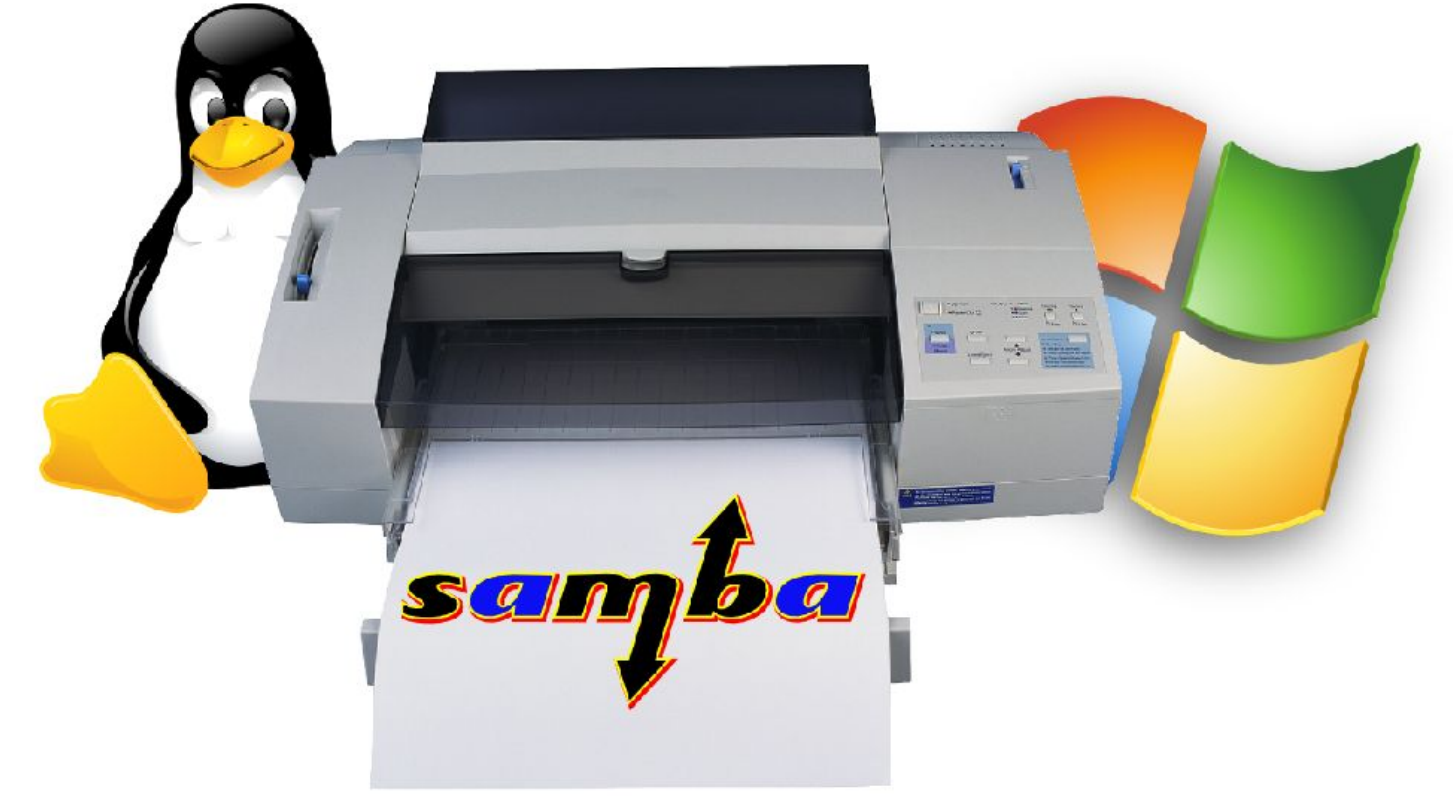

Este é um tutorial detalhado de como compartilhar impressoras no Samba, incluindo o uso de permissões de acesso, acesso a partir de clientes Linux e Windows e o uso do point-and-print, onde os drivers de impressão são automaticamente fornecidos pelo servidor quando os clientes se conectam à impressora.

**GDH** 

# **Compartilhando impressoras no Samba**

O Samba oferece suporte aos mais diferentes sistemas de impressão, incluindo o BSD, SYSV, AIX, HPUX, QNX, PLP e LPRNG. Antigamente, criar um simples compartilhamento de impressora no Samba era uma tarefa espinhosa, já que você precisava verificar qual era o sistema de impressão usado na instalação do sistema e especificar os comandos de impressão manualmente na configuração do Samba, adicionado opções como estas na seção [global], ou na seção referente a cada compartilhamento:

```
printing = bsd
print command = /usr/bin/lpr -P%p %s; /bin/rm %s
lpq command = /usr/bin/lpq -P%p
lprm command = /usr/bin/lprm -P%p %j
queue pause command = /usr/sbin/lpc stop %p
queue resume command = /usr/sbin/lpc start %p
```
Com a popularização do Cups, tudo se tornou muito mais simples, pois você precisa apenas adicionar as opções "printing = cups" e "load printers = yes" na seção [global] do smb.conf e nada mais:

**printing = cups load printers = yes**

Na verdade, nas versões recentes do Samba estas linhas nem mesmo são obrigatórias, pois o Cups já é o sistema de impressão usado por padrão e as impressoras disponíveis são carregadas por padrão quando o Samba encontra uma configuração válida no arquivo.

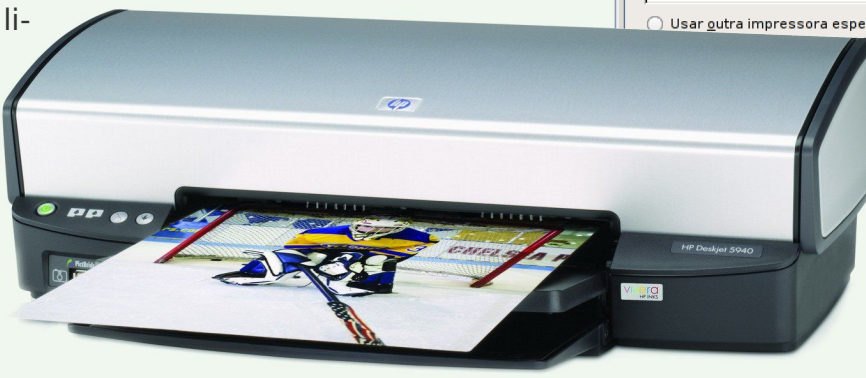

De qualquer forma, se você está usando alguma distribuição antiga, pode checar se a versão do Samba instalada inclui suporte ao Cups usando o comando "smbd -b", como em:

## **# smbd -b | grep CUPS**

Ele deve responder:

## HAVE\_CUPS

Continuando, o primeiro passo para compartilhar a impressora é instalá-la no servidor, o que pode ser feito da forma tradicional, utilizando utilitários como o **kaddprinterwizard** ou o **gnome-cups-add**, o que, desde que a impressora seja bem suportada, é bastante simples nas distribuições atuais:

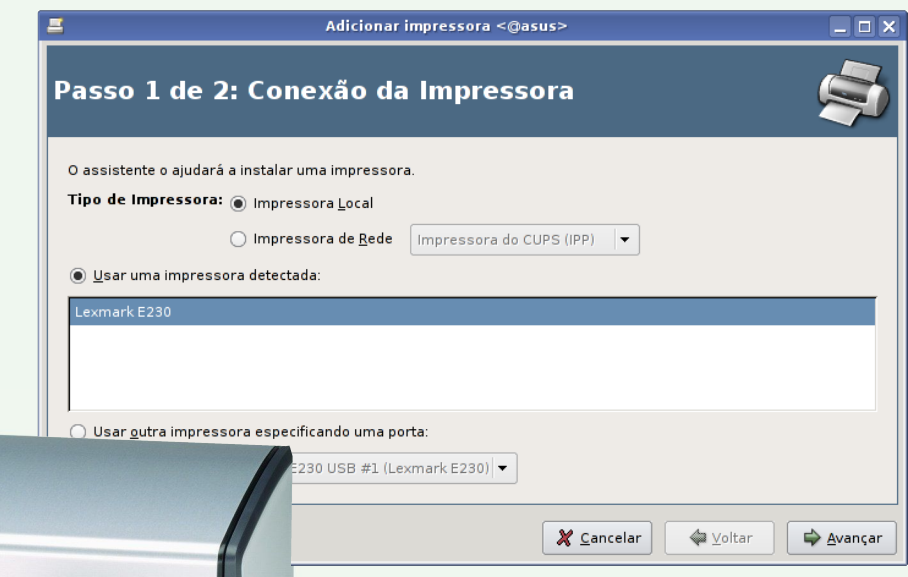

Estas ferramentas de configuração estão fortemente atreladas às bibliotecas do KDE e do Gnome, de forma que elas não estarão disponíveis se você fizer uma instalação enxuta do sistema no servidor, sem instalar os ambientes gráficos.

Naturalmente, os desenvolvedores do Cups pensaram nessa possibilidade e adicionaram uma interface de administração via web, similar ao Swat, que pode ser usada até mesmo no caso de servidores sem interface gráfica, que você acessa remotamente:

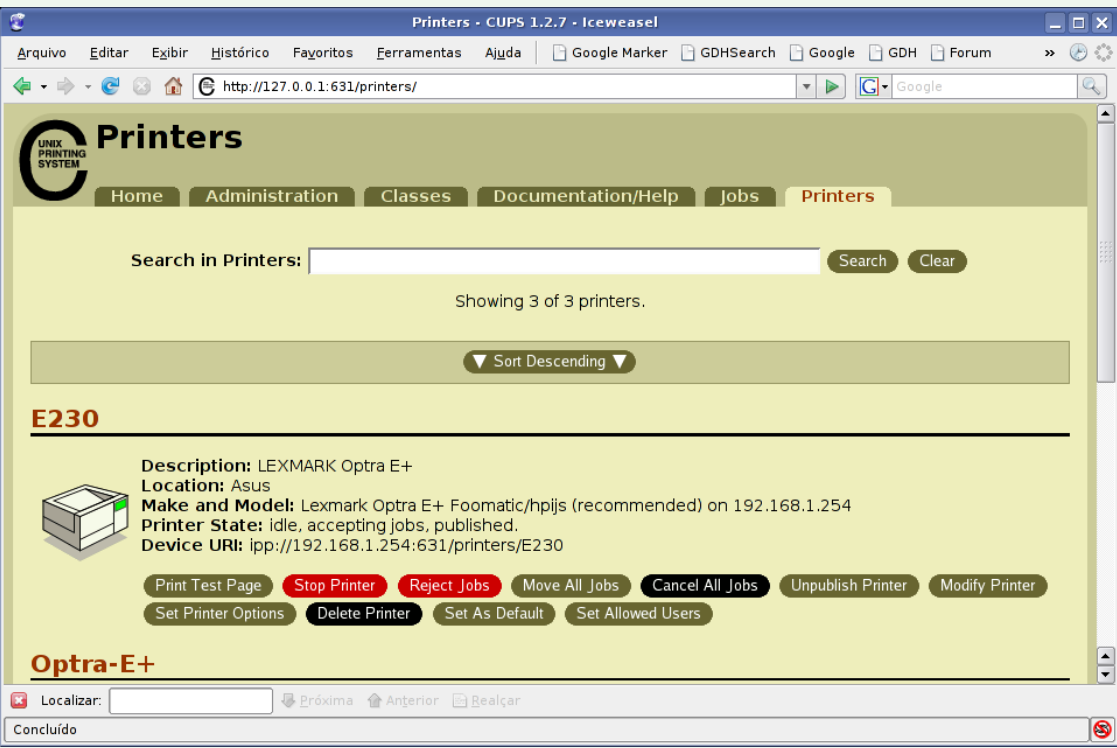

A interface de administração fica acessível através da porta 631 (TCP) do servidor e pode ser acessada através do navegador, tanto localmente (através do endereço **http://127.0.0.1:631**) quanto remotamente (através do **http://servidor:631**). O grande problema é que você tem acesso às opções administrativas, como adicionar ou remover impressoras apenas ao acessar a interface localmente, o que é um problema quando você está configurando o servidor remotamente.

É possível alterar as permissões de acesso, de forma a liberar o acesso para o endereço IP do seu micro de forma simples editando o arquivo de configuração do Cups, o "/etc/cups/cupsd.conf". Procure a seção referente à pasta "/admin" (onde estão concentradas as opções administrati-

vas) e adicione uma linha autorizando o endereço IP da sua máquina logo depois do "Allow localhost", como em:

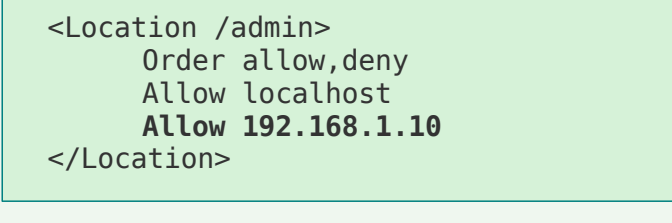

Depois da alteração, reinicie o serviço e você poderá acessar a interface sem limitações e assim fazer toda a configuração da impressora:

## **# /etc/init.d/cupsys restart**

Depois de instalar e testar a impressora no servidor, o próximo passo é compartilhá-la através do Samba.

A forma mais simples de fazer isso é adicionar o compartilhamento "[printers]" no arquivo de configuração. Ele é um serviço interno do Samba, similar ao "[homes]", que permite compartilhar de uma vez todas as impressoras disponíveis no servidor e replica as mudanças na configuração do Cups de forma automática.

O serviço "[printers]" pode ser inclusive usado em conjunto com o "[homes]", basta adicionar as duas seções no arquivo de configuração. A única observação ao usar os dois em conjunto é que você não pode ter um usuário e uma impressora com o mesmo nome, caso contrário o servidor não conseguirá compartilhar a impressora.

A principal vantagem de usar o "[printers]" é que você não precisa especificar manualmente quais impressoras deseja compartilhar, basta configurar as impressoras no Cups e incluir a seção referente ao compartilhamento no smb.conf:

```
[printers]
     comment = Todas as Impressoras
     print ok = yesquest ok = yespath = /var/spool/samba
```
Um exemplo de arquivo completo, incluindo o compartilhamento, seria:

```
[global]
     workarrow = GRUPOnetbios name = Servidor
     encrypt passwords = true
     preferred master = yes
     os level = 100
     printing = cupsload printers = yes
[homes]
     comment = Home Directories
     create mask = 0700directory mask = 0700browseable = No
[arquivos]
     path = /mnt/hda6write = nowrite list = @arguivos[printers]
     comment = Todas as Impressoras
     path = /var/spool/samba
     quest ok = yesbrowseable = yes
```
A opção "print ok" é similar à opção "available" que usamos nos compartilhamentos de pastas. Ao usar o "print ok = yes" a impressora fica disponível e, ao usar "print o $k = no$ " o compartilhamento é desativado temporariamente. É obrigatório incluir esta opção no compartilhamento, pois é justamente ela que indica que trata-se de um compartilhamento de impressora.

A opção "quest o $k = y$ es" indica que a impressora deve ficar disponível para o uso de qualquer um. Se preferir que ela fique disponível apenas para os usuários cadastrados no Samba, mude para "quest  $ok = no$ ".

A opção "path" indica o diretório do sistema onde serão armazenados os trabalhos de impressão. A pasta "/var/spool/samba" é usada por padrão e deve ter sido criada automaticamente durante a instalação do Samba. De qualquer forma, se mais para a frente você não conseguir imprimir, recebendo mensagens de "disco cheio" ou "acesso negado" a partir dos clientes, verifique se a pasta realmente existe e se as permissões estão corretas:

```
# ls -l /var/spool/ | grep samba
```
Ele deve responder algo como:

drwxrwxrwt 2 root root 4096 2008-01-24 15:37 samba

O drwxrwxrwt indica as permissões da pasta, no caso uma pasta pública onde todos os usuários podem ler e gravar arquivos. O último "t" indica o uso do sticky bit, uma precaução de segurança, que faz com que cada usuário possa alterar apenas seus próprios arquivos. Isso evita que algum engraçadinho consiga corromper trabalhos de impressão enviados por outros usuários.

Se você precisar criar manualmente a pasta, o comando para setar as permissões corretamente é:

## **# chmod 1777 /var/spool/samba/**

(note o uso do "1", que ativa o stick bit)

Continuando, depois de reiniciar o Samba, ou aguardar o tempo de atualização as impressoras passarão a aparecer no ambiente de redes, com os mesmos nomes que foram definidos ao instalar as impressoras no servidor.

O Samba pode inclusive ser usado para centralizar as impressoras da rede, recompartilhando impressoras disponibilizadas por outros micros, desde que você as configure corretamente no Cups. Nesse screenshot, por exemplo, temos duas impressoras. A "E230" está instalada diretamente no servidor, enquanto a "Optra-E+" é uma impressora disponibilizada por outro micro. Como pode ver, o cliente pode visualizar e imprimir em ambas:

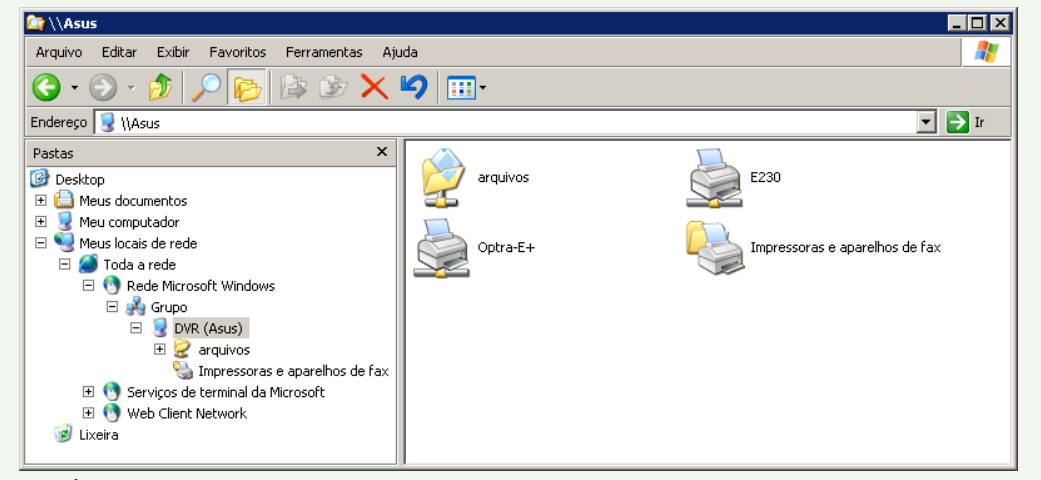

É possível também especificar individualmente o compartilhamento de cada impressora, o que é útil quando o servidor compartilha várias impressoras diferentes e você precisa especificar as permissões individualmente. A configuração a adicionar no arquivo de configuração é praticamente a mesma. A principal diferença é que agora você deve especificar o nome da impressora no nome do compartilhamento, ao invés de usar a string "printers", como em:

```
[E230]
     print ok = yes
     quest ok = yespath = /var/spool/samba
```
Assim como no caso dos compartilhamentos de arquivos, você pode limitar o acesso à impressora com base nos endereços IP ou nomes das máquinas, com base nos logins de usuário, ou através de uma combinação de ambos, através das opções "hosts allow", "hosts deny", "valid users" e "invalid users". Estas opções podem ser usados tanto ao ativar o serviço [printers] quanto ao compartilhar as impressoras individualmente.

Para permitir que que a impressora seja usada por apenas alguns endereços específicos você usaria:

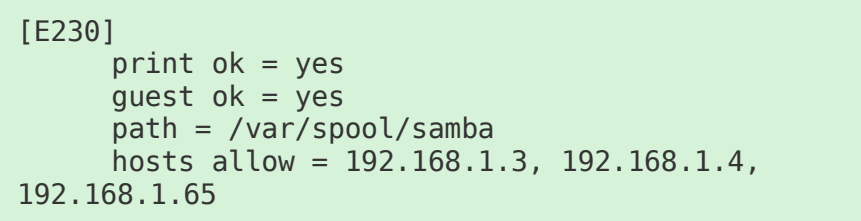

Você pode também usar os nomes das máquinas dentro da rede windows no lugar dos endereços IP, como em:

### [E230]

 $print$  ok = yes quest  $ok = yes$ path = /var/spool/samba hosts allow = micro1, micro2, micro3

Para bloquear o acesso à impressora para os usuários "joao" e "maria":

GDH

**7X** 

[E230] print  $ok = yes$ quest  $ok = no$ path = /var/spool/samba invalid users = joao, maria

Para inverter a lógica, permitindo que apenas os dois usem a impressora:

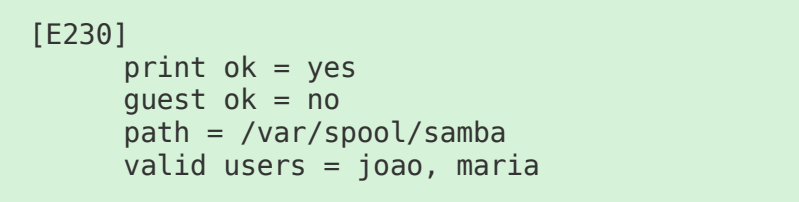

Para combinar as duas coisas, permitindo que a impressora seja usada apenas pelos dos usuários e, além disso apenas a partir de dois endereços específicos:

[E230] print  $ok = yes$ quest  $ok = no$ path = /var/spool/samba invalid users = joao, maria valid users = joao, maria hosts allow = 192.168.1.3, 192.168.1.4

Continuando, a impressora pode ser instalada nos clientes Windows através do "Painel de Controle > Impressora > Adicionar Impressora > Impressora de rede" ou simplesmente clicando sobre ela no ambiente de rede. O Samba não se preocupa com o driver de impressão, apenas disponibiliza um spool remoto no qual os clientes podem colocar os trabalhos de impressão. Devido a isso, é necessário instalar os drivers de impressão nos clientes, da mesma forma que você faria ao instalar uma impressora local.

Inicialmente, você receberá uma mensagem de erro ao instalar a impressora nos clientes, avisando que o servidor não possui o driver instalado:

## Conectar-se à impressora

O servidor da impressora não possui o driver de impressora correto instalado. Se quiser procurar o driver adequado, clique em 'OK'. Caso contrário, clique em 'Cancelar' e contacte o administrador de rede ou fabricante do equipamento para saber qual é o driver correto para sua impressora.

> $\alpha$ Cancelar

Esta mensagem se refere a outro recurso suportado por servidores Windows, onde você pode fazer o upload dos drivers de impressão para o servidor, de forma que os clientes possam obtê-los automaticamente ao se conectarem à impressora. Por enquanto ainda não configuramos isso, de forma que é preciso instalar a impressora da forma tradicional, fornecendo os drivers manualmente no cliente:

## Assistente para adicionar impressora

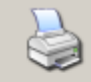

Clique no fabricante e no modelo da impressora. Se a impressora tiver um disco de instalação, clique em 'Com disco'. Se a impressora não estiver na lista, consulte a documentação para encontrar uma impressora compatível.

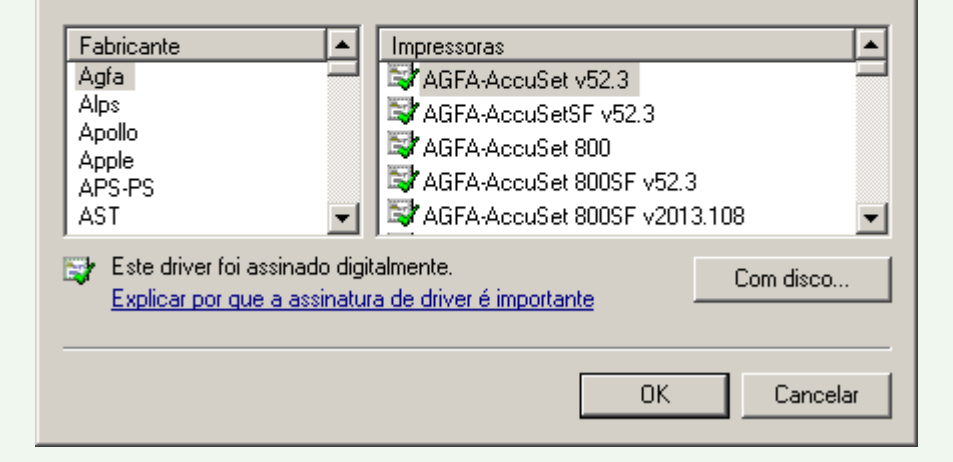

# **Compartilhando impressoras no Samba**

Naturalmente, as impressoras compartilhadas através do Samba podem também ser usadas a partir dos clientes Linux, que precisam apenas ter instalado o Cups e o cliente Samba. Ao instalar a impressora nos clientes, procure pela opção de instalar uma impressora Windows ou SMB, que é suportada pela maioria das ferramentas de configuração. No caso do kaddprinterwizard você usaria a opção "Impressora SMB compartilhada (Windows)" e no gnome-cups-add a opção "Impressora Windows (SMB)":

Se o compartilhamento no servidor incluir a opção "guest ok = yes" você conseguirá acessar a impressora diretamente, caso contrário você precisará especificar o login e senha ao instalá-la. Nesse caso, o comando ficaria:

## **# lpadmin -p E230 -E -v smb://gdh:12345@192.168.1.254/E230**

Veja que o login e senha são especificados diretamente no

comando, entre o "smb://" e o endereço do servidor, que é agora separado por um "@".

# **Disponibilizando drivers de impressão para os clientes**

Em uma pequena rede, instalar os drivers manualmente ao configurar a impressora nos clientes não seria um grande problema, já que você pode-

É possível também instalar as impressoras nos clientes Linux diretamente via linha de comando usando o comando "lpadmin", como em:

## **# lpadmin -p E230 -E -v smb://192.168.1.254/E230**

O parâmetro "-p" especifica o nome da impressora, conforme será instalada no cliente (não precisa necessariamente ser o mesmo nome usado pelo servidor). O "-v" indica a localização da impressora (endereço IP ou nome do servidor e o nome do compartilhamento), nesse caso estamos instalando a impressora "E230" compartilhada pelo servidor disponível no endereço 192.168.1.254.

Chegamos então recurso de upload de drivers de impressão que, naturalmente, também é suportado pelo Samba. Ele consiste em um compartilhamento oculto, chamado "print\$", que contém os drivers que serão fornecidos aos clientes.

ria simplesmente carregar o CD de instalação, ou mesmo criar um compartilhamento de rede contendo os arquivos e fazer a instalação manualmente em cada cliente. Entretanto,

em uma rede isso pode ser bastante tedioso.

Depois de configurar o recurso, o uso das impressoras nos clientes torna-se muito mais simples, pois você precisa apenas

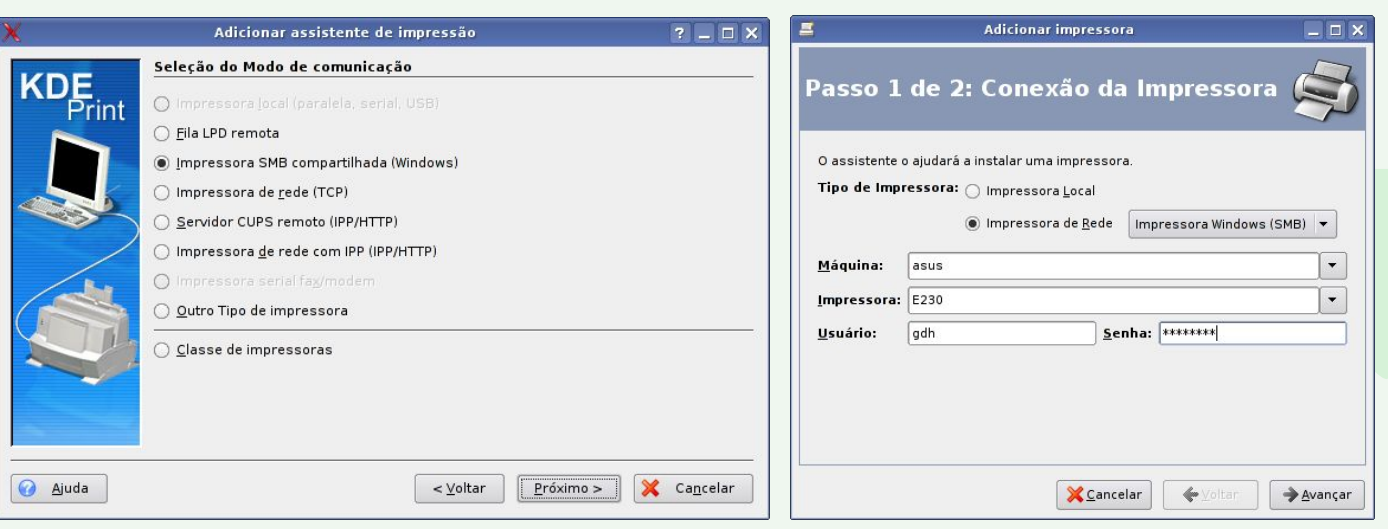

# **Compartilhando impressoras no Samba**

clicar sobre o ícone da impressora no "Meus locais de rede" para instalá-la, recurso chamado de "point and print" ou "p-np" (diferente do PnP, de "plug-and-play"). O Windows exibe um aviso, confirmando a instalação do driver e em seguida a impressora é instalada automaticamente:

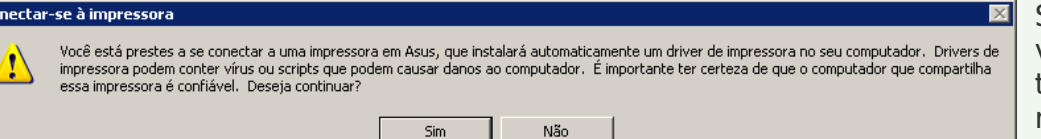

Configurar este recurso é um pouco trabalhoso, mas não chega a ser difícil, vamos lá :).

O primeiro passo é criar um usuário administrativo, que você usará para acessar o servidor a partir dos clientes Windows e assim poder dar o upload dos drivers. Comece criando o usuário no servidor e cadastrando-o no Samba da forma tradicional:

```
# adduser gdh
# smbpasswd -a gdh
```
c.

O próximo passo é ativar o uso de privilégios (que vamos usar mais adiante) no Samba e criar um compartilhamento chamado "print\$", o compartilhamento oculto onde irão os drivers de impressão. Para isso, precisaremos fazer duas alterações no arquivo "/etc/samba/smb.conf".

A primeira é adicionar a linha "enable privileges = yes" no final da seção "[global]", sem alterar as demais, como em:

[global] workgroup = GRUPO  $netbias$  name =  $Assus$ server string = Servidor encrypt passwords = true wins support  $=$  yes

preferred master = yes  $#$  invalid users = root os level = 100 **enable privileges = yes**

Se você usou o swat para configurar o arquivo, muito provavelmente ele conterá a linha "invalid users = root". É importante que esta linha seja removida ou comentada (como no meu exemplo), caso contrário você não conseguirá atribuir os privilégios para o usuário, como faremos em seguida.

O próximo passo é incluir as linhas referentes ao compartilhamento "[printer\$]", que é um pouco diferente de um compartilhamento normal:

## [print\$]

```
comment = Drivers de impressão para os 
clientes Windows
     path = /var/smb/printers
     read only = yes
     write list = gdh
     inherit permissions = yes
```
A opção "path" diz qual a pasta do servidor onde serão colocados os drivers. Aqui estou usando a pasta "/var/smb/printers", mas você pode usar outra pasta se quiser.

Em seguida usamos a opção "ready only  $=$  yes" para que o compartilhamento seja somente-leitura e usamos a opção "write list" para criar uma exceção, permitindo que o usuário administrativo que criamos na etapa anterior possa gravar no compartilhamento. A segurança é importante, pois os drivers são baixados automaticamente para os clientes Windows, de forma que alguém mal intencionado que pudesse alterar o conteúdo da pasta poderia muito bem usar o serviço como um vetor para transmitir vírus e spywares pars os clientes Windows da rede.

Você pode também usar um grupo, como em "write list = @ntadmin" ou uma lista de usuários, como em "write list = gdh, admin", o importante é limitar o acesso apenas às pessoas autorizadas. Não se esqueça de reiniciar o Samba ou aguardar alguns minutos para que as alterações entrem em vigor.

O próximo passo é criar a pasta, criar as subpastas WIN40 (drivers para estações 95/98/ME) e W32X86 (estações com o NT/2000/XP) e ajustar as permissões, de forma que o usuário criado tenha permissão para alterar o conteúdo da pasta e os demais possam apenas ler:

**# mkdir -p /var/smb/printers**

- **# cd /var/smb/printers**
- **# mkdir WIN40 W32X86**
- **# chown gdh WIN40 W32X86**
- **# chmod 2775 WIN40 W32X86**

Falta agora uma etapa importante, que é transformar o usuário em um administrador de impressão no Samba, sem isso, ele terá acesso ao compartilhamento, mas não conseguirá dar upload dos drivers a partir dos clientes, usando o procedimento que veremos a seguir.

Isso é feito usando o comando "net", usado para ajustar os privilégios dos usuários do Samba, que deve ser executado no servidor, como root. Se o servidor se chama "asus" e o usuário se chama "gdh", o comando seria:

## **# net -S localhost -U root -W ASUS rpc rights grant 'ASUS\gdh' SePrintOperatorPrivilege**

A opção "-S localhost -U root" diz que o comando net deve ser conectar ao localhost, usando a conta de root. A opção "-W ASUS" especifica o nome do servidor (como definido na configuração do Samba) e o "grant 'ASUS\gdh' SePrintOperatorPrivilege" adiciona os privilégios para o usuário "gdh" do servidor "asus".

**[guiadohardware.net | Revista - Nº 9 Dezembro de 2007](http://www.guiadohardware.net/revista)**

Ele vai pedir a senha de root e em seguida exibir uma mensagem de confirmação:

## **Password: Successfully granted rights.**

Se nesse ponto você receber uma mensagem de erro, dizendo que não é possível se logar no servidor, muito provavelmente você se esqueceu de comentar a linha "invalid users = root", se esqueceu de adicionar a linha "enable privileges = yes" ou as alterações no arquivo ainda não entraram em vigor (nesse caso experimente reiniciar o Samba manualmente).

Com isso, concluímos a configuração no servidor. Os passos seguintes são feitos a partir de um cliente Windows da rede.

O primeiro passo é se logar no cliente usando o mesmo login (gdh no exemplo) que foi criado no servidor, já que apenas ele possui as permissões necessárias para atualizar os drivers. Caso necessário, adicione o usuário na estação usando o "Painel de Controle > Contas de usuário".

Acesse o servidor através do "Meus locais de rede", acesse a pasta "Impressoras e aparelhos de fax" e clique na opção "Arquivo > Propriedades do servidor" na janela principal do Explorer:

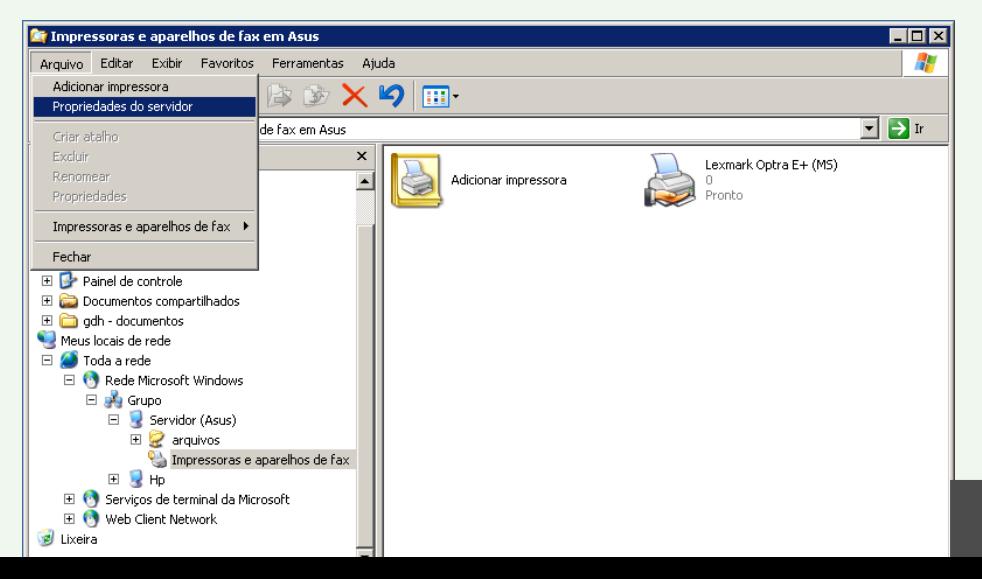

11

Na janela de propriedades, acesse a aba "drivers", que mostra os drivers disponíveis no servidor. Originalmente ela estará vazia. Use o botão "Adicionar" para instalar os drivers de impressão desejados:

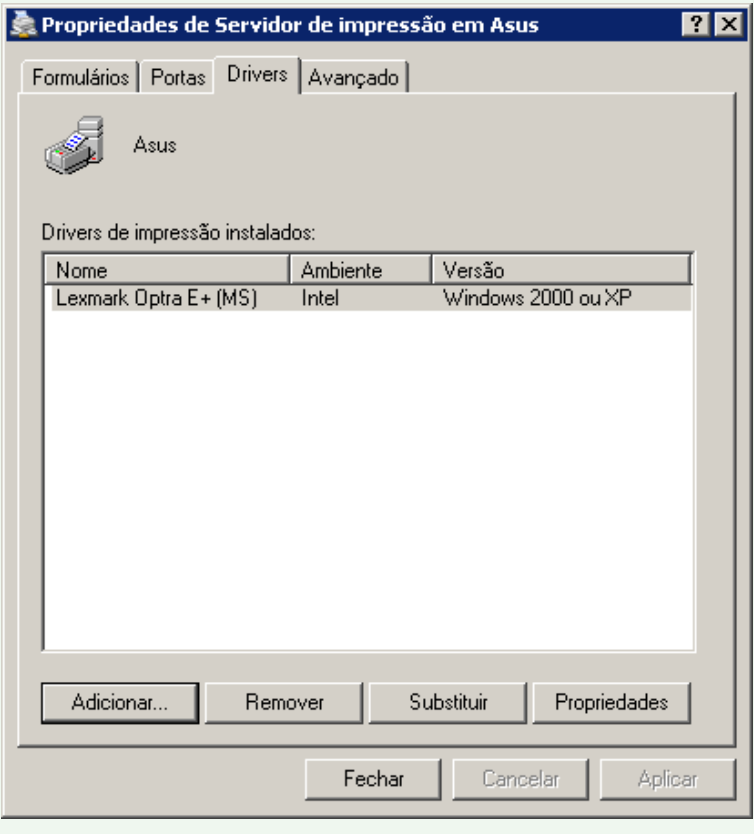

Se nesse ponto as opções não estiverem disponíveis, provavelmente você não adicionou o privilégio "SePrintOperatorPrivilege" para o usuário administrativo, ou não se logou usando o login correto na estação Windows.

Clicando no "adicionar" é aberta a tela padrão de seleção do driver, onde você pode usar um dos drivers do Windows ou especificar a localização de um driver.

Entretanto, diferente do que teríamos normalmente, os drivers não são propriamente instalados, mas apenas copiados para o compartilhamento "print\$" do servidor.

A idéia da ferramenta é justamente permitir que você adicione vários drivers diferentes, que atendam clientes de diferentes versões do Windows, por isso, a cada driver, é aberta uma nova janela de seleção, que pergunta a que versões do Windows o driver é destinado:

### 'Assistente para adicionar driver de impressora' a asus

#### Seleção de ambiente e sistema operacional

Cada combinação de ambiente e sistema operacional usa seu próprio conjunto de drivers de impressora.

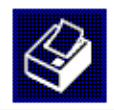

Selecione o ambiente e os sistemas operacionais de todos os computadores que vão usar este driver:

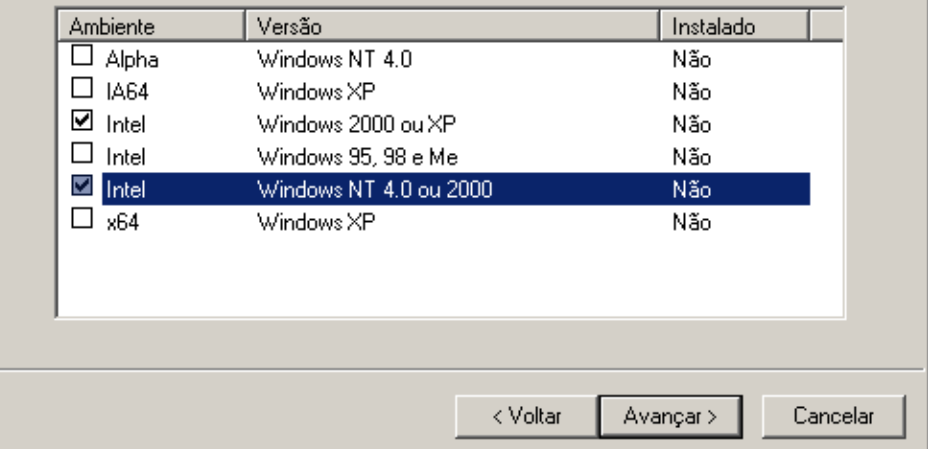

Dessa forma, você pode cadastrar um driver para máquinas com o Windows XP ou 2000, outra para os clientes com o 98/ME, outro para os com o XP de 64 bits e assim por diante. Se o servidor tiver mais de uma impressora instalada, você pode aproveitar para carregar os drivers das outras impressoras:

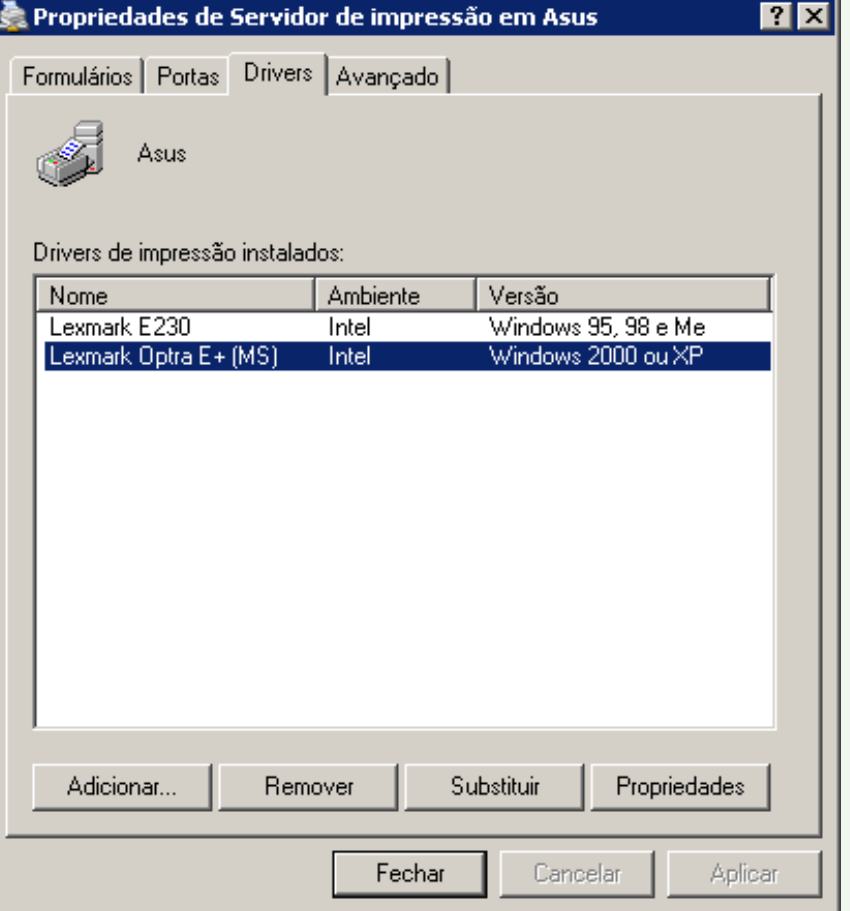

Nesse ponto, você verá que foram criadas subpastas dentro das pastas "/var/smb/printers/W32X86" e "/var/smb/printers/WIN40" do servidor, referentes aos drivers carregados.

Por enquanto, os drivers foram apenas copiados para o servidor. É preciso ainda associar a impressora com o driver correspondente, para que o servidor passe a fornecê-lo para os clientes. Ainda logado com o usuário administrativo, clique com o botão direito sobre a impressora e acesse as propriedades:

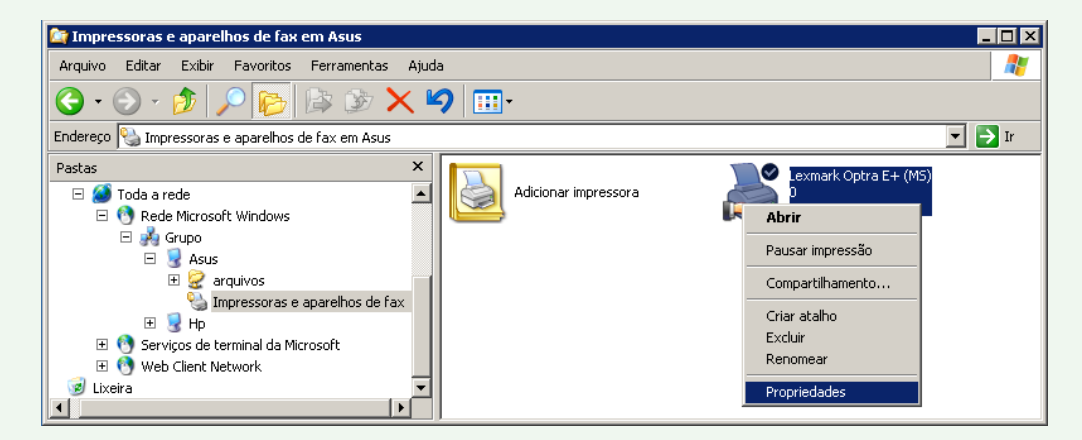

Você receberá a mesma mensagem exibida ao instalar a impressora nos clientes, dizendo que o servidor não possui o driver de impressão (é justamente isso que estamos corrigindo, afinal :).

#### Conectar-se à impressora

O servidor da impressora não possui o driver de impressora correto instalado. Se quiser procurar o driver adequado, clique em 'OK'. Caso contrário, clique em 'Cancelar' e contacte o administrador de rede ou fabricante do equipamento para saber qual é o driver correto para sua impressora.

Cancelar

**OK** 

Nesse ponto, a resposta natural seria clicar no "OK", mas se você fizer isso você vai abrir a tela de seleção do driver e acabar fazendo uma instalação local dos drivers da impressora que não é o que queremos. Por estranho que possa parecer, a resposta correta aqui é o botão "Cancelar", o que o levará às propriedades da impressora:

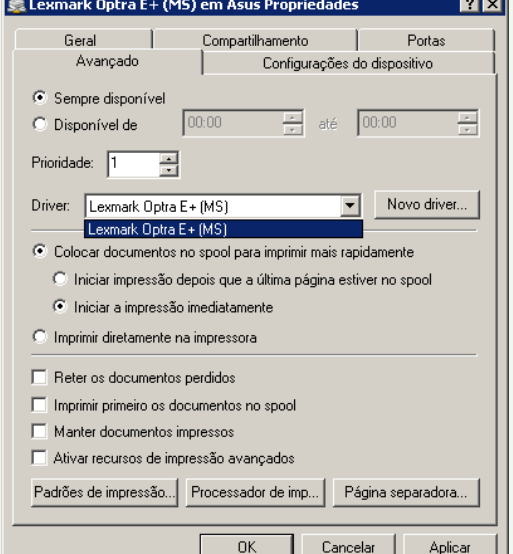

Na aba "Avançado" especifique o driver que será usado na opção "Driver", que originalmente estará em branco. Com isso, o driver é associado com a impressora, fazendo com que o servidor passe a fornecê-lo para os clientes que se conectarem a ela, concluindo a configuração. Se o servidor tiver outras impressoras compartilhadas, faça o mesmo para as demais.

Estes passos parecem estranhos e pouco intuitivos, mas são os mesmos passos que você usaria para instalar os drivers em um servidor de impressão Windows. O Samba simplesmente implementa as mesmas funções.

Uma observação é que ativar o upload de drivers faz com que as impressoras compartilhadas, disponíveis na pasta "Impressoras e aparelhos de fax" sejam renomeadas para o nome "oficial" fornecido pelo driver. É por isso que a minha "E230" foi renomeada para "Lexmark Optra E+ (MS)". Se você não quiser que isso aconteça, adicione a opção "force printername = yes" na seção referente à impressora (ou na seção [printers]) do smb.conf, como em:

[E230] print  $ok = yes$ quest  $ok = yes$ path = /var/spool/samba **force printername = yes**

Depois que a alteração é aplicada, a impressora volta a ser compartilhada com o nome definido por você.

**Carlos E. Morimoto**

É editor do site http://www.guiadohardware.net, autor de mais de 12 livros sobre Linux, Hardware e Redes, entre eles os títulos: "Redes e Servidores Linux", "Linux Entendendo o Sistema", "Linux Ferramentas Técnicas", "Entendendo e Dominando o Linux", "Kurumin, desvendando seus segredos", "Hardware, Manual Completo" e "Dicionário de termos técnicos de informática". Desde 2003 desenvolve o Kurumin Linux, uma das distribuições Linux mais usadas no país.

**[guiadohardware.net | Revista - Nº 9 Dezembro de 2007](http://www.guiadohardware.net/revista)**

# **Já visitou o Guiadohardware.NET hoje?**

## **acesse:**

# **[http://guiadohardware.net](http://guiadohardware.net/)**

Seu verdadeiro guia de informação na internet

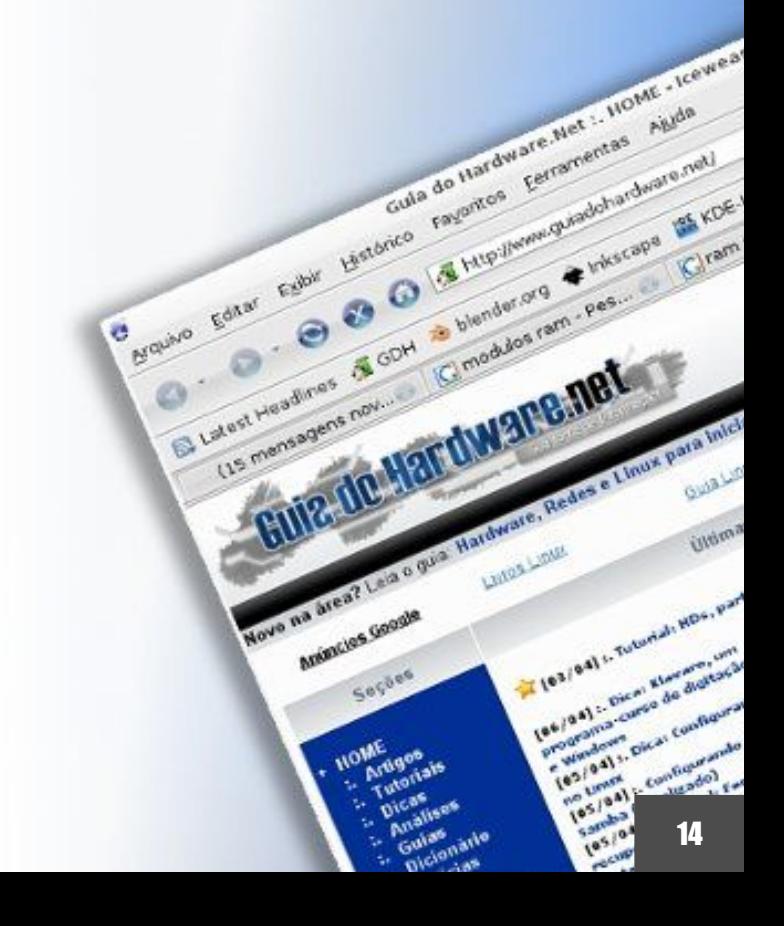

<span id="page-14-0"></span>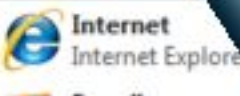

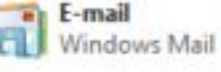

Welcome Center

Windows Media Center

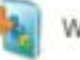

Windows Ultimate Extras

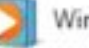

Windows Media Player

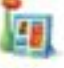

Windows Photo Gallery

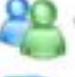

Windows Live Messenger Download

Welcome Center

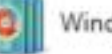

Windows DVD Maker

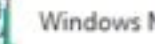

**Nindows Meeting Space** 

**All Programs** 

Start Search

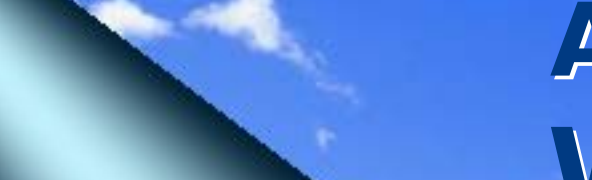

Compute Network

Σ

Rece.

Connect To

**Control Panel** 

**Default Programs** 

**Help and Support** 

# **Adaptando-se ao Adaptando-se ao Windows Vista Windows Vista**

por **Marcos Elias Picão**

Quem comprou o primeiro computador com

o Windows Vista, talvez não estranhe nada e se acostume de primeira, assim como ocorreu com as edições anteriores, ou assim como alguém aprende melhor um idioma quando nasce no meio de quem o fala. Mas muitos usuários das versões anteriores do Windows se sentem inseguros ou perdidos ao migrarem para o Vista. Essa nova versão do Windows tem vários recursos e aspectos que foram modificados, algumas configurações estão em outro lugar, e alguns recursos das versões anteriores simplesmene desapareceram ou mudaram totalmente. Nesse texto procuro dar uma orientada geral a quem já utiliza Windows há um tempo, e quer ou precisa se acostumar com o Vista.

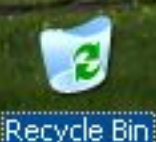

**&** 11:20 AM

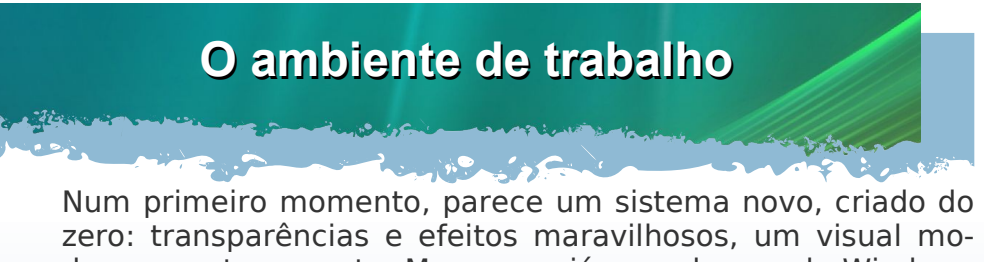

derno e extravagante. Mas quem já vem do mundo Windows encontrará várias características das versões anteriores, especialmente da linha NT, que abrange o Windows XP/2003, o 2000 e mais antigamente, o NT 4.0.

As mudanças visuais não afetam a funcionalidade do sistema, é basicamente um XP mais moderno, em termos de aparência. O Explorer foi completamente redesenhado: os botões de comandos contextuais, que variam de acordo com o que estiver selecionado, dão lugar aos antigos menus e botões fixos da barra de ferramentas. Aliás, menus, que menus? Sim, eles ainda existem. Tecle Alt no Windows Explorer, para exibir os tradicionais menus temporariamente. Se quiser que eles fiquem fixos, clique no botão "Organizar > Layout > Barra de menus":

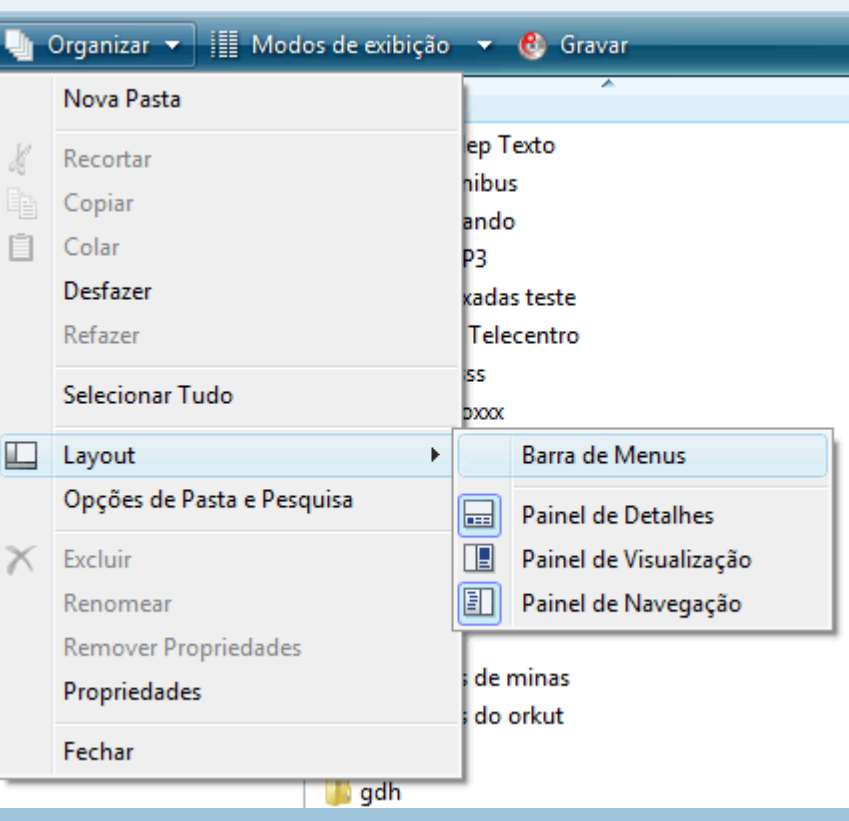

Não estranhe, eles não ficarão no topo, como era até a versão anterior do Windows. Os menus, apesar de praticamente eliminados, não farão falta: praticamente todas as funções podem ser acessadas pelos botões da nova barra de ferramentas, apenas com outra disposição. Teclar Alt é a forma mais prática para acessar exporadicamente um menu no Explorer (ou até mesmo no Internet Explorer 7).

A barra de endereços foi completamente substituída por um modo mais intuitivo de mostrar as localizações (hum, acho que já vi isso em algum sistema chamado Linux...):

> Mah > Documentos > gdh > vista uac

Clicando em um item, você vai para ele, seja uma pasta de arquivos ou seção de configuração do painel de controle. Essa hierarquia mostra com um visual melhor onde você está. Ao mesmo tempo, permite subir rapidamente às pastas pai da atual, clicando no nome da pasta desejada. Clicando uma vez no espaço livre dentro da barra de endereços, o caminho real é exibido temporariamente, permitindo que seja editado ou copiado. Falando em caminho, as pastas do sistema não são mais traduzidas, os nomes ficam em inglês. "Arquivos de programas", por exemplo, fica em inglês ("Program Files"), e a antiga pasta "Documents and settings" agora é apenas "Users". Mas na exibição em cascata pelo Explorer, os nomes aparecem traduzidos (similar ao que ocorre no KDE :p).

O menu Iniciar lembra bem o do XP, com a diferença que as pastas pessoais não têm mais o pronome possessivo "meu" na frente. Assim, "Meus documentos" fica apenas "Documentos", "Minhas imagens" fica como "Imagens", etc. A localização dessas pastas pode ser alterada, uma por uma, caso você queira manter os documentos em outra partição, por exemplo, mas continuar acessando-os pelos atalhos do Windows. É uma boa idéia, afinal a maioria dos programas abrirão ou salvarão arquivos por padrão na sua pasta Documentos; isso traz praticidade. Para movê-las de lugar, é como no Windows XP/2000/Me, clique com o botão direito do mouse na pasta desejada, no menu Iniciar, e vá em Propriedades. Na aba "Local" você pode escolher uma nova pasta ou digitar um caminho:

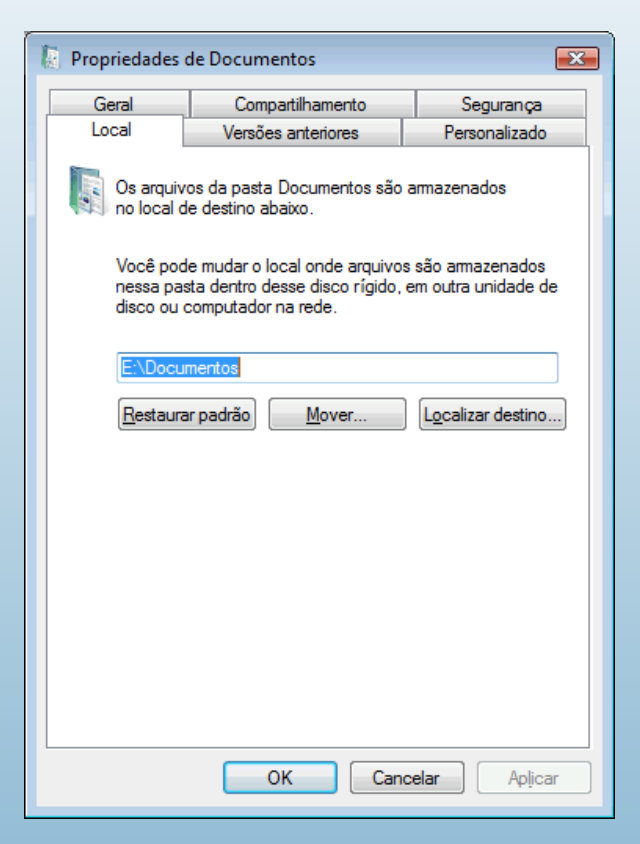

O Windows perguntará se você quer mover os arquivos existentes, fica a seu critério – claro, se você já tiver salvo alguma coisa nessas pastas, é bom aceitar. Mater arquivos pessoais em outras partições é sempre uma boa idéia: caso precise formatar a partição do sistema, os dados não são perdidos.

O Vista também fornece acesso fácil à pasta direta do perfil do usuário. Clicando no seu nome, no menu "Iniciar", a sua pasta pessoal será aberta. Ela contém as pastas Documentos, Imagens, Músicas, etc., além das pastas de configurações. Essa pasta, nas versões anteriores do Windows, precisava ser aberta indo na pasta dos perfis, como a "Documents

and settings". Ela também será a pasta padrão nas janelas comuns "Abrir" e "Salvar" da maioria dos programas, e não mais diretamente a pasta "Documentos".

Uma das principais inovações no menu Iniciar (também já disponível em menus personalizados no KDE e Gnome, no Linux) é um campo de pesquisa. Ele também substitui, em parte, o comando "Executar". Você pode digitar um trecho do nome de um arquivo ou programa, e os resultados serão exibidos. Teclando enter, se o nome estiver certo, o programa é executado:

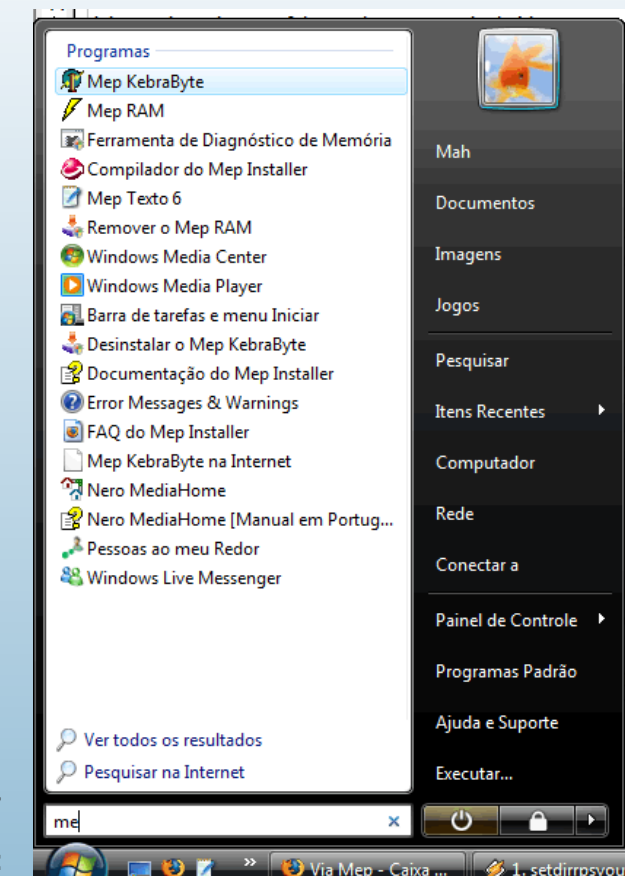

Com base nisso, o item "Executar" não aparece mais por padrão, já que não será tão necessário. Ele pode ser aberto a qualquer momento com o atalho Win + R (a tecla de logotipo do Windows junto com a letra R). Para exibi-lo de volta no menu Iniciar, clique com o botão direito no botão Iniciar, vá em Propriedades. Abra a guia "Menu Iniciar", clique em Personalizar e então marque o item "Comando Executar":

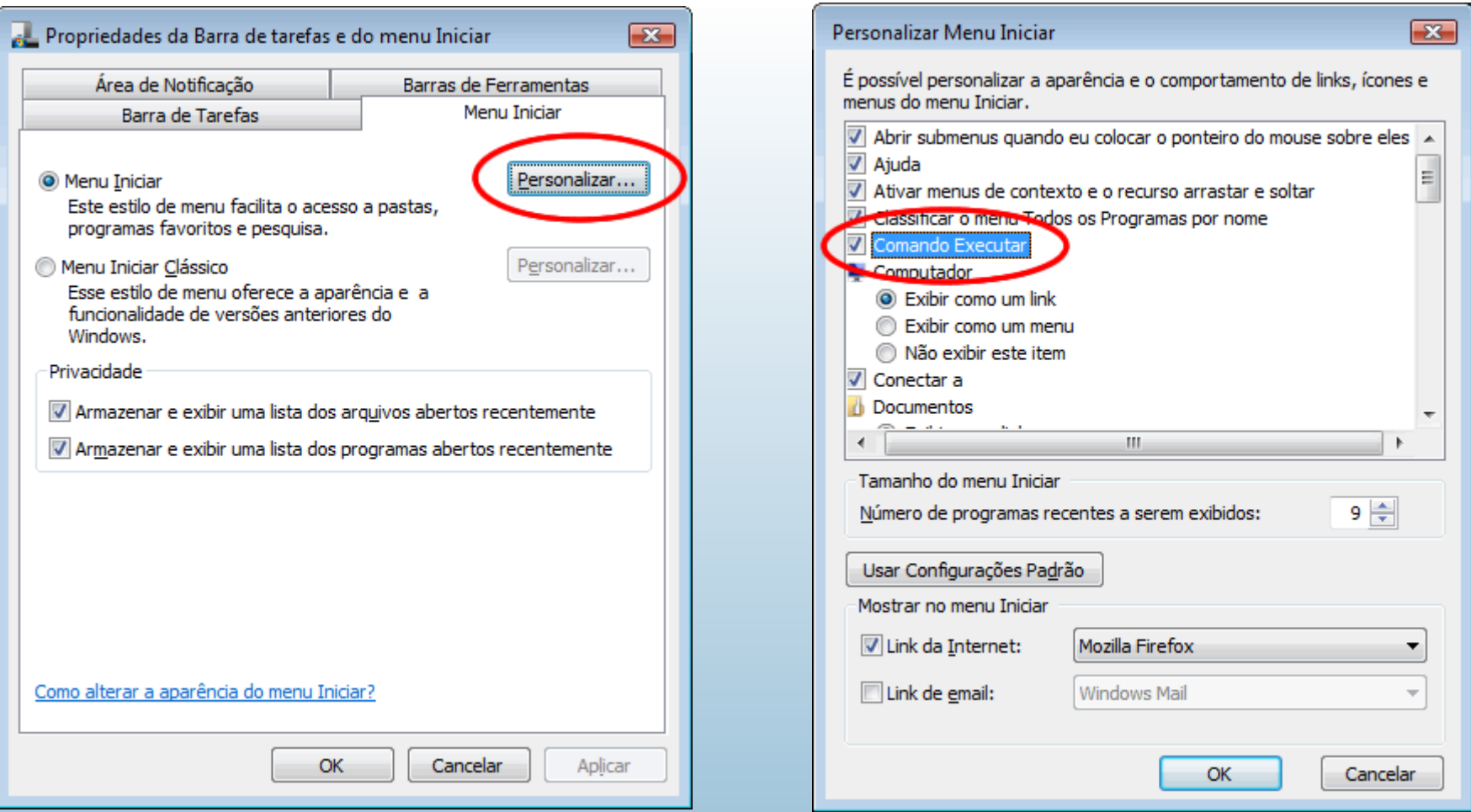

GDH

Aproveitando que estamos aí, vai uma dica útil para deixar a pesquisa do menu Iniciar mais rápida :) Ao digitar alguma coisa no campo de busca do menu Iniciar, o Windows procurará por arquivos, documentos, programas no menu, histórico, etc. Você pode desativar a busca por arquivos diversos, permitindo procurar apenas programas, o que pode ser uma conveniência e tanto na busca pelo menu Iniciar. Quando você quiser buscar documentos e arquivos em geral, use o recurso de pesquisa no Explorer. Para isso, basta desativar (na mesma tela mostrada acima) itens como "Pesquisar comunicações" e "Pesquisar favoritos e histórico". A busca ficará um pouco mais rápida.

Falando em busca, o serviço de indexação vem ativo por padrão no Windows Vista, pré-configurado para indexar as pastas pessoais apenas. É um aplicativo interno do sistema que cria um índice, com o conteúdo e dados de propriedades ("metadados") dos arquivos. Na hora de pesquisar, o índice é consultado, o que é bem mais rápido do que varrer o HD em busca dos arquivos – e mais, ler arquivo por arquivo em busca de termos de pesquisa dentro do seu conteúdo. Esse recurso existia desde o Windows 2000, mas agora está com uma interface mais amigável, o que permite à Microsoft fazer grande propaganda do recurso de busca do Vista – que convenhamos, não é nada novidade.

No Windows 2000/XP, podia ser acessado pelo console de gerenciamento do serviço de indexação, o "ciadv.msc". Claro que agora o recurso está melhor, suportando indexar mais tipos de arquivos, e com um campo de busca em todas as pastas do Explorer, facilitando a busca de dados na pasta em que você está. Os resultados são exibidos instantaneamente:

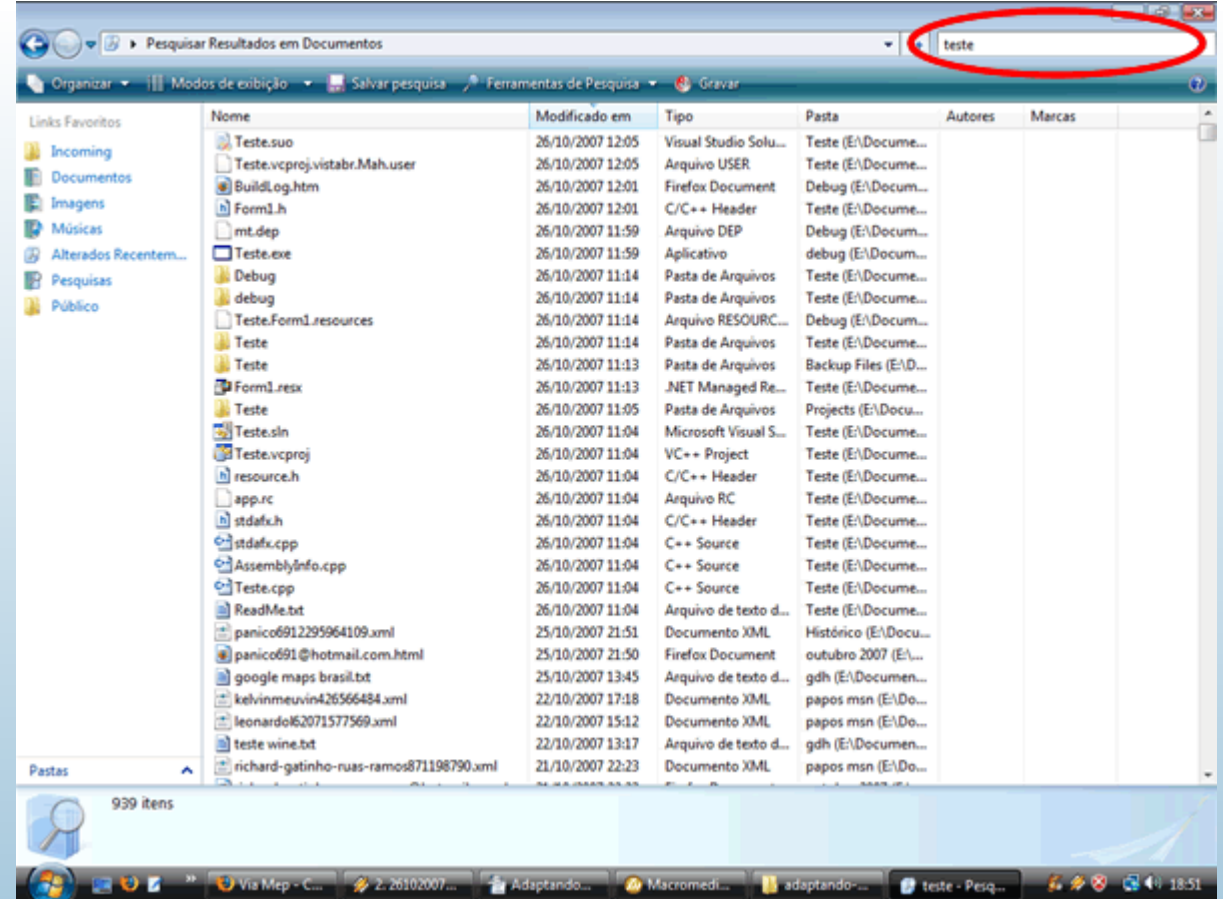

É possível salvar a pesquisa, clicando no botão "Salvar pesquisa". Isso basicamente cria um arquivo com um comando para a pesquisa realizada, e também existe nas versões anteriores do Windows. Quando você abrir o arquivo de pesquisa salva (na sua pasta pessoal), a pesquisa será refeita, e exibirá os arquivos atualizados.

Você pode usar, no campo de busca do Explorer, as tradicionais máscaras, onde um ponto de interrogação substitui um caractere, e um asterisco, qualquer coisa. Por exemplo, procurando por \*.doc irá listar todos os arquivos de extensão ".doc" na pasta atual (incluindo as subpastas, por padrão). Para pesquisar em todas as pastas do sistema ou em outros locais, você pode iniciar a pesquisa a partir do "Computador", ou então teclar Win + F.

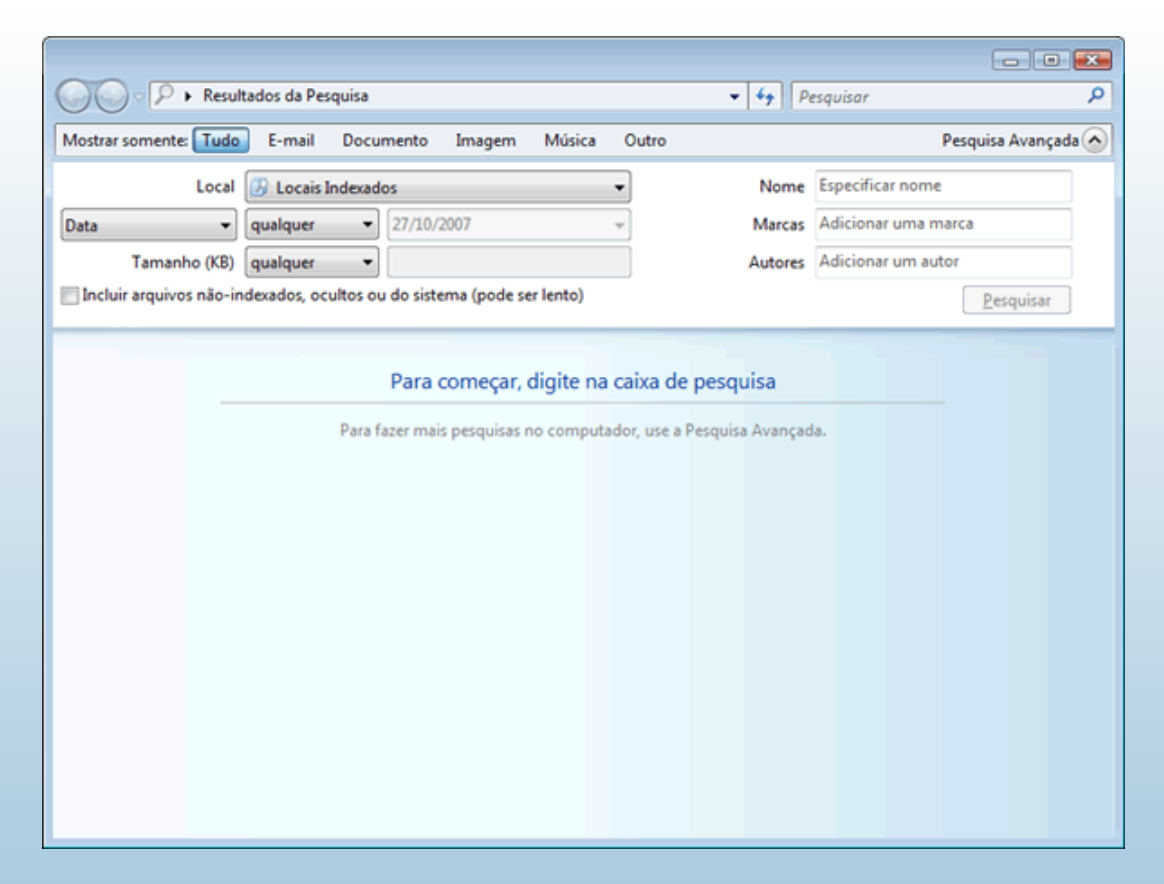

Clicando em "Pesquisa avançada", aparecem os campos exibidos na imagem acima, para definir as opções de pesquisa. No Windows XP isso já foi dificultado graças ao assistente de pesquisa (que contém um cachorrinho animado), onde mesmo sem o personagem, a interface dificulta a pesquisa usando critérios avançados. Isso pode trazer facilidades para iniciantes, mas acaba atrapalhando.

Muita gente criticou. No Vista está um pouco mais fácil, mas ainda assim você precisa marcar manualmente a opção "Incluir arquivos não-indexados, ocultos ou de sistema", caso queira pesquisar por arquivos na pasta do Windows. Para usuários avançados isso pode ser um pouco chato, mas faz parte de algumas medidas aplicadas no sistema para evitar que o usuário tenha acesso aos arquivos de sistema diretamente.

Clicando em "Ferramentas de pesquisa > Opções de pesquisa", você pode ativar ou desativar uma série de opções do buscador, permitindo fazer buscas mais abrangentes (porém, mais lentas), como ativar a pesquisa dentro de arquivos ZIP e em pastas do sistema por padrão:

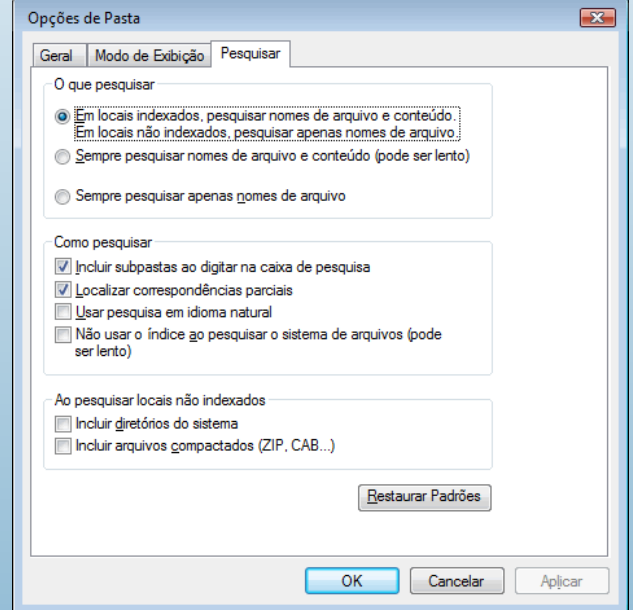

GDH

Essa tela fica na verdade nas opções de pasta, que podem ser acessadas no painel de controle.

E falando em painel de controle, lá vem ele recebendo críticas. Este ficou com muitos itens, acabando por confundir até mesmo usuários mais experientes. Dá-se mais volta para encontrar algumas opções que no Windows XP eram facilmente acessíveis:

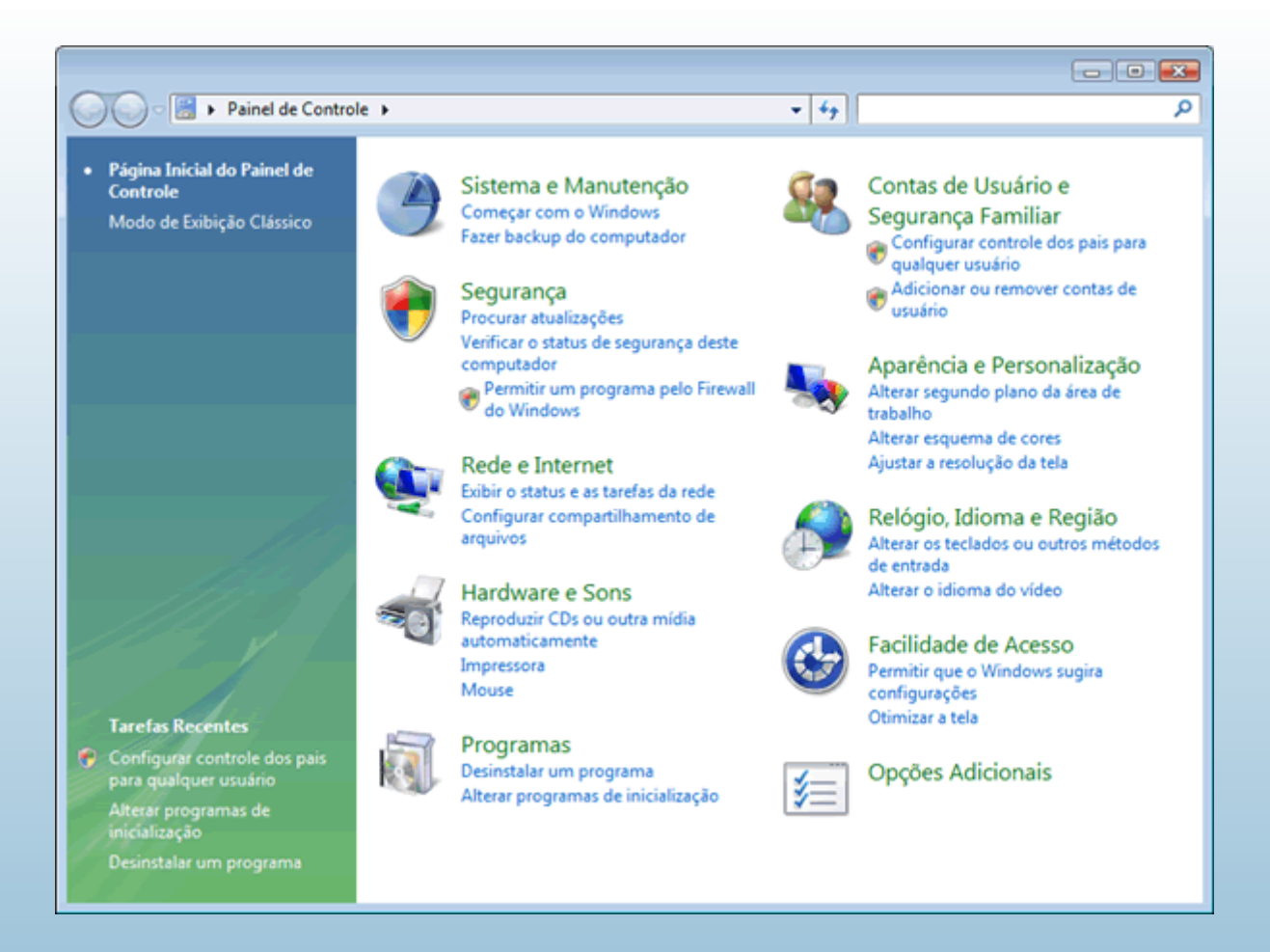

#### **REVERDA OFICIAL**

# **HARDSTORE**

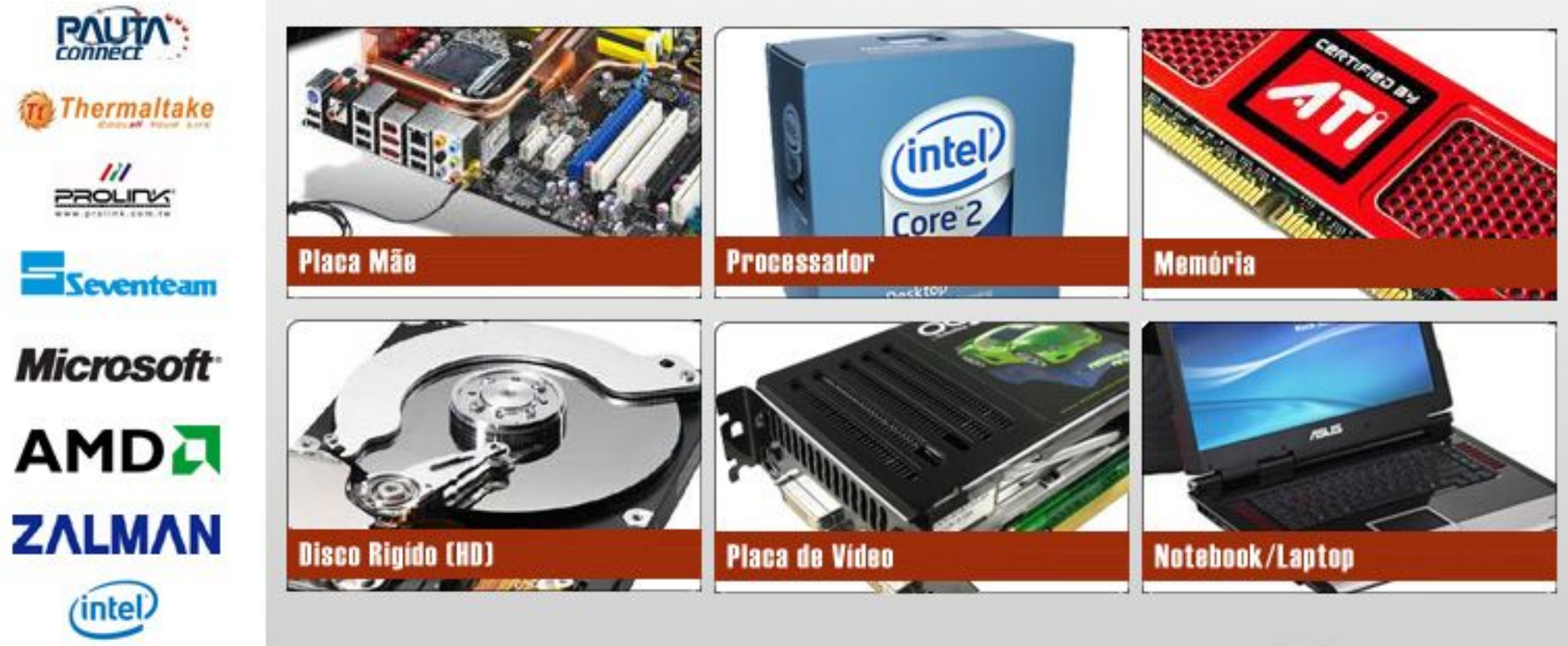

# **Confire tode finhe de produtos** em nosso sitel

Ligue ou acesse: www.hardstore.com.br

 $J(51)$  3019-2255

Atendimento de 2º a 6º feira, das 9h às 18h30 e Sábados, das 10h às 14h

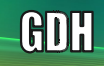

Apesar de organizado e intuitivo, acaba geralmente consumindo um tempo maior até que o usuário se acostume. Algumas categorias abrem outras listas cheias de categorias, confundindo um pouco as configurações de rede, segurança e programas. Clicando no item "Modo de exibição clássico", no painel esquerdo, os ícones tradicionais serão exibidos, facilitando a busca para quem está acostumado dessa forma.

Em contrapartida, a exibição das configurações da rede ficaram muito mais amigáveis:

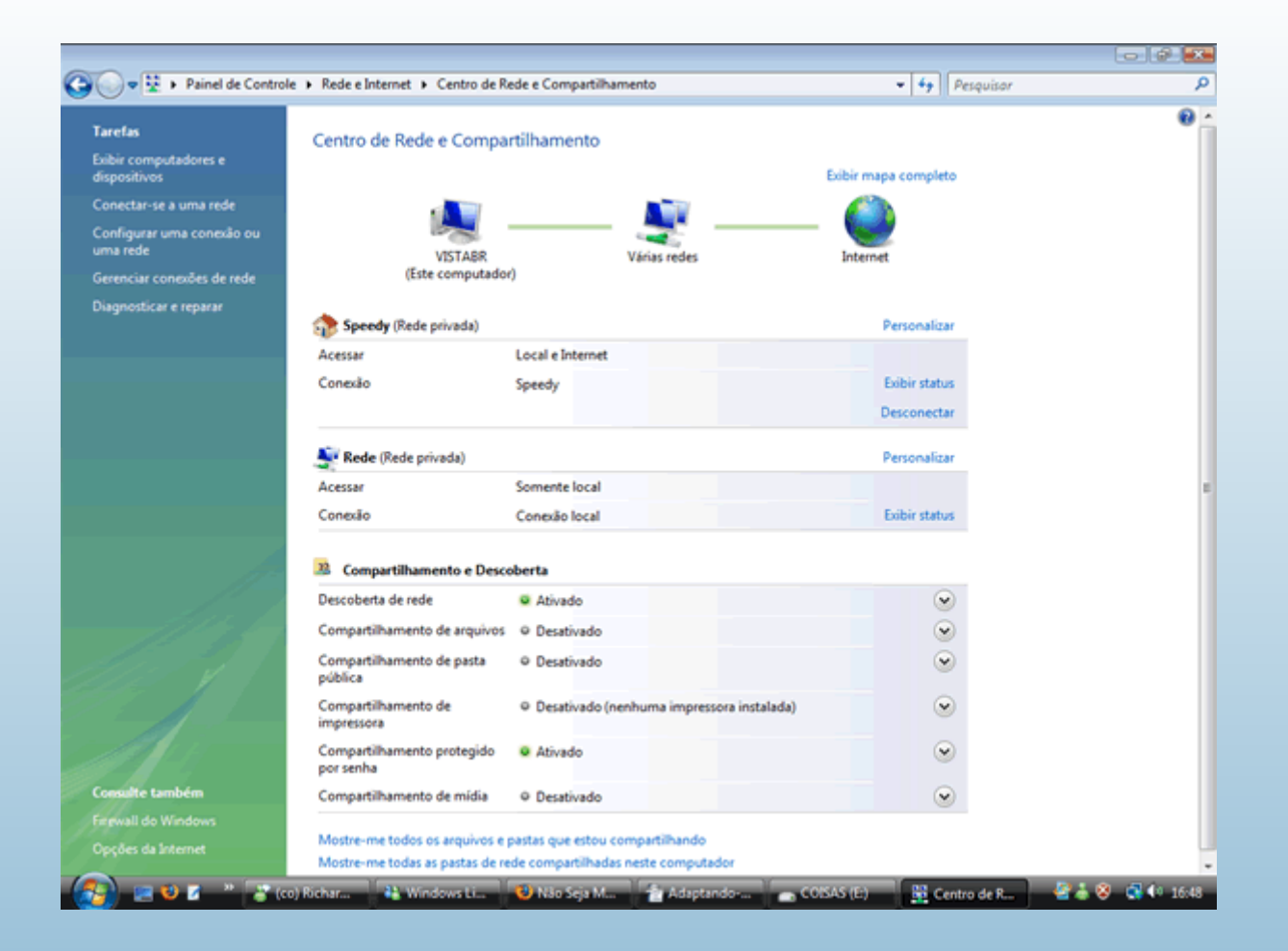

Abra o Centro de Rede e Compartilhamento pelo painel de controle, na categoria Rede e Internet. Neste centro, os itens do painel esquerdo levam a lugares conhecidos das versões anteriores do Windows, como a configuração de uma nova conexão e o gerenciamento da rede, que finalmente exibe uma tela correspondente à existente no Windows XP:

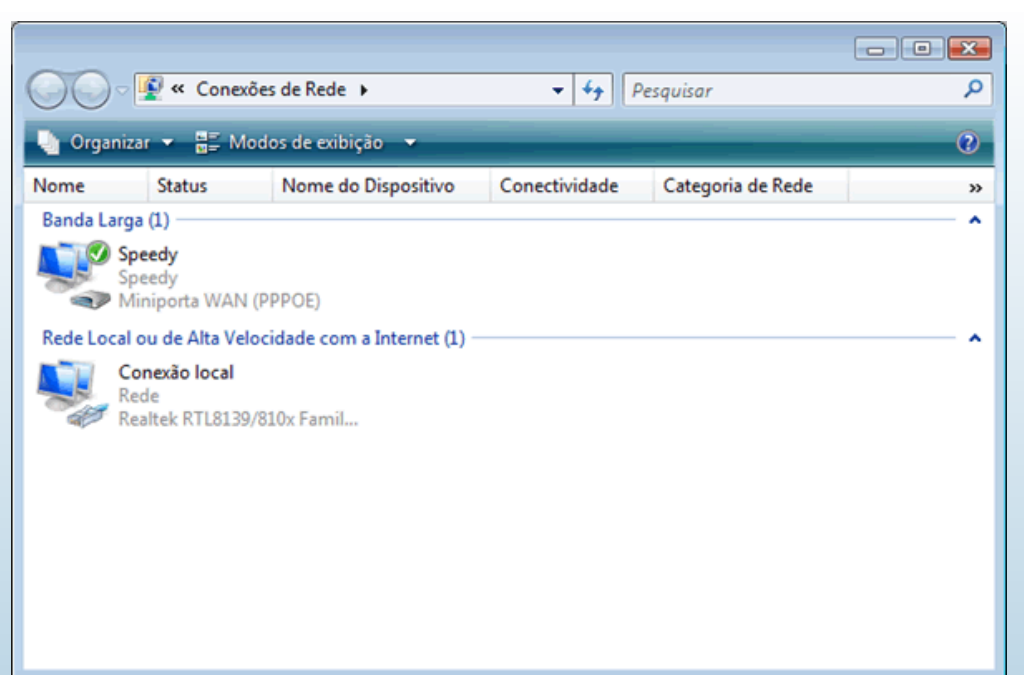

Pelo centro de rede é fácil administrar tarefas de rede em geral, como ativar ou desativar o compartilhamento de arquivos, impressoras, e exigir senha para os compartilhamentos. Certamente é um ponto positivo na interface, o Vista merece esse destaque.

Se você acessa via banda larga com autenticação, sem um modem configurado como roteador, é uma boa idéia arrastar o ícone da conexão para a área de trabalho. Isso poupa você da interface – chata, para a maioria – de conexão às redes já configuradas, que pode ser aberta pelo menu "Iniciar > Conectar a":

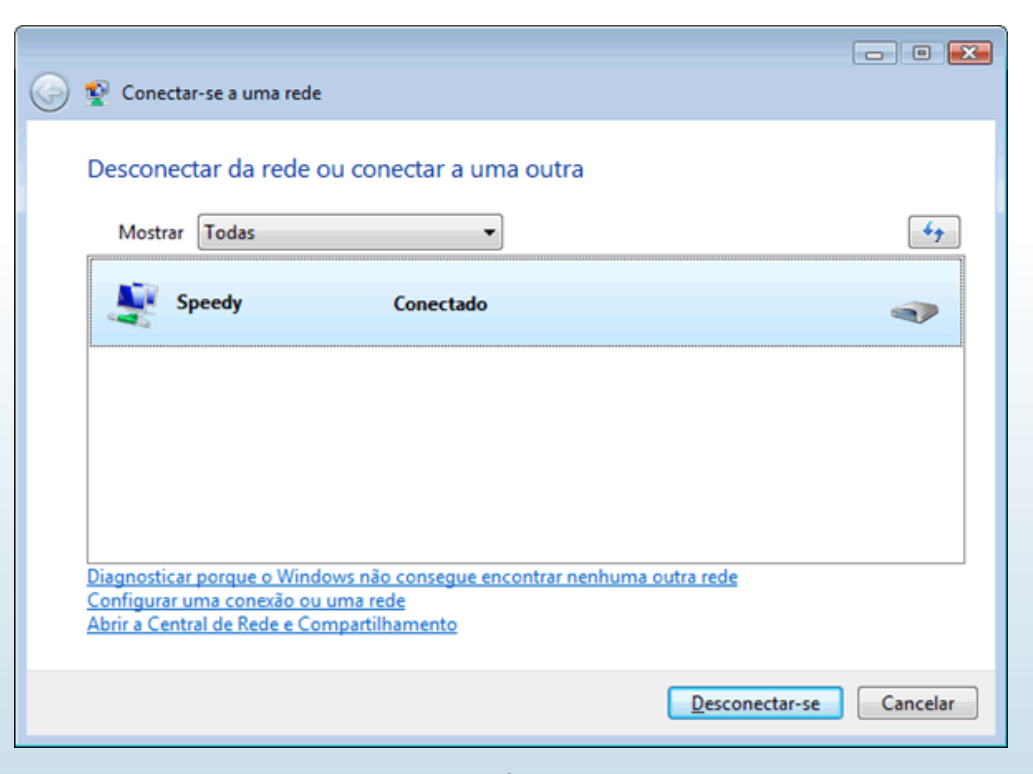

Novamente, enquanto recebe críticas por "ampliar os caminhos", essa tela "Conectar-se a uma rede" acaba sendo bastante prática, por listar todas as conexões disponíveis para serem feitas, incluindo wireless (sem fio).

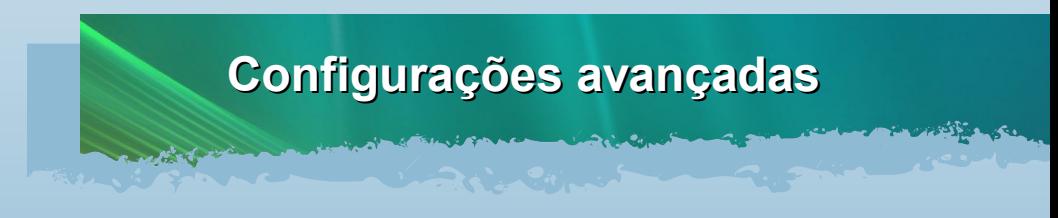

Nesse ponto, apesar da aparência de algumas telas e do painel de controle bem diferente, muitas outras coisas permanecem a mesma coisa desde o Windows 2000. Os consoles de gerenciamento permanecem praticamente os mesmos do Windows XP. Vários deles podem ser abertos pelo

ANH

campo de busca do menu Iniciar, digitando-se o nome do console (arquivo de extensão ".msc"); e, é claro, o Windows Vista possui alguns novos consoles. Se você quiser ver uma lista de várias ferramentas avançadas do Windows, leia este outro texto meu, que fala delas no XP (praticamente todas existem também no Vista, quase que sem modificações):

## [http://www.guiadohardware.net/tutoriais/ferramentas](http://www.guiadohardware.net/tutoriais/ferramentas-avancadas-windows/)avancadas-windows/

As configurações de memória virtual, desempenho, e links para ferramentas como o gerenciador de dispositivos, podem ser abertas nas propriedades do "Computador", clicando no item "Computador" do menu Iniciar com o botão direito, e a seguir em "Propriedades". A tela de apresentação do sistema é diferente, mas clicando em "Configurações avançadas do sistema" (no painel lateral), você volta à velha tela cheia de abas, já bem conhecida do Windows 2000 e XP:

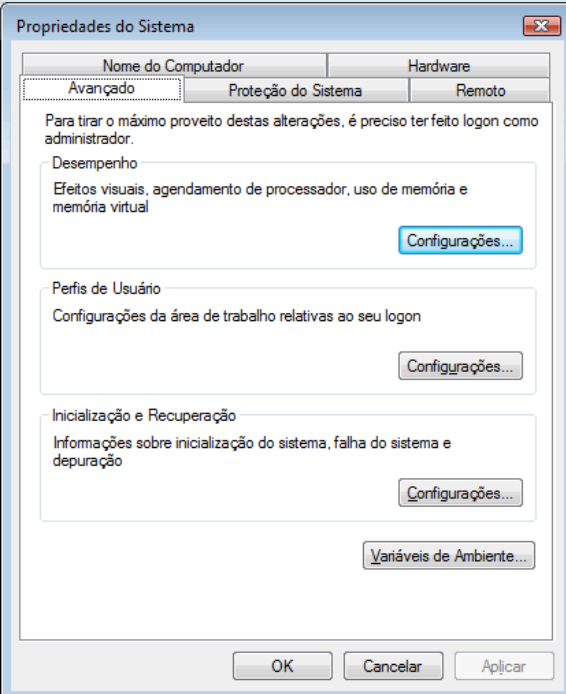

As outras opções que não estão aí, podem ser acessadas pelos itens do painel de controle.

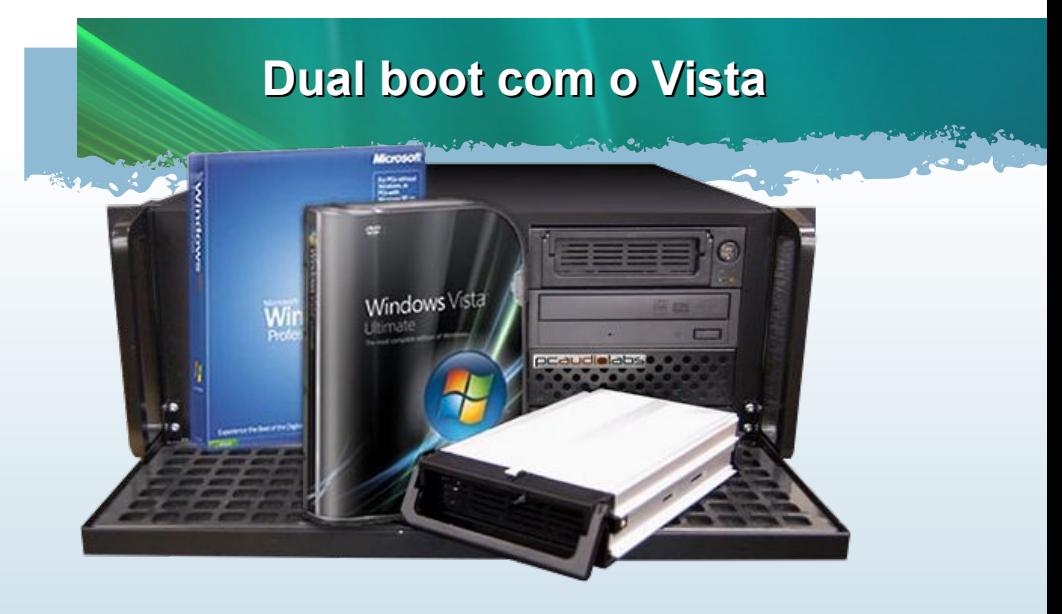

Se você pretende instalar o Windows Vista em dual boot com o Windows XP (ou outra versão), é bom tomar alguns cuidados.

Há um meio "mito" meio "verdade" de que o Vista só se instala na unidade C:, seja qual for a partição, ele a nomeia como unidade "C:". Isso ocorre em algumas situações onde ele não detecta uma versão anterior do Windows instalada, especialmente se você der boot com o DVD do Vista e instalá-lo a partir daí. Ele marca a partição onde for instalado como "ativa" ("ativa" aqui = "bootable", no cfdisk e similares :) e bau bau, o Windows anterior não será mais iniciado, nem listado no menu. E não será fácil adicioná-lo manualmente.

Para contornar isso, você pode instalar o Windows Vista a partir de uma versão do Windows já instalada no HD. Rode o instalador a partir da instalação do Windows existente (como se fosse um programa qualquer), e escolha instalação personalizada (não a "atualização"):

**GDH** 

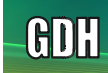

Nota: se você for instalar o Vista numa partição que contém outra instalação do Windows, sem formatá-la, ele criará uma pasta chamada "Windows.old" e colocará os arquivos da instalação anterior dentro dela.

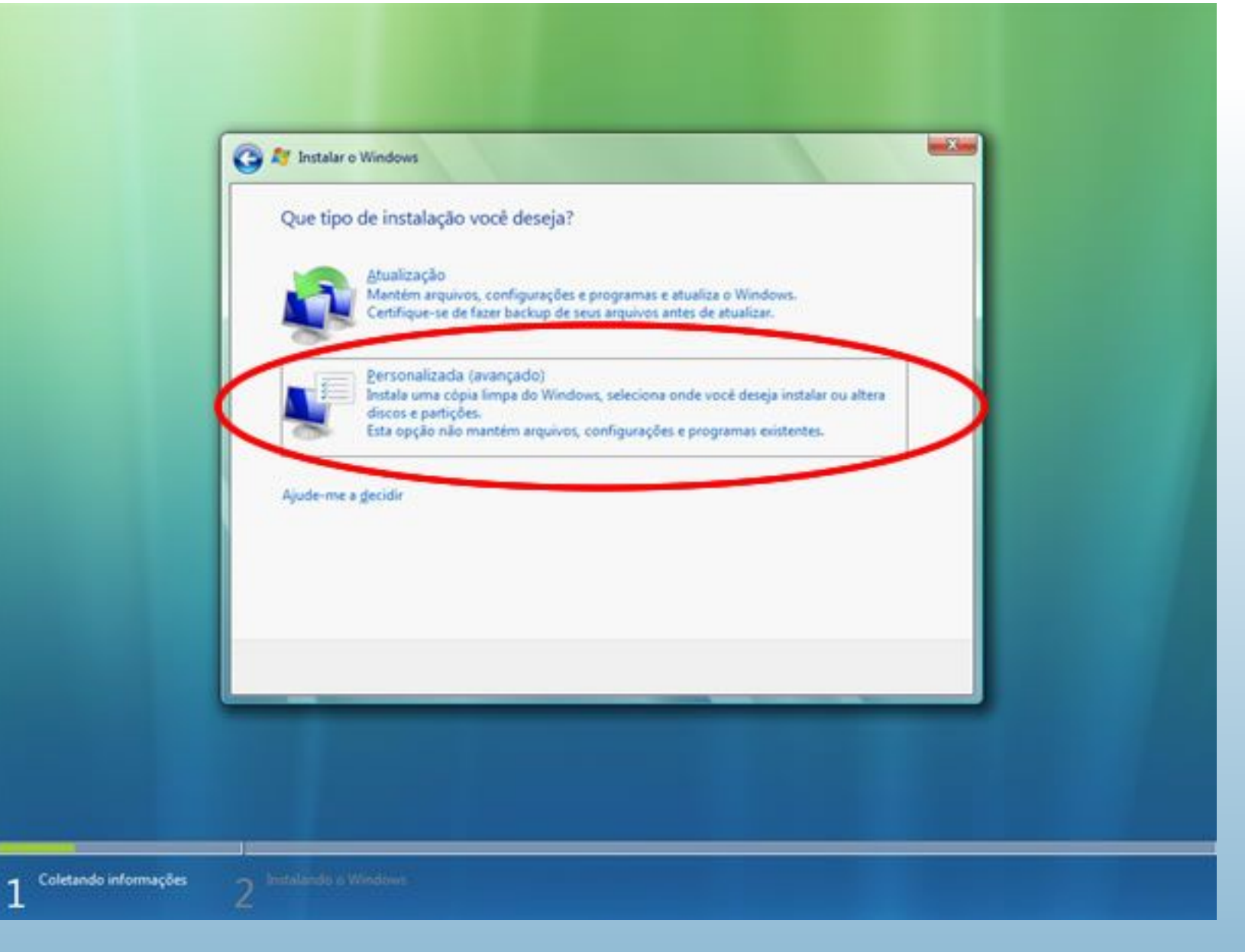

Depois de instalado, altere o sistema padrão nas propriedades do "Computador". Escolha "Configurações avançadas do sistema", na barra lateral das propriedades do computador do Vista, e então siga o mesmo esquema do Windows XP (as telas são praticamente iguais, é a tela das propriedades de sistema do XP sem a guia "Geral" :p). Nas opções avançadas do sistema, clique no botão "Configurações" da seção "Inicialização e recuperação":

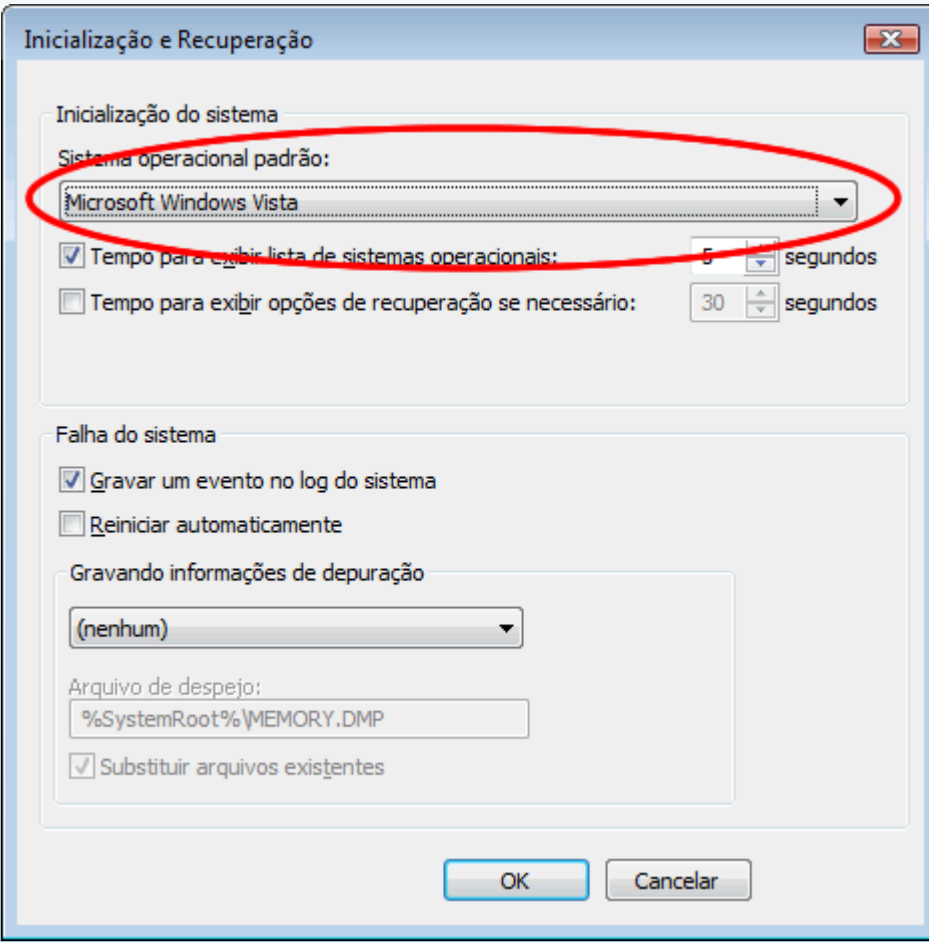

Para instalar outras versões do Windows, prefira sempre instalar a mais antiga primeiro. Caso contrário, a última instalada será a que sempre será iniciada, sem dar chance de adicionar a outra instalação no menu de boot. Isso sempre foi regra no mundo Windows. Por exemplo, se você instalar o Windows XP e depois o 2000, apenas o 2000 será iniciado. Apesar de ambos possuírem o arquivo boot.ini, com a mesma configuração, se você adicionar manualmente o XP no boot.ini do Windows 2000, o XP não será iniciado – ele começa a ser, mas travará numa tela preta logo no início. Com o Vista não é diferente. Se você instalar o Vista e depois o XP, apenas o XP será iniciado.

A formatação pode ser feita tanto pelo instalador do Vista como por outros programas, como o próprio particionador do Windows 2000/XP/2003 (caso exista uma instalação prévia). Nesse caso, use o particionador do Windows digitando diskmgmt.msc no "Executar". Ele pode ser usado para criar ou excluir partições, ou formatar HDs novos que forem adicionados posteriormente à máquina, incluindo pen drives e mídias removíveis. O Vista também inclui esse aplicativo:

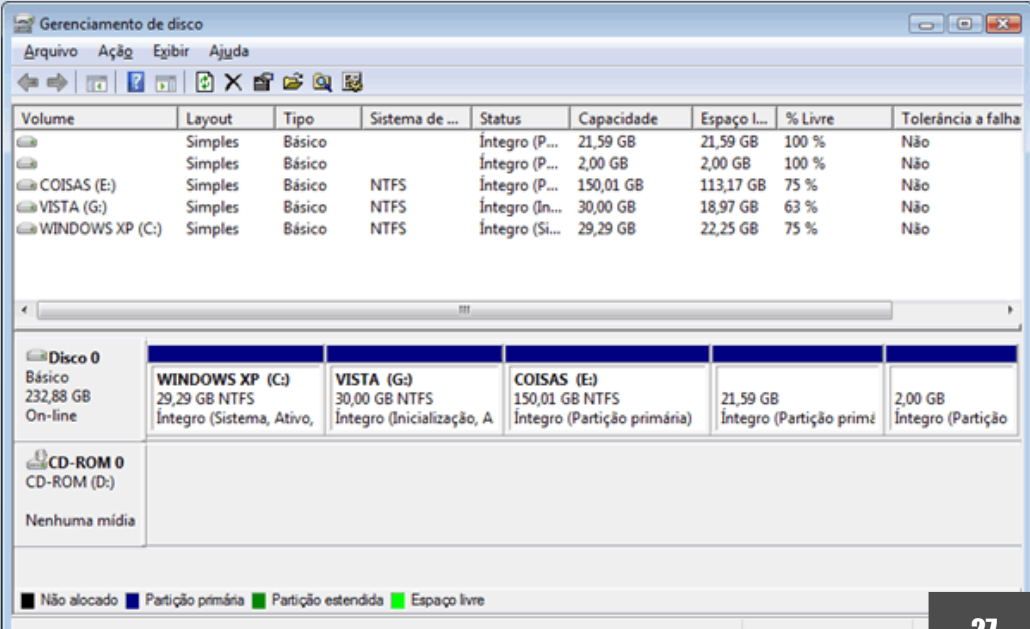

**GDH** 

**ADH** 

Nesta tela da página anterior há 3 partições primárias e duas lógicas (as duas últimas, uma em ext3 e a outra swap – do Linux). Curiosamente, o gerenciador de discos do Vista as identificou como partições primárias, sendo que são lógicas dentro da partição extendida :( Mas na instalação, ele exibiu corretamente, como partições lógicas as duas últimas – inclusive não permitindo ser instalado em uma partição lógica, o que também sempre ocorreu no Windows.

Uma boa novidade no Vista, é que o particionador dele permite redimensionar partições. É uma pena que ele não rode como um liveCD, mas permite redimensionar partições e criar outras com o espaço liberado, similar ao que vários gerenciadores de partições para Linux (e alguns comerciais) fazem. Basta clicar com o direito na partição, e escolher "Aumentar" ou "Diminuir". Veja:

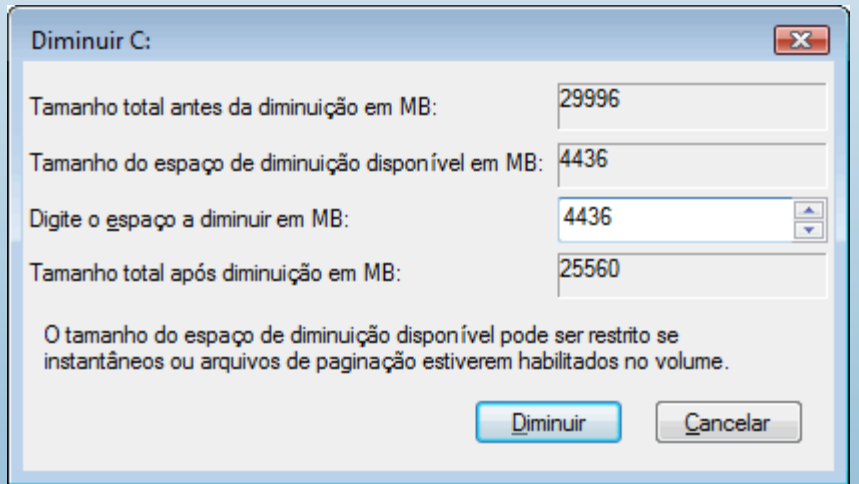

É possível redimensionar partições durante a instalação também, mas só se o sistema for inicializado a partir do DVD (ele não permitirá alterar o particionamento se a instalação for executada a partir de uma instalação existente do Windows). Se você quiser mantê-lo em dual boot com outra versão do Windows, eu recomendaria criar a nova partição do Vista usando o gerenciador de partições do outro sistema (como o do Windows XP, ou o que você mantiver instalado), e depois na instalação do Vista, apenas formatá-la.

E claro, se for instalar Linux também, deixe ele por último. O Windows é egoísta, não lista outros sistemas operacionais não-MS no menu do boot loader (carregador de boot, inicializador do sistema operacional). Já o Linux conta com os gerenciadores de boot, como o Grub ou o Lilo, por exemplo. Eles são mais universais, permitindo que você inicialize praticamente qualquer sistema operacional, em qualquer partição (desde que suportada pelo sistema), sem frescuras.

Falando em boot loader, o Vista não tem o arquivo "boot.ini", presente nas versões anteriores do Windows NT. Ele usa um outro sistema, que pode ser comandado via linha de comando. Fica para uma outra hora falar dele :) A saber, é o BCD, que pode ser operado pelo prompt de comando com o comando bcdedit (cuidado, é de uso avançado). Consulte a ajuda do Windows Vista, procure por "boot.ini" na ajuda que uma das primeiras perguntas respondidas será essa: "O que aconteceu com o arquivo boot.ini?".

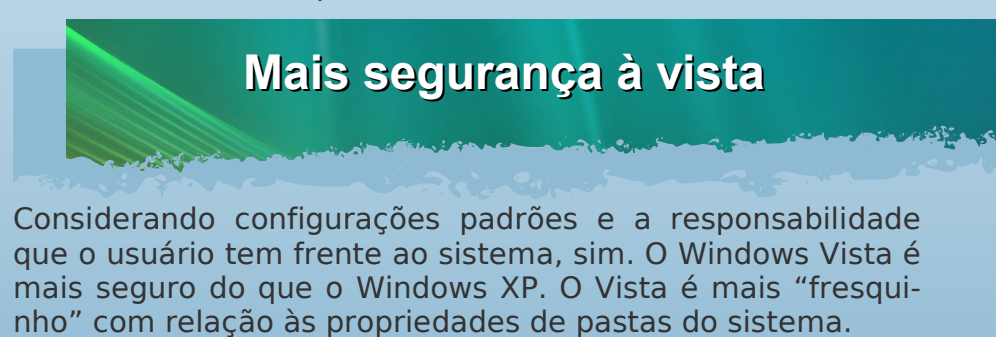

Antes, os administradores podiam modificar as propriedades, excluir, copiar, alterar arquivos em pastas do sistema e tudo mais. No Vista, por motivos de segurança, algumas pastas não podem ser alteradas pelos administradores. Sim, foi um bom recurso configurar algumas pastas para que nem os administradores tivessem acesso; isso evita que o usuário ou programas mal intencionados façam "besteiras". Caso você realmente precise de acesso às pastas e arquivos restritos, clique com o botão direito na pasta ou arquivo, vá em "Propriedades" e depois na guia "Segurança". Ali é como nas versões anteriores, apenas um pouco diferente: deve-se clicar no botão "Editar" antes de poder modificar as permissões.

Passo a passo para poder alterar conteúdos em pastas que ele negar acesso: clique com o botão direito na pasta ou arquivo, e a seguir em "Propriedades". Na aba "Segurança", clique em "Editar":

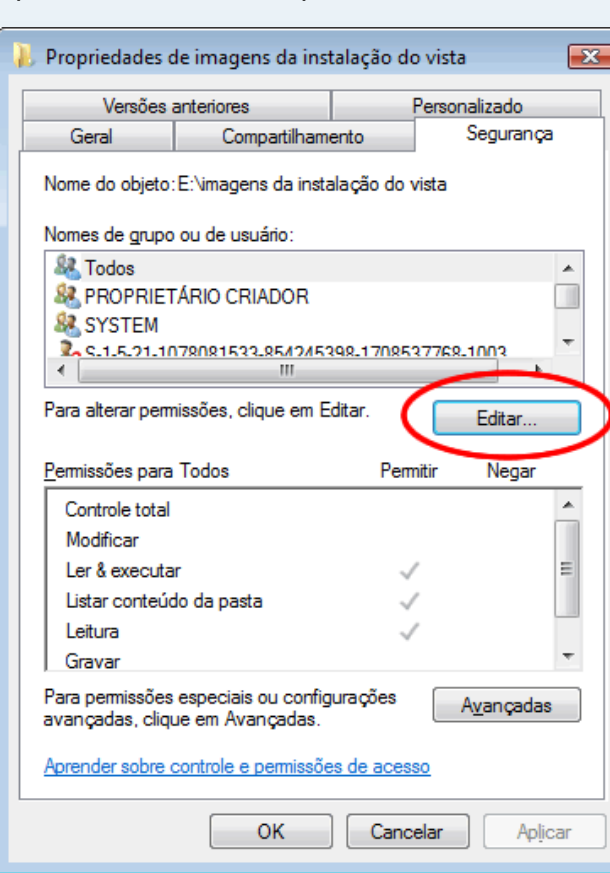

Tela de edição das permissões:

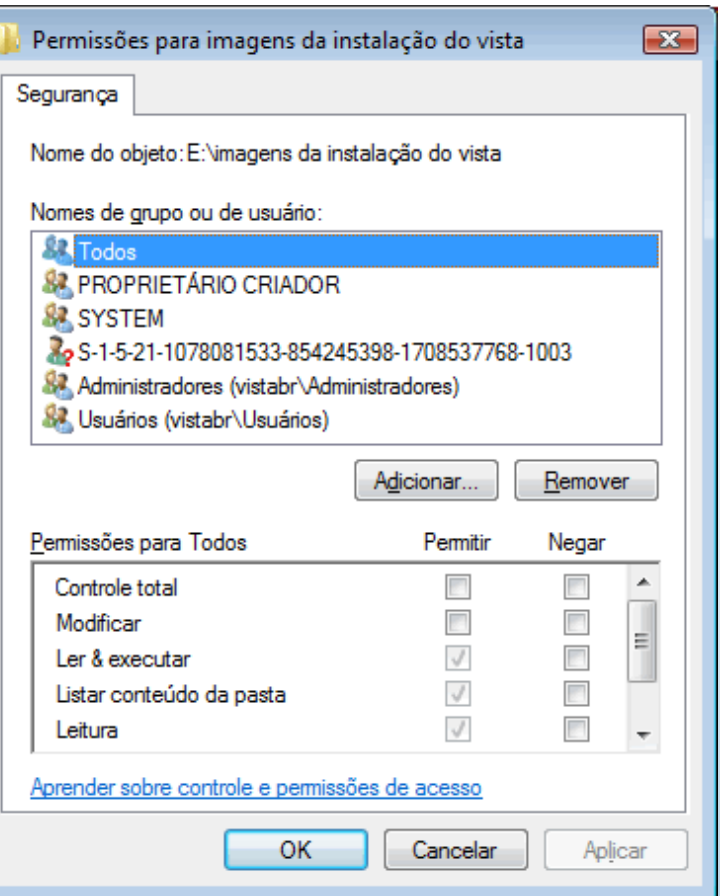

Nessa tela você deve selecionar o usuário, grupo ou objeto na lista acima, e então marcar os checkboxes (quadradinhos) da parte inferior, atribuindo ou negando os direitos. Isso é como no Windows 2000 ou XP (no XP, a aba "Segurança" nas propriedades de arquivos e pastas não aparece se o item "Usar compartilhamento simples de arquivo" estiver marcado – o que é padrão, nas opções de pasta). Se o usuário desejado não estiver listado no quadro superior, clique em "Adicionar", e localize-o:

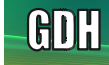

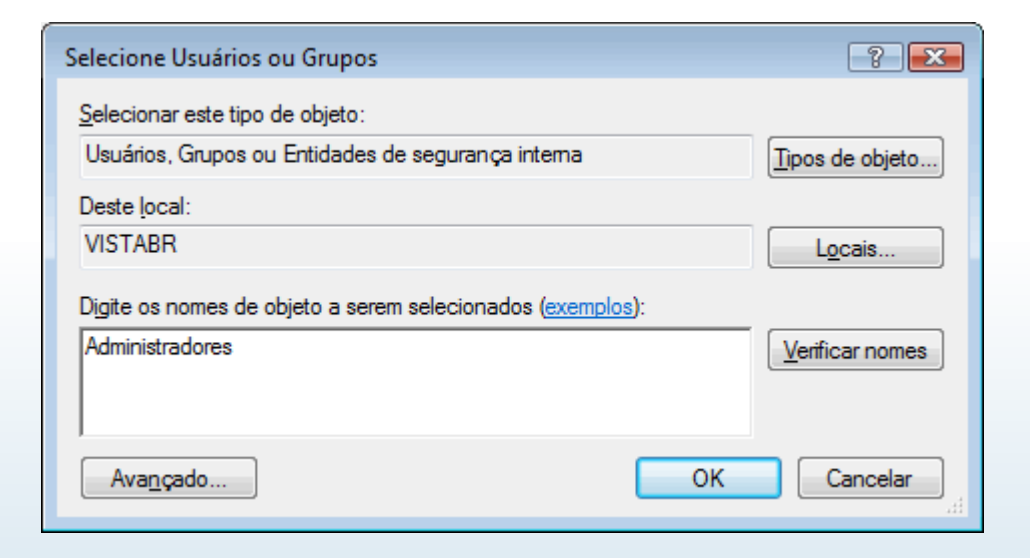

Você deve digitar o nome do usuário ou grupo. Digite em português mesmo, caso seu Windows esteja em português: "Administradores", para conceder acesso a todos os administradores, ou "Usuários", para os usuários, ou o seu nome de usuário. Pode ainda digitar "Todos". Após digitar e clicar em OK, o nome será listado na tela anterior; você deverá então selecioná-lo e aplicar as permissões desejadas (normalmente "Controle total", para liberar acesso irrestrito).

Observação: durante a aplicação dos direitos de acesso, o Windows poderá exibir uma mensagem de acesso negado para alguns arquivos, especialmente arquivos que foram criados usando uma conta de administrador ou um programa rodado como administrador, em outra instalação do Windows. Isso ocorreu comigo ao manter o Windows Vista e o Windows Server 2008 (RC, afinal ainda não está pronto) na mesma máquina.

Mantenho uma partição separada para documentos e arquivos pessoais. Alterei alguns deles usando o Windows Server 2008 (poderia ser o XP como administrador, daria a mesma coisa), e depois, no Vista, eu não podia apagá-los ou sobreescrevê-los, mesmo logado como administrador. Isso é devido o UAC, controle de conta de usuário, onde mesmo os administradores obtém acesso restrito por padrão. A solução foi desativar o UAC temporariamente, reiniciar o computador, reaplicar as permissões liberando acesso para todos, e a seguir reativar o UAC – comento dele mais abaixo.

Esses recursos não são exatamente novos, são apenas as configurações de permissões de acesso do NTFS que vêm mais restritivas de fábrica. Aliás, eles são uma mão na roda na hora de rodar programas antigos no Vista – ou mesmo no Windows XP ou 2000, se forem executados por um usuário limitado.

Ao rodar programas como um usuário limitado, eles não podem gravar nada em pastas globais do sistema, como na "Arquivos de programas". Muitos programas gravam ou alteram arquivos dentro da sua própria pasta, e no Vista não conseguirão. Você pode ir na pasta do programa, e modificar as permissões dela, como descrito acima, concedendo controle total para todos (ou para o seu usuário, ou para um grupo de usuários, como queira). Assim o programa poderá ler e gravar dados na sua pasta. Lembrando da observação que citei, se você receber mensagens de acesso negado durante a aplicação das permissões, desative o UAC, reinicie o Windows e reaplique as permissões.

Apesar de tudo isso, o Windows não deixa alterar permissões em algumas pastas do sistema. Para alterar arquivos ou substituí-los, a melhor forma será usando um sistema externo, tal como um Linux rodando do CD com suporte a escrita

em partições NTFS, por exemplo. Digo isso porque nem a partir de uma instalação do Windows XP no mesmo HD, você poderia alterar as permissões de algumas pastas do Vista, visto que os administradores estariam impedidos de gravar em algumas pastas; e o Windows XP seguiria as configurações e restrições do NTFS, que independem da instância do Windows instalada. Com alguns artifícios talvez não seria impossível reconfigurar as permissões (tendo acesso em outro sistema como administrador), mas poderia dar um trabalho considerável.

Além disso, o Windows Vista restringe a execução de programas que precisam gravar coisas no registro, em chaves globais, ou em pastas do sistema, como citei acima. Trata-se do Controle de Conta de Usuário, o UAC, User Account Control. É um sistema que faz com que os usuários e administradores executem todos os programas como usuários restritos (sim, inclusive os administradores). Programas projetados para o Windows Vista ou que necessitem de direitos administrativos, podem induzir o Windows a exibir uma tela solicitando confirmação do administrador – ou a senha de administrador, caso o usuário logado não tenha direitos administrativos. É uma medida de segurança muito bem vinda, pois a maioria dos vírus, spywares e malwares em geral são instalados porque o usuário executou alguma coisa que não devia. Claro, ao mesmo tempo em que é bem vindo, é muito "mal vindo" por usuários avançados, pois acaba irritando tantas mensagens confirmando algumas ações. Esse recurso mereceu um artigo próprio, para que fique melhor esclarecido:

## http://www.guiadohardware.net/artigos/uac-windows-vista/

Quando você quiser rodar um programa efetivamente como administrador, clique no ícone do programa com o botão direito e escolha "Executar como admnistrador". Sem fazer isso (e se o próprio programa não sugerir para rodar o programa como administrador), fará com que o programa seja executado como usuário limitado, mesmo se estiver sendo rodado com a conta de administrador.

Se você quiser desativar o UAC, e passar a trabalhar como era até então no Windows XP/2003/2000/NT, abra o MSConfig ("Iniciar > Executar > msconfig") e vá para a aba "Ferramentas". Nela, selecione o item "Desabilitar UAC" e depois clique em "Iniciar". Depois disso, o computador deverá ser reiniciado para que as alterações entrem em vigor. A partir daí, a conta de administrador vai se comportar exatamente como nas versões anteriores, permitindo rodar os programas como administrador sem exibir nenhum aviso.

O início desse recurso começou no Windows XP, apesar de não ser divulgado amplamente. Clicando com o botão direito num programa, e escolhendo "Executar como" (no Windows XP), há uma opção para executar o programa usando a conta de usuário atual, porém, protegendo o computador contra alterações e atividades não autorizadas:

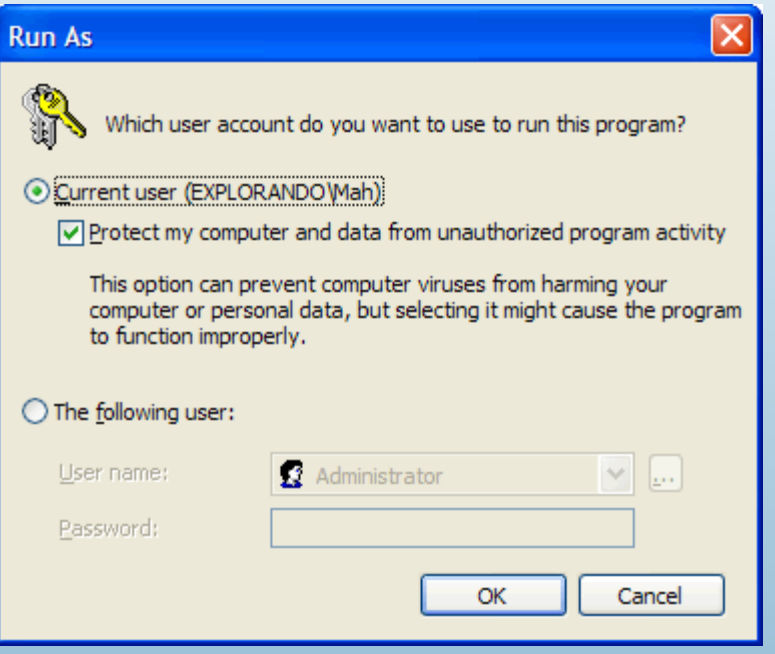

GDH

GDH

Deixando marcada essa opção, o programa será executado com privilégios limitados, mesmo se for executado com uma conta de administrador. Entre outras coisas, a aplicação não poderá alterar valores globais do registro, que afetam configurações do sistema ou de outros usuários. É possível configurar isso com diretivas do sistema também, permitindo executar programas de determinada pasta com direitos limitados, mesmo quando rodados como administrador. Comento disso no final desse texto, onde falo da reparação manual do Internet Explorer:

## http://www.guiadohardware.net/artigos/reparando-ie/

No caso, a dica era para sempre rodar o IE com direitos limitados, mesmo logado como administrador. Isso evitaria que malwares ou controles Active-X se instalassem globalmente. Não é a mesma coisa do UAC do Vista, mas foi o pontapé inicial para tal.

Saiba que a conta de administrador que já vem com o Windows, vem desativada no Windows Vista. Na primeira inicialização após a instalação, você deverá criar uma conta, e ela possuirá direitos administrativos por padrão. Se quiser ativar a conta embutida no Windows chamada "Administrador", faça isso: abra o gerenciador de usuários e grupos (lusrmgr.msc), clique em "Usuários", e no painel direito, dê um duplo clique na conta de administrador. Nas propriedades dela, desmarque o item "Conta desativada".

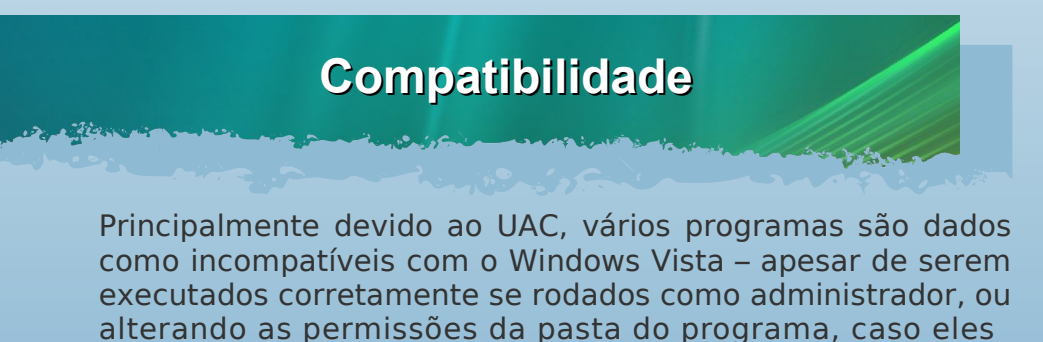

precisem gravar coisas nela. De forma similar às permissões de pastas e arquivos no sistema NTFS, é possível alterar permissões de chaves específicas do registro também, apesar de ser incômoda a tarefa. Isso pode ser feito pelo editor do registro do Windows mesmo (o regedit), selecionando a chave desejada e indo ao menu "Editar > Permissões".

Quando não são esses os problemas, pode ser a versão do Windows. Vários programas fazem verificações no início da instalação, e não permitem que sejam instalados em outra versão de Windows, sem ser aquelas para as quais foram projetados. Uma forma de simular uma versão anterior do Windows faz com que vários programas possam ser executados. Isso começou como um aplicativo de compatibilidade

para o Windows 2000, incluso no CD do Windows, que permitia simular o Windows 98 e NT4, para rodar alguns programas. No Windows XP, tal recurso foi integrado ao sistema, e permanece no Vista. Nas propriedades do arquivo ou pasta, aba "Compatibilidade", você pode escolher a versão do Windows adequada para o aplicativo, entre outras opções:

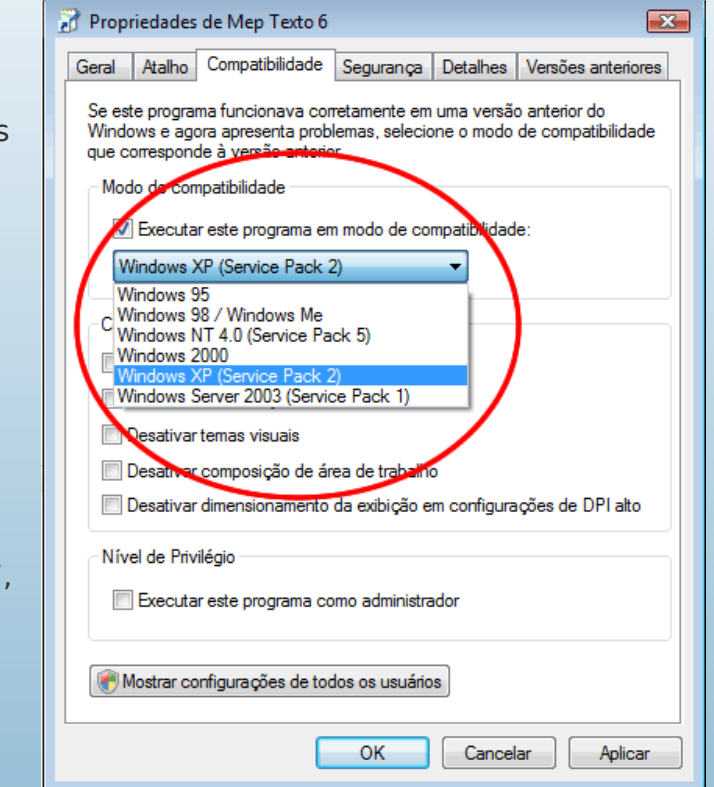

Não é apenas a versão do Windows que é simulada. Algumas chamadas da API também serão (conjunto de funções internas do Windows, disponíveis para os programas). Especialmente as funções muito exploradas nas versões anteriores, e que foram modificadas na nova versão. O próprio Windows dá uma de "Wine", redirecionando chamadas que o aplicativo faz para as novas funções, presentes na versão atual do sistema. Isso permite que muitos aplicativos antigos funcionem normalmente. Mas claro, não é perfeito. Quando um aplicativo usa recursos muito específicos de uma versão anterior, ou tenta usar recursos não suportados no Windows NT (como acesso direto ao disco, por exemplo, o que era permitido no DOS/Windows 9x), ele não irá funcionar.

Mesmo no Windows XP, vale essa recomendação: use as opções de compatibilidade apenas para programas comuns. Não é recomendável usar essas configurações para rodar aplicativos que possam comprometer a segurança do sistema (como anti-vírus, drivers de dispositivos, etc). Alguns drivers de dispositivos projetados para o Windows XP funcionam no Windows Vista, outros não. Você pode até tentar instalar forçando as opções de compatibilidade no instalador, caso não encontre outra alternativa; mas poderá se deparar com uma tela azul (a famosa ?tela azul da morte?) ou reinicializações automáticas, se a instalação do driver for concluída ? e não sendo um driver compatível. Neste caso uma dica seria reiniciar o computador no modo de segurança, abrir o gerenciador de dispositivos e tentar reverter para o driver padrão, ou mandar desinstalar o dispositivo ? na próxima inicialização, o Windows o detectaria e usaria o driver padrão do sistema ou nenhum, caso não encontre. Outra forma normalmente mais fácil para reverter drivers, é usar a restauração do sistema. Muita gente - incluindo eu - a desativa, mas nessas horas ela pode fazer a diferença. Afinal, no Windows Vista, ela permite restaurar não necessariamente os drivers anteriores, mas pelo menos remover as referências ao novo e problemático driver, deixando o sistema como era antes da tentativa frustada de instalação.

A melhor forma de evitar essas dores de cabeça é certificar-se de que o hardware que você tem vai funcionar no Vista, caso você pretenda realmente fazer uma atualização definitiva para esse sistema. Até o momento, ainda há muitas incompatibilidades. Ao comprar um computador novo com o Windows Vista, a coisa é diferente. Afinal, os dispositivos já virão prontos para o novo sistema.

Possivelmente assim que sair o Service Pack 1 do Windows Vista, muita coisa melhore.

É isso. Acostumar-se com o Windows Vista não é tão difícil como pode parecer. Mas problemas poderão ocorrer, além de ser difícil largar os hábitos e costumes que as pessoas que trabalharam por anos com o Windows XP já conquistaram. Mesmo assim, um fato é que na maioria das situações o Windows XP sempre se sairá mais rápido, mesmo rodando o Vista com um hardware à altura para ele. Além de consumir menos recursos da máquina por natureza, o XP tem muito menos processos residentes do que o Vista. E ainda hoje, praticamente tudo o que roda no Windows Vista, pode rodar no XP. Em alguns casos, o Vista se sai realmente mais rápido do que o XP, o que contradiz o que acabei de dizer. Na maioria desses casos, a "culpa" fica por conta dos diversos drivers, que podem fazer a diferença caso sejam melhores projetados para uma versão do Windows do que para outra - visto que os drivers são quem possibilita a conclusão da interação entre o hardware e o software.

Em breve trarei dicas de recursos novos e específicos do Vista, e algumas dicas de otimização. Bom trabalho!

## **Marcos Elias Picão**

É produtor do Explorando e Aprendendo

(http://www.explorando.cjb.net), um blog de informática que traz toda semana dicas de Windows, programas, sites, configurações e otimizações, para todos os níveis. Iniciou sua vida digital em 2001, e aos poucos foi evoluindo, para frente e para trás, avançando nas novidades do mercado e, ao mesmo tempo, voltando ao passado para conhecer as "Janelas" antigas, de vidro a vidro. Mexe livremente com programação em Delphi, e mantém sites com dicas e tutoriais, além dos seus programas para Windows.

**ADH** 

GDH

# <span id="page-33-0"></span>**Configurando a rede no Windows**

por **Carlos E. M o rimoto**

A configuração de rede no Windows é um assunto bastante conhecido, pois a configuração é bastante similar entre as difere nte s vers ões d o Windows e a configuraçã o gráfica torna tudo m ais simples. Entretanto, é justamente a aparent e simplicidade que faz co m que m uito s recurs os pass e m de spercebidos. Vamos ent ã o a um a revis ã o de co m o co nfigurar a rede n os cliente s Windows, incluindo alguns t ópicos avançado s e o us o da linha de co mando .

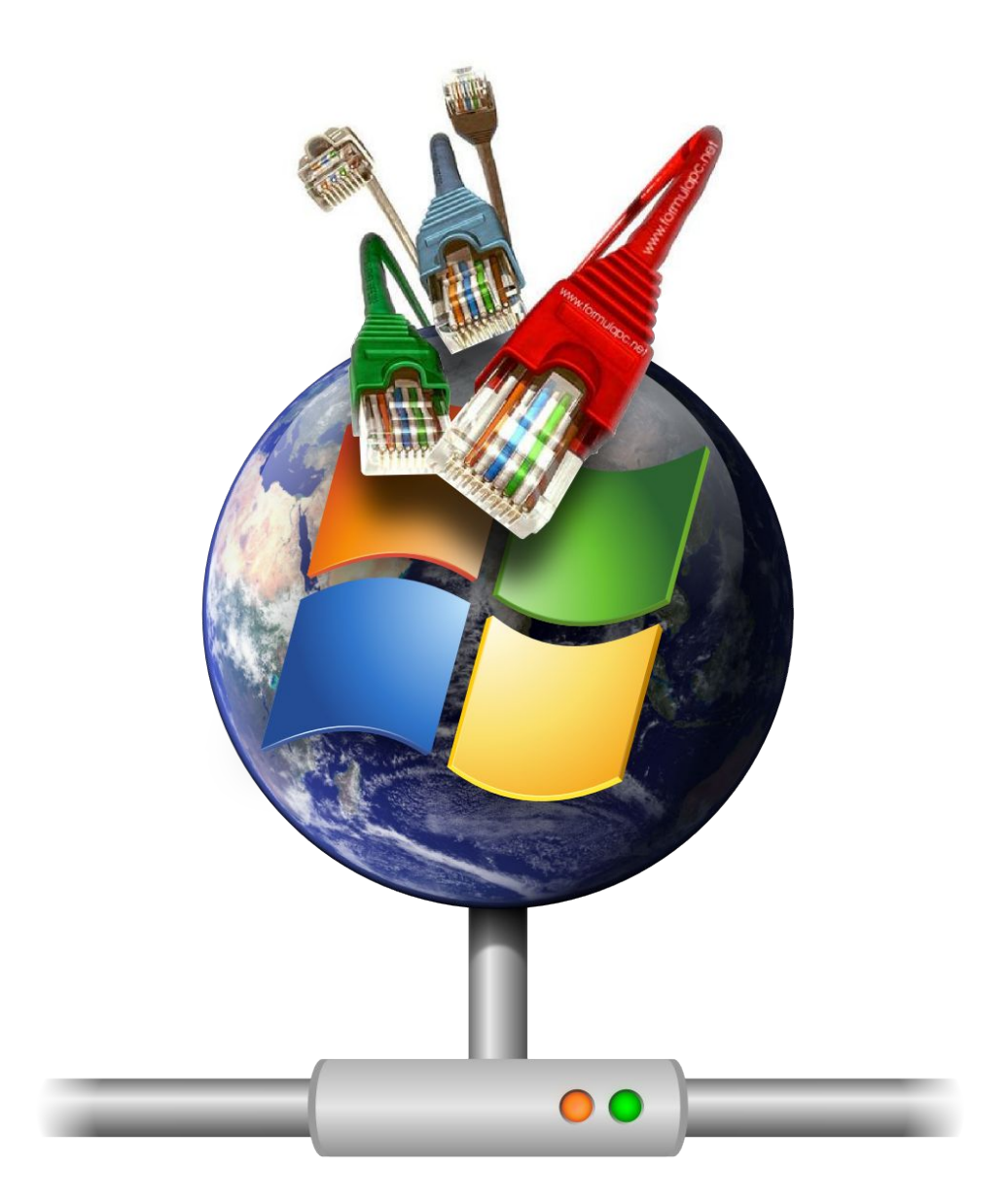

No Windows, a configuração de rede vai dentro do "Painel de Controle > Conexões de rede", onde são listadas todas as interfaces de rede disponíveis. A configuração de rede no Windows é um assunto bastante conhecido, pois a configuração é bastante similar entre as diferentes versões do Windows e a configuração gráfica torna tudo mais simples. Entretanto, é justamente a aparente simplicidade que faz com que muitos recursos passem despercebidos. Vamos então a uma revisão de como configurar a rede nos clientes Windows.

Começando do básico, a configuração de rede é dividida em duas partes. A principal vai no "Painel de Controle > Conexões de Rede" ("Conexões dial-up e de rede" no Windows 2000), onde ficam agrupadas as configurações de todas as interfaces de rede disponíveis, incluindo os modems e placas wireless:

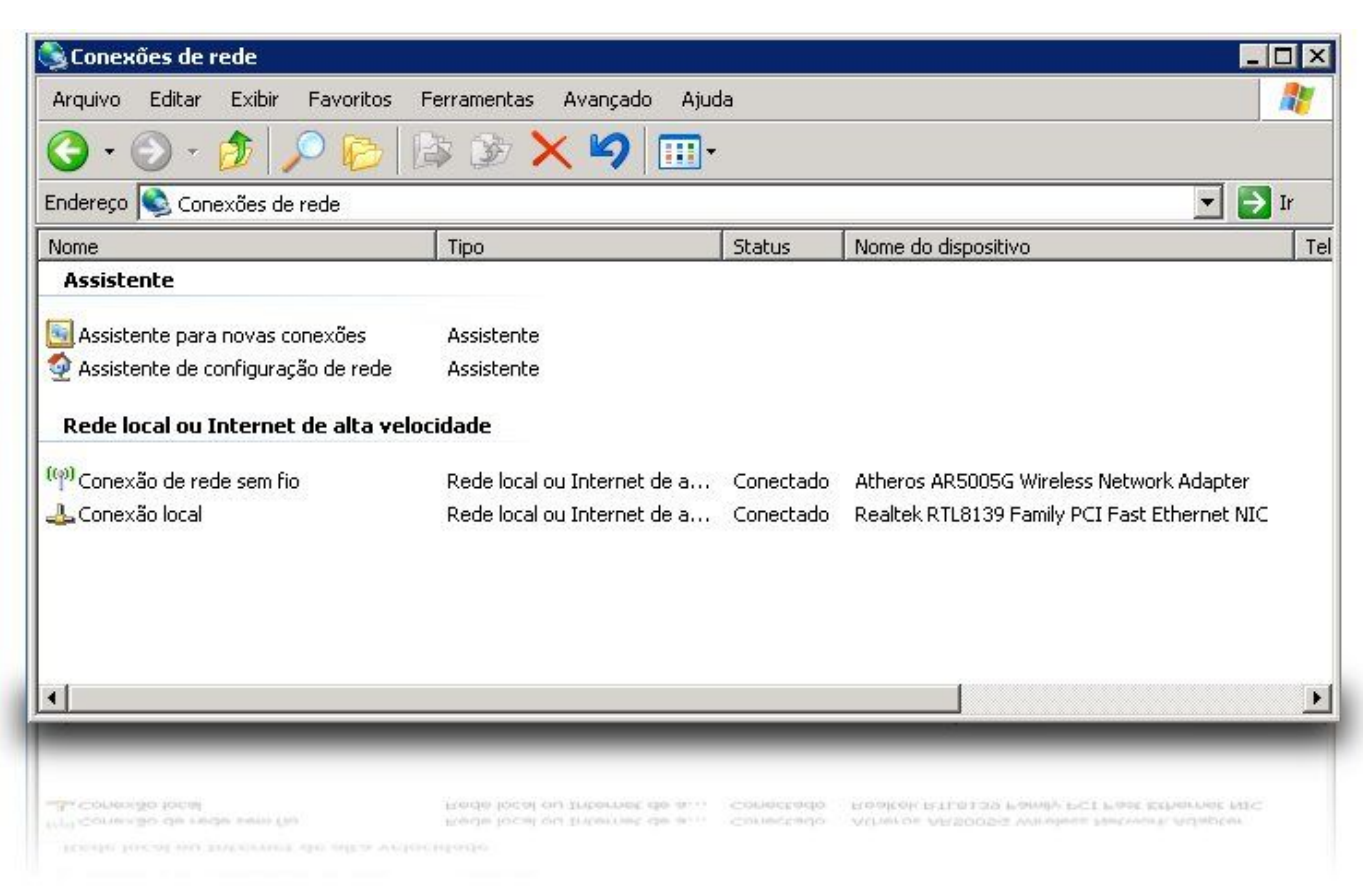

Dentro das propriedades de cada interface, vai uma lista dos protocolos e serviços disponíveis. O absoluto mínimo é o suporte a TCP/IP, que é instalado por padrão. Em seguida temos o "Cliente para redes Microsoft", que permite que você acesse compartilhamentos de rede em outras máquinas e o "Compartilhamento de arquivos e impressoras para redes Microsoft", que é o componente servidor, que permite que você compartilhe arquivos e impressoras com outras máquinas da rede.

O compartilhamento de arquivos e impressoras no Windows é baseado no protocolo SMB/CIFS, que é suportado no Linux através do Samba. Graças a ele, máquinas Linux podem participar da rede, tanto atuando como servidores, quanto como clientes.

Até o Windows 98 a configuração da rede era baseado em um conceito mais confuso, onde os protocolos eram relacionados às interfaces e tudo era mostrado em uma única lista. Você podia então ter listadas três versões do TCP/IP, sendo uma para cada uma das placas de rede instaladas e outra para o modem, por exemplo. Aqui temos dois screenshots, com a configuração de rede no Windows 95/98 (à direita) em comparação com a interface atual, que foi adotada apenas a partir do Windows 2000:

# **Configurando a rede no Windows**

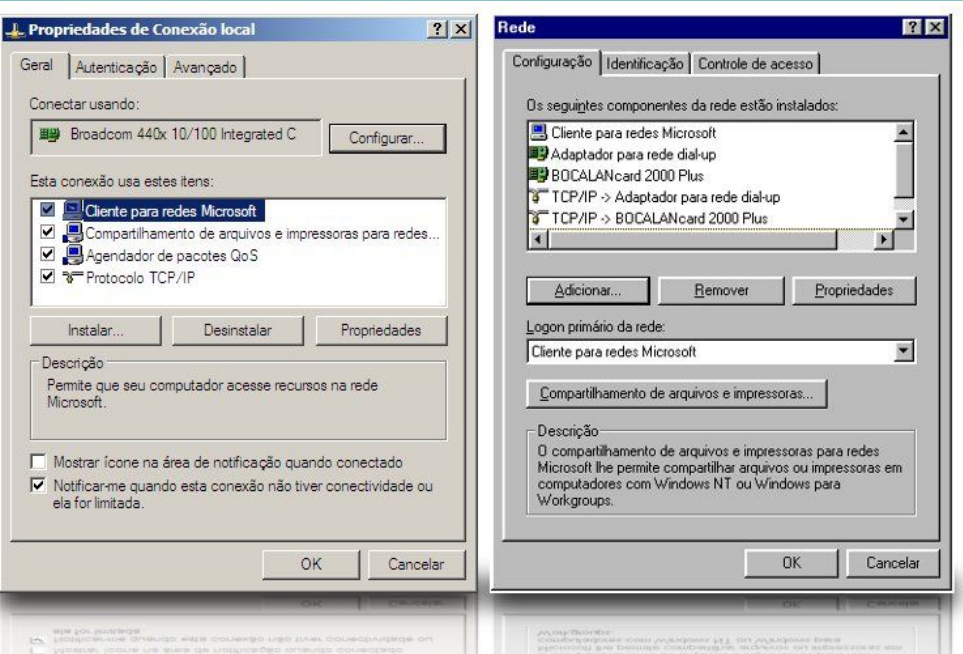

Você pode adicionar componentes de rede adicionais através do botão "Instalar", como em casos em que você precisar conectar a máquina Windows a uma rede Netware antiga, baseada no protocolo IPX/SPX, ou em que você precise adicionar o suporte ao protocolo IPV6 em uma máquina Windows XP:

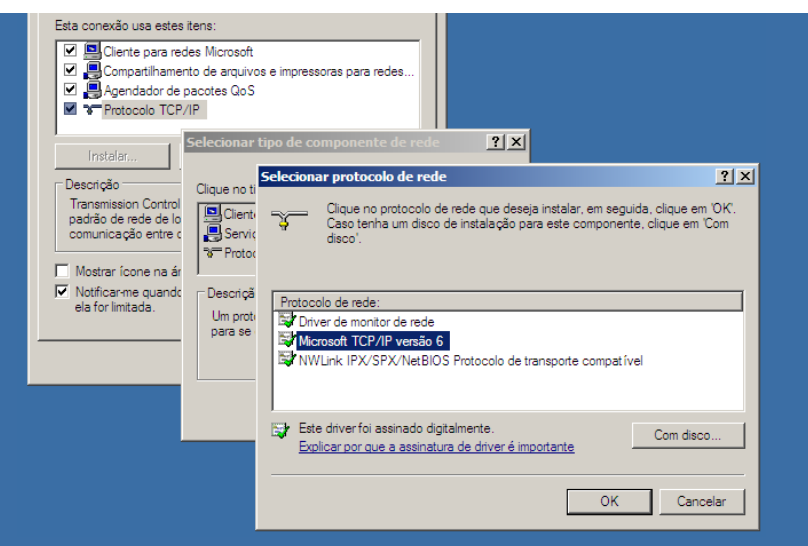

Voltando às propriedades da conexão, a configuração da rede vai dentro das propriedades do protocolo TCP/IP, onde você pode escolher entre ativar o cliente DHCP ou configurar manualmente os endereços. O segundo servidor DNS é desejável pela questão da redundância, mas não é obrigatório dentro da configuração. Além de usar os endereços de DNS do provedor, você pode usar um servidor de DNS instalado em uma máquina da rede local ou ainda um servidor de DNS público, como os do opendns.com:

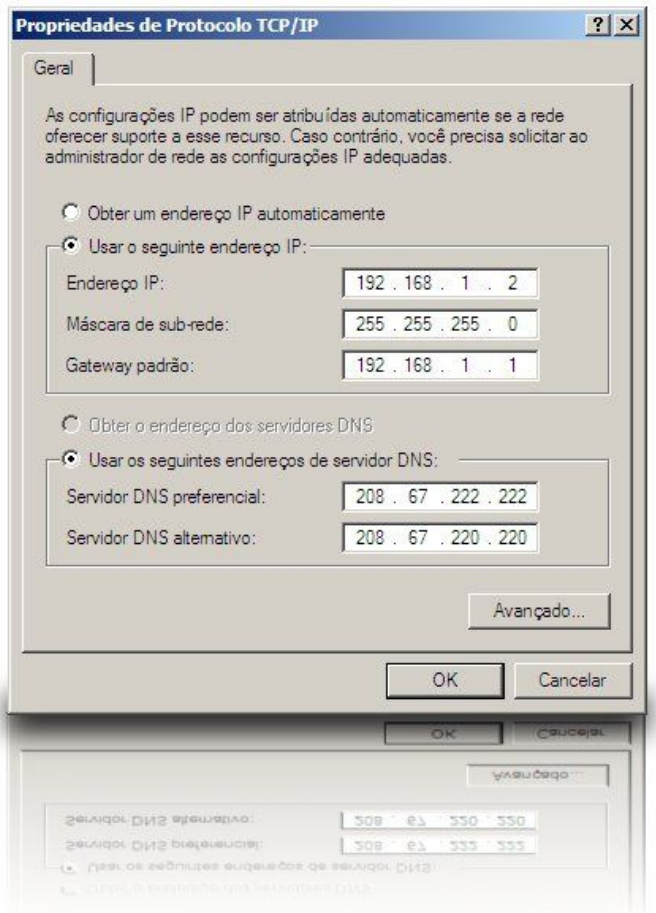

GDH
Clicando no botão "Avançado" você tem acesso a algumas opções adicionais. À primeira vista, a aba "Configurações IP" parece inútil, já que ela simplesmente mostra o endereço IP e o endereço do gateway padrão definidos na tela principal, mas na verdade ela tem uma função importante, que é permitir que você configure endereços IP e gateway adicionais, como no meu exemplo, onde incluí o endereço IP "10.0.0.2":

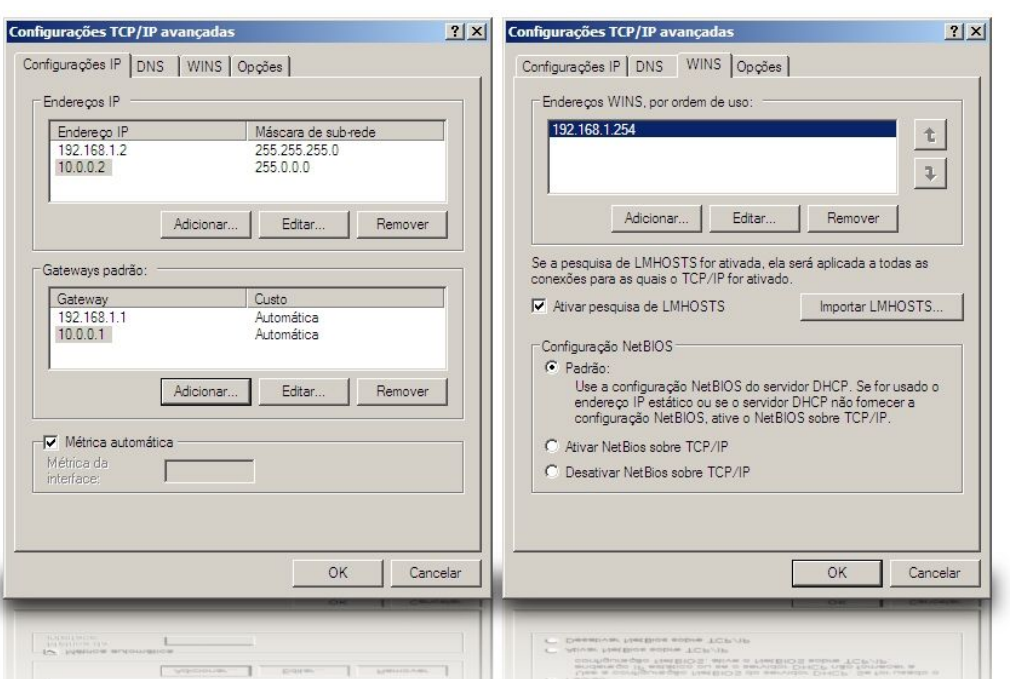

Isso faz com que o sistema crie um alias (um apelido) para a pacotes passem pelo roteador. placa de rede e passe a escutar nos dois endereços. Se você configurar outro micro da rede para usar outro endereço dentro da mesma faixa, você conseguiria acessar o micro através do endereço "10.0.0.2" adicionado, da mesma forma que através do endereço principal.

Existem diversos possíveis usos para este recurso. Um exemplo comum é em casos em que você precisa acessar a interface de administração de um ponto de acesso ou um modem

ADSL que utiliza por padrão um endereço fora da faixa utilizada na sua rede, como por exemplo o "10.0.0.138". Uma forma simples de resolver o problema é adicionar um segundo endereço IP na mesma faixa de rede usada pelo modem, de forma que você possa fazer o acesso inicial à interface de configuração e alterar o endereço do dispositivo.

Continuando, temos a aba "WINS", que está relacionada à navegação na rede local. O WINS (Windows Internetworking Name Server) é um serviço auxiliar dentro das redes Microsoft, responsável pela navegação no ambiente de rede. A função de servidor WINS pode ser desempenhada tanto por um servidor Microsoft quanto por um servidor Linux rodando o Samba.

O uso do servidor WINS não é obrigatório, pois na ausência dele os clientes da rede simplesmente passam a utilizar pacotes de broadcast para localizarem os compartilhamentos, mas o uso de um servidor WINS torna a navegação no ambiente de redes mais estável. Usar um servidor WINS é também uma solução em casos em que você precisa combinar dois segmentos de rede ligados através de um roteador, já que o roteador descarta os pacotes de broadcast, fazendo com que os clientes de um segmento da rede não consigam enxergar os do outro, até que seja adicionado um servidor WINS central. Isso acontece por que as consultas ao servidor WINS são feitas diretamente ao endereço IP do servidor (e não através de pacotes de broadcast), o que permite que os

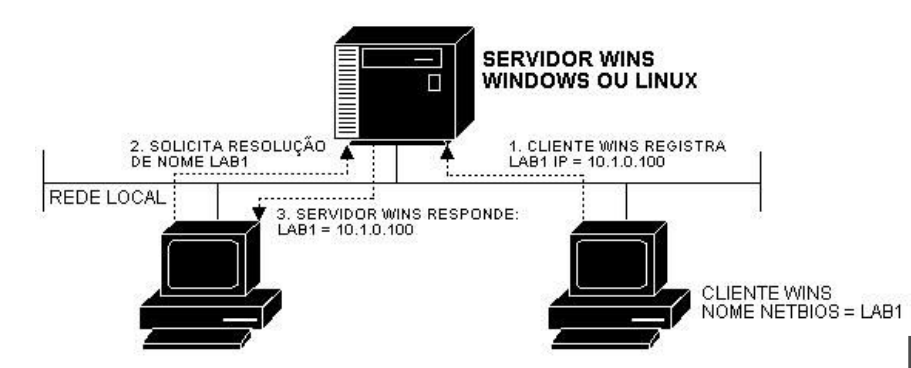

GDH

Logo abaixo temos o campo "Configuração NetBIOS", que permite ativar ou desativar o suporte ao NetBIOS, que é o protocolo responsável pela navegação no ambiente de redes (o WINS é um serviço que roda sobre o NetBIOS).

A partir do Windows 2000 passou a ser usado o CIFS, uma versão atualizada do antigo protocolo SMB, usado nas versões anteriores do Windows, que funciona de forma independente do NetBIOS. Entretanto, o suporte ao NetBIOS ainda é necessário para diversas funções, entre elas a navegação no ambiente de redes (sem ele você consegue apenas mapear os compartilhamentos diretamente) e para que os clientes Windows sejam capazes de fazer login em um servidor Samba configurado como PDC. O NetBIOS também é necessário caso você tenha máquinas com versões antigas do Windows na rede, já que as versões anteriores ao Windows 2000 ainda não oferecem suporte ao CIFS.

Na última aba, "Opções", você tem acesso ao recurso de filtragem de TCP/IP. À primeira vista, pode parecer tratar-se de um firewall simples, onde você pode especificar manualmente quais portas devem ficar abertas e fechar as demais, mas não é bem assim que ele funciona.

Você pode fazer um teste permitindo apenas a porta 80 TCP (http) e 53 UDP (dns). Normalmente isso seja suficiente para que você conseguisse navegar, mas nesse caso você vai perceber que o acesso é bloqueado completamente. Isso acontece por que a porta 80 é usada apenas para iniciar a conexão, a resposta do servidor remoto chega em uma porta alta aleatória, que nesse caso é bloqueada pelo sistema, impedindo que você navegue.

Diferente de um firewall, que permite bloquear conexões de entrada, mas permite o retorno de pacotes de resposta, este recurso simplesmente bloqueia todas as conexões fora das portas especificadas, o que faz com que ele seja útil apenas em situações bem específicas.

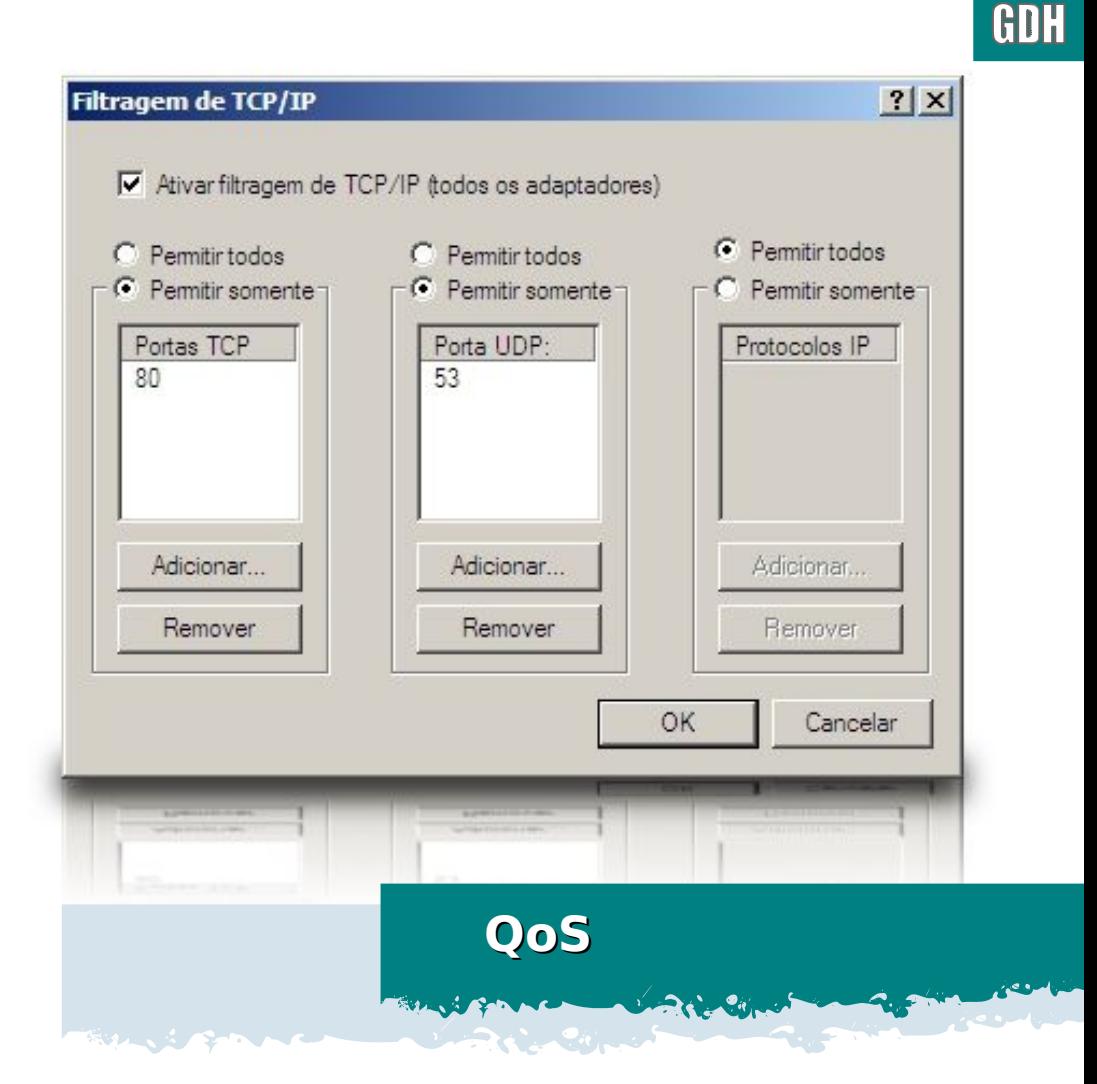

**Um recuso polêmico introduzido no Windows XP é o uso do "Agendador de pacotes QoS", destinado a otimizar a conexão. Ele aparece junto com os outros protocolos instalados nas propriedades da conexão e pode ser desativado caso desejado:**

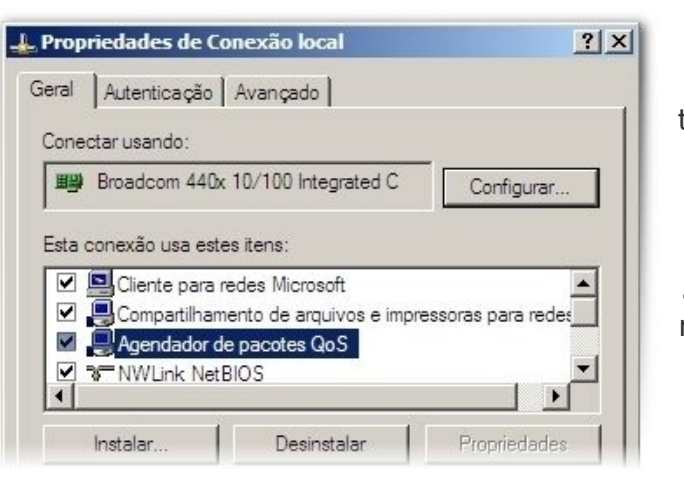

A função do QoS é otimizar o tráfego da rede, priorizando o tráfego de aplicações que precisam de um tráfego constante, como aplicativos de VoIP, streaming de audio e vídeo e jogos multiplayer. O uso do QoS oferece ganhos práticos em diversas áreas (reduz a necessidade de manter a conexão

livre enquanto está falando no Skype, por exemplo), mas causa uma certa redução na banda total disponível, já que o sistema precisa manter uma determinada parcela da banda reservada.

Não existe configuração para o QoS disponível nas propriedades da conexão, mas ele pode ser configurado através do "**gpedit.msc**", que você chama usando o prompt do DOS ou o "Iniciar > Executar". Dentro do gpedit, a configuração do QoS vai no "Configuração do computador > Modelos administrativos > Rede > Agendador de pacotes QoS":

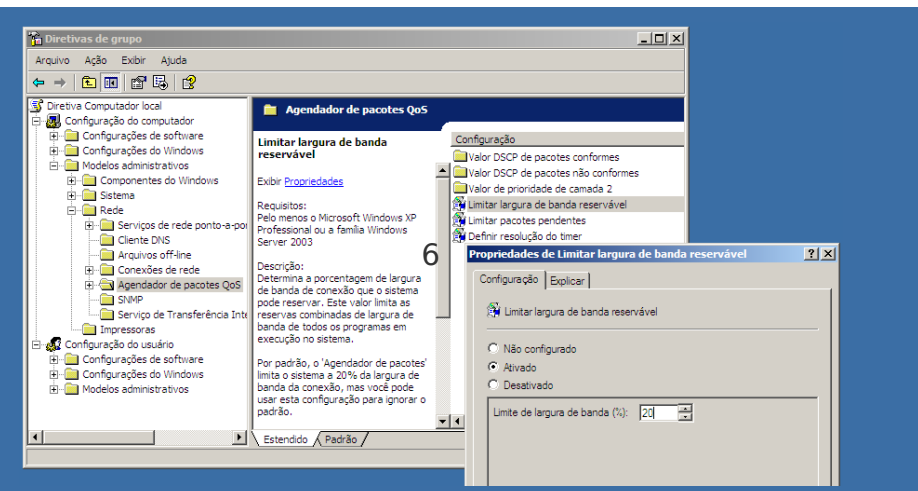

O default é reservar até 20% da banda. Este não é um valor fixo, mas apenas um limite; a percentagem realmente reservada varia de acordo com o uso. De qualquer forma, esta opção permite reduzir o valor, de forma a reduzir a perda, sem com isso precisar desativar o QoS completamente.

A pouco comentei que a configuração de rede é feita em duas partes. A segunda parte seria a configuração do nome da máquina e do grupo de trabalho ou domínio, que é feita através do Painel de Controle > Sistema > Nome do computador > Alterar:

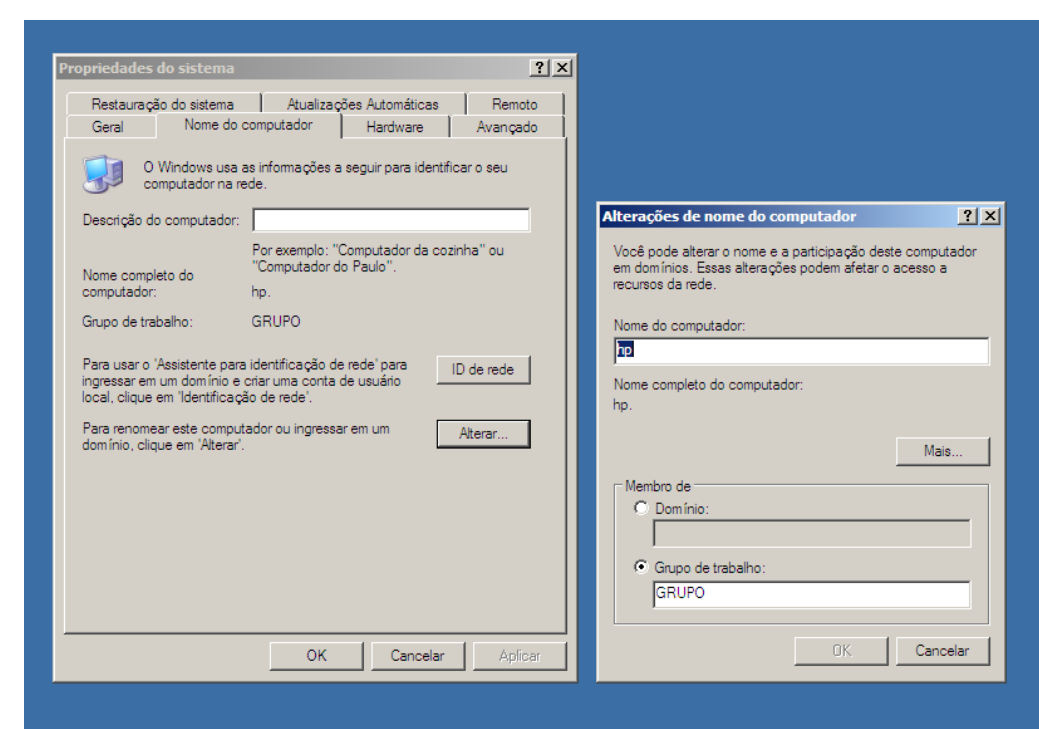

O conceito de "Grupo de trabalho" existe desde o Windows 3.11, permitindo que um grupo de máquinas compartilhem arquivos e impressoras, sem necessidade de um servidor central. Configurando todos os micros da sua rede com o mesmo grupo de trabalho, todos aparecem no ambiente de redes e você não tem dificuldades em acessar os compartilhamentos.

GDH

Em seguida temos o conceito de "Domínio", que se baseia no uso de um servidor central (chamado de Primary Domain Controller, ou PDC), que centraliza a autenticação dos usuários. A principal vantagem de utilizar um PDC é que você não precisa mais se preocupar em manter os logins e senhas das estações sincronizados em relação aos dos servidores. As senhas passam a ser armazenadas em um servidor central, de forma que qualquer alteração é automaticamente aplicada a toda a rede. O PDC permite inclusive o uso de perfis móveis, onde as configurações do usuário ficam armazenadas no servidor, permitindo que ele se logue em qualquer máquina.

### **Compartilhamento de arquivos e impressoras**

Mantendo o "Compartilhamento de arquivos e impressoras para redes Microsoft" ativo nas propriedades da rede, você pode compartilhar pastas clicando com o botão direito sobre elas e acessando a opção "Compartilhamento e segurança".

Marque a opção "Compartilhar esta pasta na rede" e, opcionalmente, a opção "Permitir que usuários da rede alterem meus arquivos" para tornar o compartilhamento leitura e escrita. Por padrão, o Windows XP utiliza uma pasta chamada "Arquivos compartilhados", que é a única compartilhada por padrão. Para compartilhar outras pastas, você precisa primeiro clicar sobre o link "Se você entende os riscos de segurança, mas deseja compartilhar arquivos sem executar o assistente, clique aqui", dentro da aba de compartilhamento.

O mesmo vale para as impressoras instaladas, que você pode compartilhar através do "Painel de Controle > Impressoras". Clique com o botão direito sobre ela e acesse a opção "Compartilhamento":

**[guiadohardware.net | Revista - Nº 9 Dezembro de 2007](http://www.guiadohardware.net/revista)**

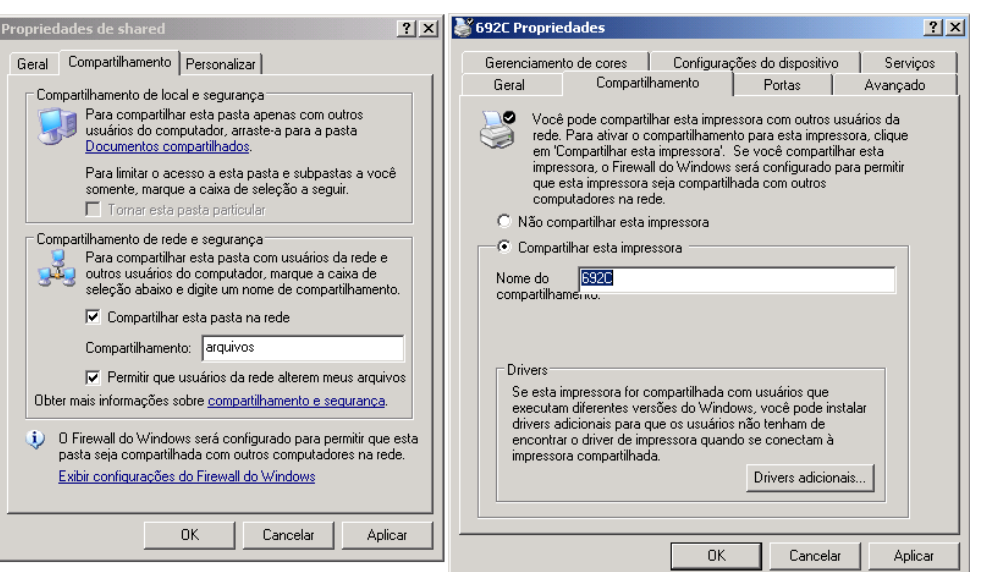

Você pode visualizar e acessar os compartilhamentos disponíveis nas outras máquinas da rede através do menu "Meus locais de rede", dentro do próprio Windows Explorer, o famoso "Ambiente de rede":

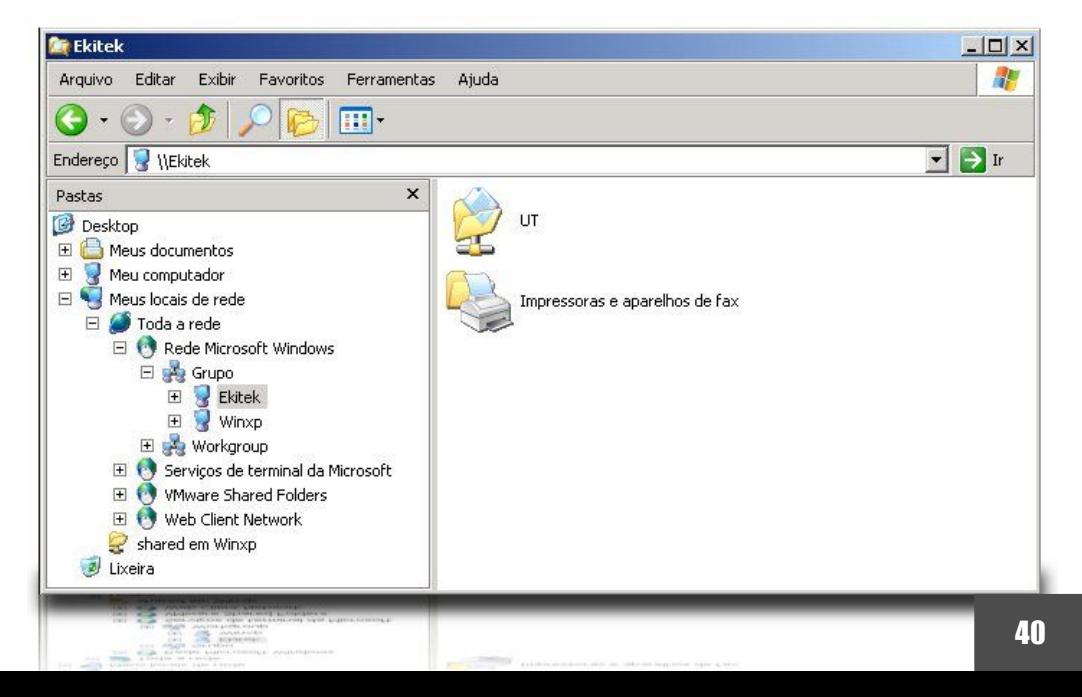

A navegação em redes Windows é um recurso que depende fortemente do envio de pacotes de broadcast (ou do uso de um servidor WINS) e da figura do "Master Browser", uma das máquinas da rede, eleita com a função de colocar "ordem na casa", localizando os compartilhamentos e entregando a lista para as demais. Em resumo, existem muitas coisas que podem dar errado, fazendo com que novos compartilhamentos demorem para aparecer, ou que micros configurados para usar diferentes grupos de trabalho (porém na mesma rede) não se enxerguem.

Nesses casos, você pode mapear o compartilhamento manualmente. Ainda dentro do Windows Explorer, clique com o botão direito sobre o "Meu Computador" e acesse a opção "Mapear unidade de rede". Na tela seguinte, escolha uma letra para a unidade e indique o endereço IP, ou nome do servidor, seguido pelo nome do compartilhamento, como em "\\servidor\ut" ou "\\192.168.1.233\ut".

Note que você usa duas barras invertidas antes do nome do servidor e mais uma barra antes do nome do compartilhamento. Ao acessar um servidor que fica ligado continuamente, você pode marcar a opção "Reconectar-se durante o logon", o que torna o mapeamento permanente:

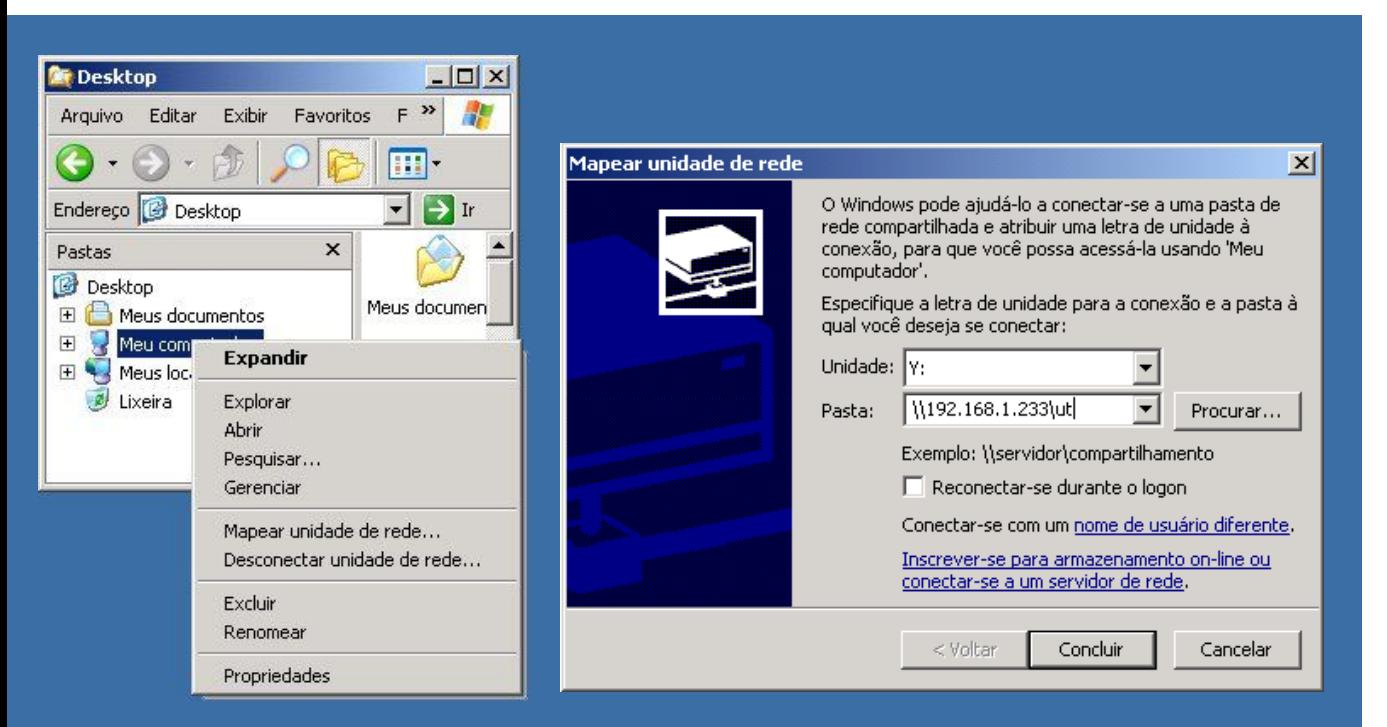

Versões antigas do Windows, incluindo o 3.11, 95, 98 e ME utilizam o modo de acesso baseado em compartilhamento por padrão. Neste modo de acesso, as pastas ficam disponíveis para acesso público dentro da rede e a única opção de segurança é proteger a pasta usando uma senha.

A partir do Windows 2000 passou a ser usado o modo de acesso com base no usuário, onde é necessário se autenticar (especificando um dos logins cadastrados na máquina) para ter acesso. Apesar disso, ao compartilhar uma pasta no Windows XP, todos os usuários da rede tem acesso o conteúdo, sem precisar especificar login e senha. Se você marcar a opção "Permitir que usuários da rede alterem meus arquivos", então além de qualquer um ter acesso, qualquer um poderá alterar o conteúdo da pasta.

Isso acontece devido ao sistema "simple sharing" (compartilhamento simples de arquivo), que é ativado por padrão no Windows XP. Ele flexibiliza as permissões de acesso, de forma a facilitar as coisas para usuários não técnicos. Por baixo dos panos, todos os acessos passam a ser mapeados para a conta "guest" (ativa por padrão), o que permite que usuários remotos sem login válido acessem os compartilhamentos diretamente. Este recurso é também chamado de "force guest".

GDH

Para definir permissões de acesso, é necessário primeiro desativá-lo, o que é feito no menu de opções de pasta ("- Ferramentas > Opções de pasta" no Explorer), desmarcando a opção "Modo de exibição > Arquivos e pastas > Usar compartilhamento simples de arquivo":

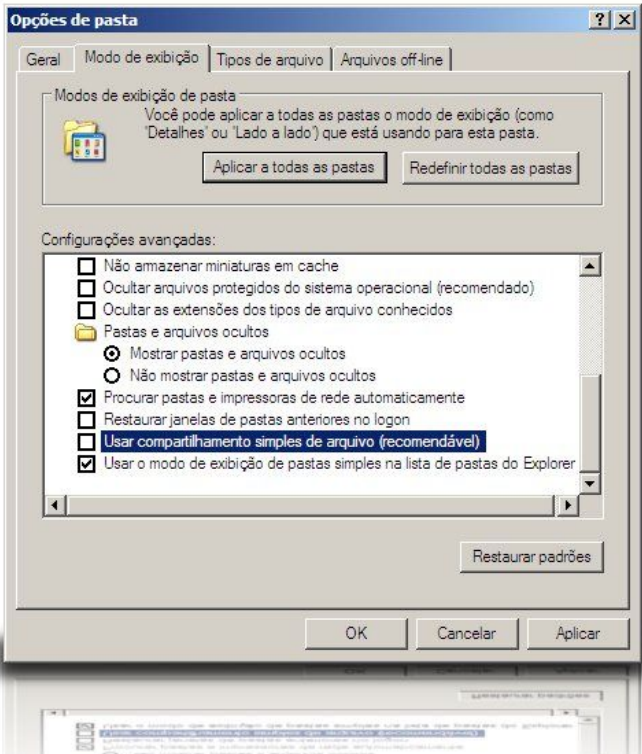

A partir daí, você pode ajustar as permissões de acesso através da opção "Compartilhamento > Permissões" nas propriedades da pasta (note que existe um menu separado para a configuração das permissões locais (Segurança > Avançado), que não é o que queremos nesse caso).

Por padrão, o grupo "Todos" tem acesso à pasta, o que efetivamente permite o acesso de qualquer um (apenas leitura no XP SP2 e acesso completo no XP original). Ao ajustar as permissões, remova o grupo "Todos" e adicione manualmente os usuários ou grupos que devem ter acesso à pasta, ajustando as permissões de acesso para cada um:

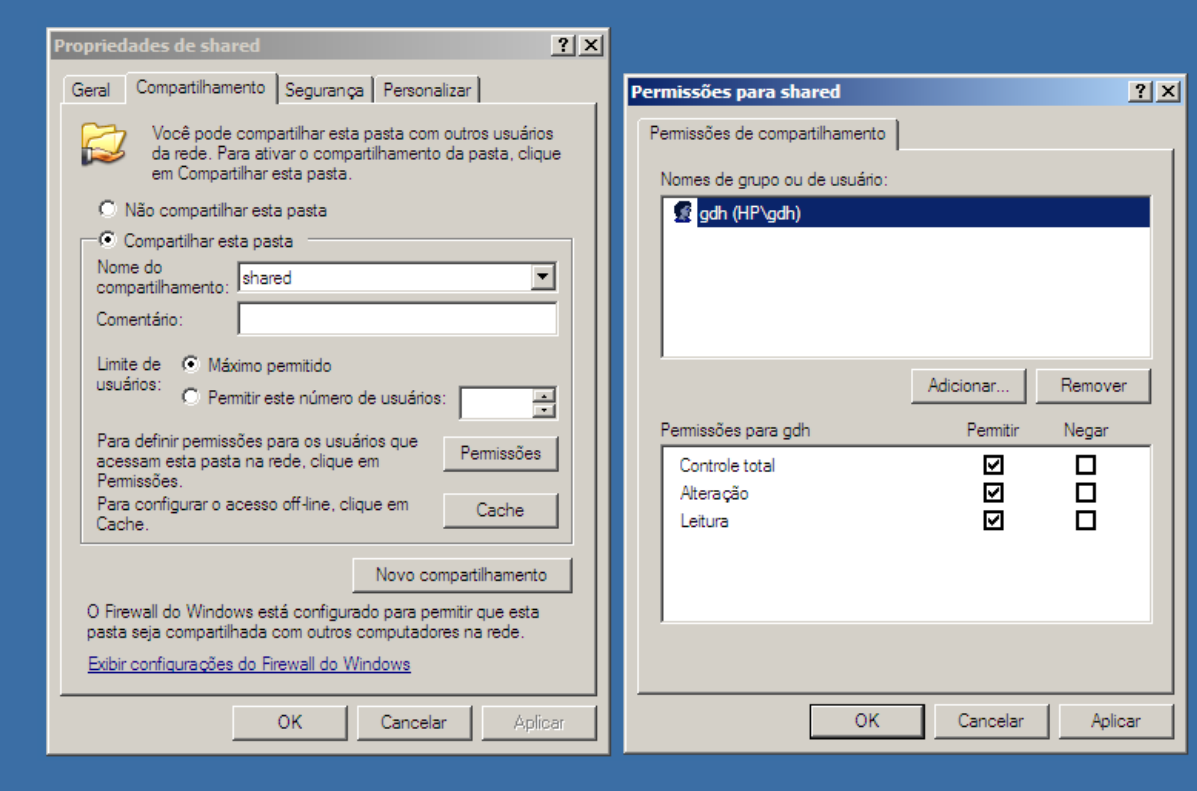

Quando um usuário remoto acessa o compartilhamento, o sistema verifica as credenciais de acesso e a partir daí autoriza ou não o acesso, baseado nas permissões definidas. O cliente envia por padrão o login e senha que foram usados para fazer logon. Se eles forem recusados pelo servidor, o usuário vê uma tela de autenticação como a abaixo, onde deve especificar um login e senha válidos no servidor. Este modo de acesso é similar ao que temos em um servidor Samba configurado com a opção "security = user" (usada por padrão) ou no Windows 2000:

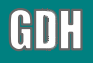

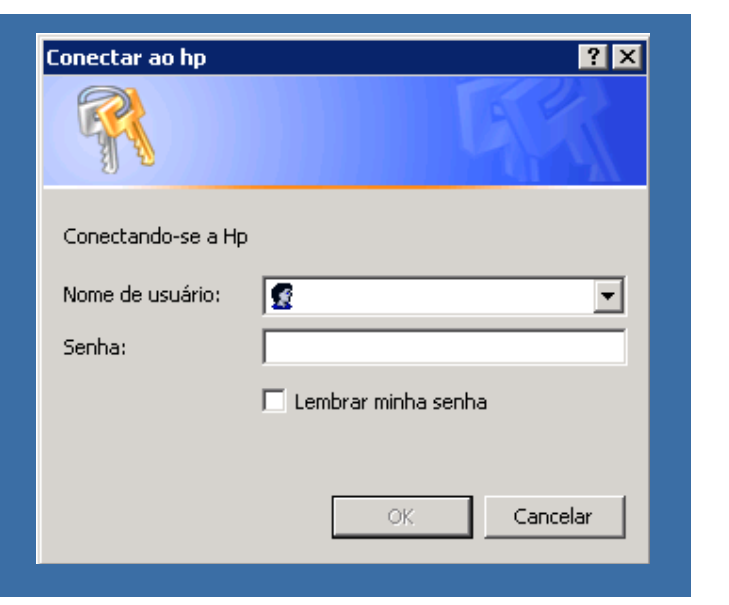

A exceção fica por conta dos clientes que ainda utilizam o Windows 95/98/ME. Neles, o cliente usa o login e senha usados para fazer logon na rede e simplesmente exibe uma mensagem de erro se o acesso for negado, sem exibir a janela de autenticação. Se você simplesmente pressionar ESC na tela de logon, você não consegue acessar compartilhamentos em máquinas configuradas para utilizar o modo de segurança com base no usuário.

Você pode gerenciar os logins de acesso na máquina com o Windows 2000/XP/Vista através do **lusrmgr.msc** ("local user manager", também conhecido como "looser manager" ;), chamado através do prompt do DOS (este utilitário está disponível apenas no XP Professional, não no Home ou Starter)

Ele oferece um volume muito maior de opções que o "Painel de controle > Contas de usuário", incluindo a exibição de contas ocultas, configuração de grupos, desativação temporária de contas, entre outros. Ele também permite desativar a conta guest, o que é desejável ao desativar o simple sharing e especificar manualmente quais usuários devem ter acesso. A conta guest faz parte do grupo "Todos" (que, como vimos, é incluído por padrão nas permissões de acesso de todos os novos compartilhamentos), o que permite o acesso de usuários não autenticados.

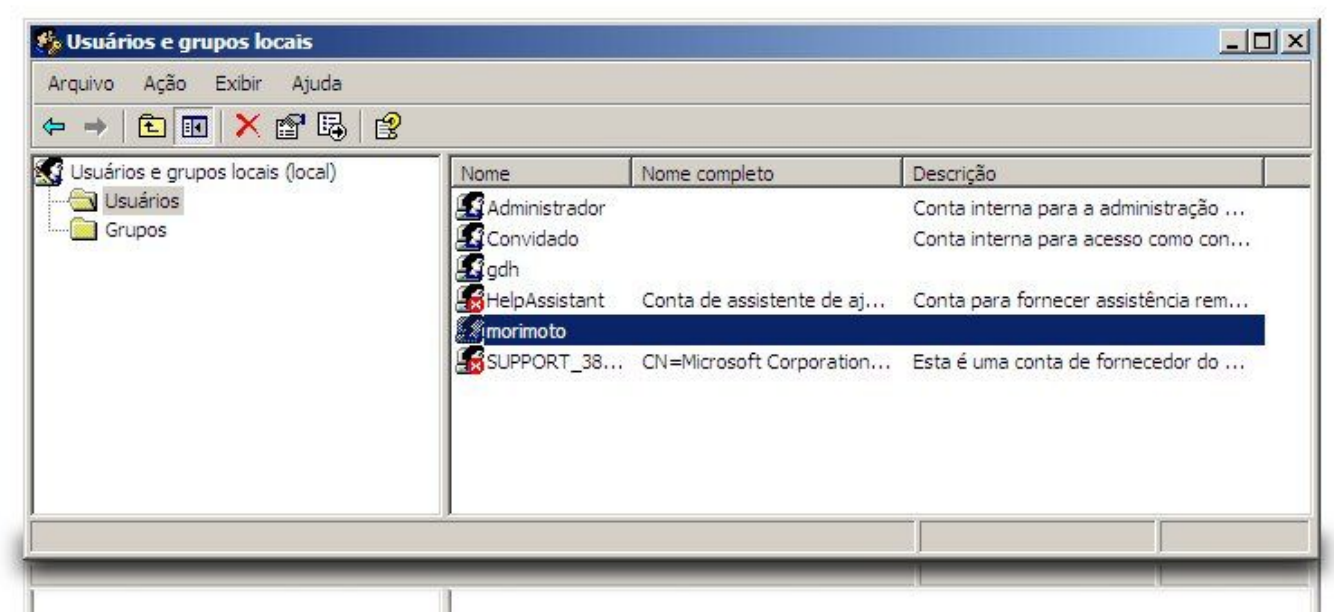

O maior problema em utilizar o controle de acesso com base no usuário é que você precisaria criar contas idênticas em todas as máquinas (para que elas acessem os compartilhamentos automaticamente, sem exibir o prompt de logon) ou pelo menos distribuir as senhas para que os outros usuários da rede possam especificá-las manualmente ao acessar os compartilhamentos. É justamente por isso que a Microsoft decidiu criar o simple sharing em primeiro lugar.

A solução para o problema seria utilizar um domínio, o que permite centralizar a autenticação em um servidor central (o PDC), resolvendo o problema das senhas. Você passa então a criar todas as contas (de todos os usuários da rede) no servidor e os usuários fazem logon nas estações utilizando qualquer uma das contas criadas. A função de PDC pode ser também assumida por um servidor Samba.

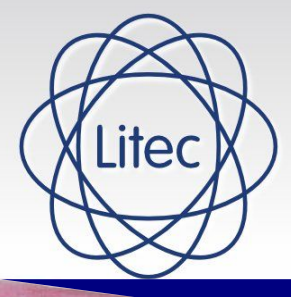

## Livraria Técnica Vitória acesse: **[www.litec.com.br](http://www.litec.com.br/)**

### PROMOÇÃO **Nas compras acima de R\$100,00 Digite o codigo: promoguia-699333-10 e ganhe 1 DESCONTO de R\$15,00**

Promoção válida até 28/02/2008

### **LIVROS > CONHECIMENTO > SUCESSO**

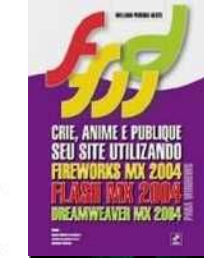

**Crie, Anime E Publique Seu Site Utilizando Fireworks Mx 2004, Flash Mx 2004 E Dreamweaver Mx 2004**

> **De: R\$ 145,00 Por: R\$ 75,00 ou em 3 x R\$ 31,00**

[http://www.litec.com.br/produto.php?codigo=1458&lp=](http://www.litec.com.br/produto.php?codigo=1458&lp)

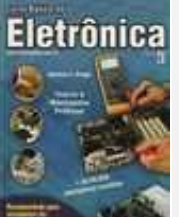

**Curso Básico de Eletrônica 5ª Ed.**

> **De: R\$ 18,90 Por: R\$ 17,00**

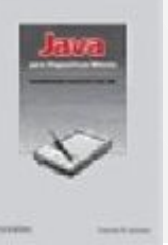

**Java Para Dispositivos Móveis Desenvolvendo AplicaÇÕes Com J2me**

> **De: R\$ 68,00 Por: R\$ 60,35 ou em 2 x R\$ 30,18**

[http://www.litec.com.br/produto.php?codigo=9067&lp=](http://www.litec.com.br/produto.php?codigo=9067&lp)

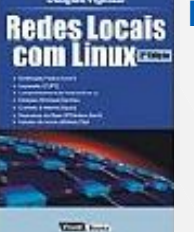

**REDES LOCAIS COM LINUX 2ª EDIÇÃO**

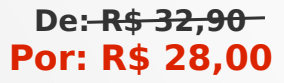

[http://www.litec.com.br/produto.php?codigo=457&lp=](http://www.litec.com.br/produto.php?codigo=457&lp) [http://www.litec.com.br/produto.php?codigo=8861&lp=](http://www.litec.com.br/produto.php?codigo=8861&lp)

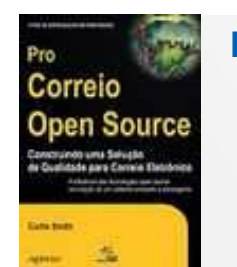

**De: R\$ 79,90 Por: R\$ 71,11 ou em 2 x R\$ 35,56**

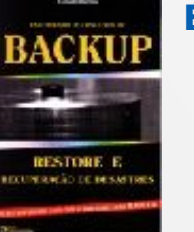

**PRO CORREIO OPEN SOURCE Entendendo Os Conceitos De Backup Restore e Recuperação de Desastres**

**De: R\$ 25,00**

**Por: R\$ 22,00**

[http://www.litec.com.br/produto.php?codigo=3776&lp=](http://www.litec.com.br/produto.php?codigo=3776&lp) [http://www.litec.com.br/produto.php?codigo=8913&lp=](http://www.litec.com.br/produto.php?codigo=8913&lp)

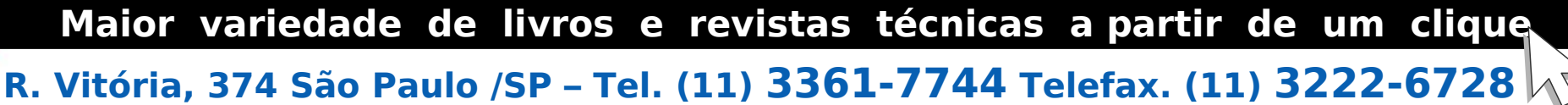

**Av. Marechal Floriano, 151 – Rio de Janeiro /RJ – Tel. (21) 2253-8005** 

### **Compartilhamento e conexões de ponte**

O Windows inclui um sistema simples de compartilhamento de conexão, o famoso ICS (Internet Connection Sharing), disponível desde o Windows 98 SE. Para ativá-lo, acesse as propriedades da interface que recebe a conexão com a web (pode ser um modem discado inclusive) e, na aba Avançado", marque a opção "Permitir que outros usuários da rede se conectem pela conexão deste computador à Internet":

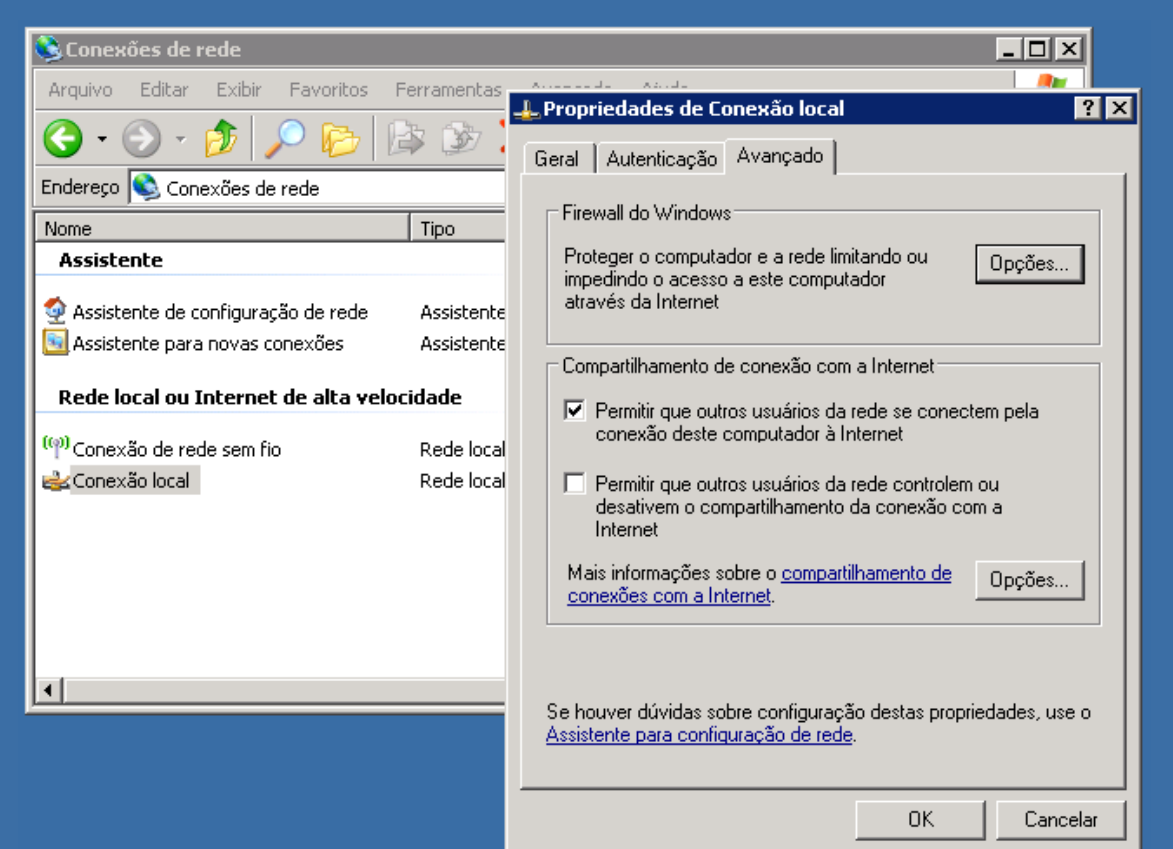

Ativar o compartilhamento faz com que a interface da rede local seja reconfigurada com o endereço "192.168.0.1" (não é uma opção, você é apenas notificado da mudança), o que vai quebrar a conectividade com outros micros da rede caso você utilize uma faixa de endereços diferente. O principal motivo é que o ICS inclui um servidor DHCP, que passa a fornecer endereços dentro da faixa "192.168.0.x" para os demais micros da rede. Como a faixa de endereços deste DHCP interno não é configurável, você acaba sendo obrigado a adotar o uso desta faixa de endereços no restante da rede. O principal motivo da faixa de endereços "192.168.0.x" ser a mais usada em redes locais é justamente por que ela é a utilizada pelo ICS. Ele inclui também um proxy DNS, que permite que o endereço IP da máquina que está compartilhando seja usado como DNS na configuração dos clientes. Na verdade ele apenas redireciona as requisições para o DNS do provedor.

Clicando no "Opções" você tem a opção de ativar o encaminhamento de portas (port forwarding) para micros da rede interna, de forma que eles possam ser acessados via internet. Isso é útil caso você deseje rodar servidores diversos nos micros da rede interna, ou precise rodar programas que precisem de portas de entrada:

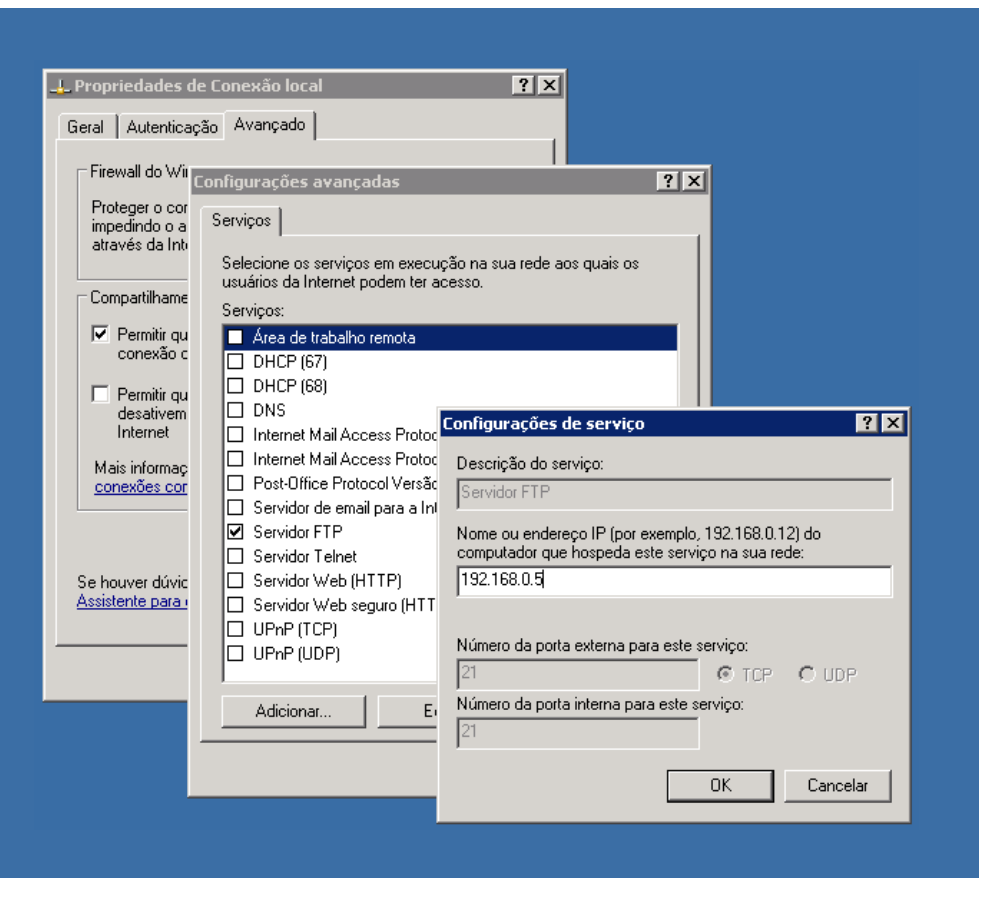

Ao usar uma máquina Windows para compartilhar a conexão, é indispensável ativar um firewall, seja o próprio firewall do Windows ou seja um software avulso, como o ZoneAlarm. Já é temerário conectar uma máquina Windows desprotegida diretamente, o que dizer de usá-la como gateway da rede, ligada 24 horas por dia a uma conexão de banda larga. O ICS pode ser usado como quebra-ganho em situações onde você precisa compartilhar a conexão rapidamente, mas do ponto de vista da segurança é mais recomendável compartilhar a conexão utilizando um servidor Linux, mantendo as estações Windows protegidas dentro da rede local.

Outra dica é que, ao usar uma máquina XP com duas ou mais conexões de rede, é possível também criar uma ponte (bridge connection) dentre elas, permitindo que os micros conectados a cada uma das duas interfaces se enxerguem mutuamente.

Imagine uma situação onde você tenha três micros e precisa configurar rapidamente uma rede entre eles para jogar uma rodada de Doom 3, sem usar um switch. Se um dois micros tiver duas placas de rede (mesmo que seja uma placa cabeada e uma placa wireless), você pode usar cabos crossover ou conexões wireless add-hoc para ligar os outros dois micros a ele. Inicialmente, o micro com as duas placas enxergaria os outros dois, mas os dois não se enxergariam mutuamente. A ponte resolve este problema, permitindo que os três se enxerguem e façam parte da mesma rede.

Para ativá-la, selecione as duas placas com o mouse, clique com o botão direito e acesse a opção "Conexões de ponte":

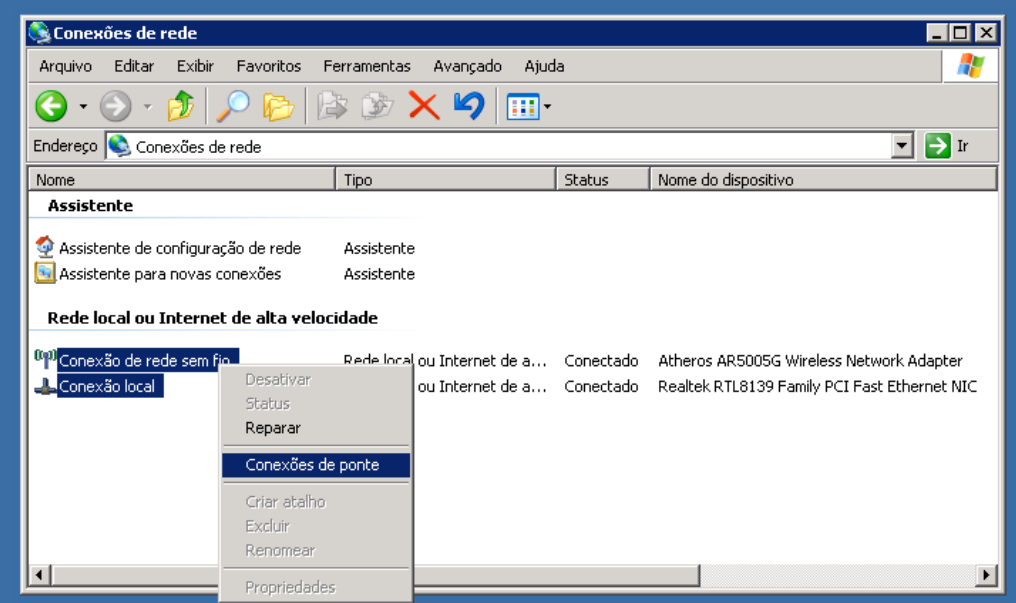

Isso faz com que seja criada uma nova interface, chamada de "ponte de rede". Imagine que esta interface é como um switch, ao qual as duas interfaces estão ligadas, ou que as duas interfaces foram unificadas em uma nova placa de rede. Nas propriedades da ponte de rede você pode ver os adaptadores que fazem parte e ajustar as propriedades de rede (IP, máscara, gateway, etc.) para ela:

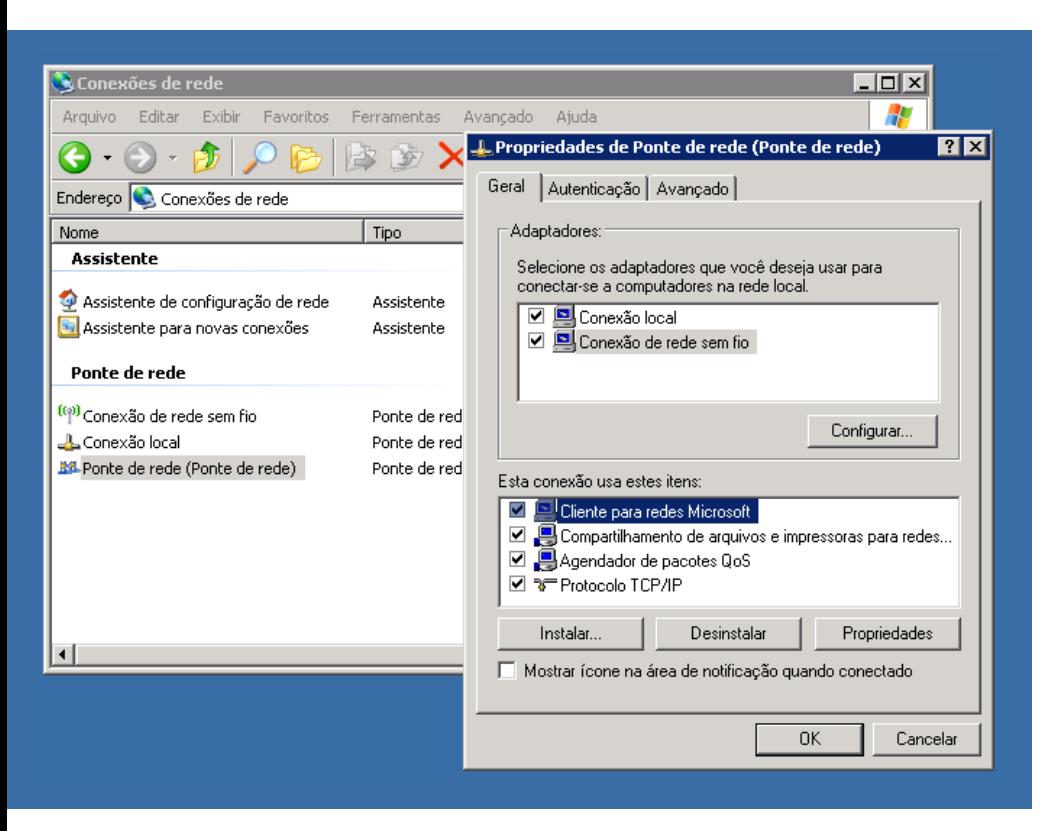

A ponte de rede recebe um IP próprio e é através dele que o PC passa a ser acessado pelos micros ligados às duas interfaces. Com a ponte, o sistema passa a encaminhar os frames que chegam a uma interface para a outra, de forma que os micros ligados aos dois segmentos passam a se enxergar manualmente.

# **Comandos**

Apesar do prompt de comando ser muitas vezes marginalizado e relegado a segundo plano, o Windows XP e o Vista oferecem um arsenal razoável de comandos de configuração da rede, que podem ajudá-lo a ganhar tempo em muitas situações.

Por exemplo, ao configurar a rede via DHCP, você pode checar rapidamente qual endereço IP está sendo usado por cada micro usando o comando "**ipconfig**" dentro do prompt do MS-DOS:

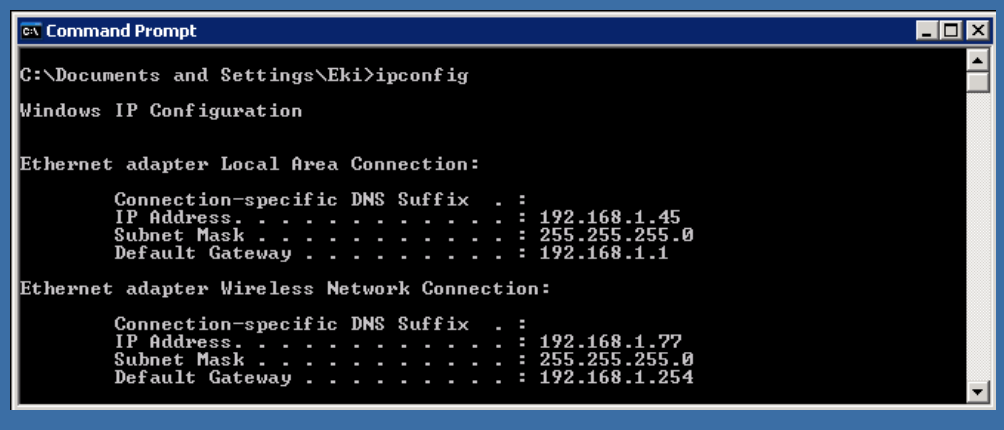

Para ver também o endereço MAC da placa de rede (necessário, por exemplo, para liberar o acesso à rede wireless na configuração do ponto de acesso, ao configurar restrição de acesso com base no endereço MAC das placas) e outras informações, adicione o parâmetro /all, como em:

#### **C:\> ipconfig /all**

Outro comando que pode ser usado para ver rapidamente o endereço MAC da placa de rede é o "**getmac**".

GDH

Ao configurar o sistema para obter a configuração da rede via DHCP, você pode usar o comando ipconfig para liberar o endereço obtido via DHCP (desconfigurando a rede) ou para renová-lo, o que pode ser útil em caso de problemas ou em situações onde você acabou de mudar a configuração do servidor DHCP e precisa agora fazer com que os clientes renovem os endereços para obterem a nova configuração. Outro exemplo são casos em que o micro falha em renovar o empréstimo do endereço obtido via DHCP (o que é relativamente comum ao acessar via cabo, por exemplo) fazendo com que seja desconectado da rede.

Para liberar o endereço obtido via DHCP, use:

#### **C:\> ipconfig /release**

Para renovar o endereço, use:

#### **C:\> ipconfig /renew**

Caso você possua mais de uma interface de rede instalada, você deve especificar a interface (com o mesmo nome que ela aparece no "Painel de Controle > Conexões de rede") no comando, entre aspas, como em:

**C:\> ipconfig /release "Conexão local" C:\> ipconfig /renew "Conexão local"**

Se o comando falhar, muito provavelmente o seu servidor DHCP está fora do ar, ou existe algum problema no cabeamento da rede que esteja impedindo a comunicação, como um conector mal-crimpado ou uma porta queimada no switch.

Para ver outras máquinas que fazem parte do mesmo grupo de trabalho da rede Windows, incluindo máquinas Linux compartilhando arquivos através do Samba você pode usar o comando "net view". Ele mostra uma lista das máquinas, similar ao que você teria ao abrir o ambiente de redes, mas tem a vantagem de ser mais rápido:

#### **C:\> net view**

Para visualizar quais pastas seu micro está compartilhando com a rede de forma rápida (para confirmar se um novo compartilhamento foi ativado, por exemplo), você pode usar o comando "net share" e, para ver quais máquinas estão acessando os compartilhamentos nesse exato momento, usar o "net use".

#### **C:\> net share C:\> net use**

O Windows cria dois compartilhamentos administrativos por padrão, o C\$ (que compartilha todo o conteúdo do drive C:\) e o IPC\$, usado para trocar informações de autenticação e facilitar a transmissão de dados entre os micros. Estes compartilhamentos podem ser usados para acessar os arquivos da máquina remotamente, mas apenas caso você tenha a senha de administrador.

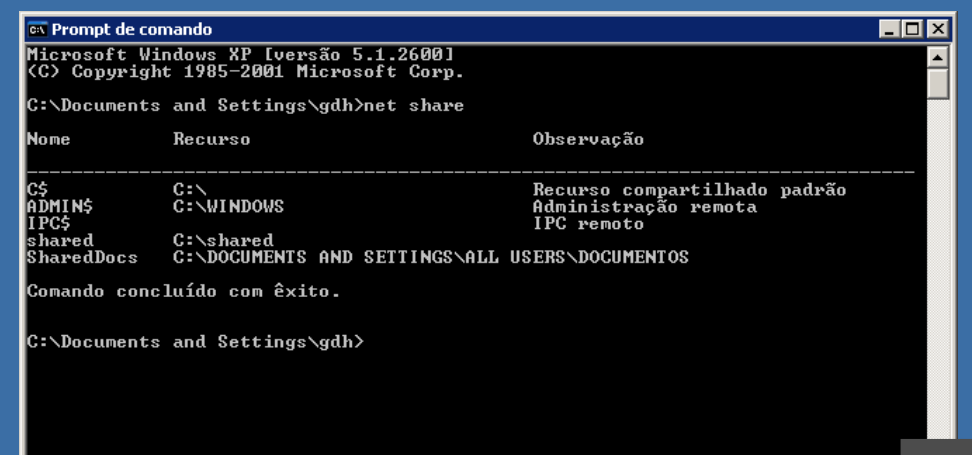

GDH

É possível também usar o comando "net use" para mapear compartilhamentos de rede de outras máquinas via linha de comando. Nesse caso, você deve especificar a letra que será atribuída ao compartilhamento, seguida pelo "\\servidor\compartilhamento", como em:

#### **C:\> net use G: \\servidor\arquivos**

Ele vai solicitar o login e senha de acesso, caso exigido e a partir daí você pode acessar os arquivos através do drive G:\. O resultado é o mesmo de mapear o compartilhamento clicando sobre o "Meu Computador", apenas feito de forma diferente.

Para desconectar o compartilhamento, use o parâmetro "/delete", como em:

#### **C:\> net use G: /delete**

Ao contrário do que temos no Linux, o prompt do Windows não é case sensitive, de forma que tanto faz digitar "net use G: /delete", quanto "NET USE G: /DELETE" ou "NeT uSe G: /deleTE".

Você pode também fazer toda a configuração da rede via linha de comando usando o "netsh". Na prática, não existe nenhuma grande vantagem sobre configurar pelo Painel de controle, mas não deixa de ser um truque interessante.

Para configurar a rede, especificando manualmente os endereços, você usaria:

**C:\> netsh int ip set address name="Conexão Local" source=static 192.168.0.22 255.255.255.0 192.168.0.1 1**

... onde o "Conexão Local" é o nome da conexão de rede (da forma como aparece no painel de Conexões de rede do Painel de controle), seguido pelo endereço IP, máscara e gateway da rede. Não se esqueça do número "1" no final, que é um parâmetro para a configuração do gateway.

Para configurar o DNS, você usaria:

#### **C:\> netsh int ip set dns "Conexão Local" static 200.204.0.10**

Para configurar os endereços e DNS via DHCP, você pode usar os comandos:

**C:\> netsh int ip set address name="Conexão Local" source=dhcp C:\> netsh int ip set dns "Conexão Local" dhcp**

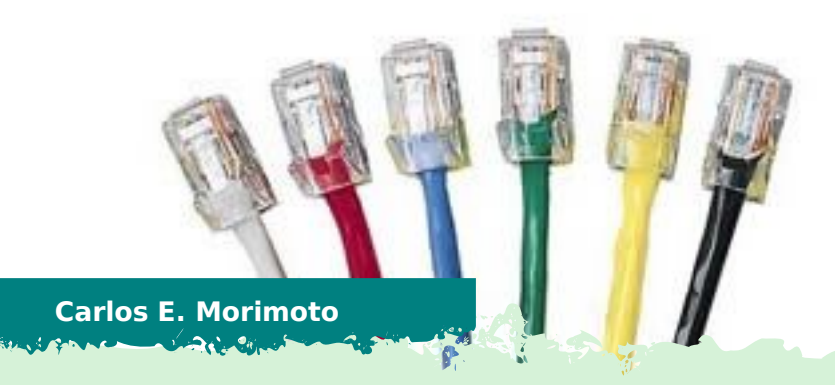

É editor do site http://www.guiadohardware.net, autor de mais de 12 livros sobre Linux, Hardware e Redes, entre eles os títulos: "Redes e Servidores Linux", "Linux Entendendo o Sistema", "Linux Ferramentas Técnicas", "Entendendo e Dominando o Linux", "Kurumin, desvendando seus segredos", "Hardware, Manual Completo" e "Dicionário de termos técnicos de informática". Desde 2003 desenvolve o Kurumin Linux, uma das distribuições Linux mais usadas no país.

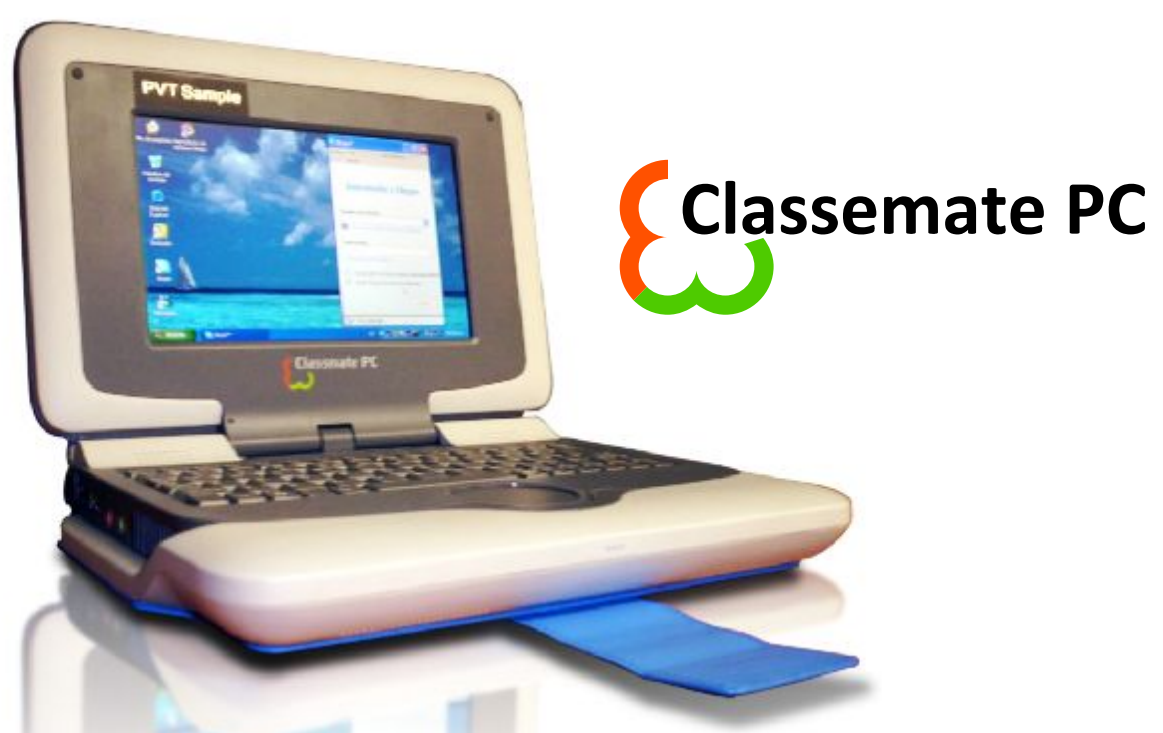

### **Análise completa do Intel Classmate**

por **Carlos E. Morimoto**

O Intel Classmate é um mini-notebook voltado para uso na educação, concorrente direto do OLPC. Ele utiliza um Celeron de 900 MHz, com 256 MB, 2 GB de memória Flash, usada como espaço de armazenamento, wireless, portas USB e uma tela de 800x480. Você pode notar que esta é a mesma configuração do Asus Eee e isso não é mera coincidência, já que o Eee é uma versão de consumo do Classmate, voltado para o público em geral. Se você está interessado no Asus Eee, esta análise também será do seu interesse, já que, excluindo a aparência externa, os dois são praticamente idênticos.

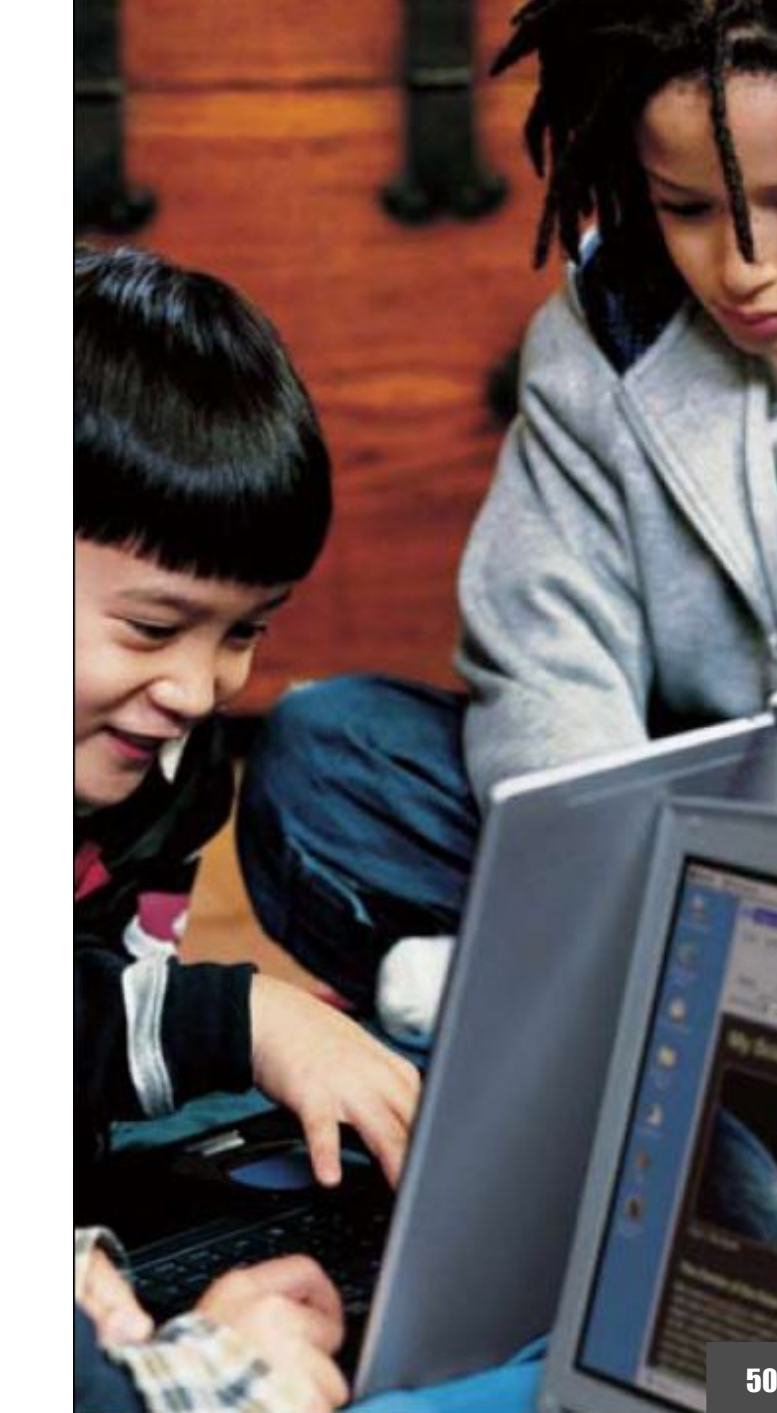

GDH

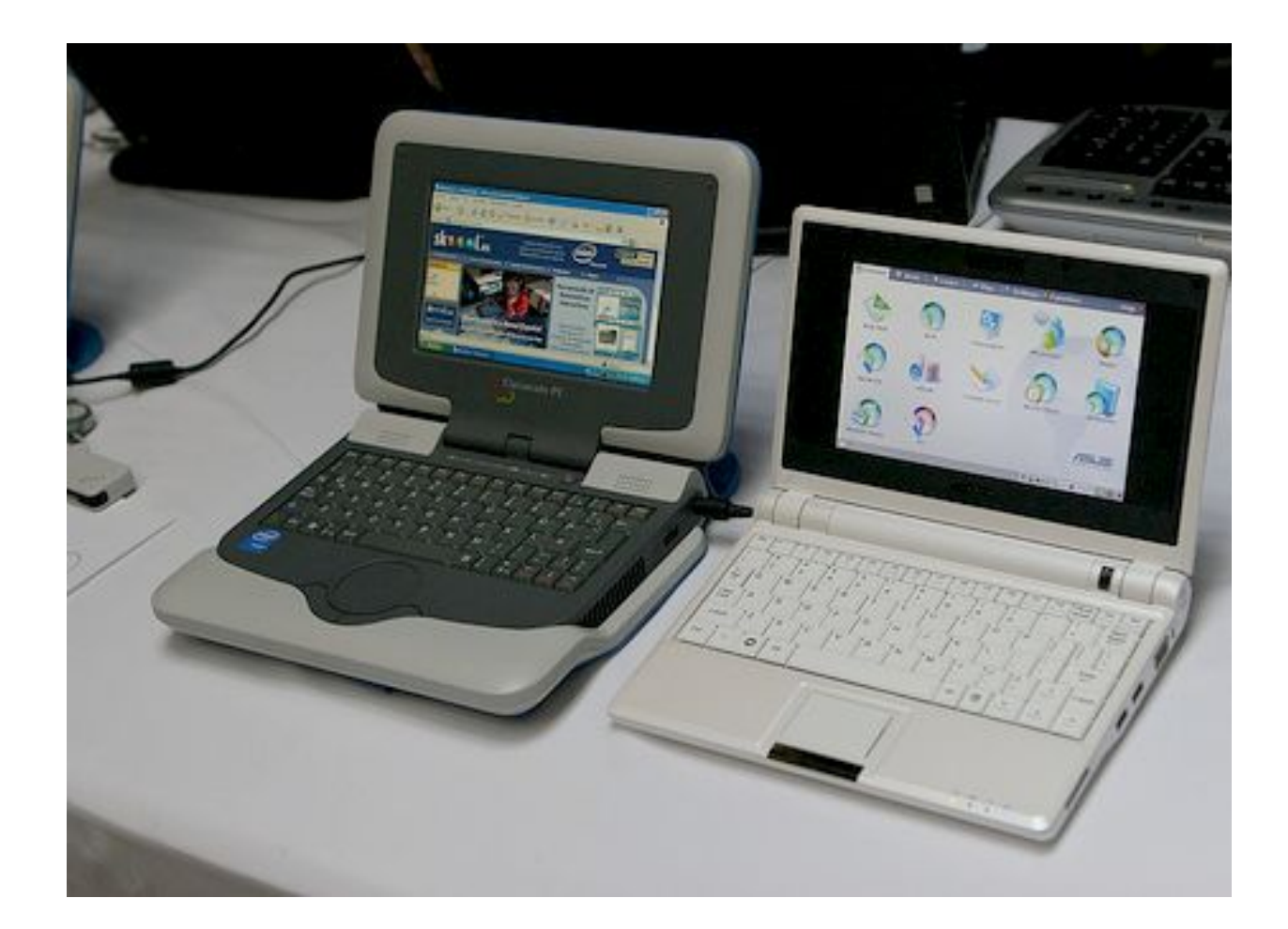

O uso de PCs na educação tem sido um assunto polêmico, que envolve tanto questões técnicas e financeiras, quanto questões pedagógicas. Se bem usado, o PC pode ser uma poderosa ferramenta de aprendizado, oferecendo um ambiente muito mais interativo e interessante, mas se mal usado pode acabar sendo uma distração a mais para os alunos.

Duas vantagens fundamentais em usar computadores é a possibilidade de armazenar um grande número de livros e outr<mark>os tip</mark>os de conteúdo didático em um único aparelho e permitir que as crianças possam pesquisar informações adicionais na web, o que exercita uma qualidade fundamental para qualquer profissional capacitado hoje em dia, que é justamente a habilidade de pesquisar informações.

O Classmate é um mini-notebook voltado para uso na educação, concorrente direto do OLPC. Ele utiliza um Cele ron de 900 MHz, com 256 MB, 2 GB de memória Flash, usada como espaço de armazenamento, wireless, portas USB e uma tela de 8 0 0 x 4 8 0. Voc ê pode notar

qu e e sta é a mes ma configuração d o Asus Eee e isso não é mera coincidência, já que o Eee é uma versão de consumo do Class mate, voltado p ara o pú blico e m geral. S e v o cê está i nteress a d o no Asus Eee, esta a nálise também será do se u interesse, já que, e x cluindo a aparê n cia externa, os dois são prati camente idênticos na configuração e característi cas técnicas .

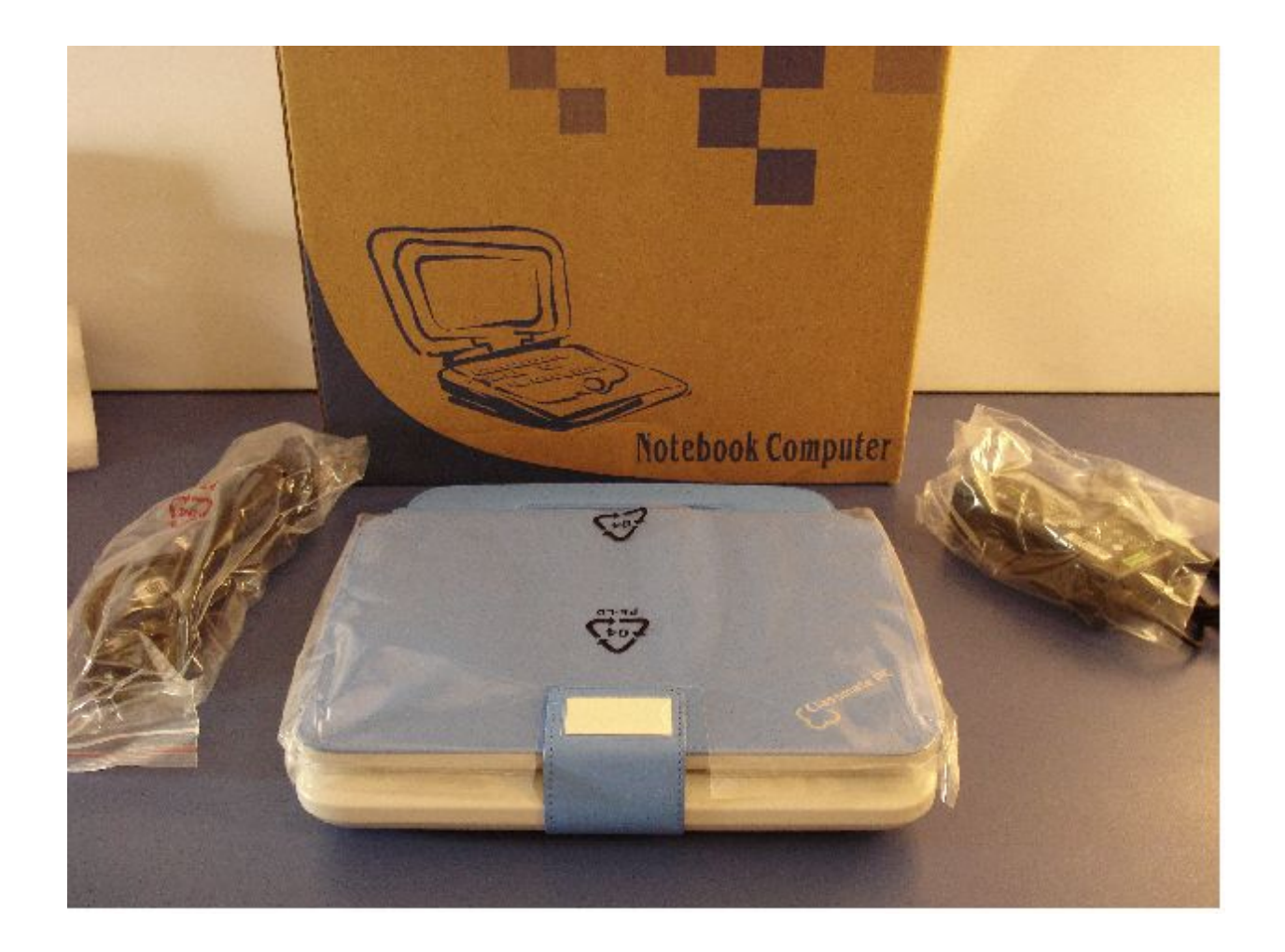

O Classmate usado na análise foi enviado pela própria Intel, através da Sulamita Garcia, que é famosa pelo trabalho no Linux Chix e em diversos outros projetos. Fiquei com o Classmate durante 30 dias, tempo mais do que suficiente para explorar todos os detalhes.

Assim como no caso do OLPC, o Classmate tem diversas peculiaridades em relação a um PC ou notebook tradicional e foi projetado com objetivos bastante diferentes, por isso tenho certeza de que muitos tem curiosidade em conhecer melhor a configuração e explorar o que é possível e o que não é possível fazer com ele.

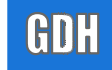

### *Análise completa do* **Intel Classmate**

A primeira coisa que chama a atenção é a "capa" de couro sintético que protege o aparelho. Da primeira vez que vi o Classmate em fotos achei ela feia e de mal gosto, mas depois de ter o aparelho em mãos vi que ela é bem adequada dentro da proposta do aparelho:

Além de servir como uma camada de proteção e como um "amortecedor" em caso de quedas, a alça de transporte é bastante prática, principalmente do ponto de vista de uma criança que fosse ficar correndo com ele pelos corredores da escola. A alça permite também que você segure o notebook com apenas uma mão, deixando a outra livre para digitar. Isso permite que você o use até mesmo de pé:

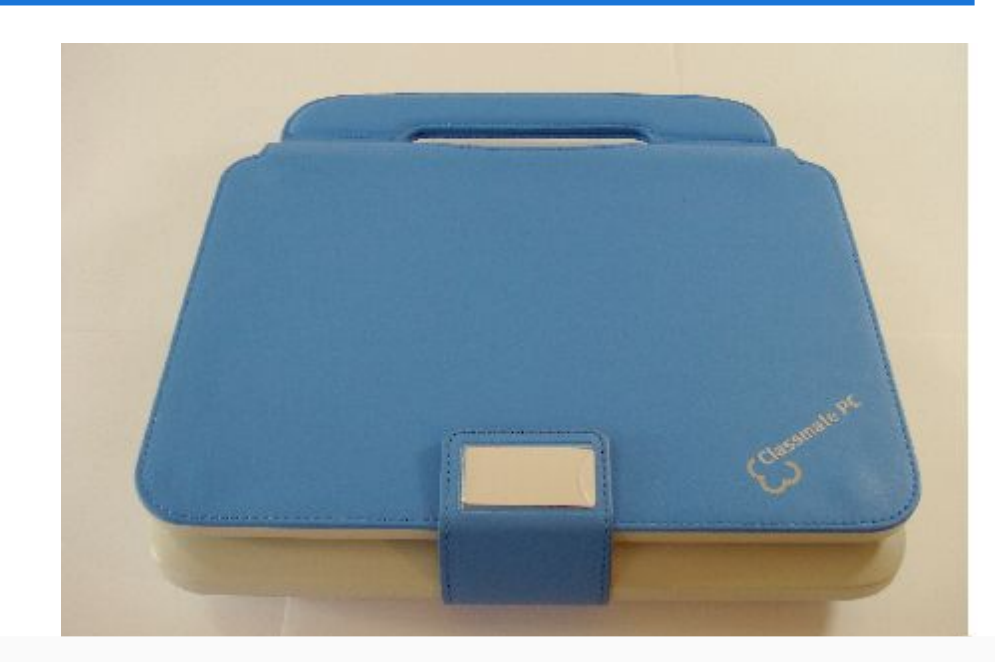

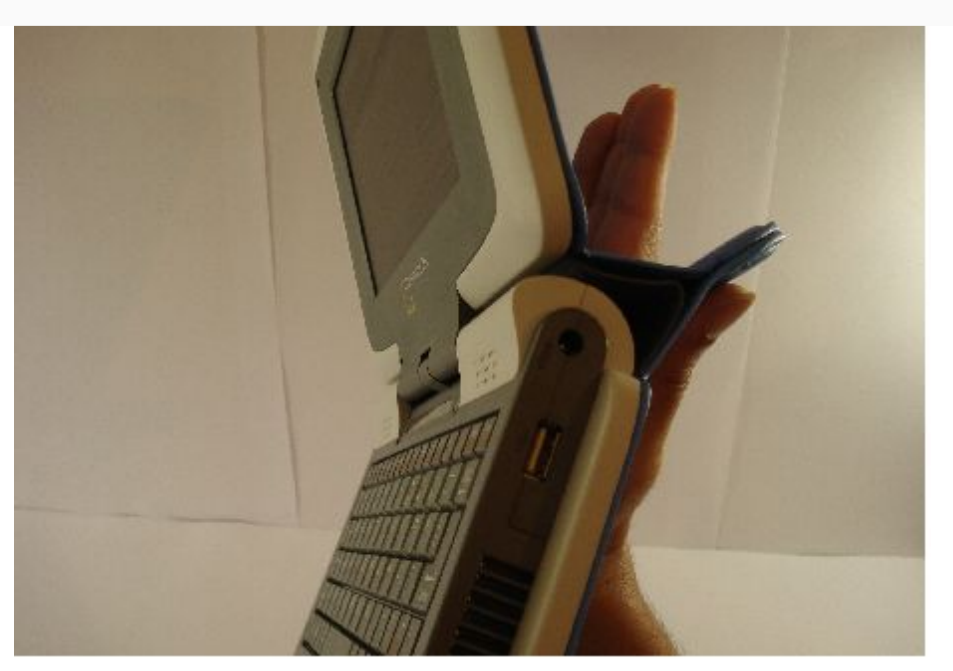

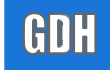

### *Análise completa do* **Intel Classmate**

O Classmate mede 24.5 x 19.6 cm, com 4.4 cm de espessura e pesa 1.3 kg. Boa parte do peso e do volume derivam do uso de uma bateria de 6 células e dos reforços destinados a tornar o notebook mais resistente a quedas e a maus tratos em geral (veja mais detalhes a seguir), uma necessidade se considerarmos o público alvo :). Aqui temos uma comparação de tamanho entre o Classmate e um HP nx6325, com tela de 15":

O Classmate possui duas portas USB, uma posicionada à direita, ao lado do conector da fonte de alimentação e outra do lado esquerdo. Um dos motivos é tornar o aparelho igualmente utilizável tanto para destros quanto para canhotos na hora de conectar periféricos externos:

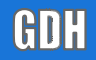

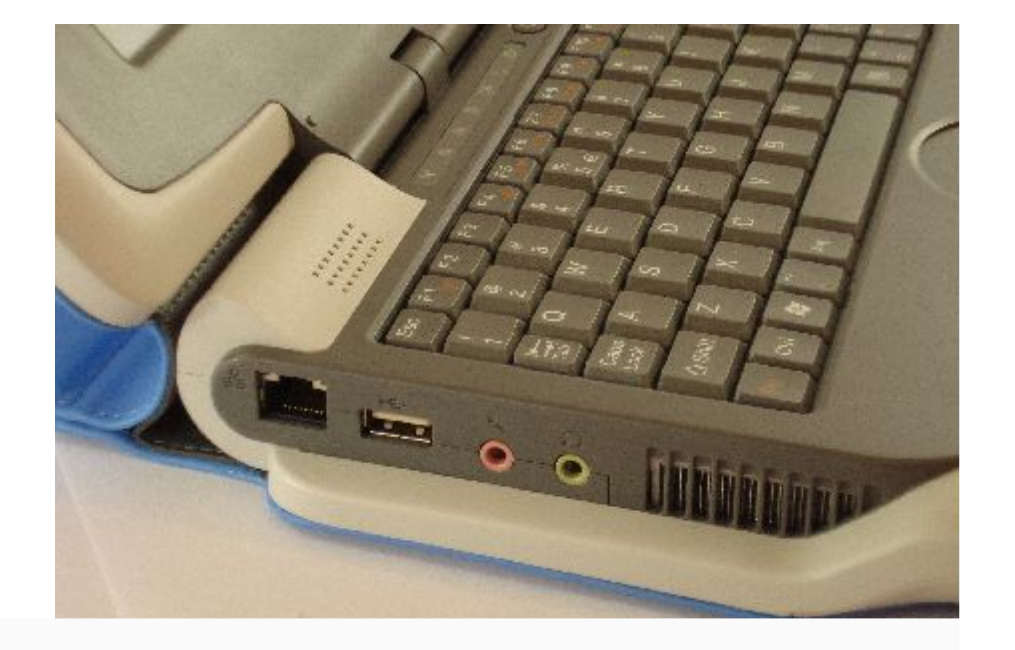

Do lado esquerdo temos também o conector da placa de rede cabeada e os conectores de áudio. A antena da placa wireless está instalada dentro da tela (como em um notebook normal), por isso não é visível, diferente do OLPC, que usa duas antenas externas posicionadas no topo da tela.

Apesar de utilizar um processador de baixo consumo, o Classmate utiliza um cooler tradicional, cujo ruído é audível e até um pouco alto nos momentos de atividade intensa. O Celeron ULV não utiliza o speedstep, por isso o processador opera o tempo todo na frequência máxima, fazendo com que o cooler gire continuamente. A entrada de ar fica do lado direito e a saída do lado esquerdo. Este design faz com que o ar refrigere os outros componentes internos antes de passar pelo processador.

Os speakers estão instalados na base da tela. Eles tem uma qualidade similar à da maioria dos notebooks, ou seja, dentro do razoável. Existem também dois conjuntos de furos na parte frontal inferior, mas eles são apenas para a ventilação da bateria.

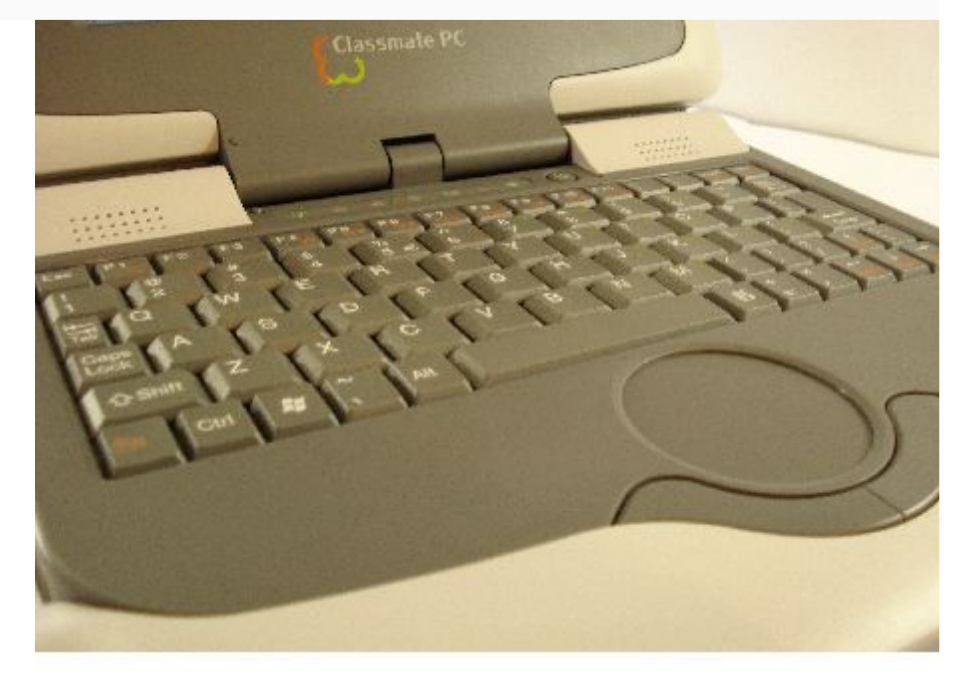

Ao invés de um touchpad quadrado, como os usados na maioria dos notebooks, o Classmate utiliza um touchpad redondo e relativamente pequeno, que parece ter sido desenvolvido com base nas mãos pequenas do público alvo. Ele é um touchpad Synaptics, que suporta tap (onde você dá um toque rápido para simular um clique do botão) e outros recursos, a única desvantagem é que ele não possui uma área para scroll da tela, de forma que a única opção prática para rolar a página acaba sendo usar as setas direcionais do teclado. Se se pedissem minha opinião, sugeriria que fosse incluído um direcional do lado direto da tela (aproveitando o grande espaço vago) que pudesse ser usado para dar scroll vertical e horizontal da tela ao navegar :).

Para um adulto, o teclado do Classmate é desconfortável de usar, pois as teclas são muito menores que as de um teclado padrão (me trouxe lembranças do meu antigo Psion :). Realmente é difícil se acostumar com ele, mesmo depois de um bom tempo de uso.

Entretanto, é importante lembrar que ele não é destinado ao uso por adultos em primeiro lugar. Se pensarmos em crianças de 7 a 10 anos, que seriam o público primário do aparelho, o teclado acaba sendo bastante satisfatório.

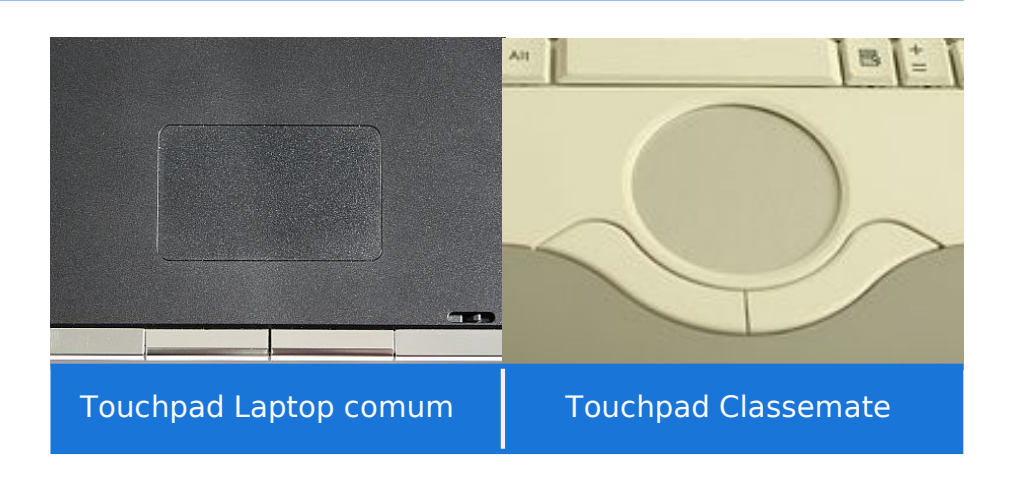

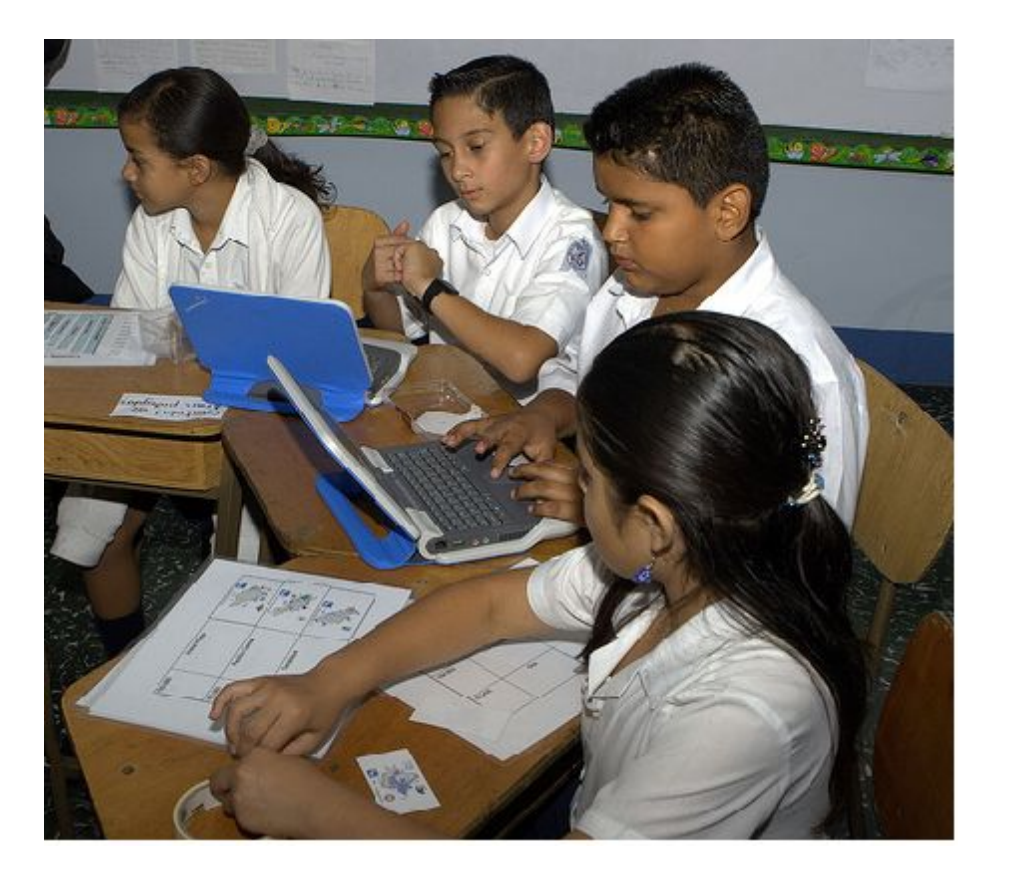

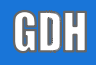

### *Análise completa do* **Intel Classmate**

Aqui temos um comparativo do teclado do Classmate e um teclado padrão para dar uma idéia das proporções:

道道西京

際

 $......$ 

**Standweare and Jan** 

数位 2001

**INTE** 

 $\circ$ 

C

# **O Guia do Hardware agora também é editora**

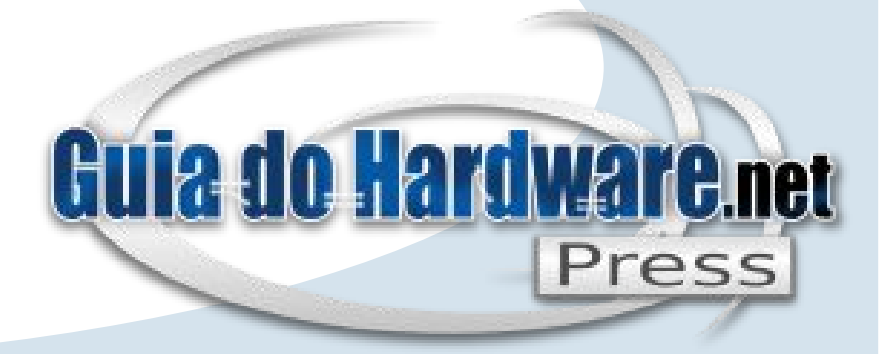

Nossos livros impressos combinam a didática e profundidade técnica dos textos do Guia do Hardware com um processo minucioso de revisão e diagramação, que resulta em livros de alta qualidade.

### **<http://guiadohardware.net/gdhpress>**

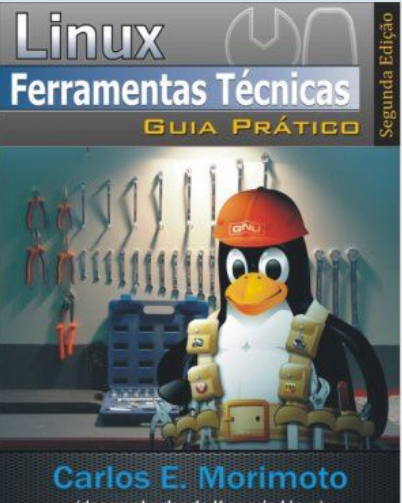

(desenvolvedor do Kurumin Linux) http://www.guiadohardware.net

*Livro Ferramentas Técnicas Linux 2ª edição R\$32,00 + frete*

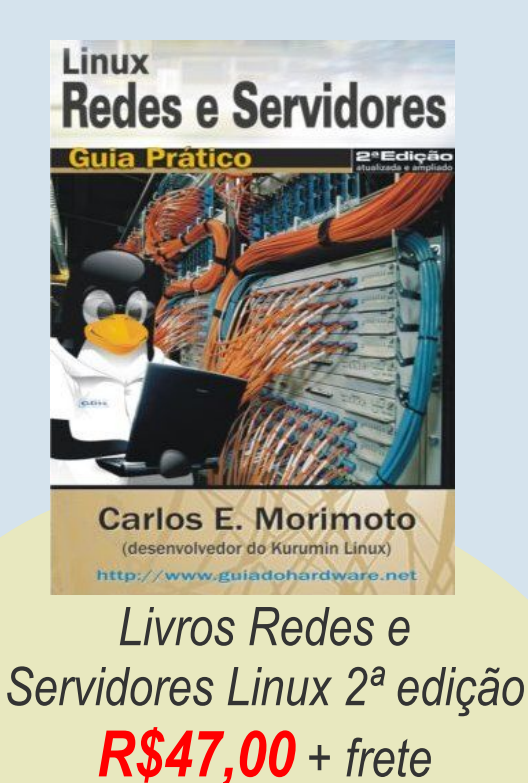

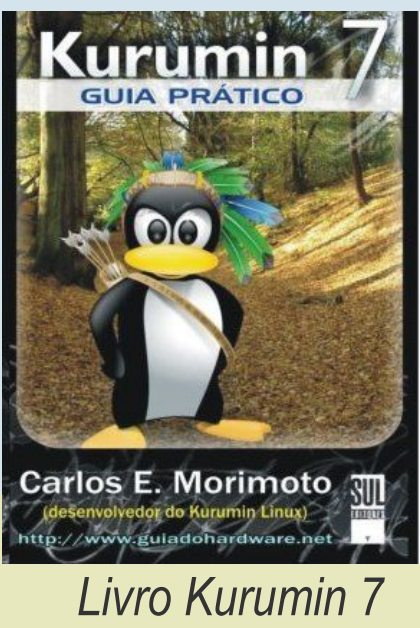

*Guia Pático R\$34,00 + frete*

**[www.guiadohardware.net/gdhpress/ferramentas/](http://www.guiadohardware.net/gdhpress/ferramentas/) [www.guiadohardware.net/gdhpress/redes2/](http://www.guiadohardware.net/gdhpress/redes2/) [www.guiadohardware.net/gdhpress/Kurumin7/](http://www.guiadohardware.net/gdhpress/Kurumin7/)**

### **Tela, armazenamento e b ateri a**

A pequ e na tel a do Classmate utili z a LE D s pa r a a ilumin ação, no lugar da tradicional lâmpada de catodo frio. Isso é interessante do ponto de vista da du r abilidade, pois eli mina o uso do FL Inverter, que é a principal fonte d e d efeitos em tel a s d e LCD. O s LE D s oferecem ta mbém um a certa vantagem do pont o de vi sta do consum o elétrico e co m relação à qualidade das cores exi bida s ( j á qu e oferece m u ma l uz qu ase que perfeitamente branca, ao contrário da s lâmp adas de cat o do frio, que emitem um a luz azula da) e contri buem para tor nar a tel a um pouco m ais resi stent e, já qu e a lâmpada de catodo frio é um comp o n e nte bastante frágil.

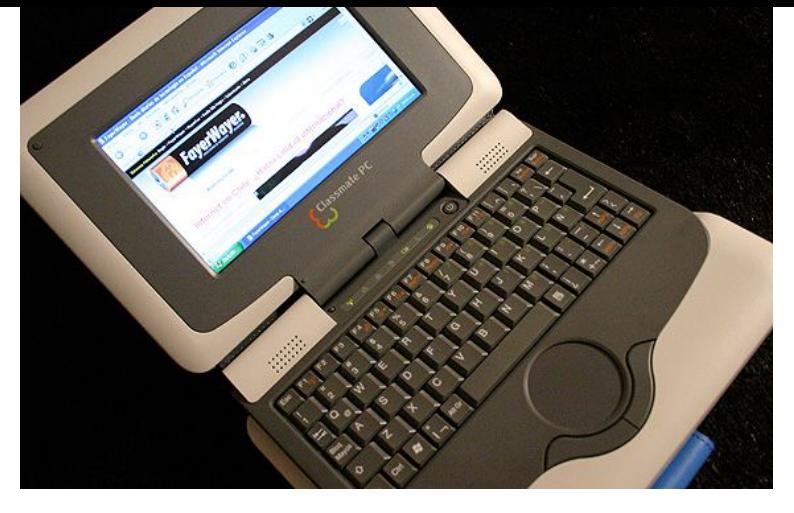

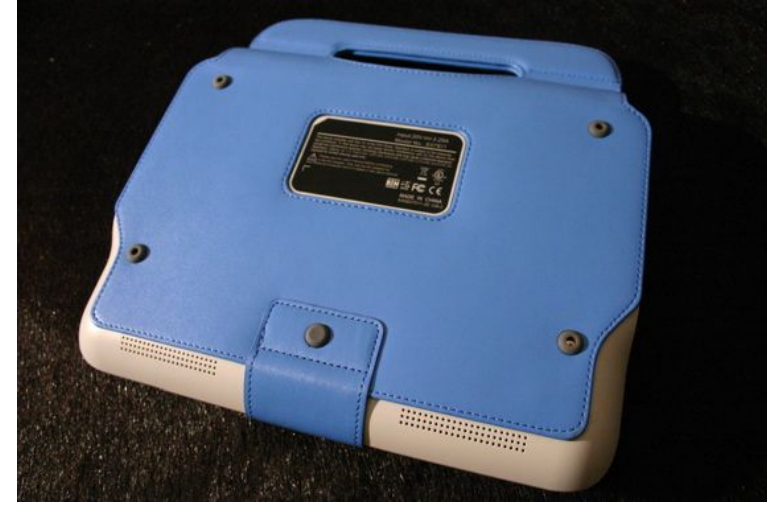

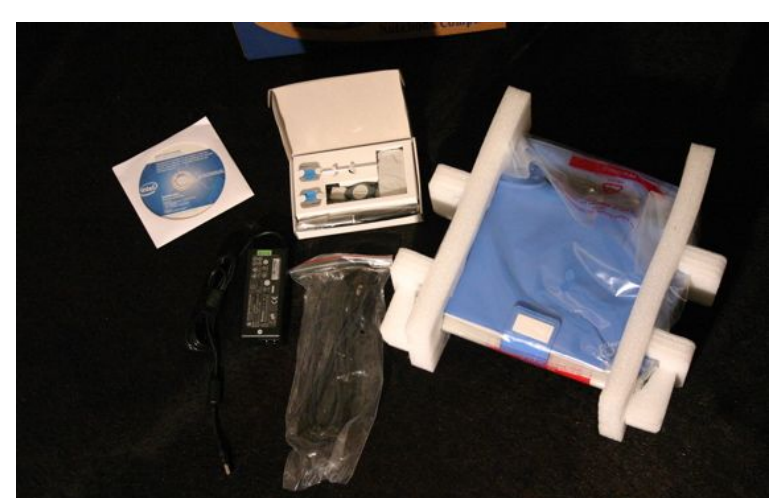

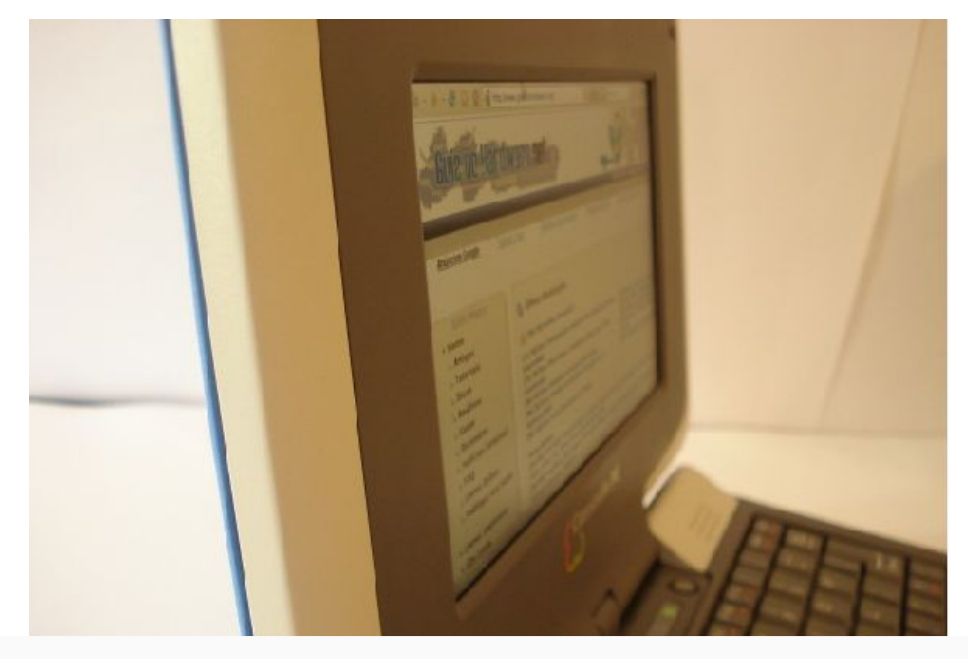

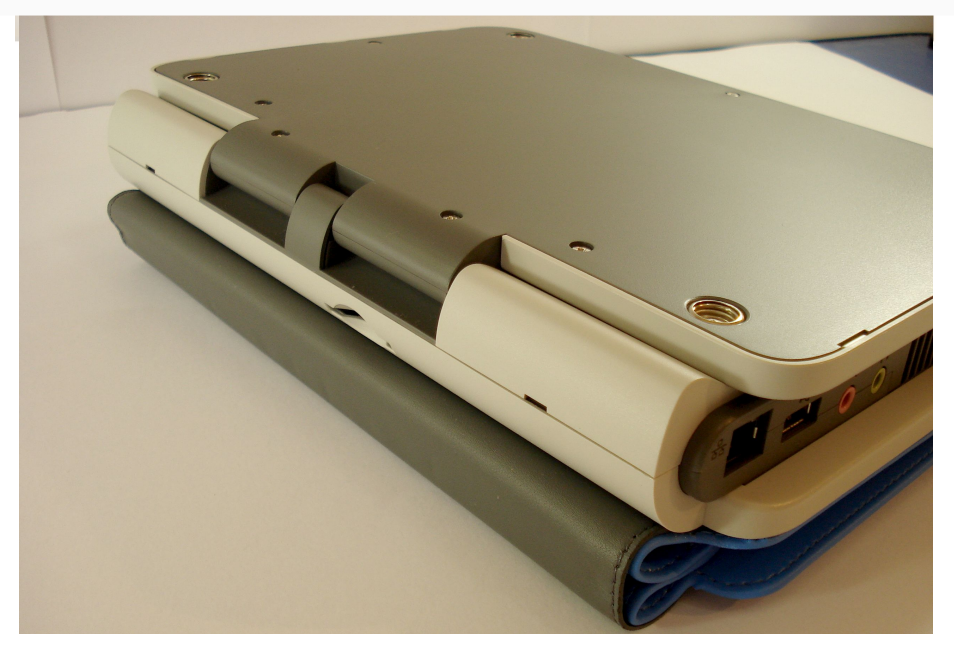

Os ângulos de visão da tela são muito bons para uma tela de LCD, com bem pouca distorção das cores e redução de contraste mesmo em ângulos abertos. Como você pode ver nas fotos, a tela usa um acabamento fosco, o que na verdade acaba sendo bom, pois faz com que a tela seja legível mesmo sob luz solar direta, ao contrário das telas com acabamento glossy, que são muito reflexivas.

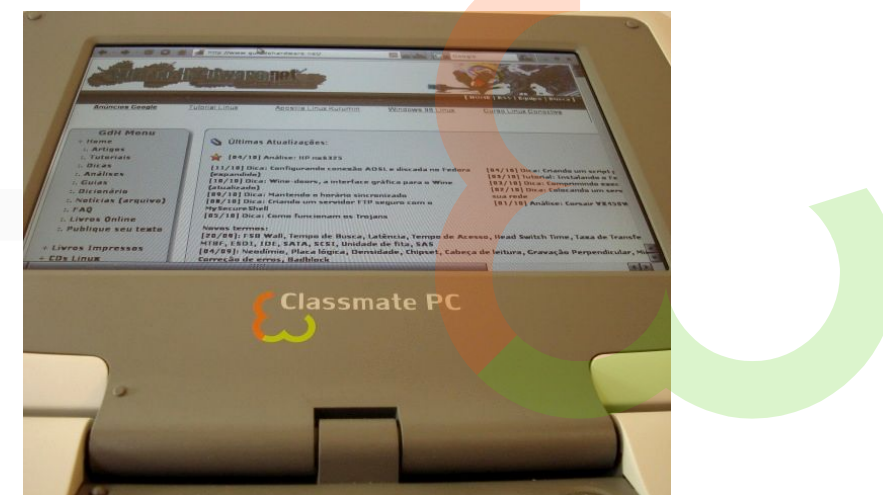

A capa é presa na parte superior por quatro botões de pressão. Se você tiver a curiosidade de removê-la, vai encontrar um leitor de cartões escondido na parte traseira do note.

Como já comentei, o Classmate utiliza 2 GB memória Flash no lugar do HD. Isso visa sobretudo reduzir o custo de produção, já que um HD possui um custo de produção mais ou menos fixo, independentemente da capacidade, enquanto no caso da memória Flash você pode gastar menos utilizando uma quantidade menor.

Um HD de 2.5" custa cerca de 50 dólares par os fabricantes. Conforme a tecnologia vai avançando, são produzidos HDs de maior capacidade, mas o custo unitário continua estabilizado no mesmo patamar.

A memória Flash por sua vez, continua caindo de preço, de forma que em situações onde você precisa de pouco espaço de armazenamento, usar memória Flash acaba sendo muito mais barato. Um chip de 2 GB de memória Flash custa atualmente pouco mais de 10 dólares para os fabricantes e é suficiente para instalar a maioria das distribuições Linux, ou até mesmo uma instalação básica do Windows XP.

As especificações do Classmate falam também em modelos com apenas 1 GB, mas acredito que eles não são mais viáveis hoje em dia, pois a diferença entre usar 1 ou 2 GB é muito pequena.

É possível expandir a memória interna do Classmate de duas formas: utilizando um pendrive, ou utilizando um cartão SD.

Os cartões SD são uma forma relativamente barata de expandir a memória interna do Classmate, já que são um pouco mais baratos do que pendrives da mesma capacidade e o desempenho é similar. O principal motivo do leitor ficar escondido é dificultar o acesso por parte dos alunos, já que o principal objetivo é que ele seja usado como expansão do espaço de armazenamento e não para baixar fotos de câmeras digitais, como seria em um notebook tradicional.

O leitor oferece suporte a cartões SDHC (o padrão usado nos cartões com mais de 2 GB), de forma que você pode instalar cartões da capacidade que precisar.

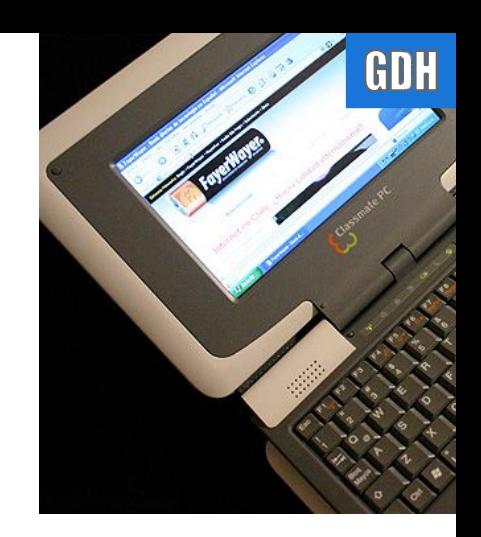

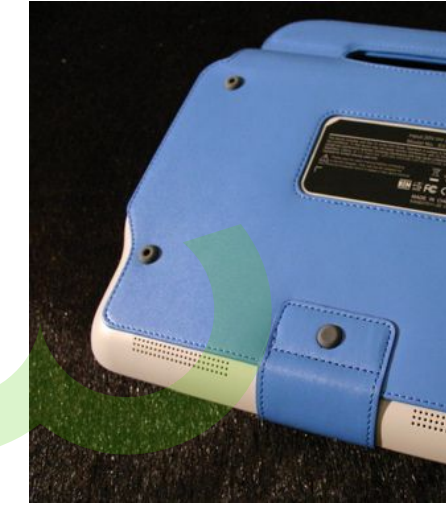

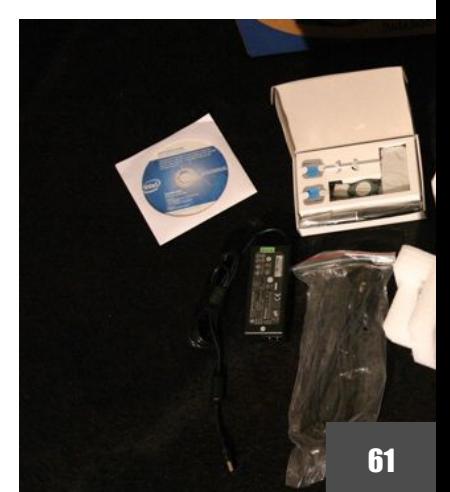

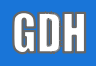

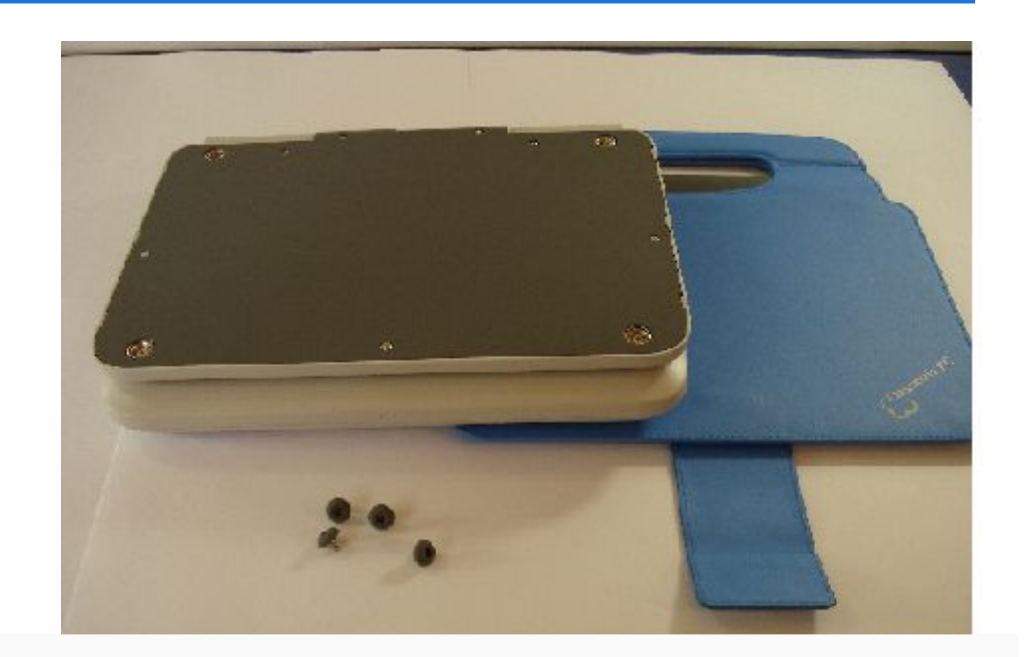

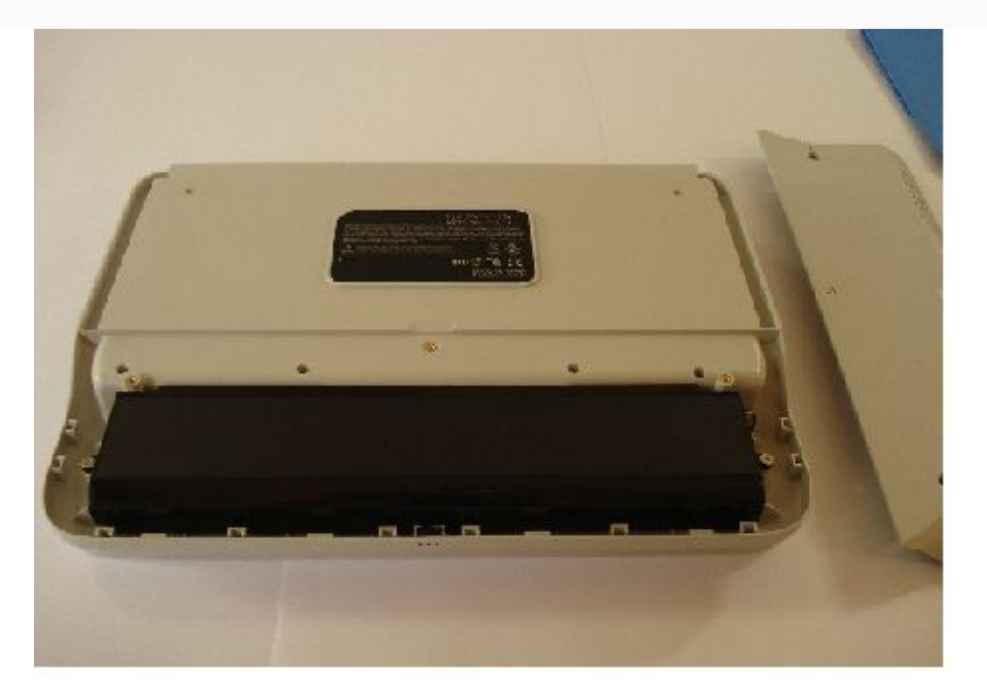

### *Análise completa do* **Intel Classmate**

Continuando, a capa é presa na parte de trás por quatro parafusos, de forma que pode ser removida para limpeza ou substituição:

O Classmate pesa 1.3 kg. Quase metade disso corresponde ao peso da bateria, instalada dentro de um compartimento na parte inferior. Apesar de, em tese, ela ser uma bateria "interna", não existe nenhuma grande dificuldade em substituí-la:

Battery Pack:E07-3S4000-C1S1  $\Delta$ , minit descending Naver throw it in this fire or the water. Rating: 11.1Vdc - - 4000mAh Diarand used beteries according to manufact Rechargeable LHon Battery shown in sinular highway upo. Battery Cell Made by Samsung  $\Delta$ , Nicht dern erlenen Nicensia ma Fouar aper Wakees werfen. Enscrigon Sie Betterien witsprechand der Verst Made by Ceixpert Energy Sle die Britishen Restimmingen Lesen Sie vor dam Cahmush dio Botnabeanien Assembled in China **Detalhe da bateria do Classemate**

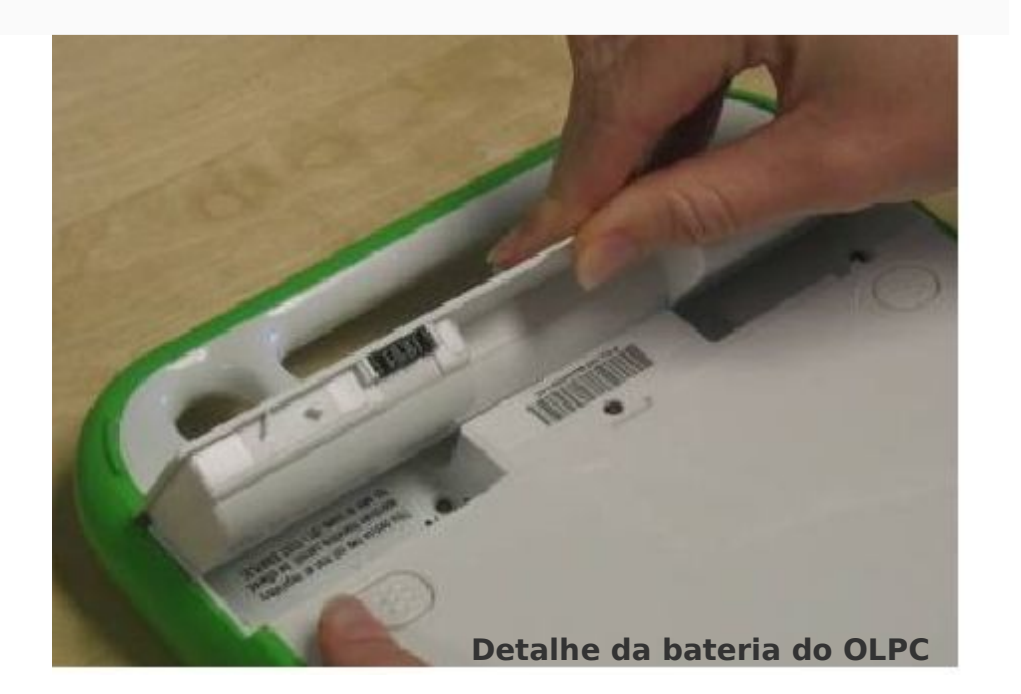

Apesar de parecer muito grande em relação ao Classmate, ela é uma bateria Li-Ion de 6 células de 4000 mAh e 11.1V (equivalente à 44.4 watts), igual às usadas na maioria dos notebooks de baixo custo. Na maioria dos notebooks "normais" ela seria suficiente para 90 ou 120 minutos de autonomia, mas no caso do Classmate ela dura em torno de 4 horas, pelo simples fato de o consumo do Classmate ser bem menor, graças à combinação de processador de baixo clock, vídeo integrado, tela de tamanho reduzido e uso de memória Flash no lugar do HD.

A autonomia é importante, pois se a bateria for suficiente para durar por todo o período de aula, os alunos podem deixar os carregadores em casa, o que evita que o chão da sala de aula se transforme em um emaranhado de fios e extensões.

É importante notar que apesar do consumo do Classmate ser bem inferior ao de um notebook típico, ele é consideravelmente superior ao do OLPC, onde o consumo típico fica entre 3 e 5 watts, menos da metade do consumido pelo Classmate. Isso permite que o OLPC tenha uma autonomia um pouco superior, mesmo utilizando uma bateria de 3 células, o que permite que ele seja mais leve que o Classmate:

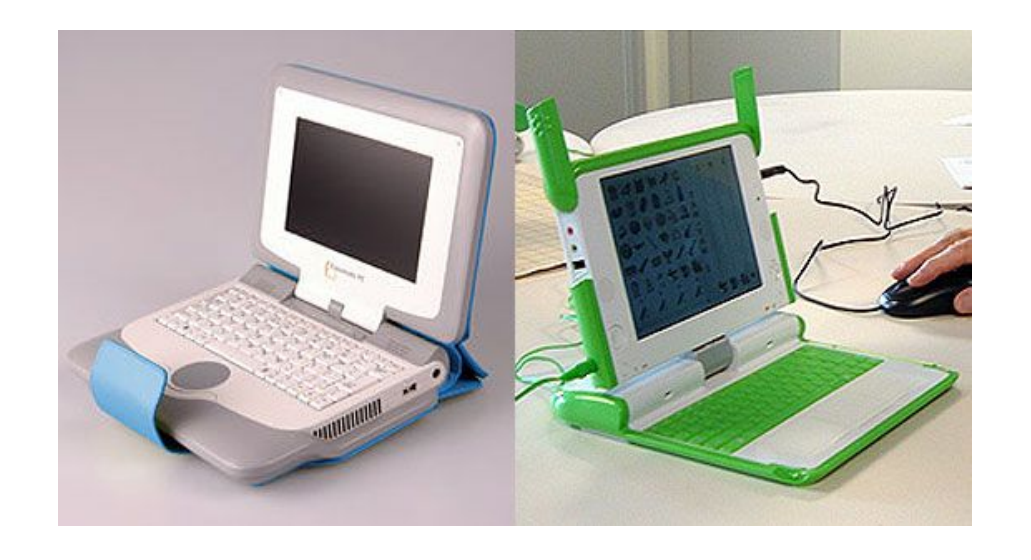

Naturalmente, o OLPC utiliza um processador mais lento, o que justifica parte da redução no consumo, mas ele incorpora outras tecnologias interessantes, como a tela reflexiva e a rede mesh, que contribuem para reduzir o consumo do aparelho e não encontram similar no Classmate. Ou seja, esta é uma área em que ele (o Classmate) ainda pode evoluir.

Continuando, a fonte é bem similar às usadas nos notebooks recentes da Acer e da HP, relativamente pequena e leve. Ela é uma fonte bivolt, que utiliza um conector de força bipolar, aparentemente já prevendo as redes elétricas precárias que enfrentará aqui no Brasil.

Ela fornece uma tensão de 20V e até 3.25 amperes ao notebook, o que é bem mais do que suficiente, considerando que o Classmate consome pouco mais de 10 watts. Seria interessante que a Intel desenvolvesse uma fonte menor (mesmo que como opcional) o que tornaria o conjunto mais portátil.

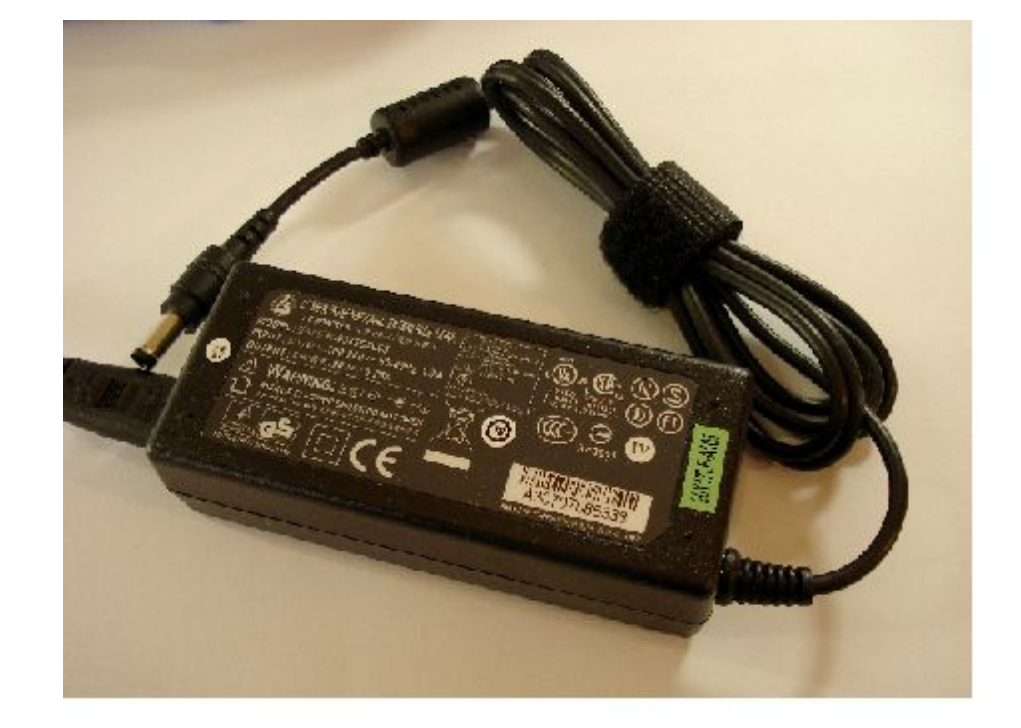

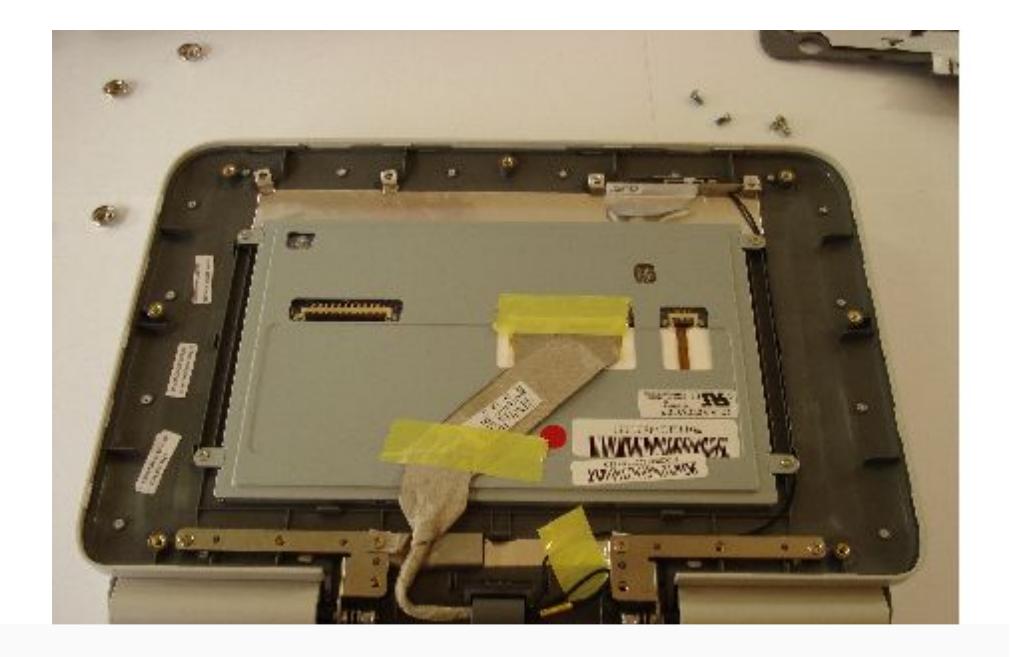

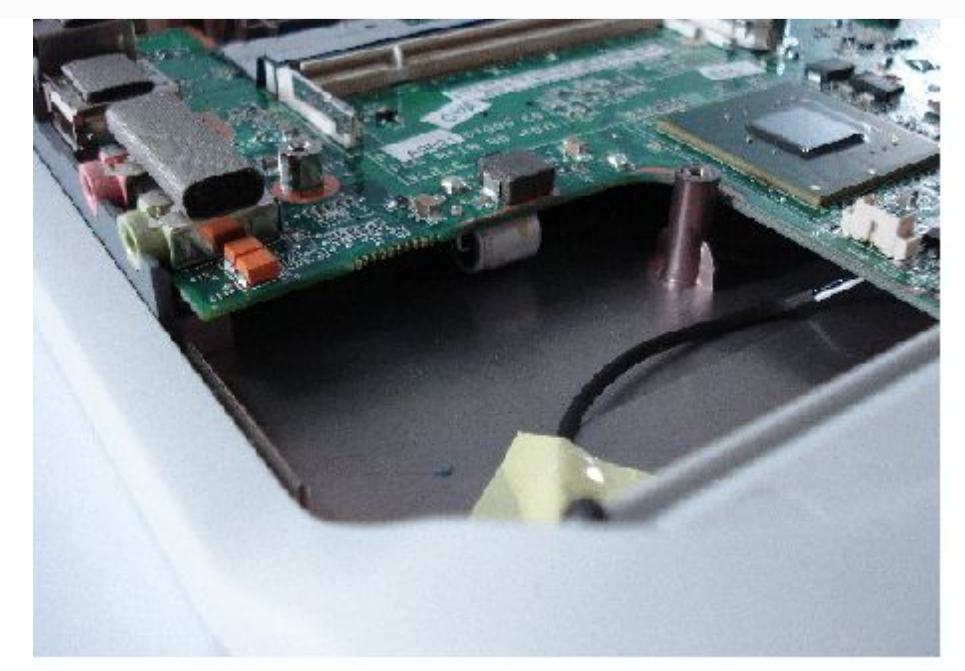

Uma das coisas que me chamou a atenção no projeto de hardware do Classmate é a resistência a impactos. Os componentes internos são acomodados no centro da carcaça e existem espaços vagos, destinados a absorverem impactos de todos os lados. Você pode imaginar a carcaça do Classmate como uma grande espaço oco, destinado a proteger os componentes que ficam instalados no centro.

Na primeira imagem temos uma foto do interior da tela, que ilustra bem o conceito. A pequena tela fica bem no centro da carcaça, protegida por uma chapa metálica e cercada por um espaço oco. Isso faz com que a maior parte do impacto seja absolvido pela carcaça, com apenas uma pequena parcela chegando diretamente à tela.

Na segunda imagem temos uma foto do Classmate parcialmente desmontado, que mostra o grande espaço entre a placa-mãe e a parte inferior da carcaça.

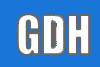

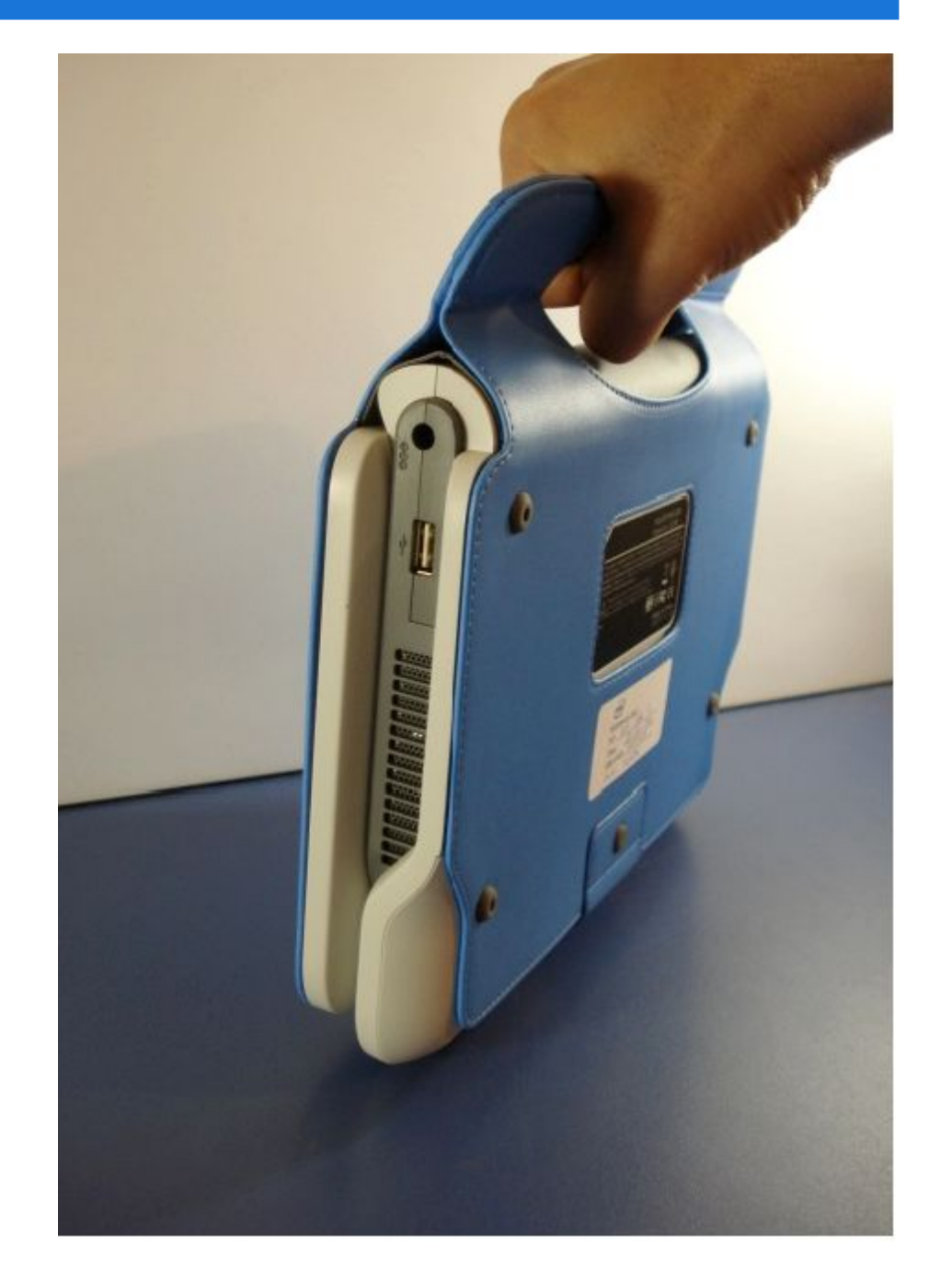

### *Análise completa do* **Intel Classmate**

Outro cuidado foi posicionar a bateria na parte frontal do aparelho e não na base da tela ou no centro, como na maioria dos notebooks. Isso faz com que a frente do notebook (a parte de baixo, quando ele está sendo carregado usando a alça) seja bem mais pesada que o lado da base da tela e ele caia "de pé" com o impacto indo para a carcaça e a bateria e não para a tela e os componentes da placa-mãe, que são mais frágeis. Isso aumenta bastante as chances dele sobreviver sem dados funcionais a uma quadra mais brusca.

As únicas portas de expansão do Classmate são as duas portas USB e o leitor de cartões. Ele é compatível com drives ópticos, impressoras, scanners, pendrives, gavetas de HD e outros dispositivos USB, assim como um PC tradicional, mas não existem slots PCMCIA ou mini-PCI, como você encontraria em outros notebooks. É importante notar também que ele não possui um modem discado, embora nada impeça que seja utilizado um modem USB.

Tanto a placa wireless, quanto a unidade de armazenamento são integradas diretamente na placa-mãe e a tela utiliza um barramento LVDS interno, de forma que não existem muitos componentes removíveis dentro do Classmate que possam ser removidos e instalados em outro PC. Além de ajudar a cortar custos, isso visa reduzir os casos de roubo, já que não existe a possibilidade de desmontar o Classmate para revender as peças, como em um notebook tradicional.

### **Hardware**

Este exemplar do Classmate que recebi foi fabricado pela Uniwill, que faz parte do grupo ECS. A Uniwill é uma empresa Taiwanesa, que produz um grande volume de notebooks para outras empresas em regime de contrato. No caso a Intel desenvolve o projeto e as especificações e a Uniwill cuida apenas da produção, feita em fábricas da China, onde a mão de obra é mais barata. A marca da Uniwill não está decalcada em nenhum lugar do aparelho, mas foi fácil configrmar a informação checando os primeiros 6 dígitos do endereço MAC da placa de rede (00:03:0D, que é o código da Uniwill).

O disco de estado sólido do Classmate é um "M-Sys uDiskonChip", um módulo que pode conter um ou dois chips de memória contém um ou dois chips de memória Flash, de 1 GB a 4 GB cada um, totalizando de 1 a 8 GB de capacidade. No caso do Classmate com 2 GB, ele vem com um único chip de 2 GB instalado:

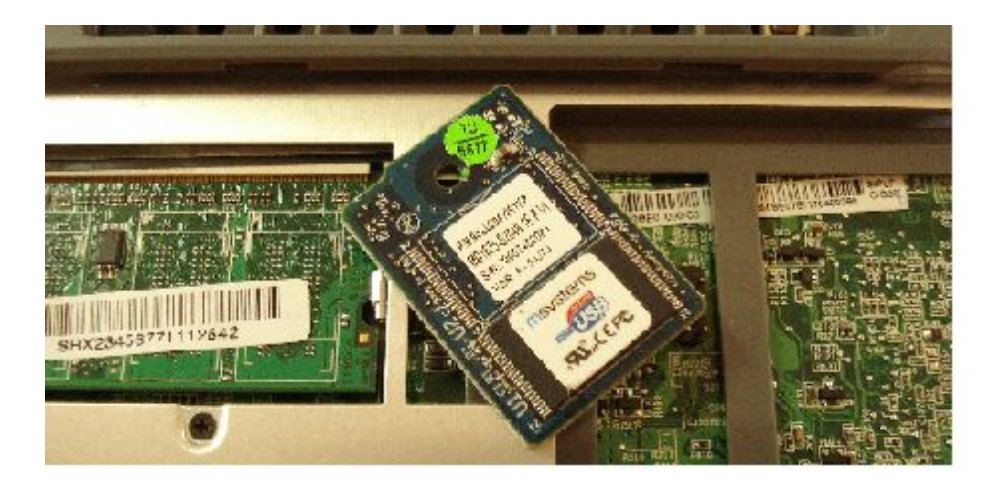

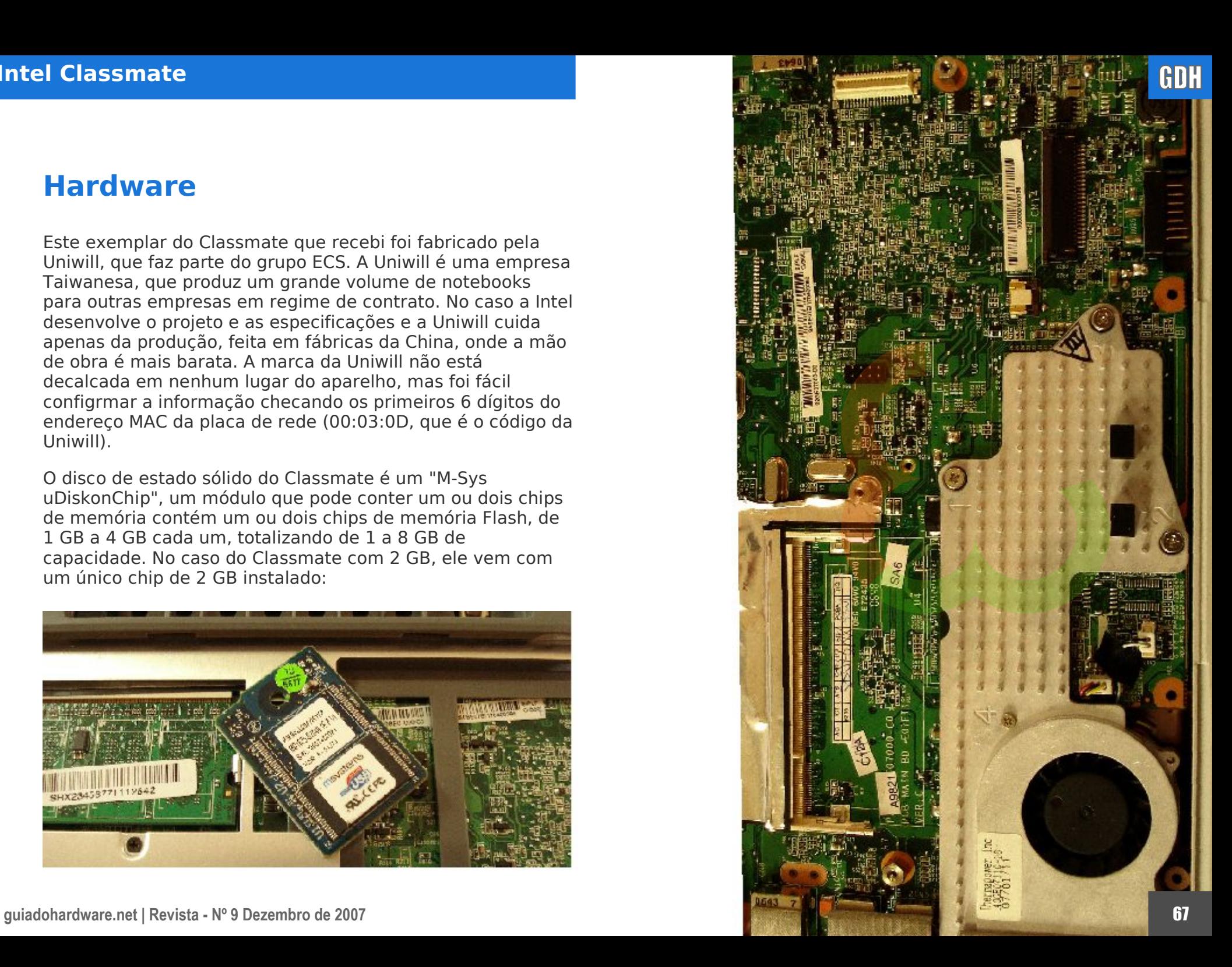

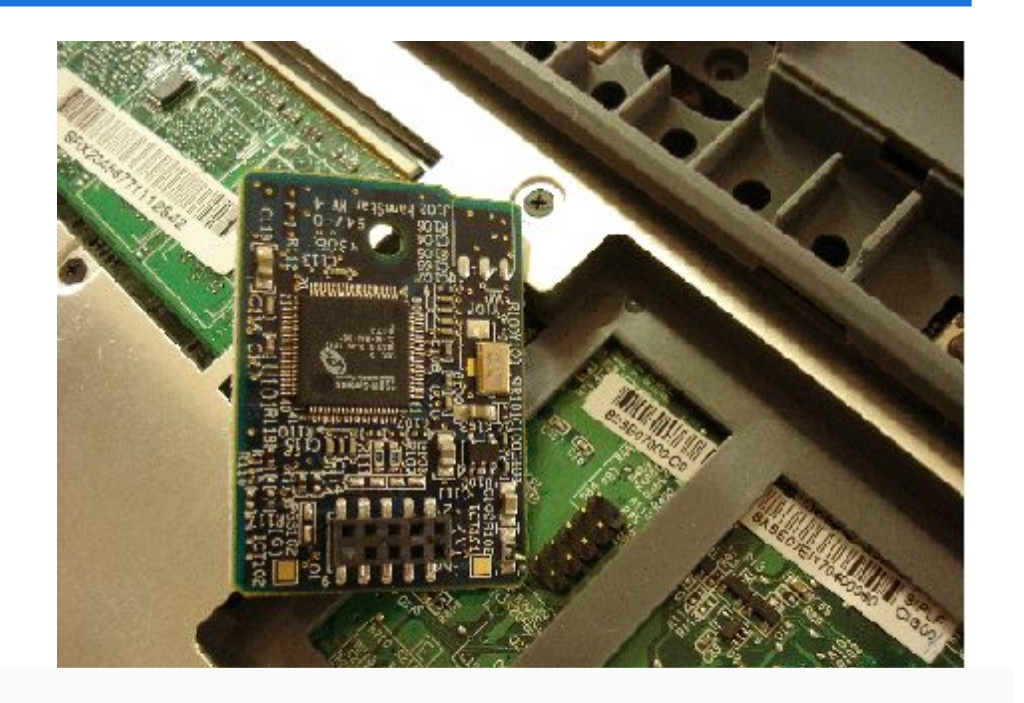

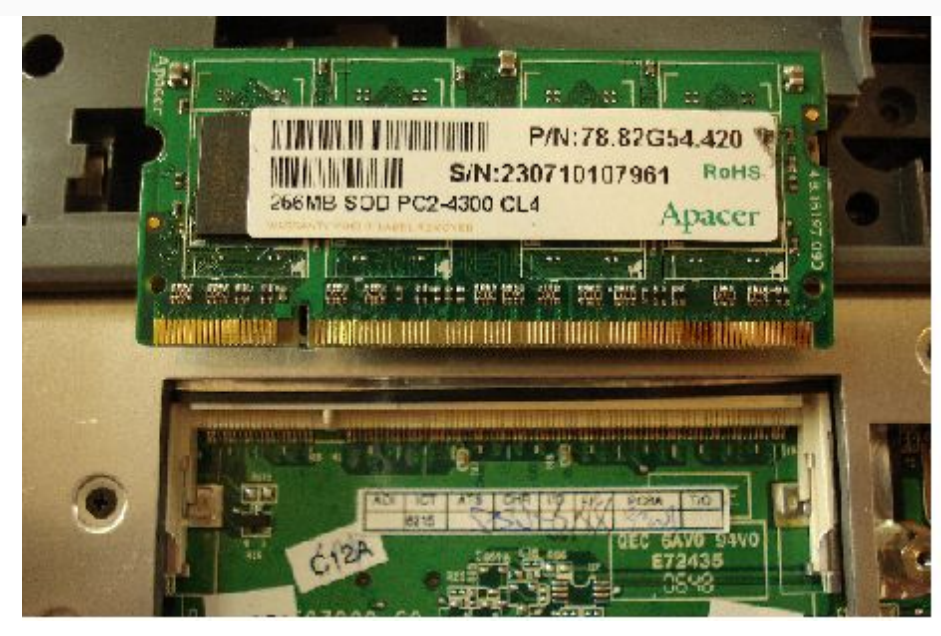

A plaquinha é instalada em um header USB na placa-mãe. O encaixe é o mesmo dos headers USB das placasmãe para micros desktop, onde ligamos os cabos das entradas USB frontais do gabinete:

O Asus Eee utiliza este mesmo sistema, com a diferença de que os chips de memória Flash e o controlador são diretamente soldados à placa mãe e por isso não são restituíveis. Ainda não está claro se os exemplares de produção do Classmate continuarão utilizando a placa atualizável, ou se adotarão o uso de chips integrados para cortar custos.

Neste exemplar que recebi, é usado um módulo de memória SODIMM da Apacer, que poderia ser substituído por um módulo DDR2 de maior capacidade (de até 1 GB, que é o máximo suportado pelo chipset). Entretanto, é provável que a Intel passe a utilizar chips soldados diretamente à placamãe nas unidades de produção.

GDH

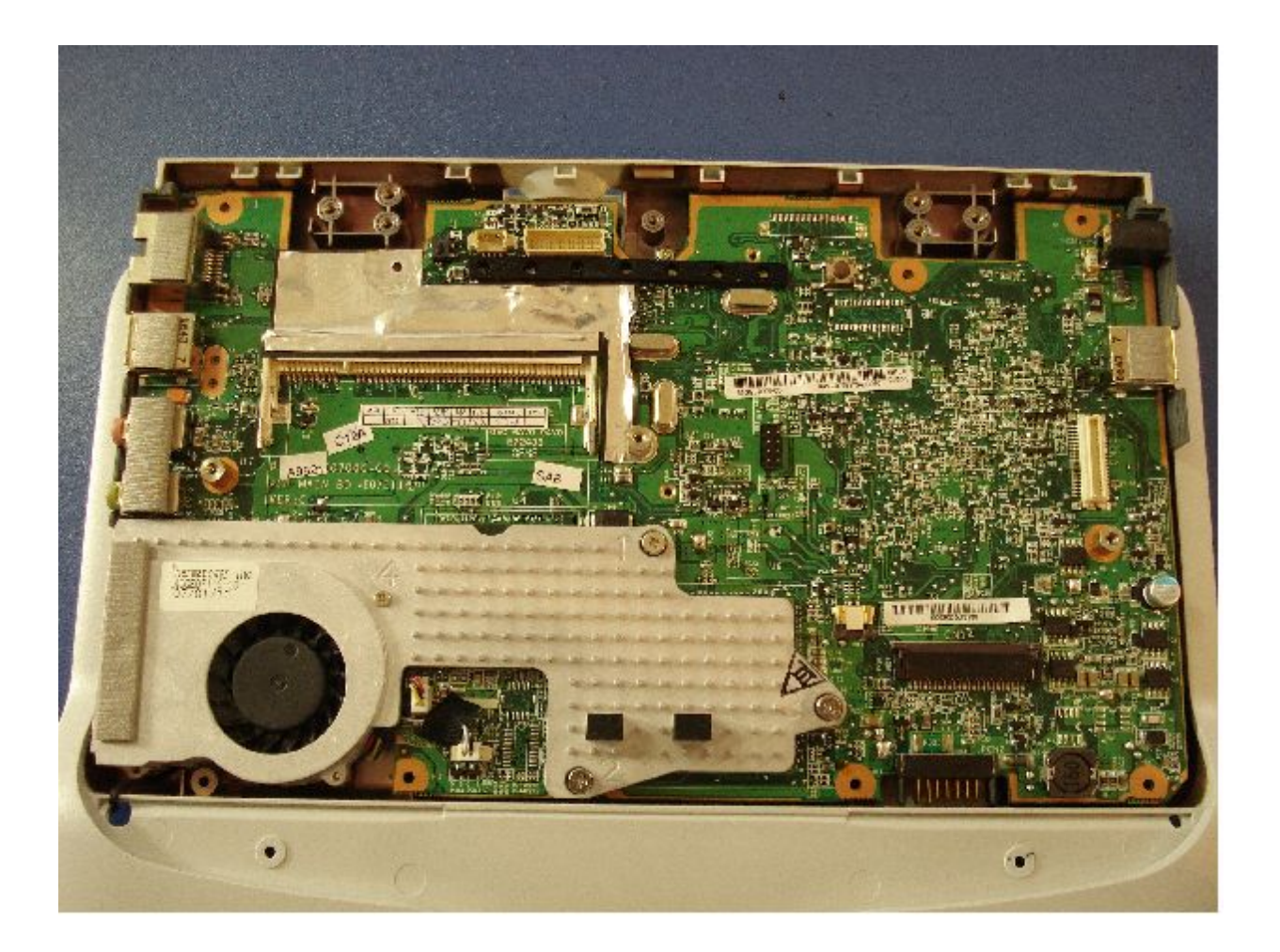

Aqui temos o Classmate parcialmente desmontado. O layout da placa-mãe não é muito diferente do de uma placamãe de notebook típica, já que, de certa forma, o Classmate nada mais é do que um mini-notebook destinado ao uso na edução.

O cooler do processador é feito todo de alumínio e faz contato tanto com o processador em si, quanto com a ponte norte do chipset. Os dois pontos pretos na parte inferior do cooler são dois espaçadores de borracha, que mantém um espaço de cerca de meio centímetro entre a placa-mãe e o teclado, com a idéia de tornar o equipamento mais resistente contra pancadas sobre ele (como um aluno esmurrando o teclado por que algum software travou).

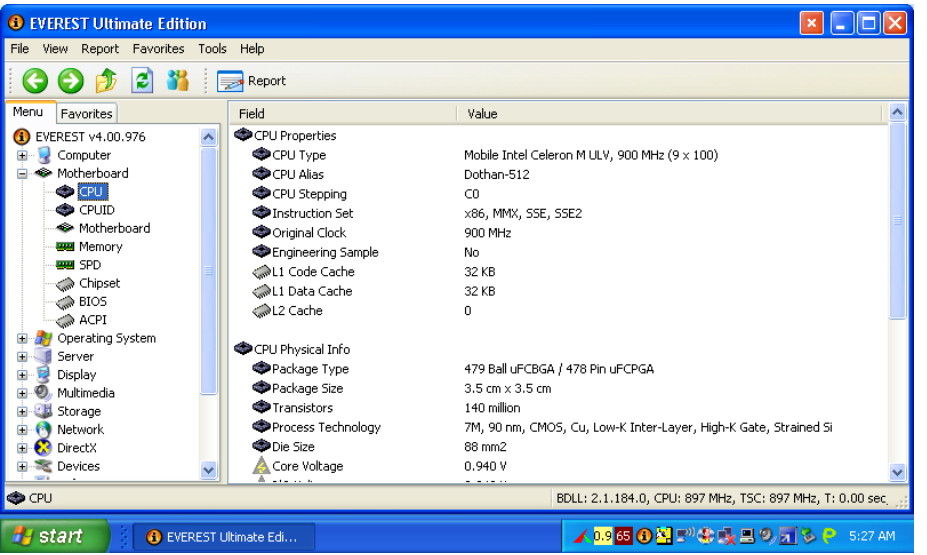

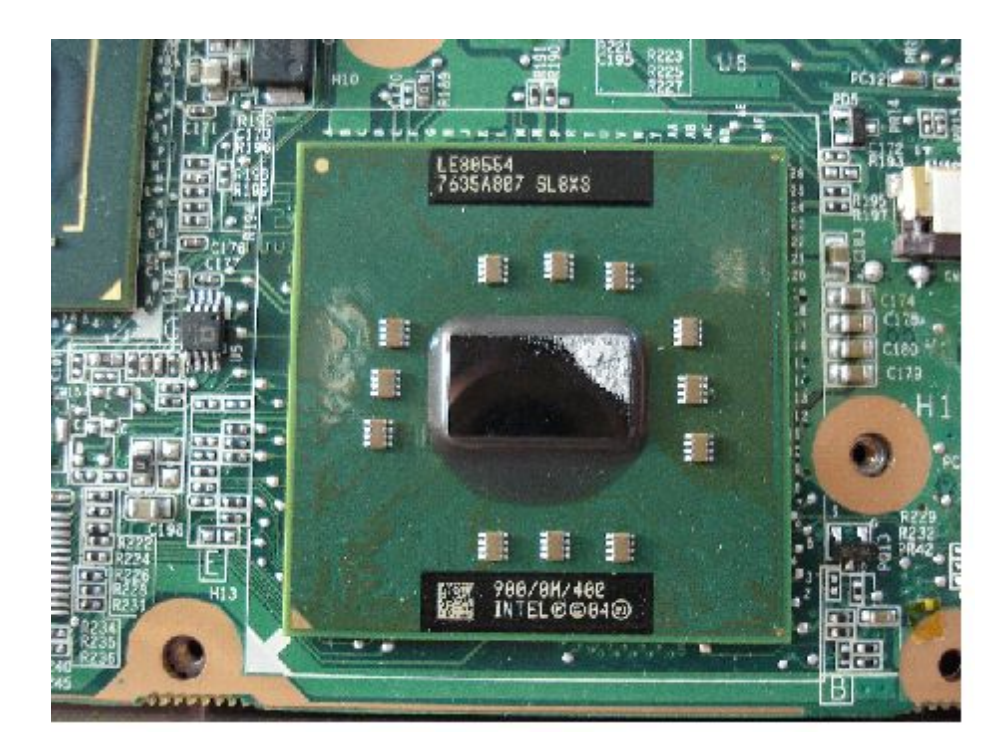

O Celeron-M ULV usado no Classmate é um derivado do Pentium-M com core Dothan, que opera a 900 MHz. Ao contrário do Celeron usado no Asus Eee, o do Classmate não possui cache L2.

Na verdade, os transístores referentes ao cache L2 estão presentes no processador, que é originalmente um Dothan-512, com 512 KB de cache L2, como podemos confirmar pela identificação do Everest e também pela foto do núcleo do processador, que não deixa dúvidas.

Do ponto de vista técnico, fabricar um processador com 512 KB de cache só para desativá-lo no final do processo pode parecer muito estranho, mas do ponto de vista comercial faz sentido, já que permite que a Intel simplesmente aproveite o mesmo projeto, sem precisar fazer modificações. Possivelmente, sai mais barato produzir os processadores dessa forma do que criar uma nova versão, que venha realmente sem cache L2, arcando com todos os custos de desenvolvimento.

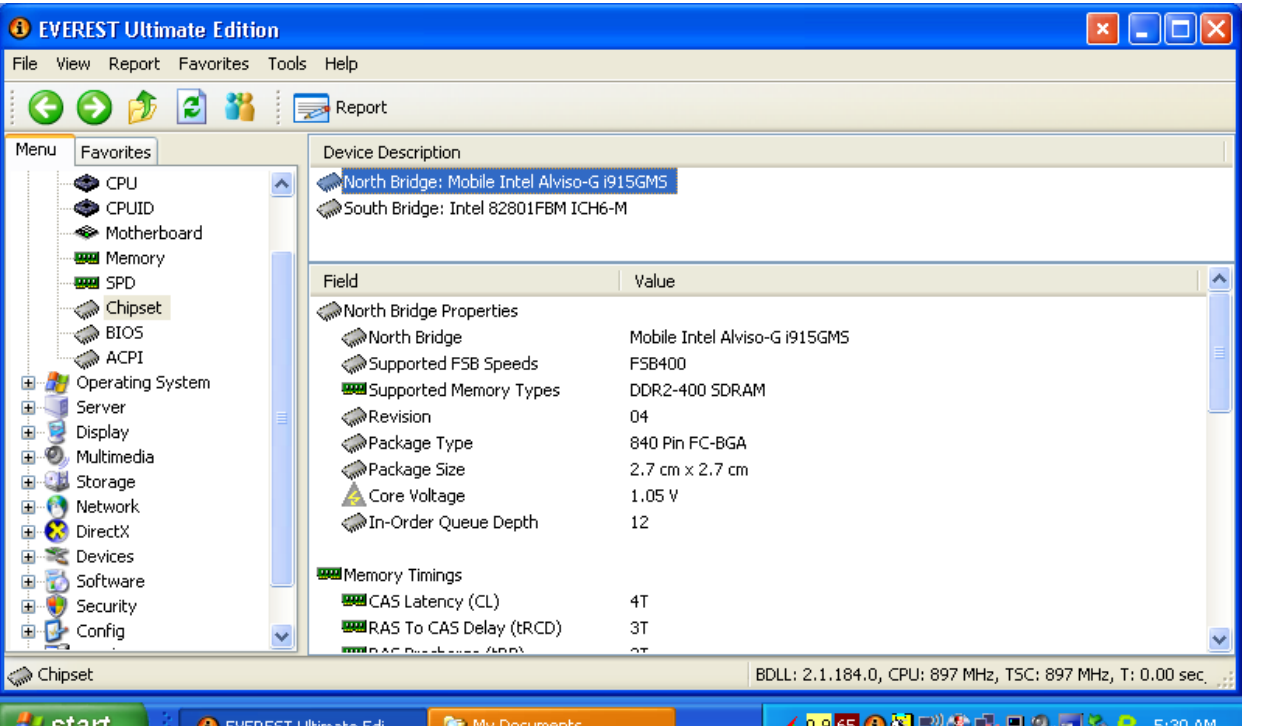

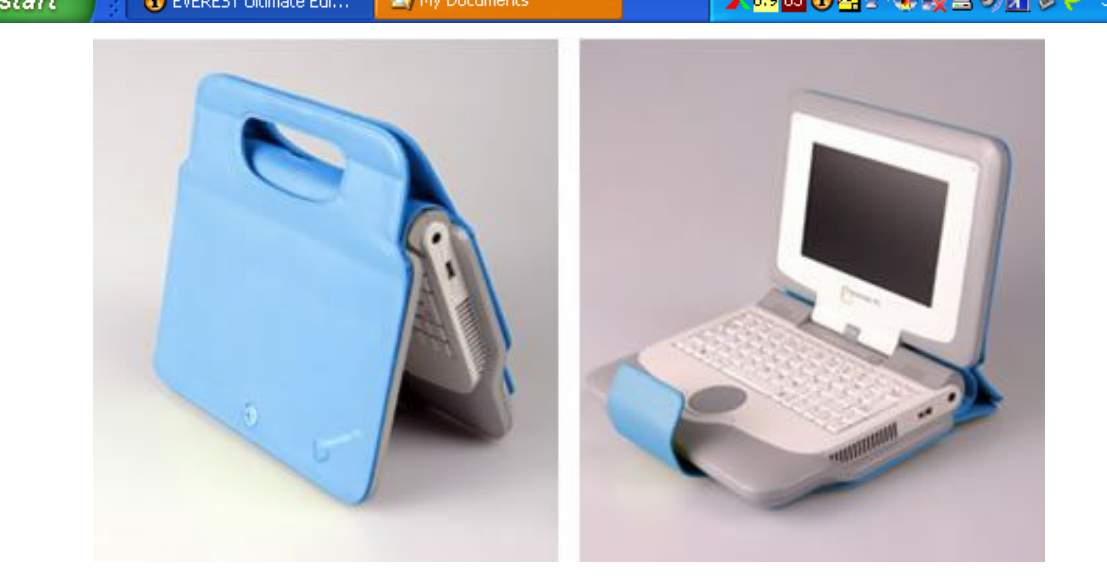

O p roblem a é que a ausê n cia d o cache L2 prejudica consideravelmente o desempenho, já que sobram ap enas os 64 KB (3 2 KB para d a dos e mais 32 KB para instruções) de cache L1. S eria interessante que a Intel voltasse atrás n a decisão , pre serva ndo p elo menos u m a pequ ena par c ela d o cac h e L2, já que isso não mud aria e m nada o custo d e produção. Mes mo 1 28 KB d e cache melhorariam sensivelmente o desempenho do processador.

O chipset usado é um Intel 915GMS. Ele é uma versão de baixo custo do chipset 915GM. A única diferença entre os dois é que o 915GMS utiliza um controlador de memória single-channel (e nquanto o 915GM suporta dualchannel), o que de qualquer forma não faz diferença no Classmate, onde não<br>existe a possibilidade de utilizar um segundo módulo de memória.

O chipset de vídeo é um Intel GMA 900 integrad o, que opera a 2 0 0 MHz. Ele of ere ce um dese m penho 3D razoável (d e ntro do es p era do de um c hipset de vídeo inte g rado), o que per mite qu e o Classm ate rod e aplicativ os 3D e jo gos simples. O u so de jogos seria uma questão polê mica d o ponto de vista pedagógico, mas acre dito que algun s jogos educativos especialmente desenvolvidos poderiam ser uma forma basta nte p rodutiva d e aproveitar os re c u r sos do chip set de vídeo.

GDH

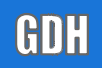

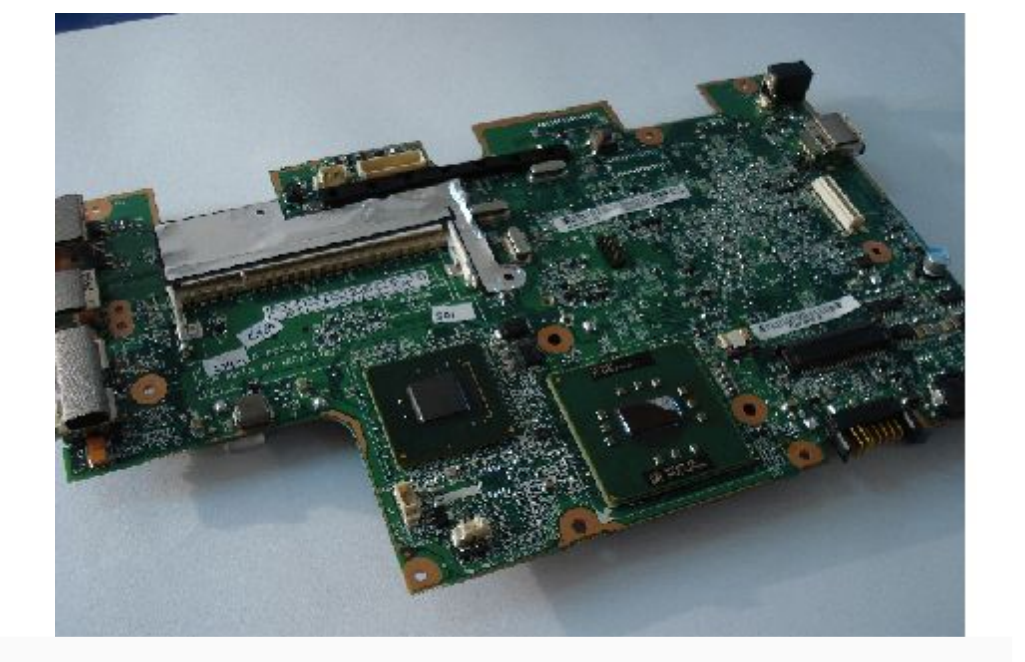

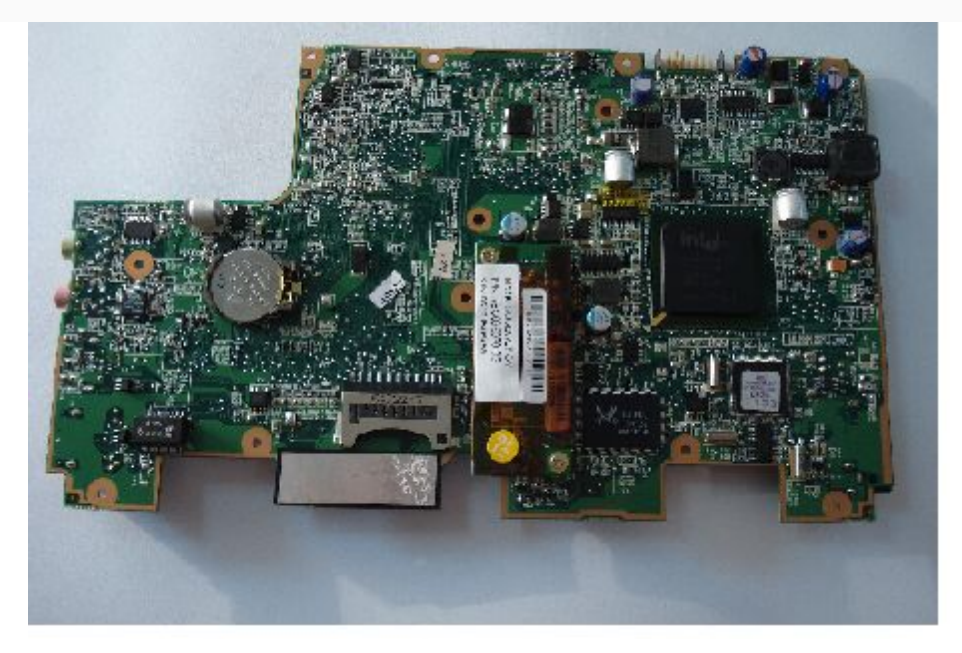

### *Análise completa do* **Intel Classmate**

Aqui temos a placa-mãe já removida, o que dá uma idéia melhor do formato e das dimensões.

Do outro lado da placa temos a ponte sul do chipset, a placa wireless, o leitor de cartões, o chipset de rede, a bateria do CMOS, o chip do BIOS e outros componentes menores.

A bateria do CMOS é uma bateria de 3V comum, que pode ser substituída. O problema é que para chegar até ela você precisa desmontar todo o aparelho. Se você tiver qualquer problema relacionado às configurações do Setup que torne necessário limpar o CMOS, você vai ter um belo trabalho para achegar até ela.
#### **Intel Classmate**

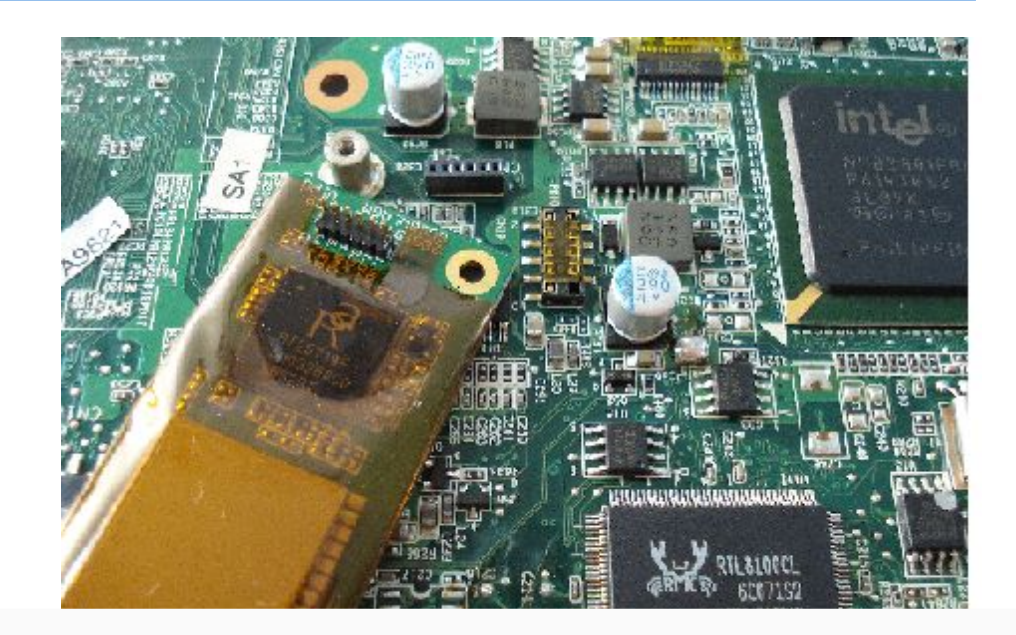

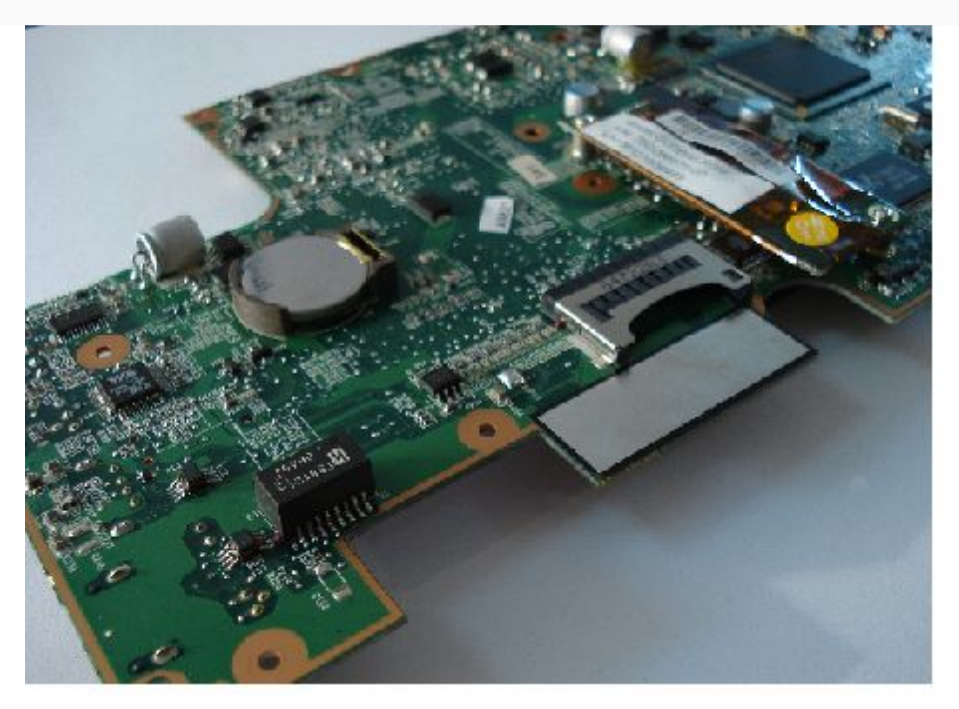

Continuando, a placa wireless é uma Ralink rt73, ligada ao barramento USB. Como pode ver, ela utiliza um header USB miniaturizado, de 6 pinos.

Na prática, não faz muita diferença a qual barramento a placa wireless está conectada, mas sim a qualidade do chipset e da antena. O chipset rt73 é um chipset de baixo custo, possivelmente o chipset mais barato dentro da linha da Ralink, mas a qualidade me pareceu satisfatória, incluindo os drivers for Linux.

Você poderia se perguntar por que a Intel está utilizando uma placa da Ralink, no lugar de uma placa IPW2000 de sua própria marca. O motivo no caso é o custo. Por mais que a própria Intel produza as placas, elas são produtos mais caros, destinados a outros nichos de mercado. Mesmo se considerássemos o preço de custo, provavelmente elas são mais caras que as placas rt73 usadas no Classmate.

GDH

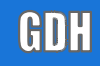

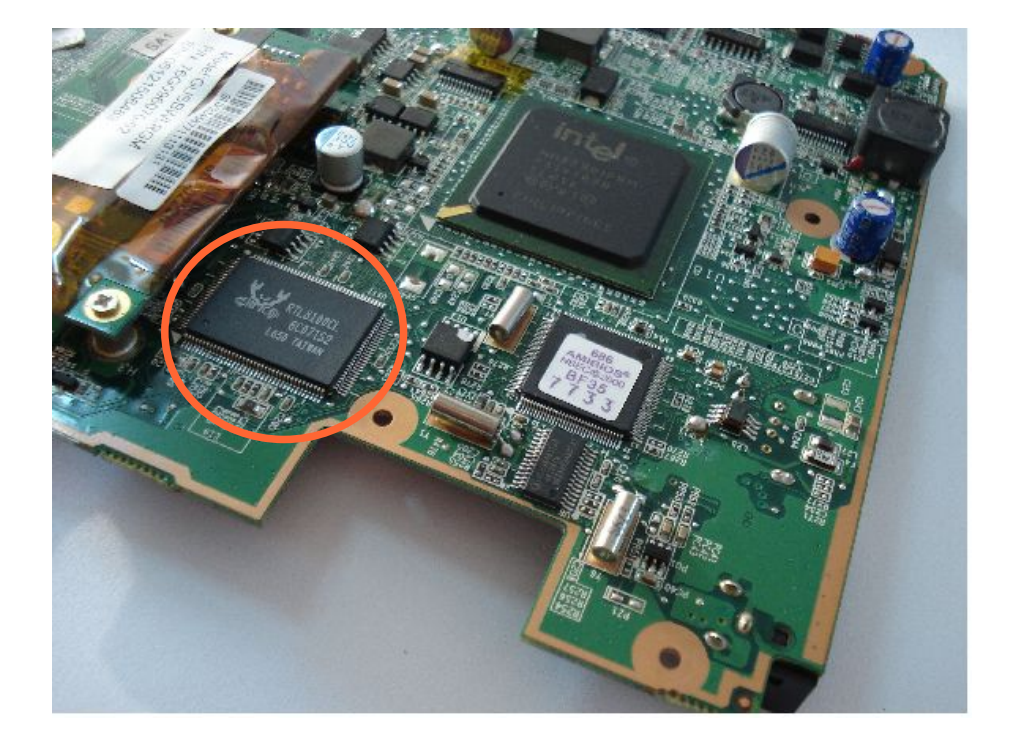

O leitor de cartões é ligado diretamente ao barramento USB, diferentemente dos leitores encontrados em muitos notebooks, que utilizam um controlador mais barato, ligado diretamente ao barramento PCI. Isso faz com que o cartão seja detectado pelo sistema da mesma forma que um pendrive e possa ser usado até mesmo para dar boot.

Uma forma simples de ter dois sistemas em "dual-boot" no Classmate é simplesmente instalar o segundo sistema no cartão e trocar a ordem de boot no Setup, escolhendo entre dar boot usando a memória interna, ou através do cartão. No Linux a memória interna é vista pelo sistema como "/dev/sdb" e o leitor de cartões como "/dev/sda" (mesmo que nenhum cartão esteja instalado).

No local marcado temos o chip Realtek RTL8100 (que é quase idêntico ao RTL8139D usado nas placas 10/100 da Encore) e o chip com o BIOS da AMI. Novamente, o uso do chip de rede da Realtek via cortar custos, já que ele é muito mais barato que o chipset Intel E1000:

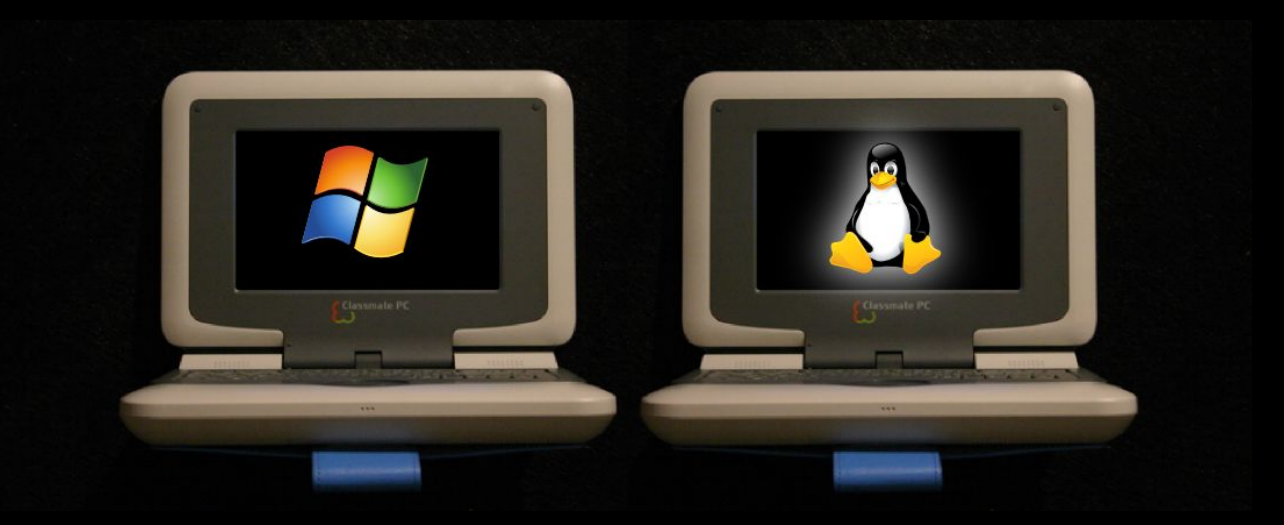

### **Windows ou Linux?**

## **Você não é qualquer pessoa para ler qualquer livro**

# Leia o guia definitivo

O guia definitivo é, como no nome sugere, o mais completo e atualizado livro sobre hardware e manutenção de micros que você vai encontrar. Ele é o resultado de um esforço monumental para reunir informações relevantes sobre todas as tecnologias atuais.

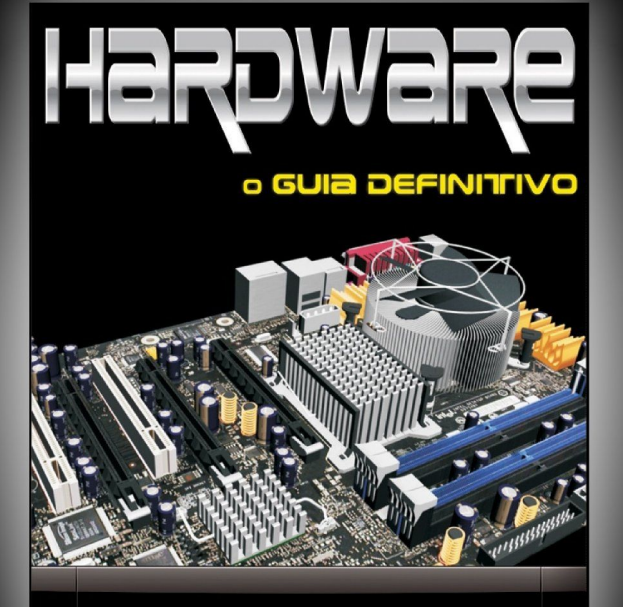

**Carlos E. Morimoto** www.guiadohardware.net

Carlos E. Morimoto

### » R\$ **84,00** + frete (Preço nas livrarias: R\$ 108)

#### <http://www.guiadohardware.net/gdhpress/hardware/>

#### **Intel Classmate**

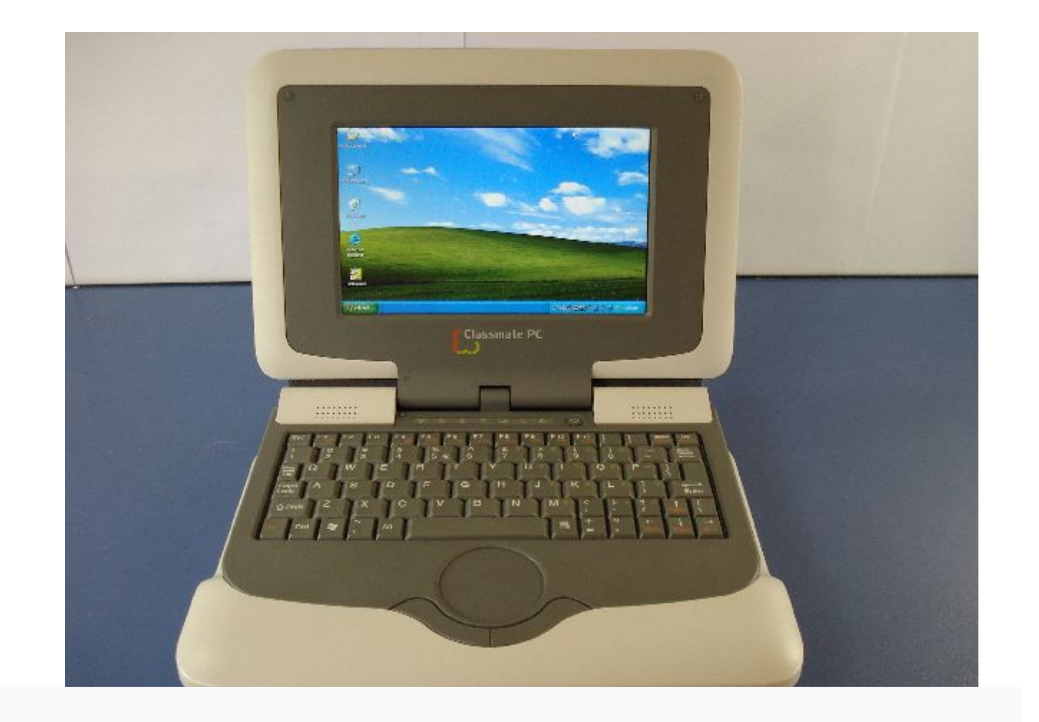

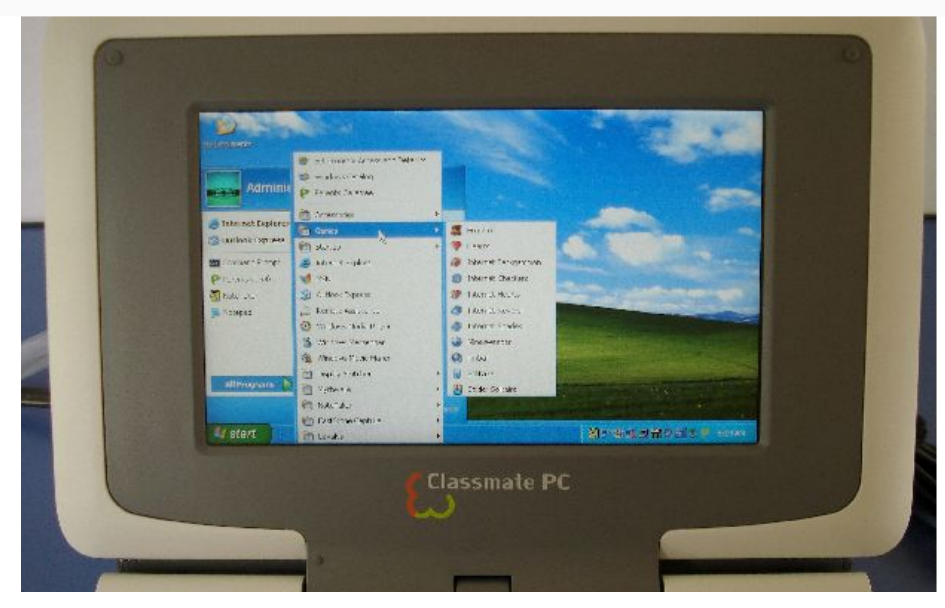

Atualmente, existem tanto versões do Classmate com Linux quanto versões com o Windows. No caso das versões com o Linux é usada uma versão customizada do Mandriva ou do Metasys (com possibilidade de usar outras distribuições), enquanto nas versões com o Windows é usado o Windows XP Starter ou o XP Professional, que é o caso desta unidade que recebi.

Trata-se de uma instalação padrão do Windows XP (com algumas bibliotecas e alguns componentes do sistema removidos para economizar espaço), com poucas personalizações. Até mesmo a página padrão do Internet Explorer continua sendo a página do MSN, ao invés de alguma página relacionada ao projeto. A instalação do Windows ocupa 1 GB da memória interna, deixando mais 1 GB disponível para arquivos e programas adicionais.

Os quatro softwares adicionais dignos de nota são o e-Learning Class, o Parents Carefree, o Theft Control Center e o Note Taker.

O e-Leaning Class é um software destinado à integração com o professor. Desde que os Classmates estejam ligados em rede, o professor pode usar o software para enviar arquivos (apostilas, atividades, etc.) para os alunos, usar um sistema de chat e também usar uma função de controleremoto (similar ao VNC) que permite que ele veja a tela do aluno, assuma o controle remotamente ou mesmo desative temporariamente os Classmates dos alunos, quando for iniciar uma explicação, por exemplo.

Nos projetos-piloto conduzidos aqui no Brasil (http://www.classmatepc.com/sharing-experiences.html), estas funções eram usadas pelos professores através de um UMPC.

O Parents Carefree, é uma espécie de proxy local, que permite limitar o acesso à web, criando listas de sites proibidos (ou uma "lista branca", com endereços permitidos) e também loga as páginas acessadas pela criança. É similar ao que fazemos no Linux usando um proxy local com o Squid.

O Theft Control Center, um software "antifurto", que é baseado no uso de certificados digitais distribuídos via web. É necessário conectar periódicamente o notebook à web para baixar um certificado atualizado. Quando o prazo para a atualização do certificado está se esgotando ele passa a exibir um aviso que você deve conectar o Classmate à rede para abaixar a atualização.

Cada notebook possui um código de identificação que é checado em relação a uma lista de notebooks roubados ou perdidos. Se o certificado não é atualizado dentro do prazo, ou se o notebook foi cadastrado na lista, o software pode travar o uso do sistema. A trava é feita em conjunto com uma rotina implantada no BIOS, de forma que o notebook passa a pedir uma senha de destravamento durante o boot.

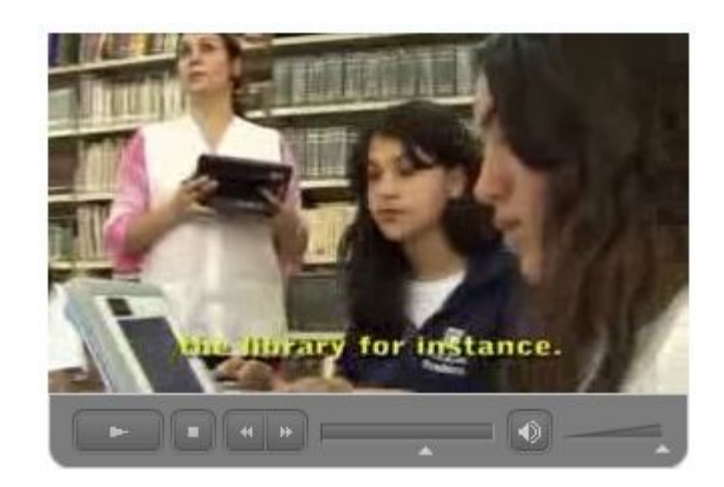

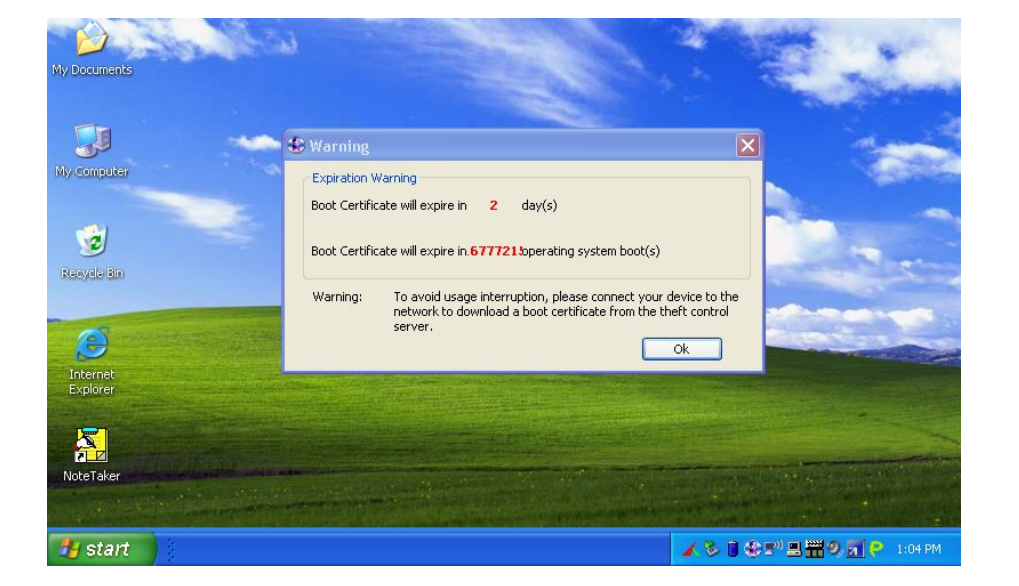

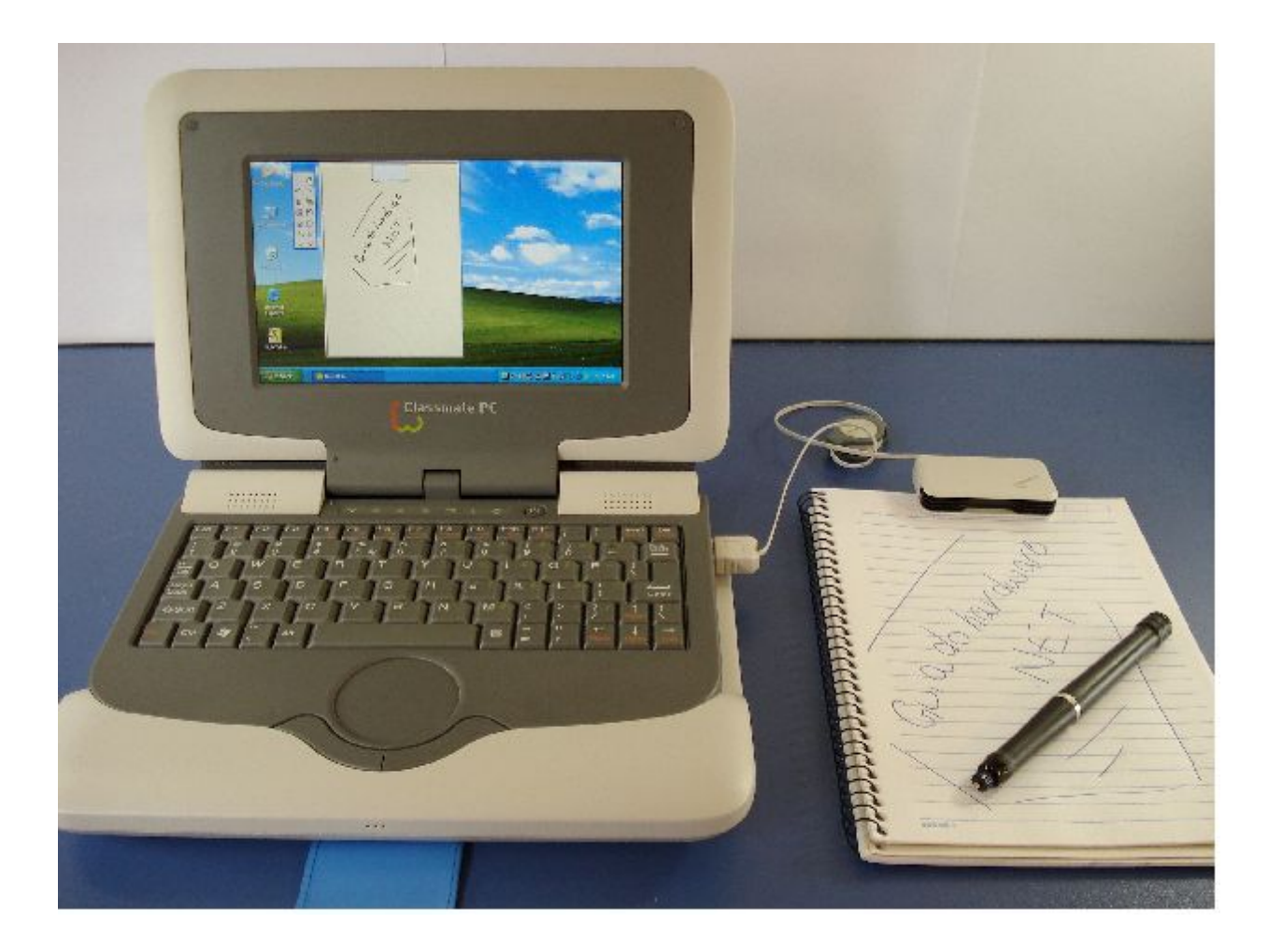

Outro software interessante é o Note Taker. Ele é um software para anotações, que funciona em conjunto com um sensor e caneta (eles estão marcados como opcionais no datasheet, não tenho informações sobre o custo). O sensor é preso através de uma presilha no caderno ou bloco de papel e tudo o que você escreve ou desenha é transportado automaticamente para o software rodando no PC.

A caneta funciona de uma forma bastante engenhosa. Um transmissor dentro da caneta detecta quando você pressiona a ponta contra o papel e envia um sinal que é captado pela base. Ela, por sua vez, usa um leitor infra-vermelho para acompanhar os movimentos da caneta sobre o papel e enviá-los ao software rodando no Classmate. O sensor na caneta faz com que os movimentos sejam enviados apenas quando você efetivamente escreve sobre o papel e o software seja aberto automaticamente quando você começa a escrever, o que torna o sistema bastante eficiente.

## *Análise completa do* **Intel Classmate**

Pessoalmente achei o Note Taker bastante interessante do ponto de vista pedagógico, pois permite que os alunos continuem usando a escrita manual e possam organizar as notas e conteúdos copiados de uma forma prática dentro do PC, ao invés de passarem a usar apenas o teclado.

Apesar de ter achado o Note Taker interessante, achei o conjunto de softwares incluído por padrão bastante fraco. O principal, que é o projeto pedagógico, os aplicativos de ensino, e-books, sites educacionais, etc. acabariam ficando a cargo das escolas. Acredito que uma empresa do tamanho da Intel poderia fazer melhor, desenvolvendo projetos pedagógicos para o uso do Classmate, licenciando livros didáticos que poderiam ser fornecidos pré-instalados junto com o aparelho e assim por diante.

Um detalhe digno de nota é que estes 4 softwares possuem versão Linux, como divulgado no: http://www.classmatepc.com/classmatepc-system-software.html. O Theft Control e o Note Taker foram portados diretamente, pela própria Intel, enquanto o e-Learning Class e o Parents Carefree são substituídos por, respectivamente, o EduSyst Policy Control e o EduSyst Class Control, que oferecem funções similares.

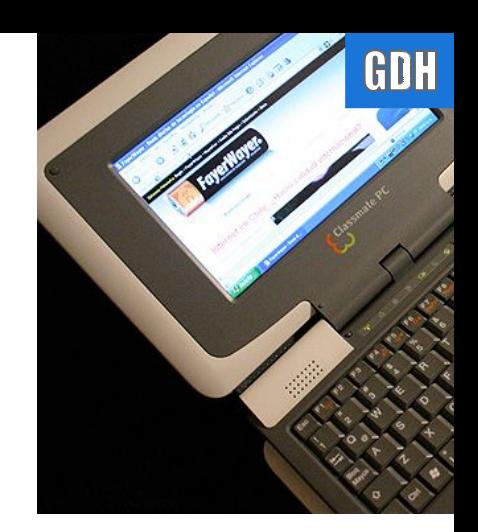

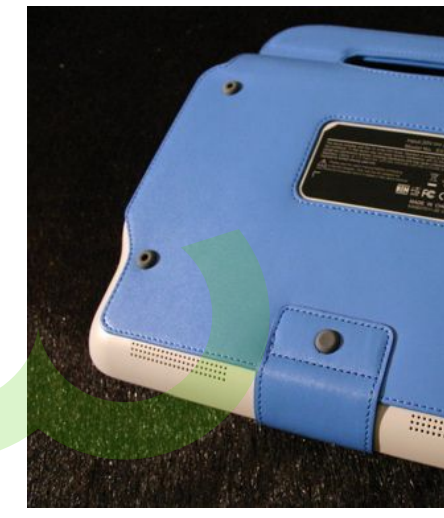

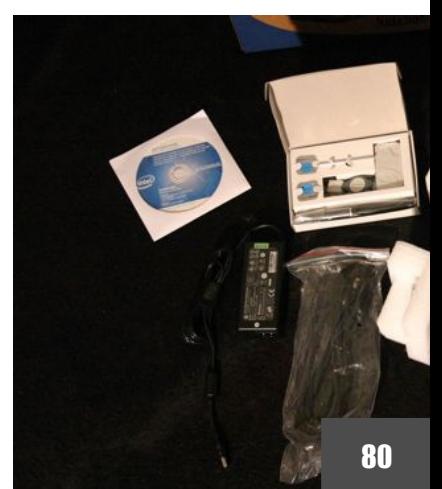

 $12 - 4$  $\mathbf{x}$ **Limited Virtual Memory** Your system has no paging file, or the paging file is too small  $\overline{\mathbf{x}}$ To fix this problem, go to System in Control Panel, dick the Advanced tab. and under Performance, click Settings, On the Advanced tab, click Change, Click 'Custom size,' and then type an initial or maximum paging file size. OK

Continuando, o p rincip al p roblema e m u sar o Windows n o Class mate é a questão da m e mória. Na unidade qu e re cebi, o ar quivo d e troca d o Windows veio d esativado por padrão, d e for ma que o sistem a dis põe apenas dos 2 5 6 M B d e memória instalada. C o mo o chipset d e ví d eo u sa d e 8 MB a 1 2 8 MB m e mória compartilhad a (o v alor é definido dinamicamente de acordo com o uso), a quantidade de memória efetivamente disponível para o sistema é um pouco menor.

Sem o arquivo de troca, aplicativos que precisam de mais memória passam a ser fechados com erros diversos, o que limita um pouco o uso do sistema. O próprio Windows exibe periodicamente um aviso reclamando da falta do ar quivo de paginação.

Nat u ralmente , nada impede que voc ê ative o arquivo de tro ca, deixando que o sistema u s e algum es p a ço do drive de memória Flas h, mas isso reduz o espaç o de ar mazenamento disponível e abre a possibili dade do g rand e v olume de operaçõe s de leitura e e s crita c o meçarem a esgotar os ciclos de leitu ra e escrita das cél ulas de memória flas h depois d e al gun s meses de u so.

#### **Intel Classmate**

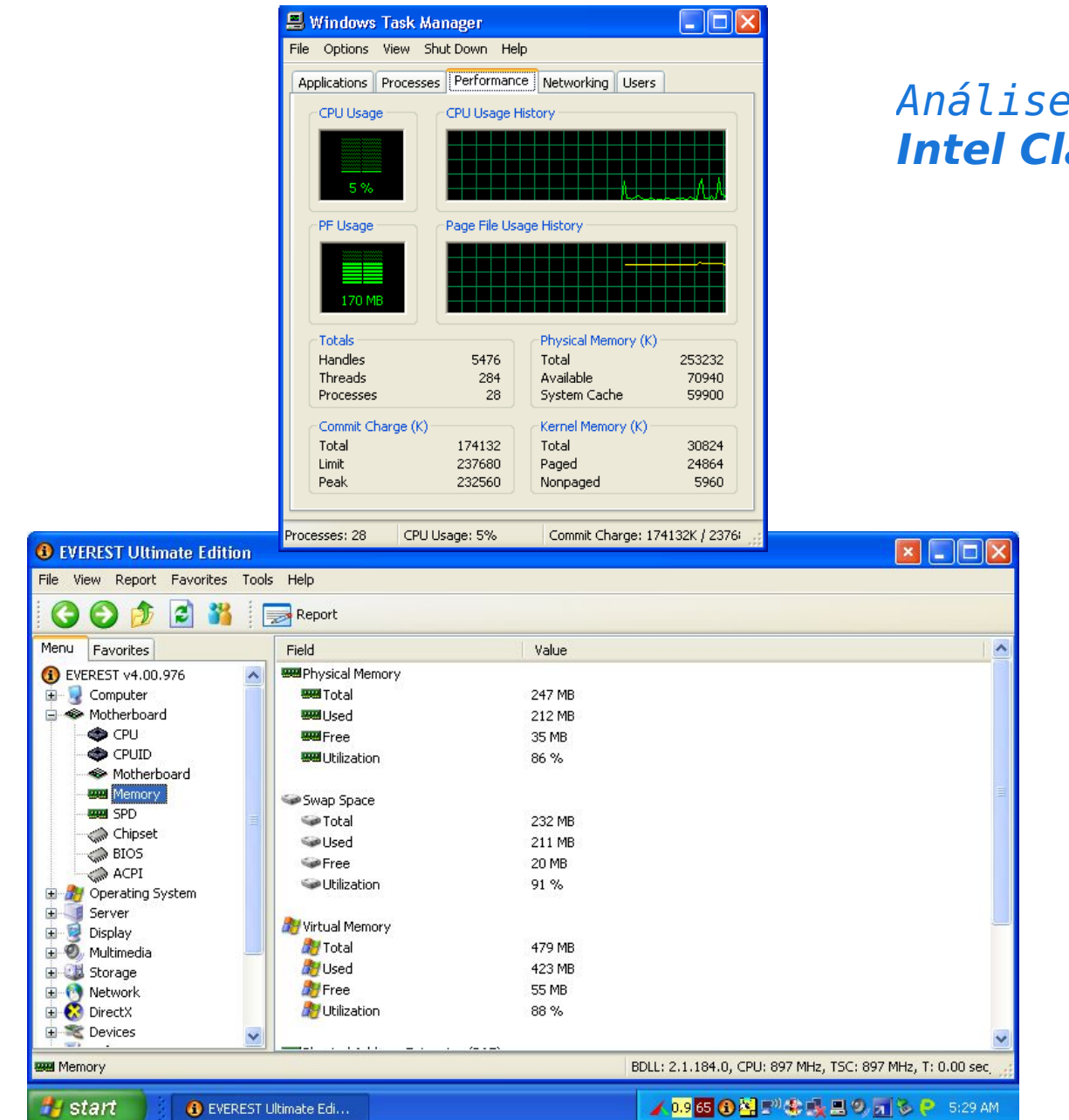

## *Análise completa do* **Intel Classmate**

Ao ativar o arquivo de troca (deixando que o Windows gerencie o tamanho), é criado um arquivo de troca de 256 MB. Como o e-Leaning Class, Parents Carefree e outros softwares são carregados por padrão junto com o sistema, o uso de memória é muito alto. Mesmo sem abrir nenhum programa adicional já temos 170 MB de memória swap usados e apenas mais 71 MB de memória física disponível.

Este screenshot do relatório do Everest mostra um consumo ainda maior, com 212 MB de memória física e 211 MB de memória swap usados. A diferença entre os dois screenshots é que o Task Manager foi tirado após um boot limpo, enquanto o do Everest foi tirado depois de instalar e abrir o Everest.

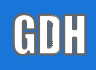

bastante coisa.

quantidade significativa de memória swap. Ao contrário de um desktop tradicional, onde temos bastante espaço disponível no HD, o espaço de armazenamento do Classmate é bastante limitado. Permitir que o Windows crie um arquivo de swap de 256 MB já sacrifica um quarto do 1 GB de espaço disponível para armazenamento, o que é Do ponto de vista técnico, também não vejo nenhum bom **gistalizer** motivo para o uso do Windows. O Classmate é o melhor exemplo que posso imaginar para um aparelho onde o que importa são os aplicativos e não o sistema operacional. O Windows XP é um sistema pesado para a configuração de

hardware do Classmate, oferece poucas opções de personalização e representa um custo adicional, na forma de licenças. Uma distribuição Linux personalizada para o aparelho pode aproveitar melhor os recursos do hardware e incluir um número maior de aplicativos, com a vantagem de ser mais personalizável.

Para usar o Windows XP de forma confortável no Classmate,

seria necessário utilizar 512 MB de memória física, permitindo que o sistema trabalhasse sem usar uma

A equipe da Mandriva tem trabalhado em uma versão customizada para o Classmate, que parece bastante promissora. Temos ainda um sistema desenvolvido pela Metasys, que não tive oportunidade de experimentar. Não existe nenhum obstáculo técnico que impeça o uso de outras distribuições no Classmate, de forma que é apenas questão de outros grupos ou empresas aparecerem com soluções que melhor atendam o público alvo do projeto.

Aqui temos um exemplo, com o Classmate rodando uma instalação padrão do Kurumin 7, acessando através da rede wireless e exibindo um vídeo da BBC via streaming.

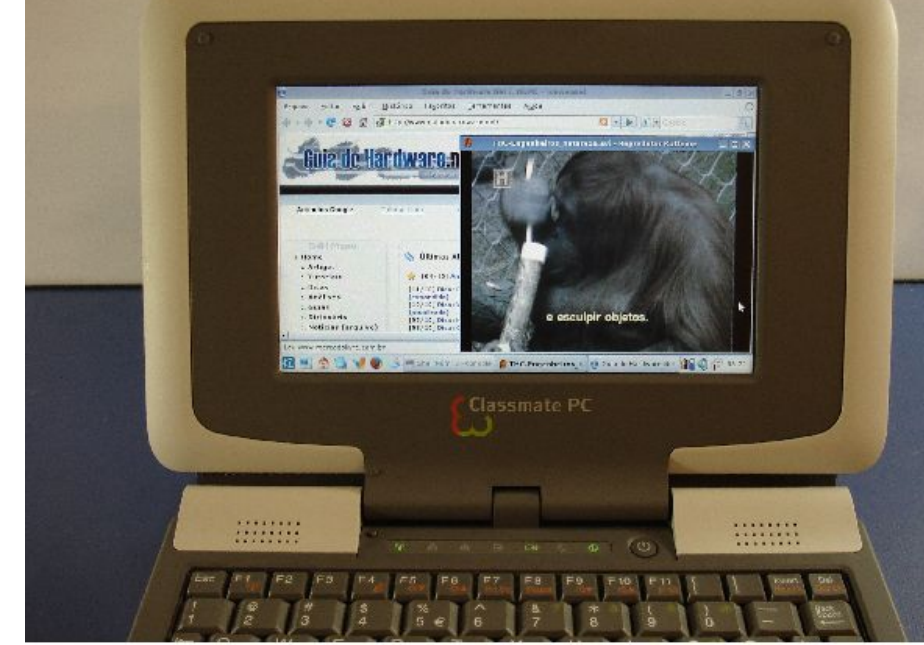

## **Mandriva no Classmate**

A Mandriva desenvolveu uma versão do sistema otimizada para uso no Classmate, que é distribuída pré-instalada em diversas versões do aparelho. Com o tempo, a tendência é que surjam mais distribuições otimizadas para uso no Classmate, no Asus Eee e em outros dispositivos similares, que possuam uma instalação simplificada.

O sistema é distribuído para parceiros na forma de um arquivo binário, que é usado para criar um pendrive bootável. Ao inicializar o Classmate através dele, é aberto um instalador que se encarrega de copiar o sistema para a memória Flash do aparelho. Atualmente, o sistema ainda está em desenvolvimento, por isso é disponibilizado apenas para parceiros. Não tenho informações sobre como será o sistema de distribuição quando estiver finalizado.

A imagem com o instalador do sistema é gravada no pendrive usando o dd (o mesmo que usamos para fazer a imagem de backup do sistema original), onde indicamos o arquivo do sistema como entrada e o device do pendrive como saída:

**# dd if=classmate-30-08-07.img of=/dev/sdc**

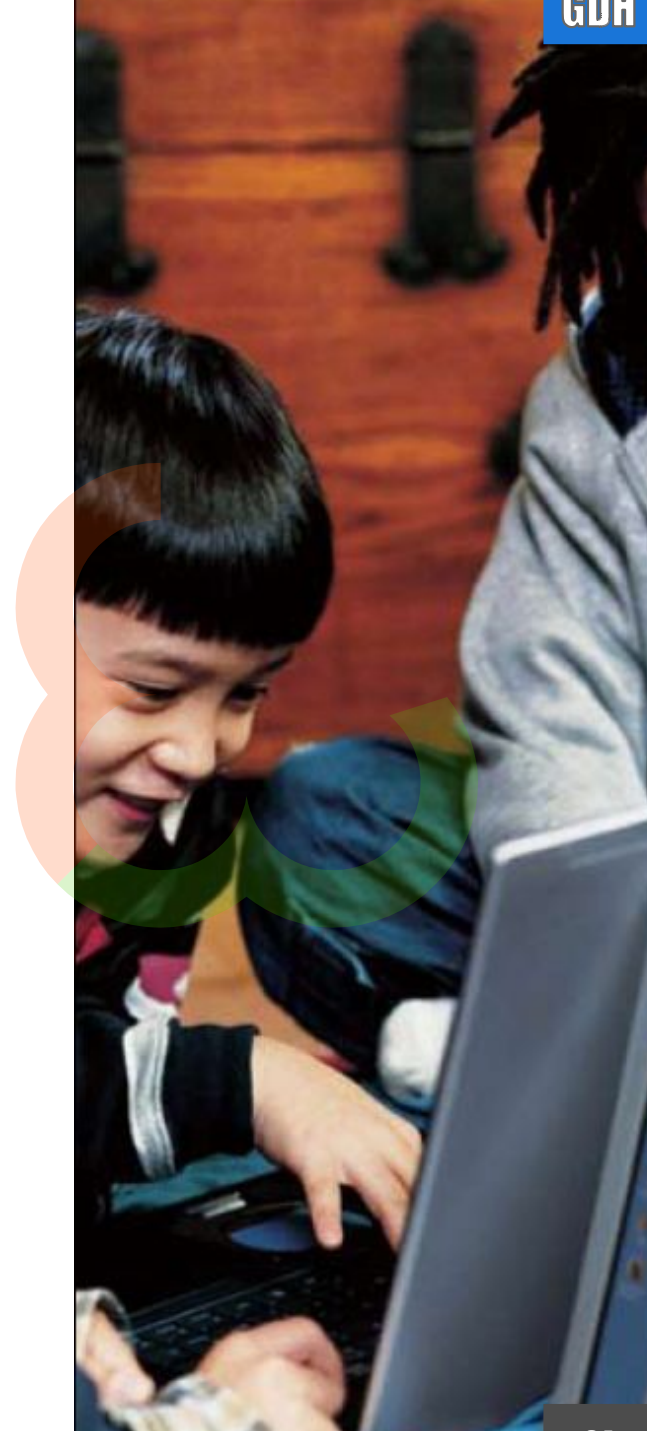

#### **Intel Classmate**

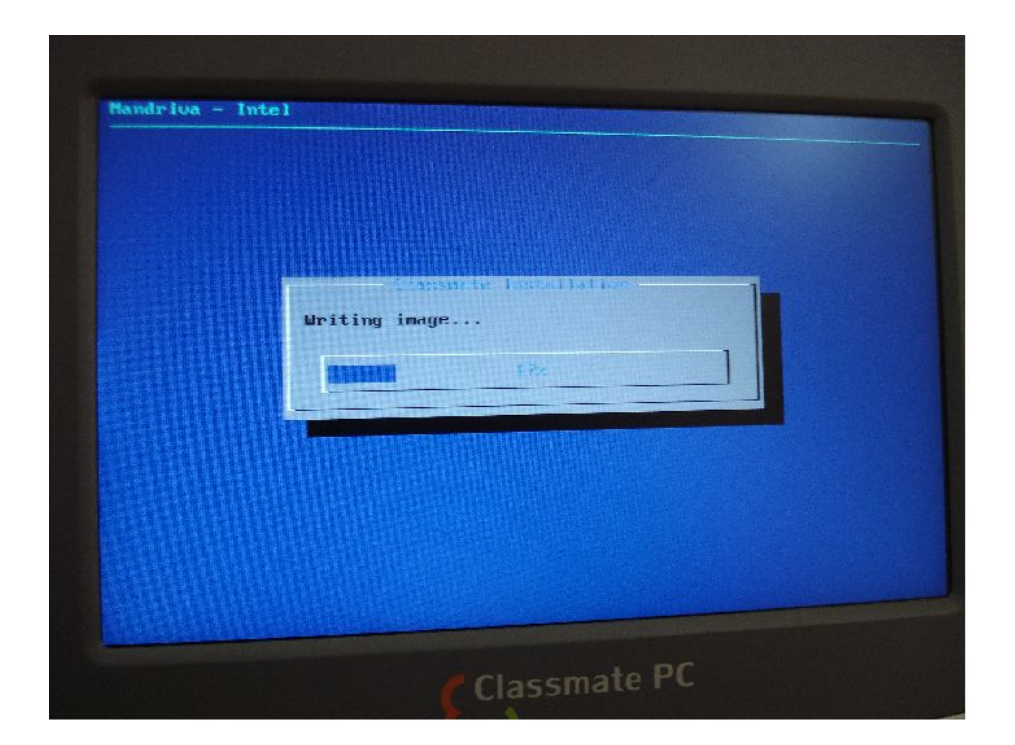

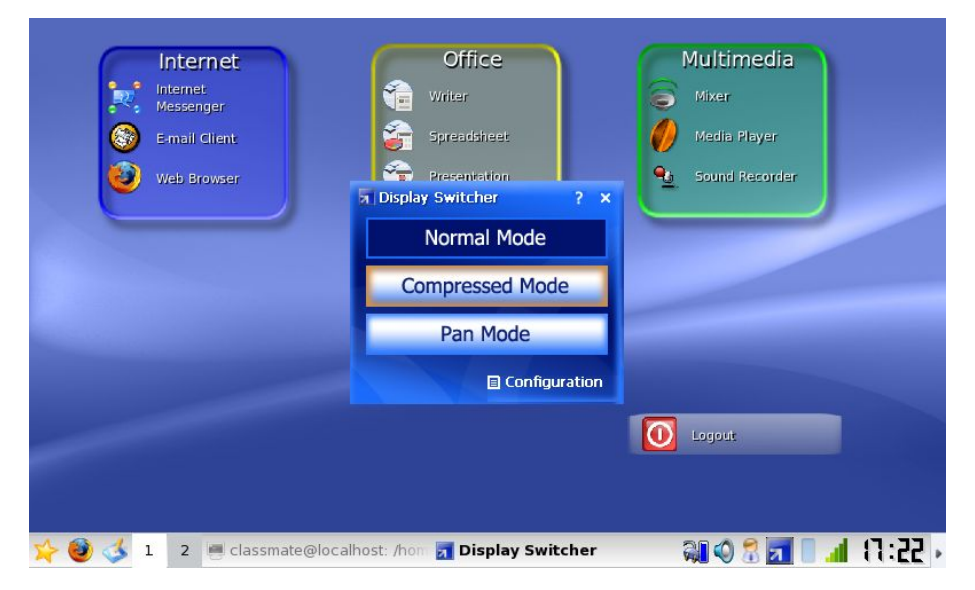

A instalação a partir do pendrive não poderia ser mais simples. O instalador exibe o tradicional aviso "todos os dados serão apagados" e copia a imagem para a memória interna, exibindo uma barra de progresso enquanto a imagem binária é copiada.

A facilidade de instalação e reinstalação é um ponto positivo, pois mesmo no caso dos Classmates que já venham com ele pré-instalado é importante ter uma forma simples de reinstalar o sistema quando necessário.

Esta versão do Mandriva que testei é ainda considerado um beta, por isso muitas características do sistema ainda devem ser alteradas até que chequem à versão final, que será incluída nos Classmates fabricados em massa. Vou me limitar então a dar uma visão geral do sistema e mostrar as peculiaridades em relação à versão "padrão" do Mandriva.

A primeira coisa que chama a atenção é o uso de barras do Superkaramba para facilitar o acesso aos aplicativos mais usados, assim como no Mandriva Discovery. Temos também o Display Switcher, um pequeno aplicativo (que fica residente ao lado do relógio) que permite usar uma resolução mais alta que a resolução nominal da tela através de um sistema de compressão. Ele é útil para visualizar menus que não cabem na tela, servindo como uma alternativa ao uso da tecla  $Alt + c$ lique do mouse para movê-los.

#### **Intel Classmate**

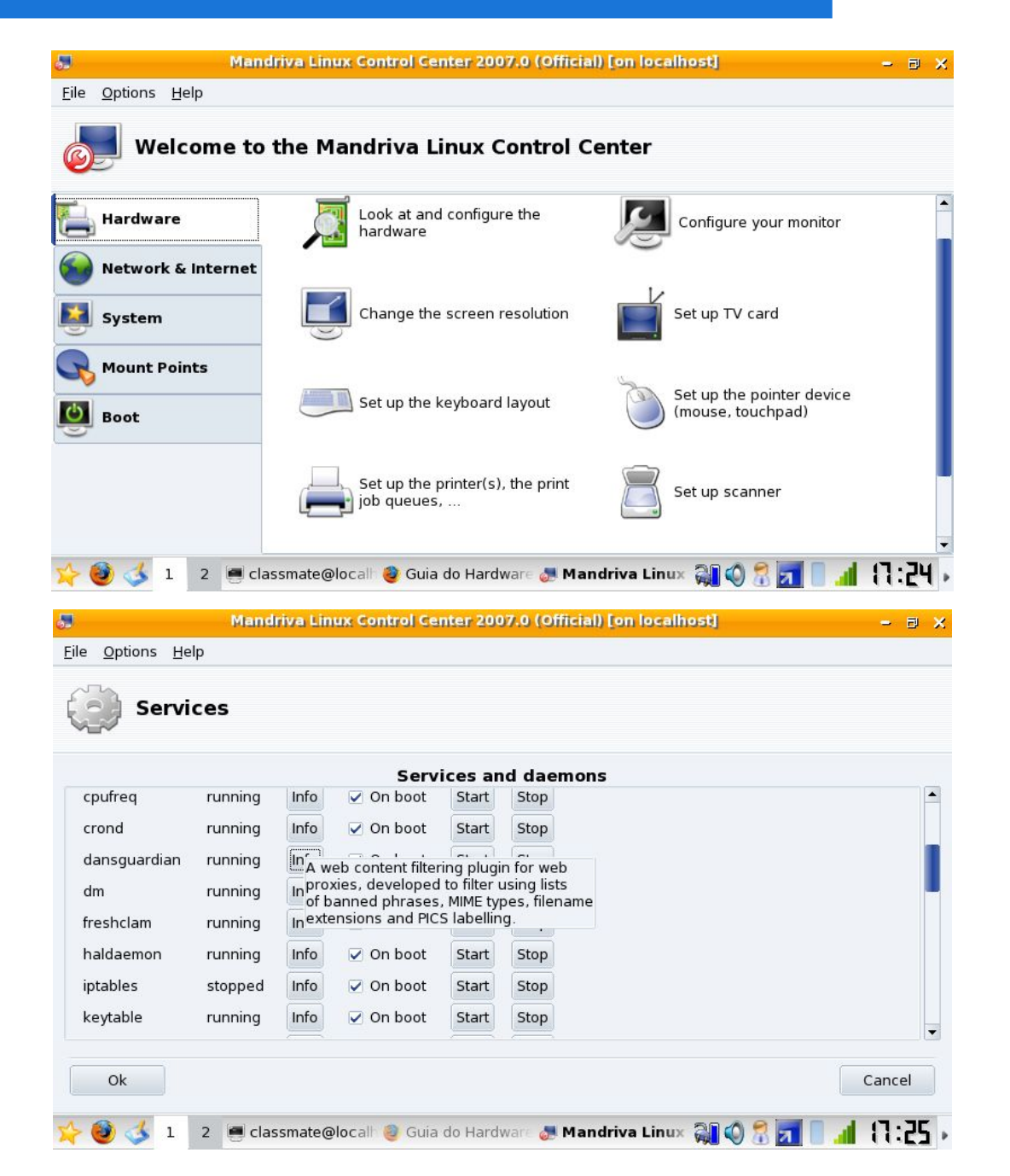

O Mandriva Control Center e outros utilitários de configuração estão presentes, assim como em uma instalação "normal" do Mandriva. Por enquanto ainda não foi feito nenhum trabalho especial de personalização das opções para o Classmate.

Por ser uma das distribuições "oficiais" para o Classmate, o Mandriva incorpora também a versão Linux do Parental Control, destinado a restringir a navegação das crianças, logando os acessos e dificultando o acesso a sites impróprios.

O Parental Control no Mandriva funciona em conjunto com o DansGuardian (um filtro de conteúdo que trabalha em conjunto com o Squid) para filtrar as páginas indesejadas. É possível ver o DansGuardian ativo junto com os demais serviços do sistema dentro do Mandriva Control Center.

Desktop Planetarium Vocabulary Trainer Internet **A** Exercise Fractions Vocabulary Trainer **% Exercise Percentages** wxMaxima Messenge Geography Trainer **All Applications**  $\overline{\mathcal{A}}$  Gnuplot **Cames** ↓ J Hangman Game Graphics Interactive Geometry **O** Internet Japanese Reference/Study Tool Multimedia **m** Latin Reviser <sup>o</sup> Office Learn Alphabet System Letter Order Game More Applications Logo Programming Environment Documentation Mathematical Function Plotter Utilities Periodic Table of Elements Actions Simon Says Game  $\leftarrow$  Find Study Spanish Verbforms Recent Documents Tests & Exams Editor Run Command. Tests & Exams **R** Switch User Text-to-Speech **E** Lock Session g Text-to-Speech Frontend O Log Out. Text-to-Speech Manager 9 Classmi Touch Typing Tutor  $\overline{2}$ 

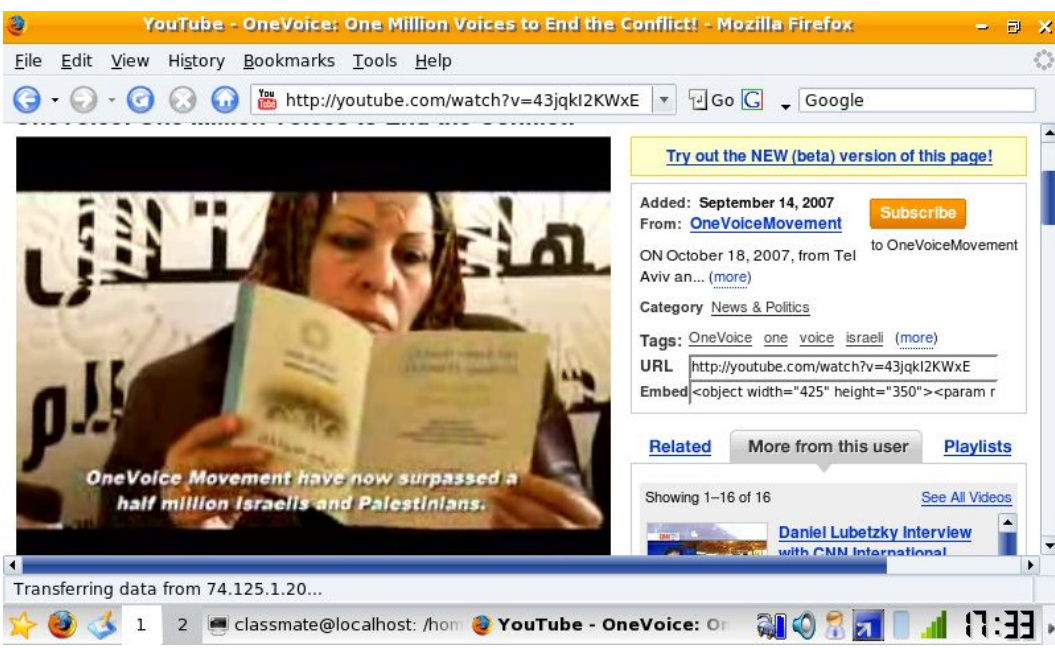

U ma coisa que me chamou a atenção é o g rand e número de apli cativos edu cacionais disponíveis n os menu s, incluind o tradutores , dicio nários, c u r sos de digitaç ão e v ários outros. É p rovável qu e a v ersão do siste ma destinada ao mercado brasileiro traga outros a pli cativos .

Estão disponíveis ainda o OpenOffice, o Firefox, Kopete, Kaffeine, Gimp e outros aplicativos conhecidos. Como de praxe, é possível instalar outros apli<mark>cativ</mark>os usando o urpmi ou o Centro d<mark>e Co</mark>ntrole. O Firefox já vem com o Flash e outros plugins instalados. Aqui temos ele assistindo um vídeo do Youtube.

Esta v ersão do Mandriv a pode ser instalada até mesmo nos Classmates com apenas 1 GB de memória interna. O se g redo para que o siste ma ocup e p o u c o espaç o , m esmo incluind o um gra nde nú m ero de aplicativos é u sar uma im a gem c o m p rimida, similar ao que fizem os para in stalar o Kurumin e o Kubuntu. A imagem comprimida inclui a maior parte d os exec u táveis e d as bibliote cas do sistema (per mitindo e conomizar espaç o) e os arquivos são com binados d e for ma tra n s parente com a parti ção de d a d os do siste ma usando o UnionF S .

#### *Dica* **Status musical no Pidgin com MusicTracker**

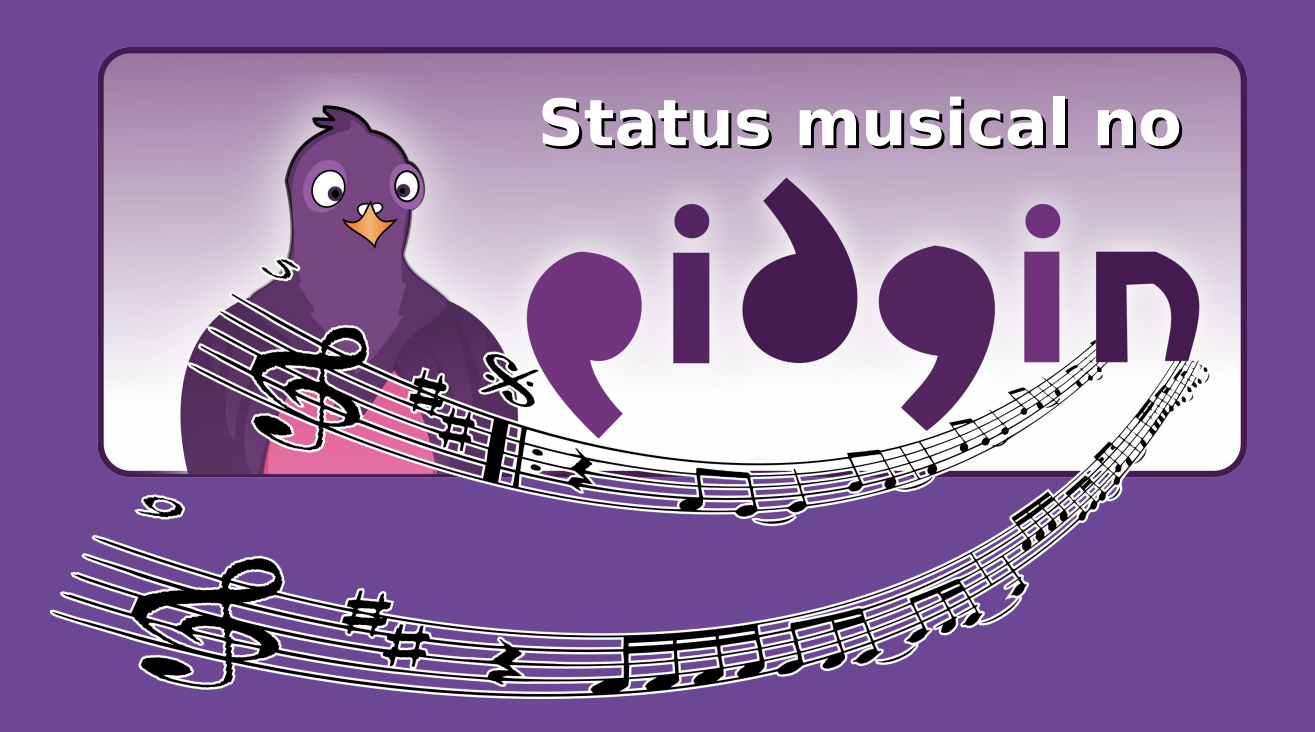

# **com MusicTracker**

por **Pablo Vieira**

É moda entre os usuários Windows ativar um plugin no Windows Live Messenger que se integra ao Windows Media player e mostra o que o indivíduo está ouvindo. Esta dica é para você, usuário Linux que sente falta de algo similar. O MusicTracker é um plugin para o Pidgin que se integra com inúmeros tocadores para Linux para mostrar o que você está ouvindo.

É moda entre os usuários Windows ativar um plugin no Windows Live Messenger que se integra ao Windows Media Player e mostra o que o indivíduo está ouvindo.

Esta dica é para você, usuário Linux que sente falta de algo similar a esse plugin. Mostro hoje o MusicTracker, um plugin para o Pidgin(programa de mensagens instantâneas) que se integra com inúmeros players for Linux para mostrar o que você está ouvindo.

Diretamente da página do projeto no Google Code:

<http://code.google.com/p/musictracker/>

*MusicTracker is a plugin for Pidgin (previously known as Gaim) which displays the music track currently playing in the status message of various accounts such as AIM, Yahoo, MSN, Gtalk (Jabber), etc., i.e. any protocol Pidgin supports custom statuses on. Support for a wide range of audio players on both Windows and Linux platforms is planned. Currently supported players: Amarok, Rhythmbox, Audacious, XMMS, MPC/MPD, Exaile, Banshee, Quod Libet on Linux. Winamp, Windows Media Player (9+), iTunes, Foobar2000 (incomplete support) on Windows.*

GDH

Tradução livre:

**MusicTracker** é um **plugin** para o Pidgin que mostra a música que está tocando atualmente no status de vários protocolos como AIM, Yahoo, MSN, Gtalk(Jabber), etc. e.g qualquer protocolo do Pidgin que suporte status personalizado. O suporte para uma grande faixa de player tanto para Windows como para Linux é planejado. Players suportados atualmente: **Amarok, Rhythmbox, Audacious, XMMS, MPC/MPD, Exaile, Banshee, QuodLibet** no Linux. **Winamp, WIndows Media Player(9+), iTunes, Foobar2000**(suporte incompleto) no Windows.

Quer uma amostra? Aí vai:

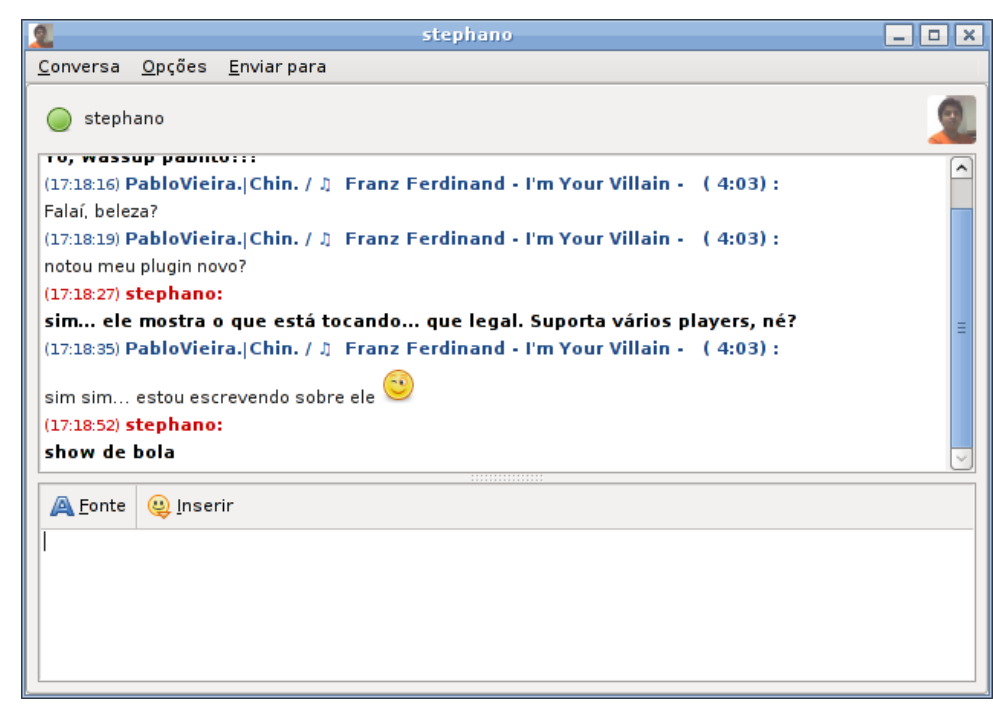

## **Instalação**

Nenhuma das distribuições que eu conheço inclui o MusicTracker em seus repositórios. Por isso teremos que compilá-lo direto do código fonte.

Antes de começar devemos instalar algumas dependências. As dependências inluem:

- ●Pidgin 2.0.0 ou superior
- ●As bibliotecas de desenvolvimento do Pidgin(comumente pidgin-devel)
- ●A biblioteca pcre e seu pacote de desenvolvimento (comumente pcre e pcre-devel)
- ●Dbus-glib

Instalação das dependências:

**Debian, Ubuntu e derivados:**

**# apt-get install libpcre3-dev pidgin-dev**

#### **OpenSuSE**

Selecione os pacotes pcre-devel e pidgin-devel no YaST.

#### **Fedora**

**# yum install pcre-devel pidgin-devel**

Pra instalar o plugin em si não basta mais do que baixar, descompactar e executar os três comandinhos mágicos:

#### *Dica* **Status musical no Pidgin com MusicTracker**

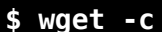

**http://musictracker.googlecode.com/files/musictracke r-0.4.1.tar.bz2 \$ tar jxvf musictracker-0.4.1.tar.bz2**

- 
- **\$ cd musictracker-0.41**
- **\$ ./configure**
- **\$ make**
- **# make install**

(como root)

**Nota:** Para os usuário do ArchLinux, existe uma PKGBUILD no AUR do MusicTracker. Ela pode ser encontrada aqui:

[http://aur.archlinux.org/packages.php?do\\_Details=1&ID=957](http://aur.archlinux.org/packages.php?do_Details=1&ID=9574&O=0&L=0&C=0&K=musictracker&SB=n&SO=a&PP=25&do_MyPackages=0&do_Orphans=0&SeB=nd) 4&O=0&L=0&C=0&K=musictracker&SB=n&SO=a&PP=25&d o\_MyPackages=0&do\_Orphans=0&SeB=nd

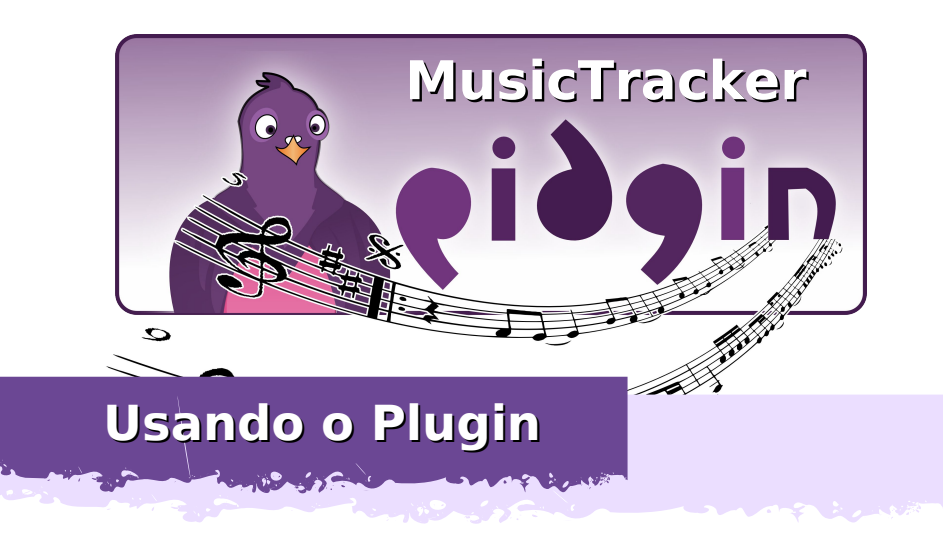

Abra o Pidgin, conecte-se e vá em Ferramentas > Plugins. Localize o MusicTracker, ative-o e clique em Configurar plugin.

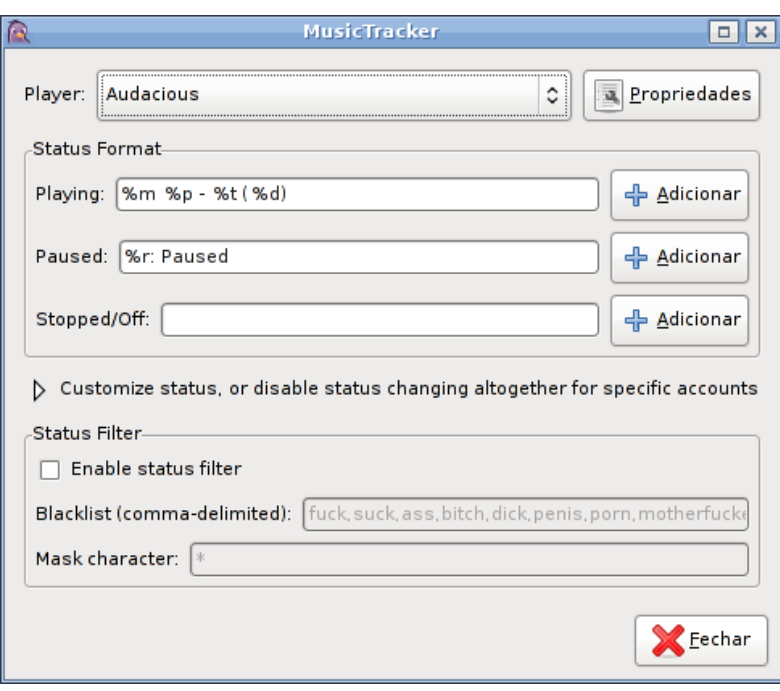

Em Player você pode selecionar o player que você usa e que será detectado.

A opção Status Format permite que você configure o modo como será mostrada a música na sua mensagem de status. Para isso você deve usar o código referente às variáveis do MusicTracker. Em Adicionar há uma lista completa, mas aqui vão algumas:

- \* %p Artista
- $*$  %a Album
- \* %t Nome da música
- \* %m Símbolo de nota musical
- \* %d Duração da Música

Feita a configuração, você pode ser supercool novamente e mostrar pra todo mundo o que está ouvido

Instalando e rodando programas no Windows sem alterar nada no sistema,

por **Marcos Elias Picão**

Não só no Windows, mas nos sistemas operacionais em geral: quantas vezes você não fica "com a pulga atrás da orelha" ao experimentar um novo programa? Várias coisas vêm na cabeça:

- **O PC vai ficar mais lento?**
- **Vou perder algum arquivo?**
- **Será que tem vírus ou malware?**
- **Depois vai dar pra desinstalar ele direitinho?**

Na prática, nem sempre dá para garantir todas essas questões, uma vez que há um mundo muito grande de programas disponíveis pela Internet. Uma alternativa seria rodá-los dentro de uma máquina virtual para testar. Se você gostasse, depois usaria no seu sistema verdadeiro. Caso contrário, não, e o seu sistema nem seria afetado.

Agora imagine, não seria melhor se existisse isso: você executa um programa normalmente, usando o ambiente de trabalho do Windows. O programa funciona bonitinho, mas sem fazer alterações no seu sistema. Chamadas de gravação de arquivos e chaves no registro, seriam redirecionadas para um arquivo falso no HD. Que tal?

GDH

Pois bem, existe. Vem ganhando destaque esse software para Windows: Sandboxie. Ele faz justamente isso, permite que você rode programas de forma tranquila, sem afetar o sistema. O programa pensará que pode gravar coisas, e realmente pode – mas elas são gravadas num outro local, uma pasta do Sandboxie. Seria como uma "caixinha de areia", dentro dela o programa funciona, mas fora dela, nada é alterado. Quando os programas precisam ler um arquivo, ou configuração no registro, esses dados são puxados do sistema real, caso não existam ainda na "caixa falsa". Quando os programas gravam dados, os dados gravados são gravados apenas na "caixa", e não no sistema real. Na próxima vez que o programa pedir para ler um dado gravado, ele será lido "da caixa", e o programa funcionará normalmente. Você tem acesso à essa "caixa", que nada mais é do que uma pasta no seu computador, para onde serão redirecionados os arquivos e configurações modificados.

É ideal para experimentar novos programas, ou para executar um ou outro joguinho suspeito. Chaves no registro, resíduos de instalação, etc. Não precisará se preocupar com nada disso, bastando limpar a pasta do Sandboxie quando quiser remover os dados gravados pelo programa.

Ele é gratuito, mas depois de um período diz que exibirá uma tela solicitando uma doação – você poderá cancelar e usar o programa normalmente, pelo tempo que quiser. Baixe e instale em:

#### [www.sandboxie.com](http://www.sandboxie.com/)

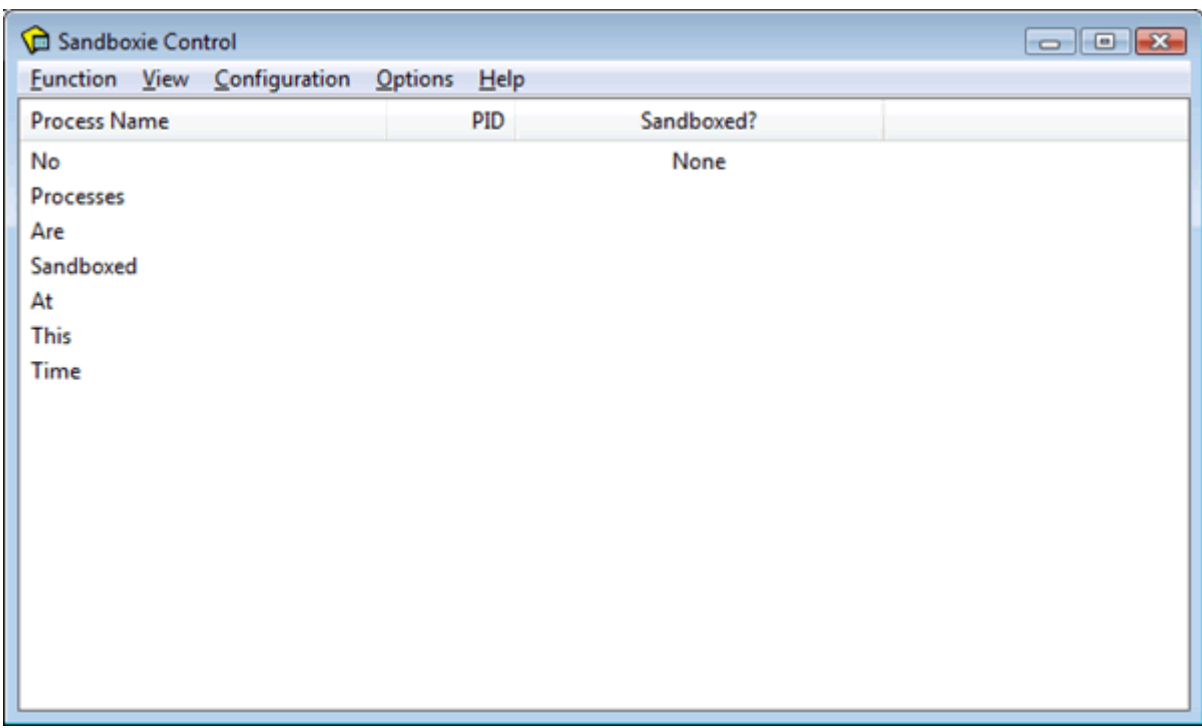

Ele instala um ícone na área de notificação do Windows (próximo ao relógio), mas depois você pode configurá-lo para não ser mais iniciado automaticamente . Ele também adiciona atalhos para os navegadores Internet Explorer e o que estiver definido como padrão, no grupo "Sandboxie" no menu "Iniciar > Todos os programas". Executar um navegador dessa forma permite que você entre em praticamente qualquer tipo de site, instale barras de ferramentas e controles Active-X e tudo mais, e depois de fechar a janela... Aí está: seu navegador original e seu sistema estarão intactos, sem alterações (desde que, é claro, você não execute os programas baixados nas sessões do navegador, fora do Sandboxie).

#### *Dica* **Ultilizando o Sandboxie**

Enquanto você não limpar a pasta do Sandboxie, onde ele redireciona os arquivos gravados pelos programas, os programas executados por ele continuarão a ver seus arquivos – como se estivessem num sistema real. Assim, a barra de ferramentas do site X funcionará mesmo depois de fechado o navegador, caso você o abra pelo Sandboxie.

Ele permite criar também várias "caixas", onde cada "caixa" seria um sistema de execução separado para os programas. Programas rodados na "caixa 1", por exemplo, veriam os arquivos que estivessem dentro dela apenas. Qualquer programa rodado pelo Sandboxie, quando alterasse arquivos no HD, gravaria nela. Já na "caixa 2", apenas os programas iniciados "dentro dela" teriam acesso ao conteúdo dela, o que permite criar vários "perfis". Normalmente um só bastará.

Para rodar um programa dessa forma, abra o Sandboxie, clique no menu "Function > Run Sandboxed > From Start Menu", ou "Any Program":

#### Sandboxie Control **Eunction** View Configuration Options Help **Run Sandboxed Internet Explorer**  $Ctrl + N$ **Default Browser**  $Ctrl + B$ **Contents of Sandbox Email Reader**  $Ctrl + E$ **Terminate Sandboxed Processes**  $Ctrl + R$ Any Program... **Temporarily Disable Forced Programs**  $Ctrl+M$ From Start Menu... Exit Windows Explorer...  $Ctrl + W$

Rodando o Windows Explorer, por exemplo, você pode fazer um rápido teste para confirmar a eficiência do programa. No Sandboxie Control (a janela principal), vá ao menu "Function > Run > Sandboxed > Windows Explorer". Abra uma pasta qualquer, e crie uma nova pasta vazia ou um arquivo, com qualquer nome. Criada a pasta, abra o Explorer direto pelo seu Windows, fora do Sandboxie. Você verá que a pasta que você criou "não existe" no sistema real:

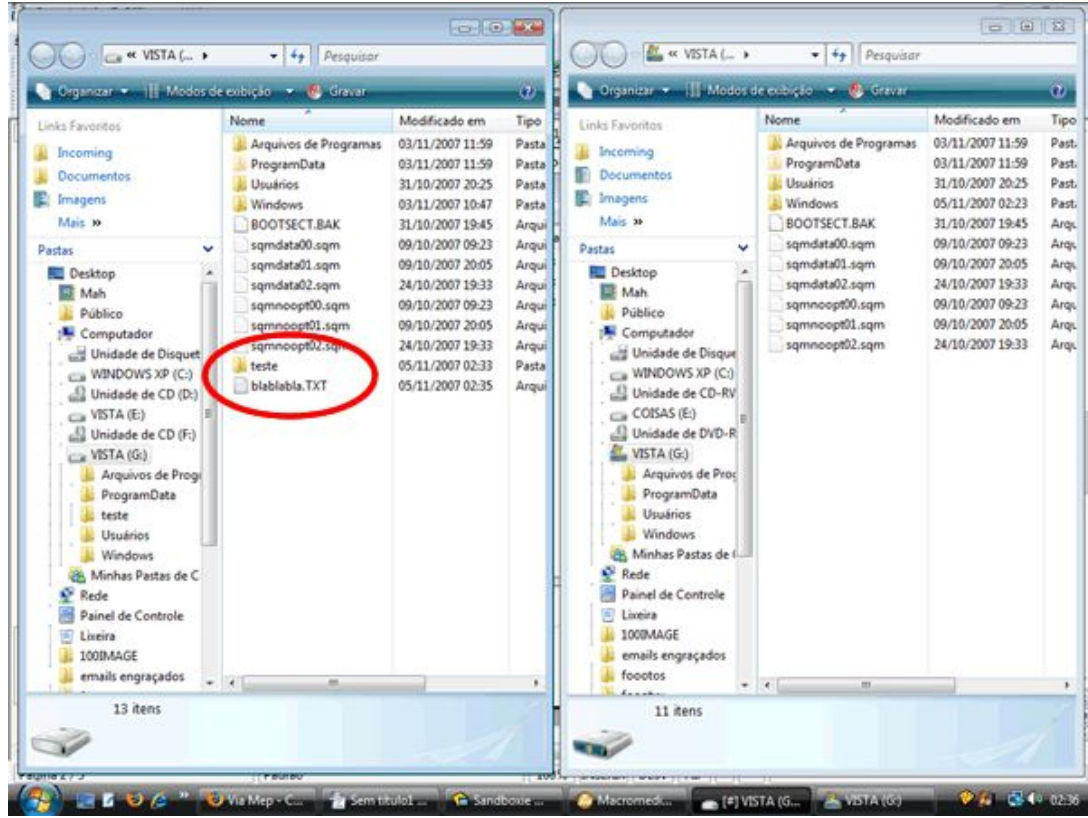

Nesta imagem temos duas telas do Explorer: uma aberta com o SandBoxie, e a outra pelo "Meu computador", do próprio Windows. Veja a pasta "teste" e o arquivo "blablabla.TXT": eles existem apenas no ambiente virtual. Se você abrir algum arquivo por meio do Explorer iniciado pelo Sandboxie, o programa chamado para o arquivo será aberto também dentro da "caixa virtual". O título da maioria dos programas que não usam skins, ficará diferente, quando rodados pelo Sandboxie. Veja:

GDH

#### *Dica* **Ultilizando o Sandboxie**

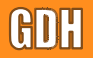

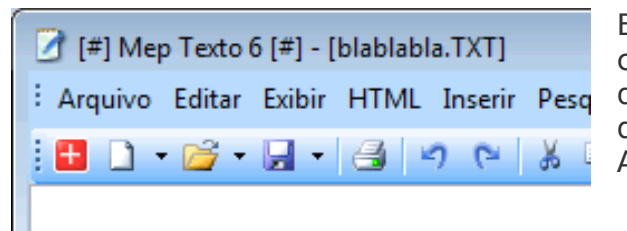

Ele acrescenta o caractere "joguinho da velha" no nome do programa, [#] Assim [#].

Mas onde está o arquivo "blablabla.TXT", se ele não está na pasta real? Ele fica na pasta virtual do Sandboxie, dentro do seu perfil de usuário. Na interface do Sandboxie, clique em "Function > Contents of Sandbox > Explore Contents". Uma pasta será aberta no Windows Explorer, com o conteúdo salvo pelos programas:

A pasta "user" simula as pastas do usuário, como Desktop (área de trabalho), caso o programa salve algo na área de trabalho, por exemplo. A pasta "drive" guarda o que os programas gravaram em subpastas das unidades do sistema, e os arquivos de nome "Reg" são usados para gravar os dados que os programas pediram para gravar no registro (infelizmente, não são salvos em formato texto puro, o que dificulta a exploração para ver o que o programa rodado faria no registro).

Abrindo a pasta "drive" e depois a pasta correspondente à unidade em que salvei o arquivo e criei uma nova pasta, lá estarão eles:

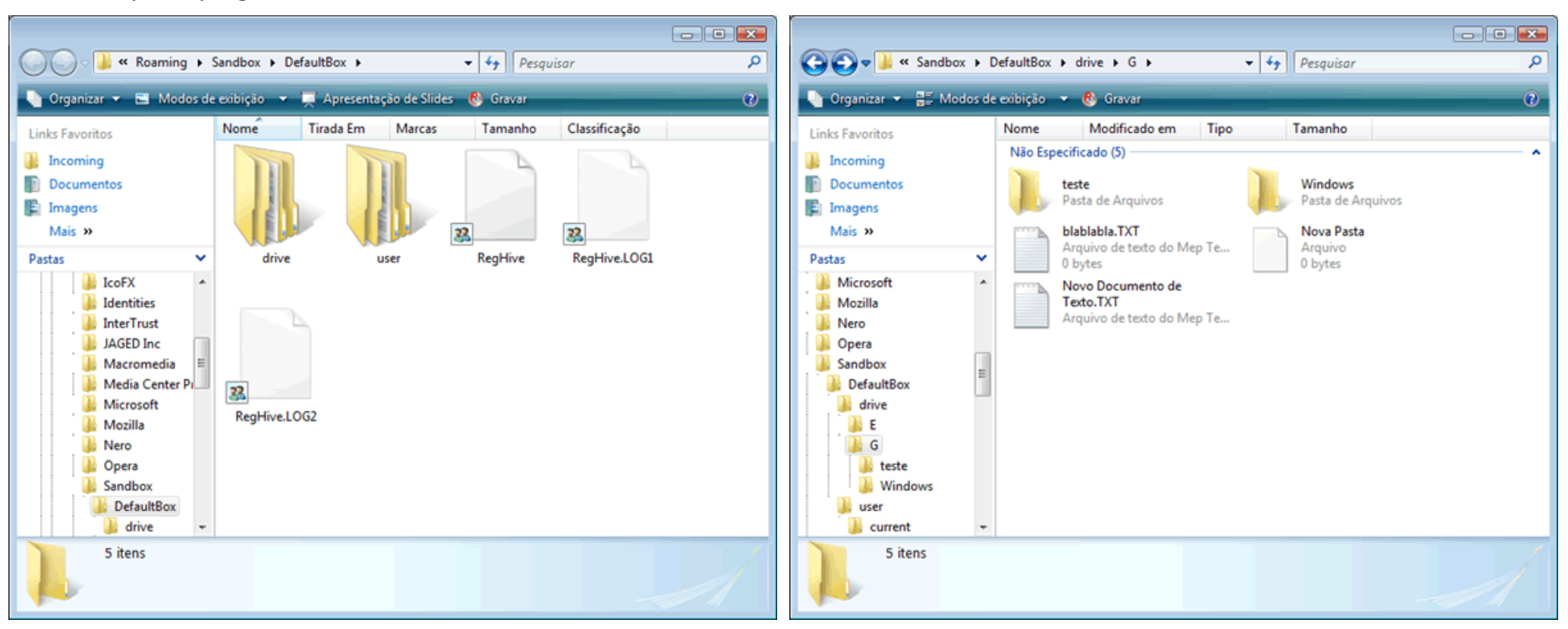

#### *Dica* **Ultilizando o Sandboxie**

Não dá para garantir que o Sandboxie seja livre de falhas, eu não me aventuraria, por exemplo, a rodar spywares e vírus dentro dele – o que faço normalmente em máquinas virtuais. Alguns programas que exigem reinício do sistema (depois de instalados, por exemplo) podem funcionar de forma incorreta ou apresentarem problemas, caso não encontrem os arquivos registrados no Windows (como DLLs e OCX).

É uma forma também de rodar aqueles programas demos e sharewares eternamente sem pagar :p Você instala pelo Sandboxie, e quando vencer o prazo, limpa a "caixinha de areia", e instala novamente. Como nenhuma alteração é feita no sistema real, no registro do Windows principalmente, o programa limitado não saberá que já foi usado naquela máquina. Não estou incentivando, mas que é possível, é.

Pelo menu "Function > Contens of Sandbox" você pode abrir a pasta com os arquivos salvos, como foi dito, e também limpá-la, ou recuperar os arquivos definitivamente – movendo-os automaticamente para as pastas reais no sistema, onde deveriam ficar.

Enquanto estiver com programas sendo executados pelo Sandboxie, a interface dele exibirá os programas ativos em execução e a "caixa de areia" em que estão sendo executados – caso você use vários perfis. Você pode fechar todos rapidamente, pelo menu "Function > Terminate Sandboxed Processes".

Em questão de desempenho, não há muito do que reclamar, na maioria dos programas nem haverá diferença significativa. Talvez perceba-se uma lentidão caso o programa grave ou leia uma grande quantidade de dados no registro, visto que as entradas seriam redirecionadas para um arquivo, mas isso será raro de acontecer com a maioria dos programas. E não estranhe, os programas instalados com o Sandboxie não serão listados no menu de programas do Windows.

Você deverá iniciá-los usando o Sandboxie, e procurando pelo atalho ou executável do programa na pasta "falsa".

Esse é do tipo de programa que deveria vir com o Windows, permitindo agora sim, rodar qualquer coisa sem alterar nada no sistema. Boa sorte!

#### **Marcos Elias Picão**

Commenced with the Commenced of the

É produtor do Explorando e Aprendendo (http://www.explorando.cjb.net), um blog de informática que traz toda semana dicas de Windows, programas, sites, configurações e otimizações, para todos os níveis.

Iniciou sua vida digital em 2001, e aos poucos foi evoluindo, para frente e para trás, avançando nas novidades do mercado e, ao mesmo tempo, voltando ao passado para conhecer as "Janelas" antigas, de vidro a vidro.

Mexe livremente com programação em Delphi, e mantém sites com dicas e tutoriais, além dos seus programas para Windows.

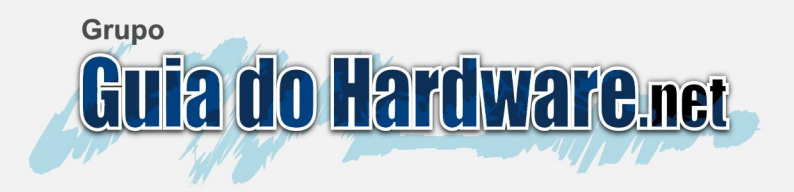

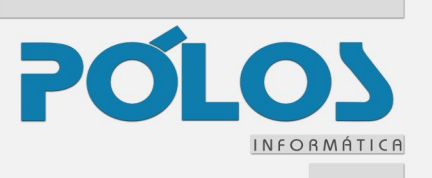

**No próximo dia 28 de fevereiro o Guia do Hardware comemora 9 anos. Desde de que foi ao ar, em 1999, o site cresceu e se tornou uma página de referência dentro do ramo da informática, englobando não apenas conteúdo sobre hardware, que era o foco inicial do site, mas também um grande volume de tutoriais, artigos e dicas sobre Linux, redes, configuração de servidores e outros temas, o que nos coloca entre os maiores sites de tecnologia do mundo.**

**Além do site propriamente dito, temos os livros impressos <http://www.guiadohardware.net/gdhpress/>, o fórum <http://www.guiadohardware.net/comunidade/>, a revista <http://www.guiadohardware.net/revista/> e agora também uma loja [http://www.polos.com.br.](http://www.polos.com.br/)**

**É isso mesmo :).** Este mês marca o início da *PÓLOS*, uma loja virtual especializada em **venda de equipamentos de informática.**

**Ela nasceu da idéia de aplicar o know-how e a qualidade técnica do Guia do Hardware.NET em mais uma frente de atuação, prezando pela qualidade doatendimento, rapidez de entrega, garantia e confiabilidade.** 

**Se você gosta do conteúdo do site, visite também a loja e confira as novidades:**

**[http://www.polos.com.br](http://www.polos.com.br/)**

**Pólos. Excelencia em atendimento, tr imento, transparencia e segurança. Aqui é o s ui é o seu lugar.**

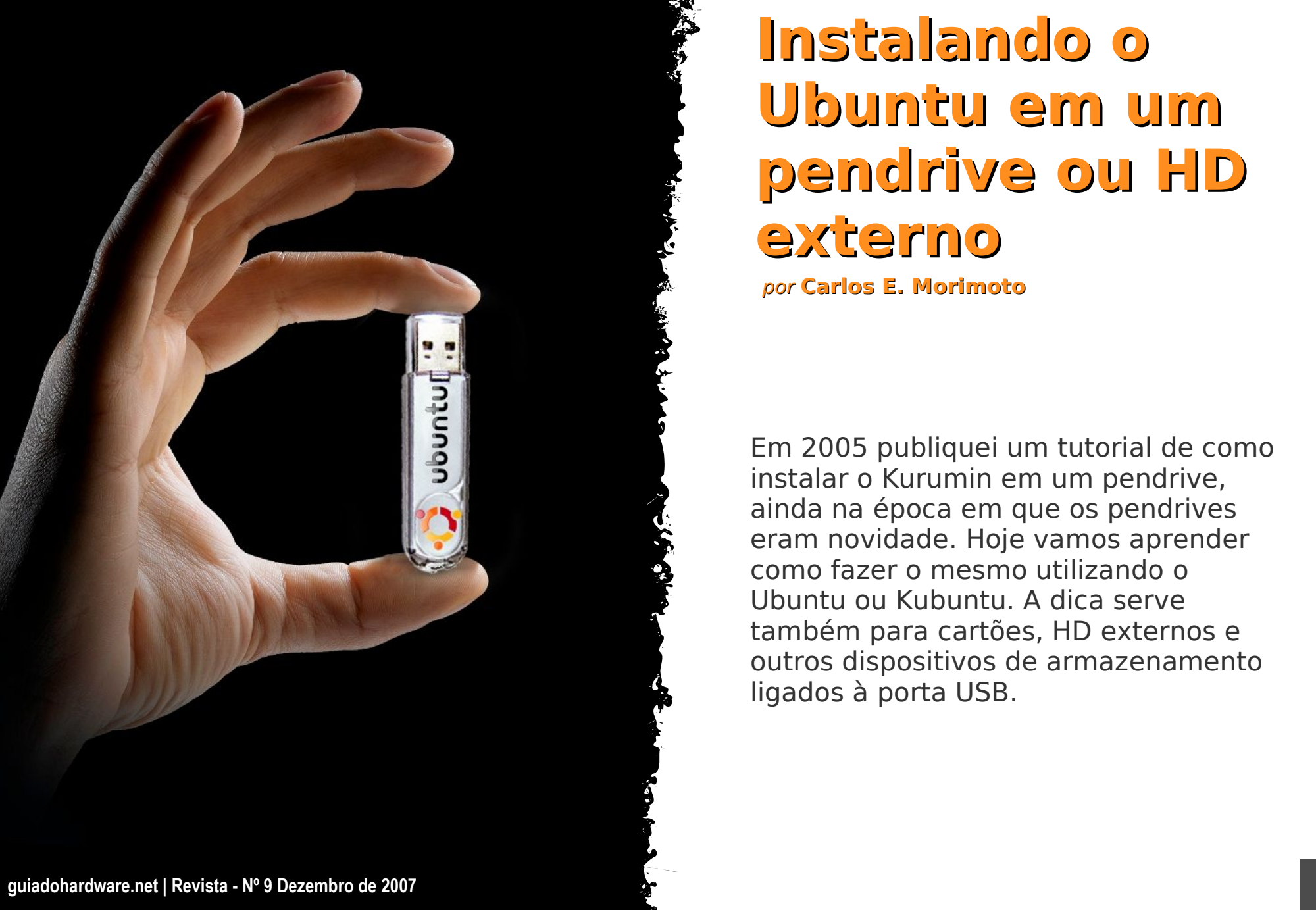

## **Instalando o Ubuntu em um pendrive ou HD externo** por **Carlos E. Morimoto**

Em 2005 publiquei um tutorial de como instalar o Kurumin em um pendrive, ainda na época em que os pendrives eram novidade. Hoje vamos aprender como fazer o mesmo utilizando o Ubuntu ou Kubuntu. A dica serve também para cartões, HD externos e outros dispositivos de armazenamento ligados à porta USB.

GDH

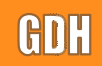

Em 2005 publiquei um tutorial de como instalar o Kurumin em um pendrive, ainda na época em que os pendrives eram novidade. Hoje vamos aprender como fazer o mesmo utilizando o Ubuntu ou Kubuntu.

Assim como em outras distribuições live-CD, o Ubuntu/Kubuntu é armazenado no CD na forma de uma imagem comprimida, usando o SquashFS. Ele oferece um nível de compressão similar a outros algoritmos de compressão, como o zip e o rar, mas oferece a vantagem de permitir que o sistema rode diretamente a partir da imagem compactada. Com isso, temos quase 2 GB de softwares armazenados em um CD-ROM de apenas 700 MB.

Quando o sistema é instalado, esta imagem é descomprimida, fazendo com que o sistema ocupe cerca de 2 GB no HD. Se fizéssemos uma instalação normal do sistema, ele ocuparia todo o espaço de um pendrive de 2 GB, não deixando nada para armazenar arquivos e programas adicionais.

Nessa receita, continuaremos a utilizar a imagem compactada do sistema, de forma que a instalação ocupará apenas 650 MB do espaço do pendrive e o restante ficará disponível para guardar arquivos e programas adicionais. É possível inclusive instalar em um pendrive de apenas 1 GB.

A partir do Ubuntu/Kubuntu 6.10 foi introduzido o persistent mode, que permite utilizar uma segunda partição no pendrive para armazenar as alterações. Durante o boot, a partição é montada em conjunto com a imagem compactada utilizando o UnionFS, onde a imagem do sistema é montada em modo somente leitura e a partição em modo de leitura e escrita.

Todas as alterações feitas no sistema são armazenadas na partição e restauradas nos boots subsequentes, de forma que o sistema se comporta de forma muito similar a se estivesse instalado. A principal vantagem é que o sistema ocupara muito menos espaço.

O Ubuntu/Kubuntu 7.04 possui um bug nos scripts de inicialização que faz com que o persistent mode não funcione, por isso é recomendável utilizar o 7.10 (ou mais recente) ou então o antigo 6.10.

O primeiro passo é ter em mãos um CD de instalação da versão do Ubuntu/Kubuntu que você quer instalar no pendrive ou o arquivo .ISO referente ele. Você pode fazer a instalação tanto através de uma distribuição Linux instalada no HD (não precisa sequer ser o Ubuntu/Kubuntu) quanto dando boot através do CD-ROM gravado.

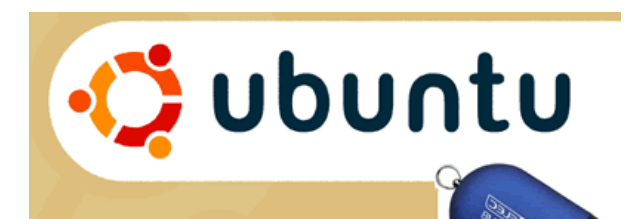

### **Preparando o pendrive**

**EXIL A Calculation Commence of Calculation Commence Commence of Calculation Commence Commence of Commence Commence** 

O primeiro passo é formatar o pendrive, criando duas partições. A primeira será uma partição FAT32, onde será armazenada a imagem do sistema e a segunda será a partição do persistent mode, onde serão salvas as alterações.

A partição FAT32 conterá uma cópia completa do CD de instalação, de forma que ela deve ter 750 MB (para deixar algum espaço vago para caso precise incluir arquivos adicionais). A segunda partição, por sua vez, pode englobar todo o restante do espaço vago do pendrive.

Um pendrive de 2 GB, ficaria assim:

sdd1: 750 MB (FAT) sdd2: 1.25 GB (EXT3

Uma pegadinha é que o BIOS só aceita inicializar através do pendrive se você ativar a flag "bootable" para a partição (do pendrive) onde salvou a imagem do sistema. Sem isso, o boot para uma uma mensagem reclamando de que o dispositivo não é bootável. Para fazer isso através do gparted, clique com o botão direito sobre a partição FAT e acesse a opção "Manage Flags". No menu, marque a opção "boot":

#### **Ubuntu em um pendrive ou HD externo**

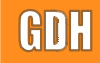

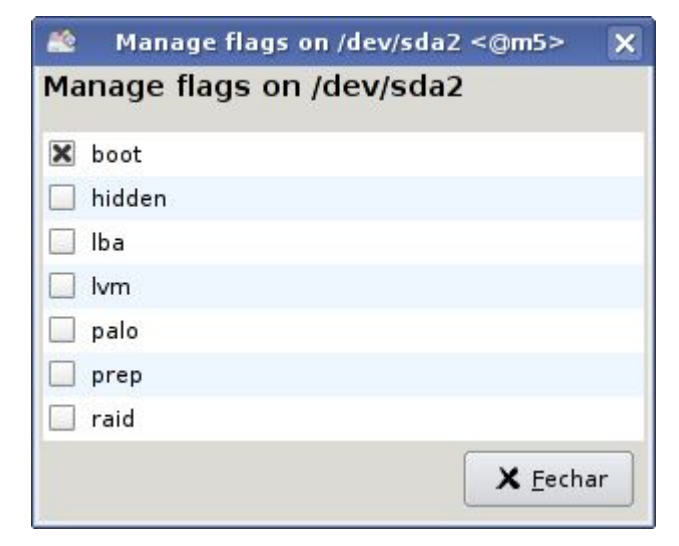

Ao usar o cfdisk, selecione a partição e ative a opção "[Bootable]".

O próximo passo é formatar as partições criadas. Preste muita atenção ao indicar as partições referentes ao pendrive para não formatar sua partição de trabalho por engano:

**# mkfs.vfat -F 32 /dev/sdd1 # mkfs.ext2 -b 4096 -L casper-rw /dev/sdd2**

O parâmetro "-F 32" faz com que a primeira partição seja formatada em FAT32 (o padrão do mkfs.vfat é usar FAT16) e o "-L casper-rw" define o nome da segunda partição. É necessário que a partição se chame "casperrw" para que ela seja usada para salvar as alterações, de forma que se você não usar a opção ao formatar, o persistent mode simplesmente não funciona.

O segundo passo é montar a partição do pendrive e o CD-ROM com o sistema para poder copiar os arquivos. É necessário montar o CD-ROM mesmo ao dar boot através dele.

```
# mkdir /mnt/pendrive /mnt/cd
# mount /dev/sdd1 /mnt/pendrive
# mount /dev/cdrom /mnt/cd
```
Se você quiser fazer a cópia a partir de um arquivo ISO, pode montá-lo usando o comando "mount -o loop", que faz com que ele seja acessado como se fosse um CD-ROM gravado, como em:

#### **# mount -o loop kubuntu-7.10 desktop-i386.iso /mnt/cd**

Comece copiando todo o conteúdo do CD para a partição do pendrive, usando o "cp -a" (o parâmetro "-a" faz com que sejam copiados todos os arquivos e subdiretórios e todas as permissões sejam mantidas).

#### **# cp -a /mnt/cd/\* /mnt/pendrive/**

Em seguida é preciso copiar alguns arquivos específicos para o diretório raiz da partição, de forma que eles possam ser usados pelo syslinux:

**# cp -a /mnt/cd/isolinux/\* /mnt/pendrive/ # cp -a /mnt/cd/casper/vmlinuz /mnt/pendrive/**

**# cp -a /mnt/cd/casper/initrd.gz /mnt/pendrive/ # cp -a /mnt/cd/install/mt86plus /mnt/pendrive/ # cp -a /mnt/cd/.disk /mnt/pendrive/**

Precisamos agora criar o arquivo "syslinux.cfg" no diretório raiz da partição. Nele vai a configuração do gerenciador de boot:

#### **# kwrite /mnt/pendrive/syslinux.cfg**

ou

#### **# gedit /mnt/pendrive/syslinux.cfg**

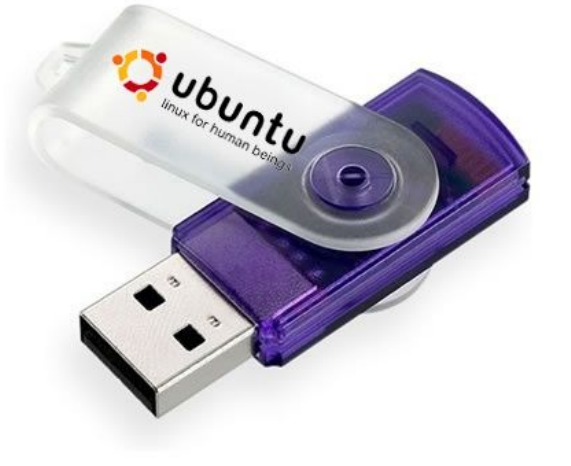

O conteúdo do arquivo fica:

#### **Para o Ubuntu:**

DEFAULT persistent GFXBOOT bootlogo LABEL persistent menu label ^Modo Persistent kernel vmlinuz append preseed/file=preseed/ubuntu.seed boot=casper persistent initrd=initrd.gz ramdisk size=1048576 root=/dev/ram rw quiet splash locale=pt BR bootkbd=qwerty/brabnt2 console-setup/layoutcode=br console-setup/variantcode=nodeadkeys --LABEL live menu label ^Modo Live kernel vmlinuz append preseed/file=preseed/ubuntu.seed boot=casper initrd=initrd.gz ramdisk size=1048576 root=/dev/ram rw quiet splash locale=pt BR bootkbd=qwerty/brabnt2 console-setup/layoutcode=br console-setup/variantcode=nodeadkeys --DISPLAY isolinux.txt TIMEOUT 300 PROMPT 1

#### **Para o Kubuntu:**

DEFAULT persistent GFXBOOT bootlogo LABEL persistent menu label ^Modo Persistent kernel vmlinuz append preseed/file=preseed/kubuntu.seed boot=casper persistent initrd=initrd.gz ramdisk size=1048576 root=/dev/ram rw quiet splash locale=pt BR bootkbd=qwerty/brabnt2 console-setup/layoutcode=br console-setup/variantcode=nodeadkeys --LABEL live menu label ^Modo Live kernel vmlinuz append preseed/file=preseed/kubuntu.seed boot=casper initrd=initrd.gz ramdisk size=1048576 root=/dev/ram rw quiet splash locale=pt BR bootkbd=qwerty/brabnt2 console-setup/layoutcode=br console-setup/variantcode=nodeadkeys --DISPLAY isolinux.txt TIMEOUT 300 PROMPT 1

É importante enfatizar que, apesar de longa, a opção "append" forma uma única linha, do

"append" ao "--".

Na verdade, a única diferença entre os dois é a opção "pressed", que no Ubuntu é **"preseed/file=preseed/ubuntu.seed"** e no Kubuntu é **"preseed/file=preseed/kubuntu.seed"**, no resto os dois arquivos são idênticos.

O arquivo é composto de duas opções. A opção "persistent" contém o parâmetro "persistent" que faz com que o sistema utilize automaticamente a segunda partição para armazenar as alterações, enquanto a opção "live" faz com que o sistema rode em modo live-CD, sem salvar as alterações.

A opção "DEFAULT" diz qual das duas vai ser o padrão. No meu caso, deixei a opção "persistent" como default, de forma que a segunda partição é usada automaticamente e você precisa digitar "**live**" na linha de boot para que o sistema use o modo live-CD.

Como estamos utilizando o syslinux como gerenciador de boot, no lugar do isolinux, usado no CD, não é possível ajustar a linguagem e o layout do teclado pressionando a tecla F2, como ao dar boot pelo CD, por isso é necessário passar as opções através do arquivo de configuração, por isso incluí as opções "locale=pt\_BR bootkbd=qwerty/br-abnt2

console-setup/layoutcode=br consolesetup/variantcode=nodeadkeys" no arquivo. Se você quiser que o sistema inicialize no modo padrão, em inglês, basta retirá-las.

No Kubuntu é necessário instalar o pacote "kde-i18n-ptbr" e alterar o idioma através do centro de controle para que o sistema fique em Português. Como estamos usando o pendrive em modo persistent, isso não é um grande problema, já que basta instalar uma vez para que a configuração torne-se permanente.

Com isso estamos quase lá. Falta apenas instalar o syslinux para que o pendrive torne-se bootável. Para isso, é necessário antes de mais nada desmontar a partição:

#### **# umount /mnt/pendrive**

O syslinux não vem instalado na maioria das distribuições, por isso é necessário instalá-lo usando o gerenciador de pacotes. No Ubuntu/Kubuntu ou qualquer distribuição derivada do Debian, instale os pacotes "syslinux" e "mtools" via apt-get:

#### **# sudo apt-get install syslinux mtools**

Falta agora apenas rodar o comando do syslinux:

**# syslinux -f /dev/sdd1**

Ao contrário que faríamos ao gravar o lilo num HD por exemplo, o comando deve indicar a partição criada (/dev/sda1) e não o dispositivo.

Concluindo, use o comando abaixo do lilo (o pacote "lilo" deve estar instalado). Ele corrige o setor de boot caso necessário, de forma a remover resquícios de instalações de outros gerenciadores de boot e a corrigir problemas diversos:

#### **# lilo -M /dev/sdd**

Com isto, você já tem um pendrive bootável, basta configurar o setup para inicializar através dele e testar.

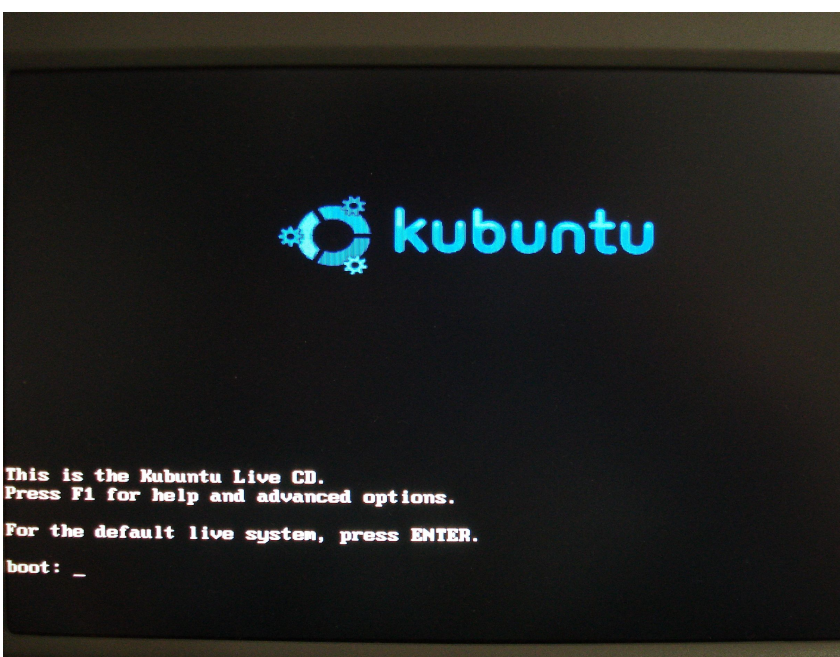

Se o boot for iniciado de forma normal, mas o sistema parar em um certo ponto, mostrando apenas um cursor piscante no topo da tela, indefinidamente, verifique se a pasta ".disk" do CD foi realmente copiada para o pendrive. Por algum motivo, sem ela o sistema simplesmente não conclui o boot.

Quando falo em "pendrive" estou na verdade me referindo a qualquer dispositivo de armazenamento USB compatível com o padrão usb-storage. O mesmo pode ser feito com HDs externos, ligados na porta USB (os HDs são até menos problemáticos do que os pendrives), câmeras (onde o cartão é

acessado como uma unidade de armazenamento) e até mesmo cartões SD ou Memory Stick ligados a um leitor de cartões USB.

Concluindo, aqui vai um pequeno script que automatiza o procedimento que vimos. Ele pode ser usado depois que o pendrive já está particionado e o CD-ROM ou arquivo .iso já está montado na pasta e o syslinux já está instalado.

#### **Ubuntu em um pendrive ou HD externo**

# Script para instalar o Ubuntu/Kubuntu em um pendrive # http://guiadohardware.net

# Device do Pendrive pendrive="/dev/sdd"

# Pasta onde o CD-ROM ou o arquivo .ISO está montado cd="/mnt/cd"

# O editor que será usado para editar o arquivo editor="kwrite"

sudo mkfs.vfat -F 32 "\$pendrive"1 sudo mkfs.ext2 -b 4096 -L casper-rw "\$pendrive"2

mkdir /mnt/pendrive mount "\$pendrive"1 /mnt/pendrive

cp -a \$cd/\* /mnt/pendrive/ cp -a \$cd/isolinux/\* /mnt/pendrive/ cp -a \$cd/casper/vmlinuz /mnt/pendrive/ cp -a \$cd/casper/initrd.gz /mnt/pendrive/ cp -a \$cd/install/mt86plus /mnt/pendrive/ cp -a \$cd/.disk /mnt/pendrive/

\$editor /mnt/pendrive/syslinux.cfg umount /mnt/pendrive

syslinux -f "\$pendrive"1 lilo -M \$pendrive

**Carlos E. Morimoto**

É editor do site http://www.guiadohardware.net, autor de mais de 12 livros sobre Linux, Hardware e Redes, entre eles os títulos: "Redes e Servidores Linux", "Linux Entendendo o Sistema", "Linux Ferramentas Técnicas", "Entendendo e Dominando o Linux", "Kurumin, desvendando seus segredos", "Hardware, Manual Completo" e "Dicionário de termos técnicos de informática". Desde 2003 desenvolve o Kurumin Linux, uma das distribuições Linux mais usadas no país.

## **Já visitou o Guiadohardware.NET hoje?**

GDH

#### **acesse:**

### **[http://guiadohardware.net](http://guiadohardware.net/)**

Seu verdadeiro guia de informação na internet

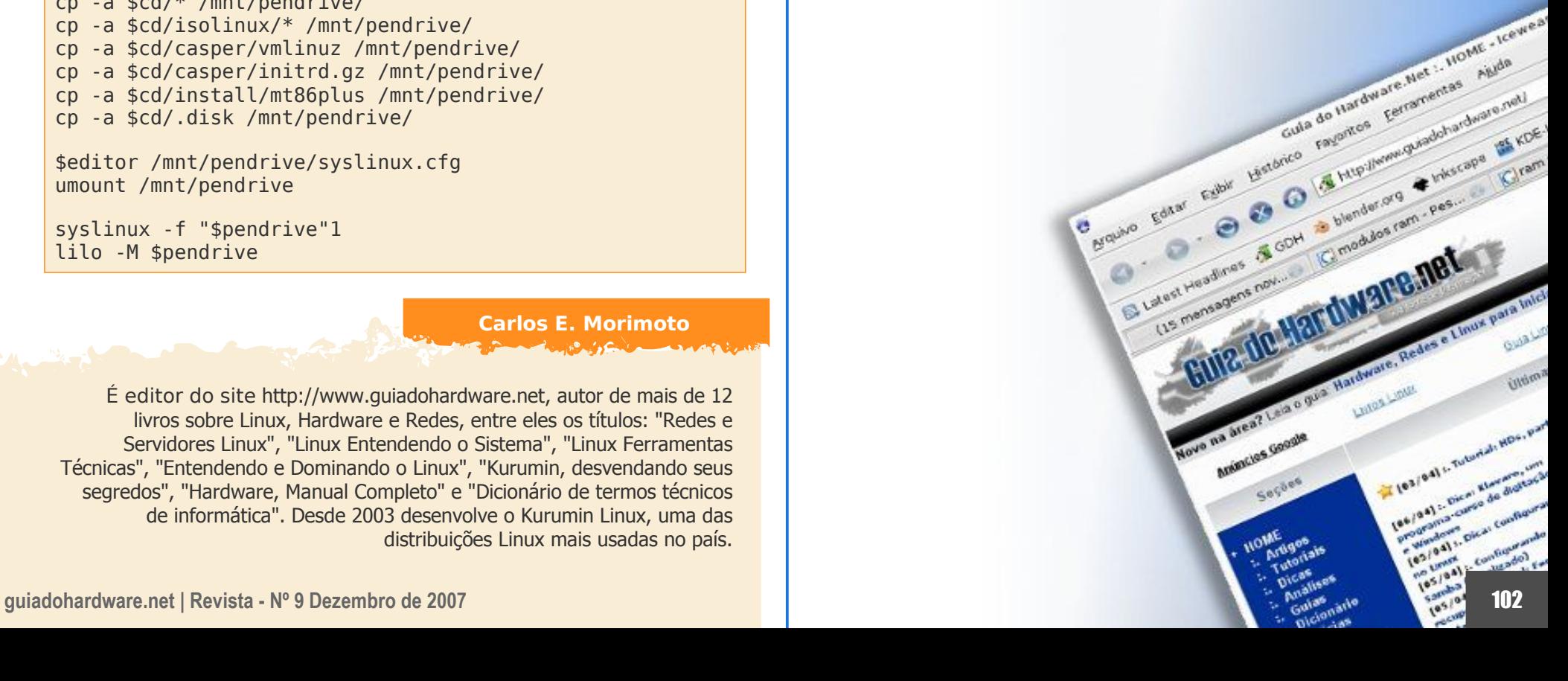

## **Instale rapidamente um servidor web no Firefox**

#### Você não leu errado :p

O George Kihoma publicou esses dias uma dica bem rápida no Dicas-L, sobre uma extensão para o Firefox que o transforma em um servidor web. Sim, um servidor web :)

É uma forma rápida para transferir arquivos para amigos, publicando-os numa pasta no seu computador - sem se preocupar em instalar um servidor web robusto ou complicado. Você apenas deverá liberar conexões de entrada na porta usada por ele (aqui foi 6670), e depois passar seu IP seguido de dois pontos e a porta, para seus amigos, assim: http://200.123.456.789:6670.

"A dica é para usuários Firefox. Existe um add-on denominado POW que permite usar o o engine do Firefox para rodar um servidor Web. [...] A coisa é toda feita em javascript e funciona que é uma beleza. Instalei no meu Debian etch e não tive nenhum problema em utilizá-lo. Caso você queira limitar o acesso às páginas, pode colocar login e senha. Pode trocar a porta também e tudo isso usando o "painel de controle" do POW, acessado ao clicar no ícone localizado na barra inferior do Firefox"

Instale a extensão a partir de:

https://addons.mozilla.org/en-US/firefox/addon/3002

Após instalá-lo, copie o endereço do link que ele mostra na página dele, e crie um atalho - será a pasta na qual ficarão os arquivos a serem publicados. Se você quiser apenas compartilhar arquivos, pode deixar sem o arquivo index, e apenas colocá-los na pasta, que ele cuidará da listagem de diretórios.

É possível inclusive proteger com senha, veja a tela das opções:

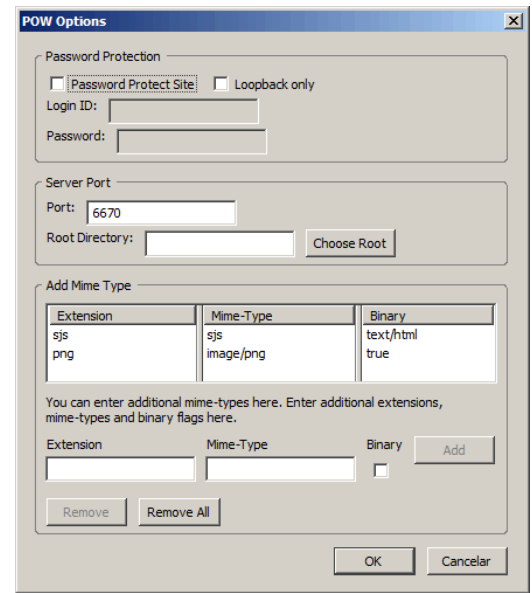

Agradecimentos (dica inicial): http://www.dicas-l.com.br/dicas-l/20071206.php

#### **Postado por Marcos Elias Picão**

## Notícias GDH *Resumo*

## **Simulador permitirá uma cirgurgia virtual de testes**

O site Inovação Tecnológica publicou uma interessante notícia chamada "Cirurgia virtual: simulador permitirá que médico opere primeiro um "você-virtual"", explicando um novo método onde o "cirurgião primeiro faz a cirugia no você-virtual. Com um simulador, um cirurgião pode praticar uma cirurgia dezenas ou centenas de vezes". Veja um trecho (introdução):

"Um cirurgião acidentalmente mata um paciente. A seguir ele "aperta o Control-Z", desfaz o seu erro e começa novamente. O matemático Joseph Teran, da Universidade da Califórnia, nos Estados Unidos, acredita que a matemática pode ajudar a tornar realidade esse quadro de ficção científica.

Segundo Teran, já está próximo o dia em que seu médico poderá treinar uma cirurgia em uma duplicata sua - um "você-virtual". "você pode falhar espetacularmente sem nenhuma conseqüência quando você usa um simulador e então aprende com seus erros," diz ele."

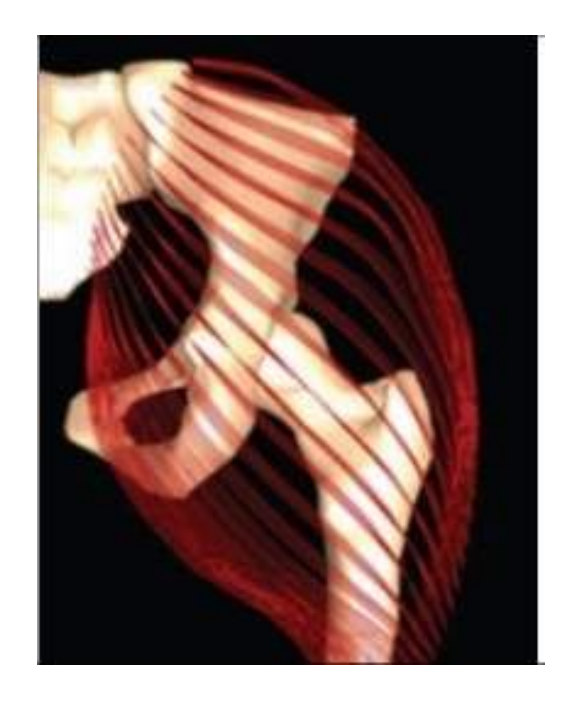

Veja mais em: http://www.inovacaotecnologica.com.br/noticias/noticia.php?artigo=simulador-de-cirurgia-virtual

**Postado por Júlio César Bessa Monqueiro em 06/12/2007**

## Notícias GDH *Resumo*

## **Samsung desenvolve no Brasil celular com TV digital**

A Samsung anunciou no começo dessa semana que está trabalhando em um celular com sintonizador de TV digital. Seria a primeira empresa a desenvolver no Brasil a tecnologia de recepção do sinal digital, suportando o padrão japonês adotado no Brasil (ISDB-T 1 seg). A recepção será livre e independente de pagamento ("gratuita"), sendo um sintonizador comum - e não um serviço.

Está estimado para o primeiro semestre de 2008, ainda sem preço definido. Ele contará com uma antena retrátil para captura do sinal, câmera com resolução de 2 megapixels, tocador de mp3, slot para cartão microSD, conexão Bluetooth e suporte a redes de celulares 3G. Ainda permitirá a realização de vídeo-chamada, uma das atrações de maior impacto com a tecnologia 3G.

"Toda a adequação técnica do novo aparelho está sendo desenvolvida localmente pelo centro de Pesquisa & Desenvolvimento da Samsung em Campinas", disse Oswaldo Mello, diretor do setor de Telecom da Samsung, segundo a assessoria de imprensa da empresa.

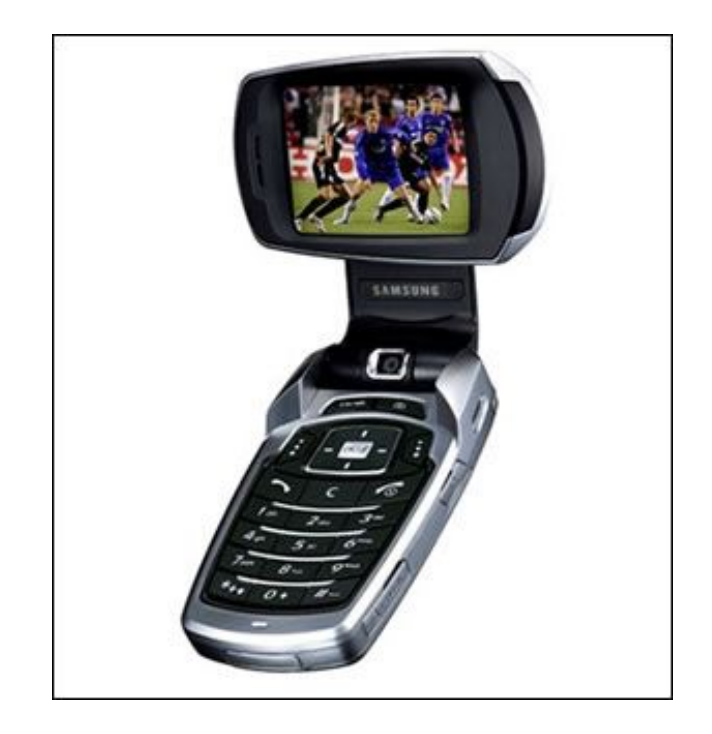

Veja mais em: http://oglobo.globo.com/tecnologia/mat/2007/12/04/327444195.asp

http://www1.folha.uol.com.br/folha/informatica/ult124u350866.shtml

**Postado por Marcos Elias Picão em 05/12/2007**

(HDH

## **Localização de celulares sem chip GPS é novidade do Google**

O Google testa um novo serviço nos EUA, Europa e Ásia, para o Google Maps Mobile - a versão para celulares do serviço de mapas e rotas da empresa.

Num sistema ainda precário e em altos testes, é possível localizar celulares por triangulação de antenas. Isso permite que celulares com o Google Maps Mobile possam descobrir sua localização no mapa mesmo sem um chip GPS instalado.

O processo aponta no mapa o local de determinado celular, baseado em informações sobre sua posição com relação a diferentes antenas das operadoras de telefonia móvel. Segundo o Google, esse sistema permite localizar celulares (e conseqüentemente, pessoas) com precisão entre 500m e 5km. Tal precisão irá variar conforme a densidade de celulares na região em que o usuário estiver.

Apesar da alta margem de erro, torna-se uma alternativa praticamente gratuita para quem não tem chips GPS. Atualmente ainda não funciona em todos os celulares, mas é testado com sucesso nos BlackBerry, Symbian Series 60, ou Windows Mobile - que podem atualizar para a versão beta do serviço. Alguns da Motorola e Sony-Ericsson que suportam mobile Java também podem executar o novo programa.

Não há ainda previsão de lançamento oficial da versão final ou conclusão, nem mesmo sua chegada no Brasil.

Particularmente, isso pode ser um atentado à privacidade :) Aliás, o celular em si já é.

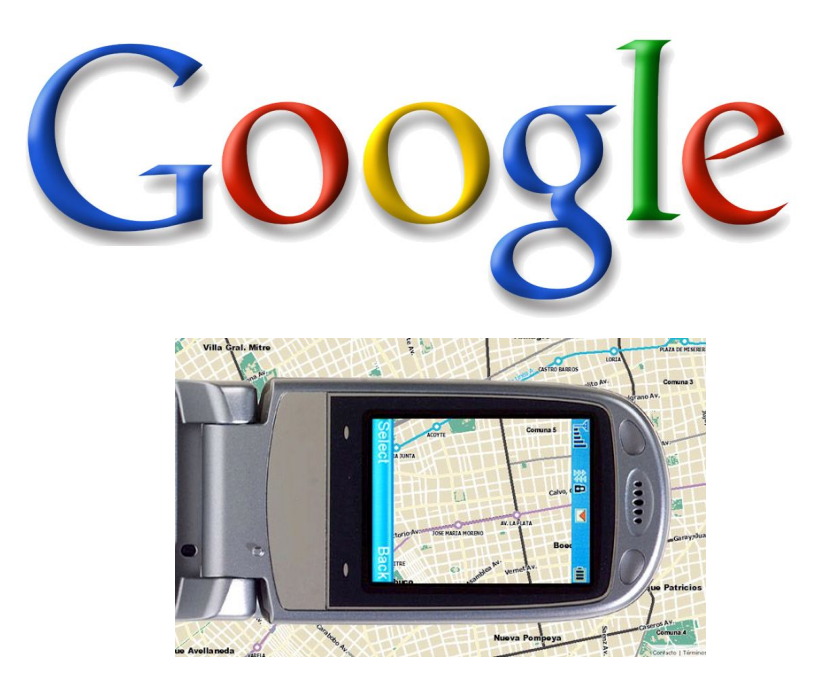

Fonte: <http://info.abril.com.br/aberto/infonews/112007/29112007-12.shl>

Leia mais em: <http://www.electronista.com/articles/07/11/28/google.my.location/>

**Postado por Martos Elias Picão em 01/12/2007**

ANH

## Notícias GDH *Resumo*

## **Transistor orgânico é fabricado com moléculas de Carbono 60**

O site Inovação Tecnológica publicou uma interessante notícia chamada "Transistor orgânico de alto desempenho é fabricado com moléculas de Carbono 60", explicando sobre uma novidade quando "se espera que eles [transístores] entrem na indústria em nichos onde a velocidade de operação não seja um fator essencial - mas onde o baixo custo seja importante.". Veja um trecho (introdução):

"Em março deste ano cientistas conseguiram pela primeira vez fabricar transistores a partir de folhas de grafeno - uma película com 1 átomo de carbono de espessura. Agora, outra equipe conseguir fazer transistores orgânicos utilizando folhas de carbono C60, um material da classe dos fulerenos, comumente chamado de buckyball. O transístor, do tipo FET - "Field Effect Transistor", ou transistor de efeito de campo apresentou um rendimento excepcional para um componente orgânico."

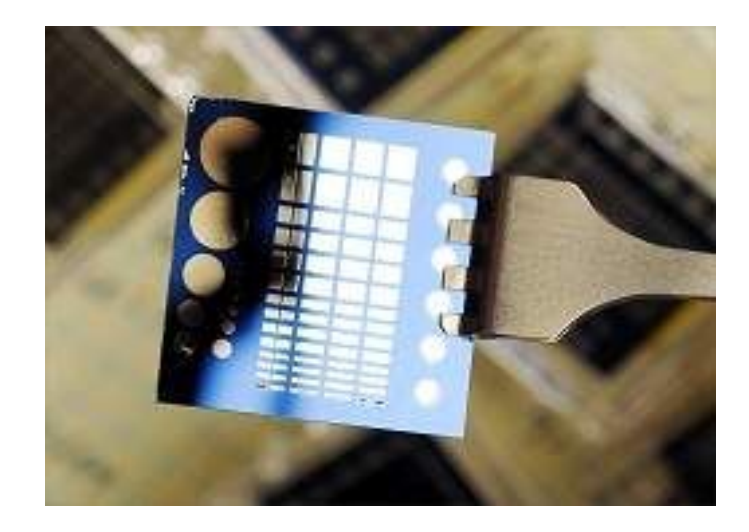

Veja mais em: http://www.inovacaotecnologica.com.br/noticias/noticia.php?artigo=010110071127

**Postado por Júlio César Bessa Monqueiro em 27/11/2007**

(HDH

## **Ubuntu e Canonical chegam oficialmente ao Brasil**

A Canonical firma um novo compromisso com o Brasil, agora suportando o Ubuntu oficialmente por aqui. Fábio Filho, gerente de desenvolvimento de negócios para a América Latina, afirma que o objetivo é aproveitar o potencial do mercado na região.

"No Brasil, as estimativas para este ano são de que as vendas de computadores para usuários domésticos vão superar as de televisores", destaca Filho. Segundo ele, a estratégia é fechar parcerias com fabricantes para oferecer o Ubuntu pré-instalado e pré-configurado, e faturar com suporte, serviços, segurança e atualização, modelo tradicional das distribuições de software livre.

O estabelecimento da Canonical no Brasil e América Latina, considerado tardio por alguns membros da comunidade de software livre, faz parte da estratégia de expansão da companhia, voltada para os países do bloco emergente chamado BRIC (Brasil, Rússia, Índia e China). "Antes disso, a companhia estava em processo de estruturação, já que sua história começa efetivamente em 2004". E a estratégia de oferta do Ubuntu pré-instalado dependerá de negociações com fabricantes e OEMs locais. "Temos uma parceria global com a Dell, já em curso nos Estados Unidos, França, Alemanha e Inglaterra", diz Filho.

A aposta da Canonical na venda do sistema operacional livre pré-instalado baseia-se no reconhecimento da marca, que Filho acredita estar mais sedimentado em relação a outras distribuições.

"Sabemos que muitas pessoas compram computadores com software livre pré-instalado apenas pelo preço reduzido, e que acabam usando cópia pirata do Windows.Mas acreditamos que no caso do Ubuntu já existe interesse do usuário pela marca", explica. De acordo com ele, 10 milhões utilizam o Ubuntu em todo o mundo, considerando apenas usuários finais. "O Brasil ocupa a sexta posição em downloads no site da Canonical, com uma média de 50 mil por mês. E o mapa da América Latina tem números ainda maiores, com potencial no México, Venezuela, Argentina e Colômbia", comenta.

A missão de Fábio Filho no Brasil e América Latina inclui ainda a oferta de serviços e parcerias voltadas ao mercado corporativo. "Serão ofertas customizadas, para clientes de alto padrão, como governo e da área de educação. Queremos tornar o Ubuntu uma opção de alta usabilidade, confiabilidade e baixo custo".

Segundo ele, o lançamento da versão 7.10 do Ubuntu, há cerca de um mês, gerou picos de downloads e acesso ao site, pelo interesse que despertou. "Recebemos contato de empresas, para tratar até mesmo de desenvolvimento de soluções", diz . Filho considera que, por se tratar de uma variante do Debian (reconhecido por robustez para servidor) o Ubuntu tem apelo ao mercado corporativo.

A princípio, os negócios da Canonical no Brasil e América Latina serão conduzidos por Fábio Filho. Mas ele conta que no País residem outras sete pessoas ligadas ao desenvolvimento do Ubuntu desde 2005.

Veja mais em: http://www.itweb.com.br/noticias/index.asp?cod=43573

#### **Postado por Marcos Elias Picão em 23/11/2007**

ANH
## **Nintendophone?**

A moda agora é especular qual empresa será a próxima a lançar um celular. O Google sempre foi a bola da vez, mas acabou anunciando apenas uma plataforma de desenvolvimento de aplicações, outras cotadas são Microsoft, Sony, aliando a sua plataforma de games PSP, mas via Slashdot especula-se a nova empresa a lançar um celular, a Nintendo.

No início deste ano a Engadget divulgou a descoberta de uma patente depositada em 2001 para um celular da Nintendo, mas como todos sabemos, nada apareceu até o momento. Agora é CNET destacando a Nintenphone. Curiosamente, a CNET fez uma montagem usando um DS Lite com Android e um teclado virtual, mas provavelmente não seria ainda isso o Nintenphone, mas algo muito parecido.

A verdade é que estão a procura de um novo concorrente a altura para o iPhone, ou melhor, um iPhone Killer, enquanto não acontecer as especulações não irão parar.

## **Google apóia fontes renováveis de energia**

O Google anunciou dia 27 seu projeto RC<C, que pretende tornar a energia renovável mais barata e viável do que o carvão, num futuro próximo. A empresa pretende investir centenas de milhões de dólares na iniciativa.

Larry Page, um dos fundadores do Google, declarou: "Com talentos na área de tecnologia, grandes parceiros e significativos investimentos, esperamos fazer este projeto avançar rapidamente. Nosso objetivo é produzir um gigawatt de energia com fontes renováveis, gastando menos do que seria necessário para gerar a mesma quantidade com carvão. Estamos otimistas que isto pode ser feito em anos, não em décadas."

A idéia será baseada, inicialmente, em energia solar, eólica e em algumas fontes geotermais. Pretendem contratar engenheiros e especialistas para dar forma ao projeto, e estão realmente entusiasmados.

Veja mais em: http://www.google.com/intl/en/press/pressrel/20071127 \_green.html

**Postado por Marcos Elias Picão em 29/11/2007**

## **Alienware lança PC com Intel 45nm e 4 GHz**

A Alienware lançou o que se pode chamar de "o computador 'doméstico' mais rápido do mundo". O novo Area-51 ALX usa a tecnologia de eficiência de energia da Intel, com um Core 2 Extreme de 45 nanômetros, combinado com um gabinete que possui ótimos recursos de ventilação para oferecer o máximo de desempenho, segundo a empresa. A frequência pulou dos 3 para 4 GHz, sem super-aquecimento ou alto consumo. Ele também é o primeiro sistema a utilizar gráficos da AMD Radeon HD 3870 em modo CrossFire.

O preço do Area-51 ALX é bem salgado, como era de se esperar, na casa dos 5500 dólares. Além o processador e placa de vídeo citados acima, vem com 5 GB de memória RAM, dois HDs de 160 GB e 10000 RPM, rede Wi-Fi 802.11n e ponto de acesso. O sistema ainda pode ser modificando, instalando-se uma ATI Radeon 2900 XT ou dois SSDs de 64 GB.

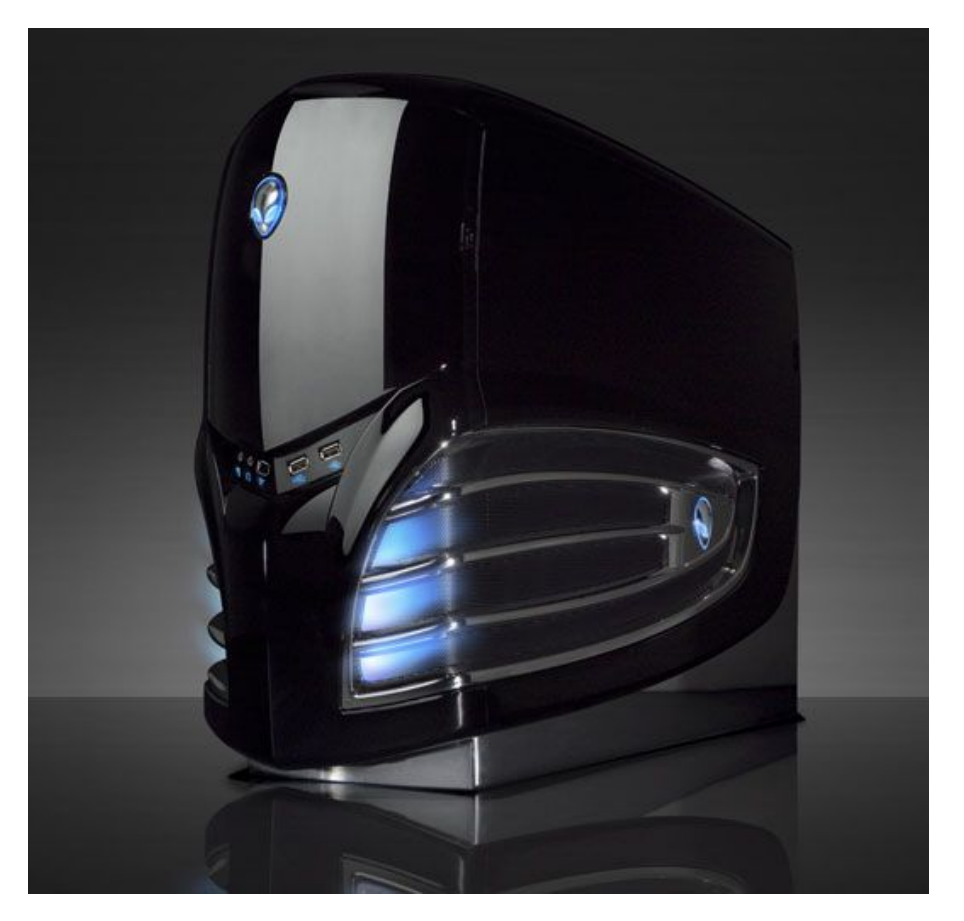

Veja mais em: http://www.electronista.com/articles/07/11/12/alienware.area.51.4ghz/

**Postado por Júlio César Bessa Monqueiro em 06/12/2007**

## **Telefonica investe em alterações no Speedy**

A Telefonica, empresa dominante na prestação de serviço de acesso à Internet banda larga no Estado de São Paulo, vem trabalhando para implantar uma velocidade mínima confortável, eliminando os planos mais lentos.

Agora foi extinta a velocidade de 250 kbps, e o Speedy, marca do serviço, passa a oferecer conexões residenciais a partir de 500 kbps, pasando por 1 MB, 2 MB, 4 MB e 8 MB. Tendo em vista combater a concorrência (Vírtua, da Net), além de várias críticas recebidas nos últimos anos (incluindo, mas não se limitando, à exigência de contratação de "provedor"), ela também passa a extinguir o limite de banda.

"Em nenhuma delas (velocidades) há limite de consumo, diferentemente do que ocorre com a concorrência", diz nota da Telefónica, em referência velada ao Vírtua, da NET, que determina franquias de download em determinados planos assim como as velocidades mais lentas do Speedy também tinham. Assim sendo, não há com o que se preocupar com a conta no final do mês, caso a quantidade de download/upload medida passe do limite.

A Telefonica afirmou também que até o final deste ano, investirá R\$ 500 milhões no Speedy, e vai ampliar a área de cobertura de 13% do Estado de São Paulo para 90% até dezembro deste ano (será?).

O Speedy tem cerca de 1,9 milhão de assinantes e está presente em 407 municípios de SP.

Ela vem investindo ainda em estudos para uma banda larga mais rápida, testando no bairro dos Jardins, na Cidade de São Paulo, uma conexão de 30 Mbps.

Para atingir tal velocidade, algumas modificações foram feitas, mas ainda experimentais. Em vez de levar o cabo de fibra óptica até um ponto num prédio ou condomínio, e então, usar a rede telefônica para redistribuir o sinal, ela testa levar os cabos diretamente até o apartamento dos usuários finais.

Durante os testes, velocidades superiores a 30 Mbps foram atingidas. A idéia é lançar um plano de 30 Mbps para usuários domésticos em regiões de alto poder aquisitivo.

Com uma velocidade dessas, fica viável usar recursos de vídeo-conferência, vídeo on demand e programação de TV digital pelo computador. Vale notar que, ainda assim, uma velocidade dessas não terá impacto na maior parte da navegação cotidiana atualmente, devido os gargalos da Internet e o uso dos servidores dos sites e aplicações on line em si.

Veja mais em: http://info.abril.com.br/aberto/infonews/112007/09112007-7.shl http://info.abril.com.br/aberto/infonews/112007/09112007-8.shl

**Postado por Marcos Elias Picão em 13/11/2007**

## **É oficial: Google anuncia o Android, um SO de código aberto**

O Google Phone chegou, mas não da maneira como ele estava sendo longamente esperado. Google anunciou manhã passada que desenvolveu um novo SO móvel chamado de "Android" - um resultado da aquisição da empresa de software móvel de mesmo nome em 2005 - que vai permitir que a companhia faça com que os aplicativos móveis da Google cheguem no máximo de mãos possível começando possivelmente no meio de 2008. O Android é baseado em Linux e é código aberto, e características da plataforma vão estar disponíveis para fabricantes de dispositivos de mão gratuitamente na licença Apache.

Os parceiros da Google no ramo vão incluir Motorola, HTC, Samsung, e LG, confirmando muitos dos rumores recentes de que a Google não iria desenvolver hardware sozinha. A Google também tem parceria com transportadoras em todo o mundo, como a T-Mobile e a Sprint nos EUA, T-Mobile/Deutsche Telekom na Europa, e a China Mobile na China, são alguns nomes. Tudo isso faz parte da Open Handset Alliance (Aliança Livre dos Dispositivos de Mão) também anunciada pela Google ontem.

A Google escolheu lançar o Android deste modo porque ela queria colocar foco na plataforma para o desenvolvimento de seus próprios aplicativos móveis. Do mesmo modo que Java é disponível amplamente em muitos dispositivos de mão em todo o mundo, ele ainda opera diferente de celular para celular e não pode proporcionar o tipo de flexibilidade que a Google queria para si mesma e seus parceiros. Além de criar seu próprio conjunto de aplicativos móveis, Google também planeja fazer um SDK "completo" para o Android o qual será disponível na próxima semana, fazendo com que a plataforma seja um atrativo para desenvolvedores terceiros (e talvez causando um pouco de problemas para o lado da Apple).

E quanto mais aplicativos de terceiros estiverem disponíveis para a plataforma, mais atrativa ela será para os clientes.

"Esta parceria vai ajudar a desencadear o potencial da tecnologia móvel para bilhões de usuários em todo o mundo. Uma grande inovação para a indústria móvel que vai ajudar a dar um novo formato no ambiente da computação que vai mudar o modo que as pessoas acessam e compartilham informação no futuro," disse Eric Schmidt, CEO da Google. "O anúncio de hoje é mais ambicioso que um simples 'Google Phone' que a imprensa estava especulando sobre nas últimas semanas. Nossa visão é de que a poderosa plataforma que nós estamos criando vai dar energia para os milhares de diferentes modelos de celulares."

Um objetivo óbvio da Google é criar não somente a plataforma para seus aplicativos móveis, mas para sua plataforma de propagandas móveis. Entretanto, a Google disse durante a conferência de imprensa esta manhã de que nós "não iremos ver um celular completamente dirigido a propagandas por algum tempo." Android e a plataforma de propagandas da Google ainda é jovem, e ambos vão evoluir juntos com o tempo.

Schmidt reiterou durante a conferência que a empresa vê o Android como uma maneira de permitir que milhares de diferentes de escolhas de gPhones e que o anúncio de hoje é fundamentalmente um anúncio de desenvolvedor. Schmidt não disse, entretanto, sobre a possibilidade de criar um "gPhone" mais oficial no futuro. "Nós não estamos anunciando um Google Phone hoje, mas se fosse um Google Phone, Android seria uma excelente plataforma para ele usar," ele disse.

#### Veja mais em:

http://arstechnica.com/news.ars/post/20071105-its-official-google-announces-open-source-mobile-phone-os-android.html

**Postado por Lucas Rodrigues da Palma em 06/11/2007**

## **Boatos e fatos: MinWin, um novo Windows**

Um Windows minimalista. Kernel reduzido, leve e rápido. Um sistema de apenas 25 MB. A volta do MS-DOS e Windows 3.x? Quem sabe, hehe.

A Microsoft anda trabalhando num projeto novo, o MinWin. Há boatos de que ele seria a base para o Windows 7, que sairia em 2010, mas isso nem de longe está confirmado. Seja isso ou não, atualmente o MinWin, como foi nomeado, é um projeto pequeno e sem interface gráfica. Um sistema leve, com interface em modo texto.

Ele pelo menos não é boato, mesmo que não saia disso: foi apresentado por Eric Taut, engenheiro sênior da MS, numa palestra na universidade de Illinois, nos EUA. A palestra não era sobre o MinWin nem o Windows 7, mas ele foi exibido no final como cobaia, rodando dentro do Microsoft Virtual PC (a máquina virtual da Microsoft). Depois de falar sobre virtualização e a Microsoft nessa área, foram apresentados alguns sistemas rodando no MS Virtual PC, como o Windows NT 4.0 e o Windows 3.11.

O MinWin chamou a atenção e despertou expecitativas em meio mundo fã do Windows: o que está por vir? Seria um novo Windows? Vai ter versão beta quando? O núcleo do NT vai ser abandonado?

Nada se pode falar sobre isso. Inicialmente o MinWin não tem GUI ainda, ocupa apenas 4 MB de RAM e inclui um servidor web pequeno e simples. Talvez não seja um sistema operacional para desktops, poderia ser um "WinBios", pegando idéia nas Bios com Linux (aliás, pegar idéia ali é comum...). A tela de boot é em modo texto, já que nem interface tem ainda:

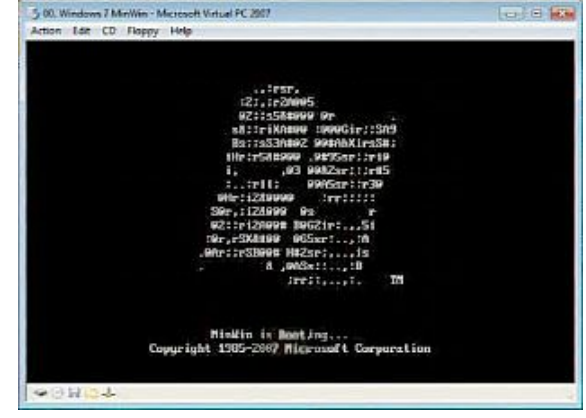

Há um vídeo de apresentação no site da universidade:

[http://www.acm.uiuc.edu/conference/2007/video/UIUC-ACM-RP07-T](http://www.acm.uiuc.edu/conference/2007/video/UIUC-ACM-RP07-Traut.wmv) Segundo Taut, o MinWin é apenas para uso interno, não vai virar produto. Quem sabe poderia ser a base para o kernel do Windows 7, o sucessor do Vista. Ele reconhece que o Vista está pesado e complicado demais. Uma vez que ele lidera um grupo de 200 desenvolvedores, isso vem a ser uma boa notícia: não estão satisfeitos com o peso exagerado do Vista. Uma coisa é certa, o Windows Server 2008 deverá ter cerca de 1,5 a 2 GB, em sua configuração mínima - contra 4 do Vista. Esforços para redução de excessos parecem estar sendo feitos.

Agora é aguardar para ver... Boatos e mais boatos surgirão, e não falta muito para aparecer uma cópia pirateada do MinWin em programas P2P. Enquanto isso o Windows Vista, digo, o Windows XP está aí.

Veja mais em: http://info.abril.com.br/blog/mauricio/20071019\_listar.shtml

#### **Postado por Marcos Elias Picão em 22/10/2007**

ANH

## **Novo driver da ATI para Linux: correções e suporte a AIGLX**

Para os consumidores da ATI que usam Linux, certamente uma notícia muito boa veio quando finalmente a AMD anunciou a abertura das especificações das suas placas de vídeo, recentemente.

O driver AMD 8.41.7 foi o primeiro baseado no novo código, e não foi somente entregue para suportar as R600 e Radeon HD 2900XT, mas também para trazer uma melhoria na performance das séries R300 até a R500. Claro, esse driver 8.41.7 não foi bem recebido por todos. A AMD lançou o driver para os consumidores da R600, deixando de lado os de placas mais antigas, que assim mesmo atualizaram para o novo driver - tendo uma experiência desastrosa.

Hoje o driver fglrx atingiu um outro marco. Não apenas está sendo fornecido suporte às placas antigas, como também recebeu melhorias: suporte a AIGLX! Sim, será possível usar sua placa ATI com o fglrx e executar o Compiz, Beryl, ou Compiz Fusion, sem usar o XGL. Tudo bem que veio bem depois da NVIDIA ter introduzido suporte AIGLX nos seus drivers para Linux. Mas antes tarde do que nunca :)

Há várias melhorias em performance e suporte de texturas no fglrx 8.42.3, com suporte para o X.Org 7.3 / X server 1.4, mas sem suporte oficial do kernel 2.6.23. O suporte do kernel não é totalmente dado devido a falhas nas expecificações x86\_64 do driver. É de se esperar que em breve o driver seja suportado oficialmente pelo kernmel 2.6.63, e com a abertura das especificações isso não deve demorar muito.

Essa distribuição do driver foi testada para todas as placas ATI Radeon das séries R300 a R600. Não há suporte ainda para as séries FireGL.

Veja mais em: http://www.phoronix.com/scan.php?page=article&item=887&num=1

**Postado por Marcos Elias Picão em 24/10/2007**

## **MySQL terá parte do desenvolvimento pelo Google**

A MySQL, proprietária do famoso banco de dados que leva o mesmo nome, divulgou seus projetos previstos para até 2009, incluindo código contribuído pelo Google e melhorias em segurança, que deverão fazer parte do MySQL 7.0.

No início deste ano a Google assinou um "Termo de Licença de Contribuição", que provê suporte legal para que a MySQL possa incluir código de outra companhia em seu banco de dados, disse David Axmark, seu co-fundador e vice-presidente.

O Google mantém segredo sobre a arquitetura distribuída utilizada em seus serviços, mas é certo que o Google é um dos maiores usuários de MySQL, rodando centenas ou mesmo milhares de bancos de dados MySQL ao redor do mundo.

"O Google vem fazendo ao longo destes anos várias customizações no MySQL, para necessidades especiais dos seus serviços, que incluem uma melhor replicação do banco de dados, e ferramentas para monitorar um grande volume de instâncias de bancos de dados", disse Axmark, em uma entrevista na conferência dos usuários do MySQL, em Paris.

Assim o MySQL viria ainda mais robusto e preparado para grandes bancos de dados, afinal imagine o quão grande não é a base de dados do buscador do Google - além dos outros serviços da companhia.

É esperar para ver, a Google tem mania de não divulgar mesmo informações antes do tempo, mas pelo que a MySQL afirmou oficialmente, virão melhorias diversas no MySQL em médio-longo prazo.

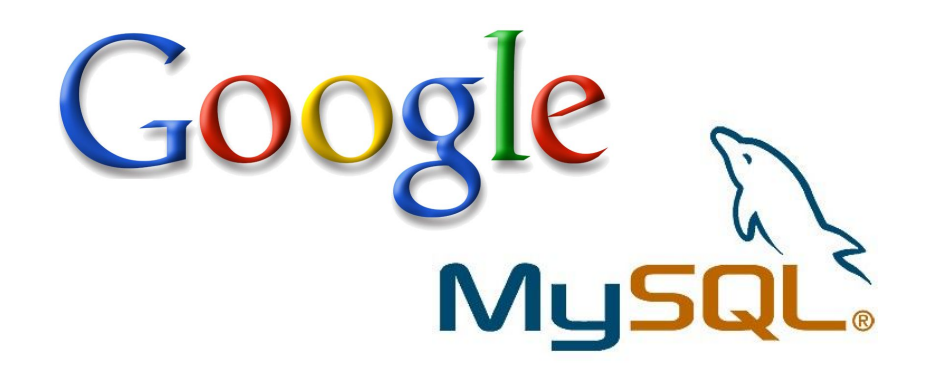

Veja mais em: http://www.linuxworld.com.au/index.php/id;1190607457;fp;16;fpid;0

**Postado por Marcos Elias Picão em 24/10/2007**

## **Lançado Ubuntu 7.10**

A distro mais comentada e usada dos últimos tempos ganhou nova versão, agendada como de costume, chegando hoje: 7.10 (ano 2007, mês 10, por incrível que pareça é assim que eles numeram o Ubuntu, em vez de seguir o tradicional formato " 1.0", "1.1", "2.0", etc).

Nomeado "Gutsy Gibbon", essa versão vem com o Gnome 2.20, além das versões mais recentes de pacotes como o Xorg, OpenOffice.org e Firefox.

Vários recursos novos e significantes foram incluídos oficialmente no Ubuntu 7.10. O gerenciador de janelas Compiz, por exemplo, que adiciona efeitos visuais na interface do sistema, agora vem ativado por padrão em sistemas com hardware compatível. Essa versão também inclui suporte para conexão de monitores com o micro ligado e Bulletproof X, que simplifica a configuração do hardware gráfico, tornando mais fácil usar vários monitores no Linux.

Há também instalação de impressoras automatizada, suporte a escrita e leitura em partições NTFS, serviço de busca e indexação dos arquivos (para pesquisa rápida), e um kernel mais eficiente em termos de energia, melhorando os resultados no uso de notebooks.

Essa versão também inclui algumas personalizações próprias no Firefox. Um novo plug-in simplifica o processo de instalação do Flash player, e permite ao usuário optar facilmente pelo player oficial da Adobe ou do Gnash, uma solução alternativa e open source. Ele inclui ainda um instalador de extensões para o Firefox integrado ao sistema de gerenciamento de pacotes nativo do Ubuntu.

Essa versão será suportada por 18 meses. A próxima, Ubuntu 8.04, prevista para 24 de abril do ano que vem, espera ser uma versão de longo tempo de vida: 3 anos. É claro que até lá muita coisa pode mudar, quem sabe o Ubuntu se estabilize apenas recebendo atualizações.

Novas versões do Ubuntu Server e os derivados, como a versão com o KDE (Kubuntu) e Xfce (Xubuntu) também foram liberadas hoje.

Já estão disponíveis para download, mas como é de se esperar, muita gente na fila pode deixar os servidores congestionados e lentos. A recomendação é procurar baixar via torrents, caso você não consiga um link em algum mirror.

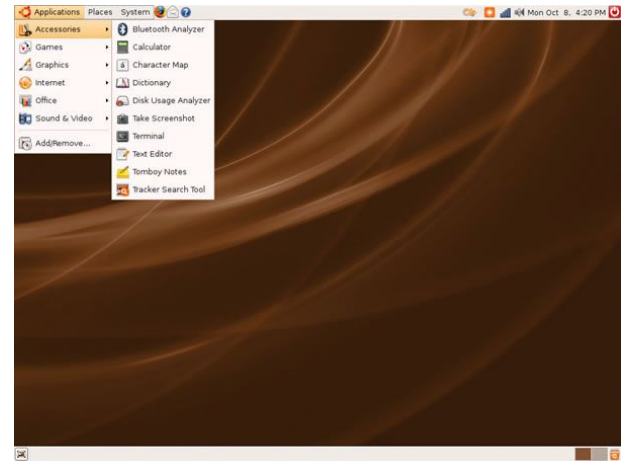

Download: http://www.ubuntu.com/getubuntu/download Notas de versão: https://wiki.ubuntu.com/GutsyGibbon/ReleaseNotes Tour da nova versão: http://www.ubuntu.com/getubuntu/releasenotes/710tour Fonte: http://arstechnica.com/news.ars/post/20071018-ubuntu-7-10-officially-released.html

**Postado por Marcos Elias Picão em 18/10/2007**

## **Benchmark: Wine no Ubuntu x Windows XP SP2**

O site Phoronix fez uns testes de desempenho com o Wine, programa que permite rodar aplicações nativas do Windows no Linux.

Foi usado o novo Ubuntu 7.10, versus as aplicações nativas no Windows XP SP2. Nos testes destacaram a performance do Direct-X, ponto em que o Wine e os emuladores em geral perdem feio. As avaliações ficaram por conta de dois softwares conhecidíssimos em testes de desempenho de hardware, que rodam sob Windows: 3DMark01 Segunda Edição e o 3DMark03. Eles funcionaram apenas configurando o Wine para Windows 98, em vez do padrão que vem com ele - Windows 2000. O 3DMark05 Professional da Futuremark não rodou sob o Wine 0.9.46 devido a problemas com ativação do recurso Pixel Shader.

A máquina do teste tinha uma placa mãe ASUS P5E3 Deluxe, 2 GB de RAM DDR3-1333, placa gráfica GeForce 8600GT de 512 MB, Mushkin 780W PSU, Intel Pentium D 820 e um HD SATA da Western Digital. Apesar da configuração, o Wine ficou bem atrás do Windows nativo. Jogadores sabem que isso é difícil, e a melhor forma de obter alto desempenho é usar as versões personalizadas do Wine (como o Cedega), mas mesmo assim nada se compararia a um game nativo pro Linux, ou a versão Windows rodada no próprio Windows.

Veja dois gráficos com o resultado dos pontos do teste 3D-Mark01 SE:

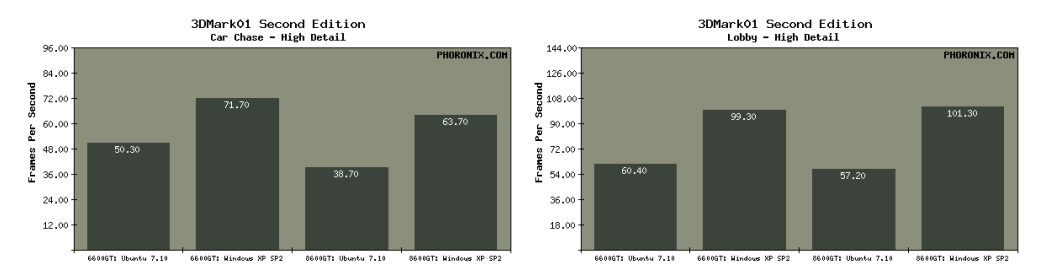

Em algumas poucas situações, por incrível que pareça, o Wine se saiu melhor, como no teste de CPU, onde o FPS aumentou:

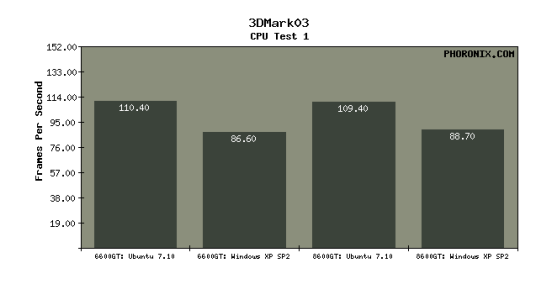

Veja mais em: http://www.phoronix.com/scan.php?page=article&item=882&num=1

#### **Postado por Marcos Elias Picão em 22/10/2007**

ANH

### **Invenção: nova roupa para sentir forças no videogame**

O site Inovação Tecnológica publicou um artigo interessante chamado "Roupa para jogadores de videogames oferece feedback de força", ou seja, uma roupa que permita aos jogadores sentirem pancadas, força G, tiros, entre outras ações. Veja um trecho da notícia:

"O médico norte-americano Mark Ombrellaro desenvolveu uma nova roupa capaz de transmitir sensações físicas ao seu usuário. O traje promete revolucionar a interatividade de videogames, permitindo ao jogador sentir quando foi atingido por um tiro ou golpe e até a força G, quando ele estiver pilotando um carro ou um avião em simuladores ou jogos de corrida."

O site ainda ressalta que a roupa foi inventada originalmente para exames médicos à distância, mas como o mercado de videogames é mais lucrativo, também decidiu investir nesse segmento.

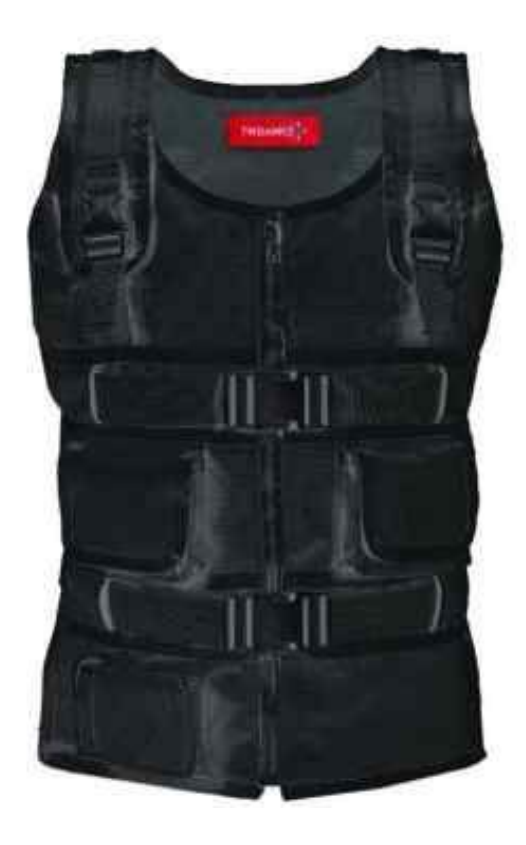

Veja mais em: http://www.inovacaotecnologica.com.br/noticias/noticia.php?artigo=010150071022

**Postado por Júlio César Bessa Monqueiro em 22/10/2007**

## **Google Maps finalmente no Brasil!**

Não é novidade o serviço Google Maps por aqui. A novidade é que agora ele é integrado com estabelecimentos, oficialmente. Além de estar totalmente em português, com alcance nacional e conteúdo local, permitindo traçar rotas e tudo mais, desenvolvido pela equipe brasileira do Google - sem ser uma mera tradução do americano, o Google Maps Brasil começa a indicar no mapa localizações úteis, serviços e comércios.

O endereço da versão brasileira é:

#### [http://maps.google.com.br](http://maps.google.com.br/)

É possível localizar endereços como já estão acostumados, endereços de escolas, casas, empresas, etc - funcionando como um guia de ruas eletrônico. Além disso, traçar rotas é fácil: diga onde estás e para onde quer ir, e veja no mapa a sugestão do caminho (inclusive considerando contramão).

Agora vem a novidade: encontre restaurantes, lojas, produtos e serviços próximos de um endereço. Por exemplo, "pizzarias em São Paulo". **Veja na imagem ao lado:**

Com parcerias como MapLink, TeleLista e Guia da Semana, o Google Maps já inicia permitindo consultas de detalhes dos estabelecimentos comerciais, como de tipos de cartão de crédito/débito que o local aceita, a até mesmo ler resenhas sobre a qualidade dos serviços oferecidos.

"Já entramos com um produto muito robusto. Foram 14 meses de desenvolvimento e testes nos laboratórios de Belo Horizonte. É um serviço feito por brasileiros, bem diferente de algumas ferramentas que apenas são traduzidas nos EUA", explicou Alexandre Hohagen, presidente do Google Brasil em entrevista à Revista Info Exame.

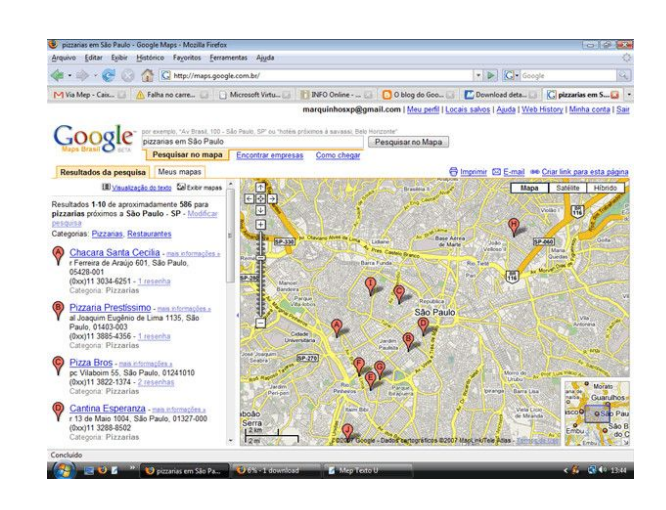

Em breve o sistema contará com um cadastro fácil de novos estabelecimentos. O processo será gratuito, como já ocorre nos EUA. Para evitar fraudes e vandalismo, o Google enviará um código de confirmação para o endereço cadastrado, antes de publicar definitivamente as informações.

"Muitas empresas não tem o seu site próprio. E com o Maps no Brasil podemos ajudar até o borracheiro da esquina a ter sua primeira experiência de anunciar pela internet", disse Hohagen.

Veja mais em: http://googlebrasilblog.blogspot.com/2007/10/google-maps-chegou-ao-brasil.html http://info.abril.com.br/aberto/infonews/102007/23102007-14.shl

#### **Postado por Marcos Elias Picão em 25/10/2007**

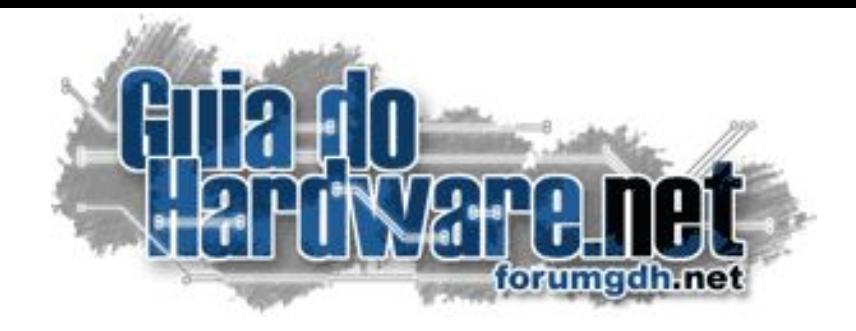

### **O maior fórum de informática do país: 2.500.000 mensagens 175.000 membros**

#### **Hardware:**

Hardware Geral Overclock, Tweaks e Eletrônica Case Mod e Ferramentas Notebooks, Palms, Câmeras, Telefonia Sugestões de Compra Drivers, BIOS e Manuais

#### **Linux:**

Linux Geral Instalação e configuração Suporte a hardware e drivers Aplicativos, produtividade e multimídia Compatibilidade com aplicativos Windows Servidores Linux

### **Software e Redes:**

Windows e Programas Redes, Servidores e acesso à web Mac e Apple

### **Multimídia:**

Placas 3D Video, Codecs e DVD Gravação de CDs e DVDs

## **<http://guiadohardware.net/comunidade/> Participe você também:**

# **Já visitou o Guiadohardware.NET hoje?**

### **acesse:**

## **[http://guiadohardware.net](http://guiadohardware.net/)**

Seu verdadeiro guia de informação na internet

Service Follow Every Historice

El Lafert Headland & GON &

Latest Headlines (Max.)

na área.<br>Amincios Google

Gulla do Hardware Met - HOME - Ico

H a blender org a knecken Cimodulos ram . pes.

Exter Listonico rayonten average

Support nov. Contract Construction of the Material Contract Contract Contract Contract Contract Contract Contract Contract Contract Contract Contract Contract Contract Contract Contract Contract Contract Contract Contract